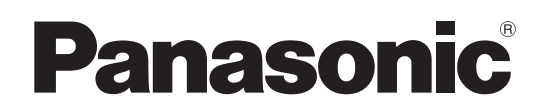

# 使用说明书

广播级数字摄录一体机 型号 AJ-PX280MC

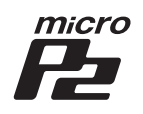

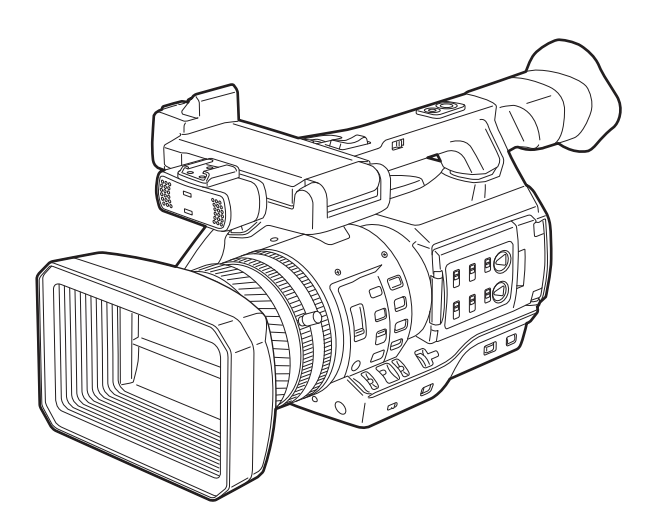

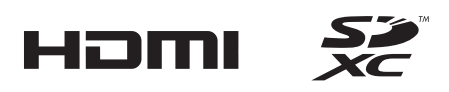

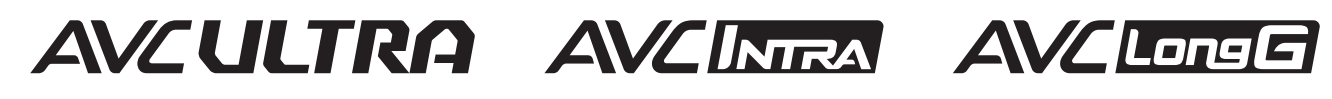

**ED** 

**III wa kutoka wa Kan** 

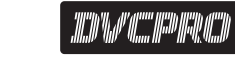

IN

在操作本机之前,请仔细阅读本说明书,并将说明书妥善保管,以备将来使用。 使用本产品前,请务必阅读"请先阅读本节 !"(第 2至 3页)。

W0316HM0 -YI 发行 :2016年 3月

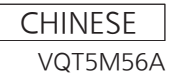

<span id="page-1-0"></span>请先阅读本节!

显示安全信息。

 $\overline{\mathsf{L}}$ 

 $\boxed{\phantom{a}}$ 

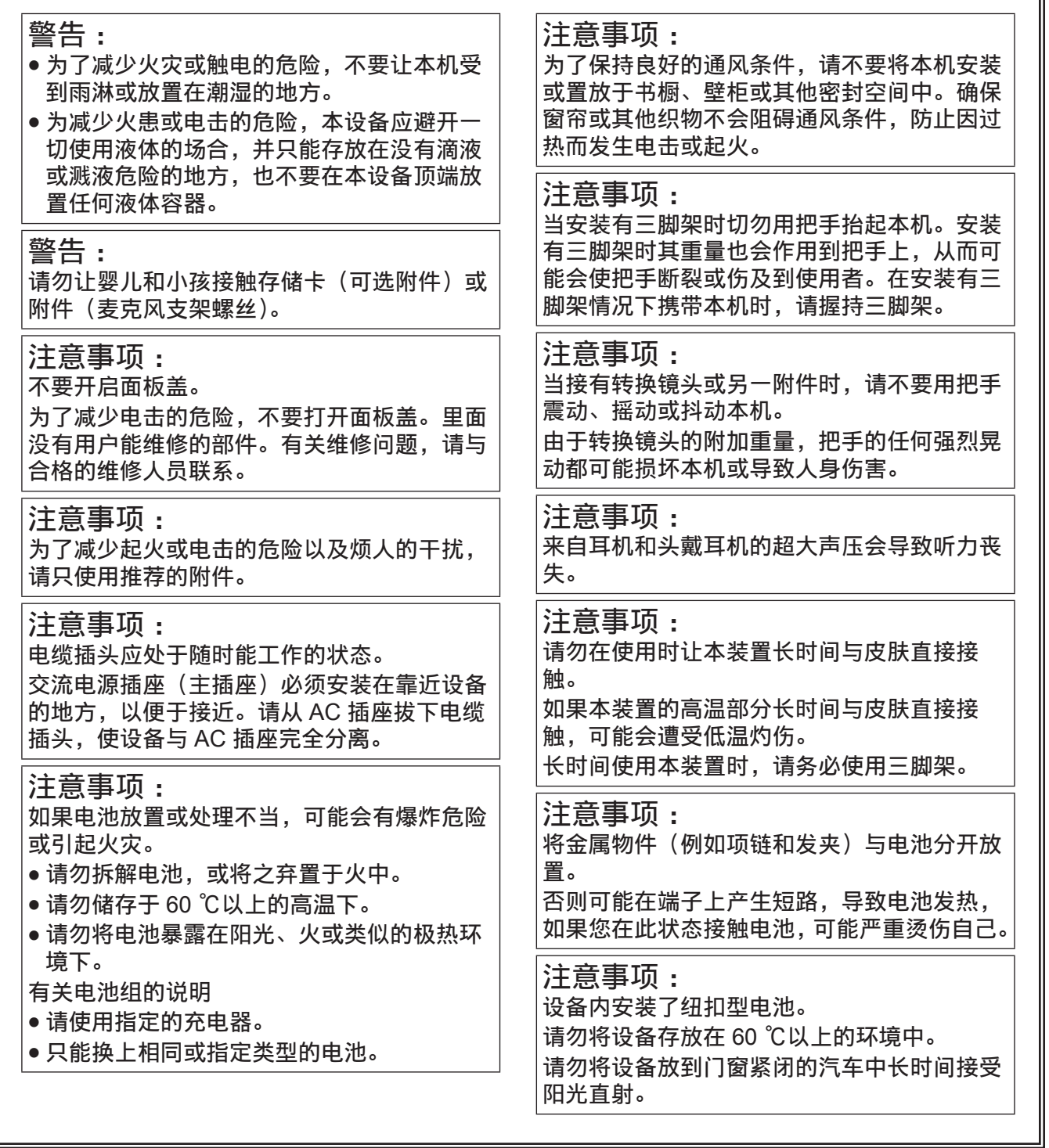

铭牌位于摄录一体机、电池充电器和 AC 适配器底部。

#### 产品中有害物质的名称及含量

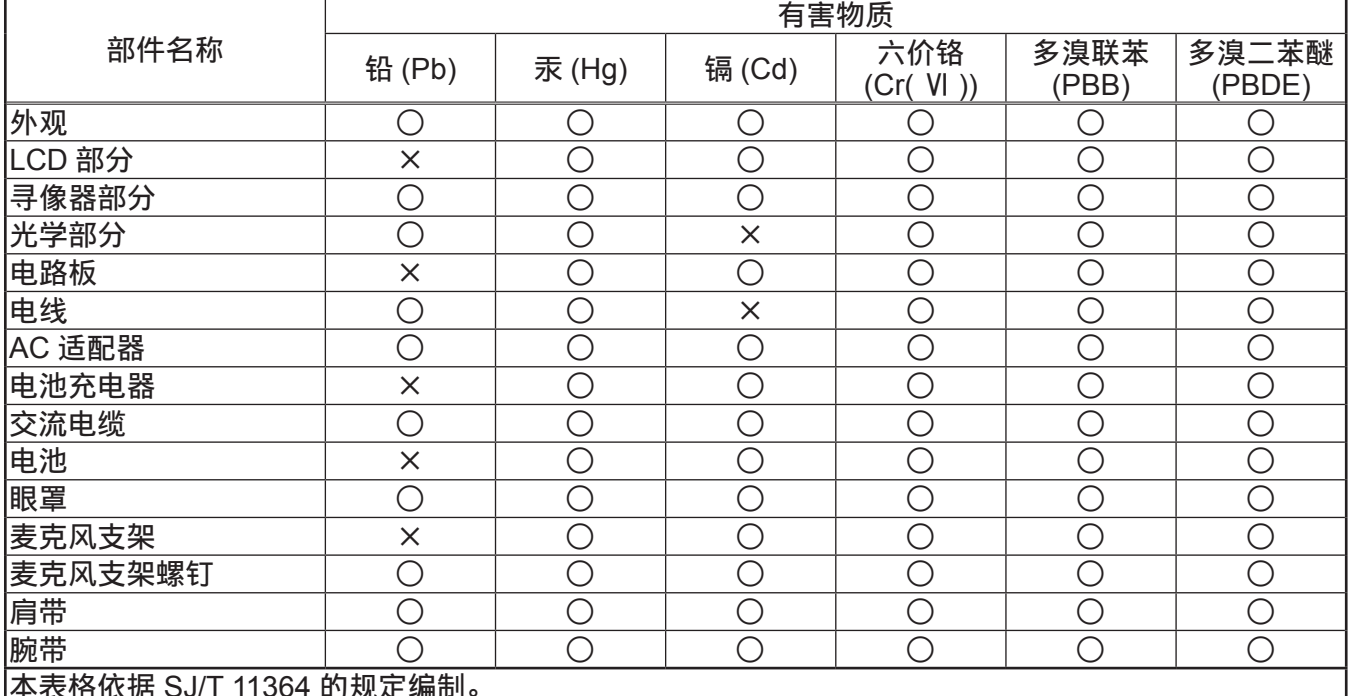

本表格依据 SJ/T 11364 的规定编制。

○ :表示该有害物质在该部件所有均质材料中的含量均在 GB/T 26572 规定的限量要求以下。 × :表示该有害物质至少在该部件的某一均质材料中的含量超出 GB/T 26572 规定的限量要求。

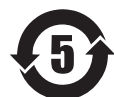

产品所附电池的环保使用期限为5年。

■ 可用于本产品的电池 (于 2016 年 3 月之前有效)

本产品可使用 Panasonic VW-VBD58 电池。

已经发现在某些市场购买时会买到与正品非常相似的伪造电池组。这些电池组中的某些电池组没有为了 满足适当的安全标准的要求而用内部保护进行充分地保护。这些电池组有可能会引起火灾或发生爆炸。 请注意,我们对使用伪造电池组而导致的任何事故或故障概不负责。要想确保使用安全的产品,建议使 用正品的 Panasonic 电池组。

电池充电器 /AC 适配器 未使用时,请从 AC 插座拔下 AC 电源插头。

- SDXC 徽标是 SD-3C, LLC 的商标。
- HDMI、HDMI 徽标和 High-Definition Multimedia Interface 是 HDMI Licensing LLC 在美国和 / 或其他 国家或地区的商标或注册商标。
- MMC (Multi Media Card) 是 Infineon Technologies AG 的注册商标。
- Microsoft® 和 Windows® 是 Microsoft Corporation 在美国和 / 或其他国家或地区的商标或注册商标。
- 屏幕截图根据 Microsoft Corporation 指南使用。
- Apple、Macintosh、Mac OS 是 Apple Inc. 在美国和 / 或其他国家的商标或注册商标。
- 本使用说明书中列出的所有其他名称、公司名称和产品名称等都是其各自所有者的商标或注册商标。
- 本产品经 AVC Patent Portfolio License 授权制造。除下述行为等个人用途和非盈利目的以外, 均未授 权所有其他行为。
	- 依照 AVC 标准(AVC 视频)录制视频
	- 播放消费者在参与个人或非商业活动时录制的 AVC 视频
	- 播放从授权提供视频的视频提供者处获得的 AVC 视频 请访问 MPEG LA, LLC 网站(http://www.mpegla.com/)了解详细信息。
- Use of DCF Technologies under license from Multi-Format, Inc.

#### 如何阅读本文档

#### ■图示

● 本摄像机、菜单画面和其他项目的图示可能与实际情况有差异。

#### ■本手册中的使用规定

- 括号 [ ] 中的词语表示寻像器或 LCD 液晶屏中显示的详情和内容。
- 括号 <> 中的词语表示本摄像机所用的设计文本,如按钮名称等。

#### ■参考页面

f 本文档中的参考页面以(第 00 页)表示。

#### ■术语

- SD 存储卡、SDHC 存储卡和 SDXC 存储卡统称为 SD 存储卡。
- ●具有"microP2"徽标的存储卡,如 AJ-P2M032AMC 存储卡 (选购件)称为"microP2 存储卡"。
- 单次录制操作期间创建的视频称为"剪辑"。

# 目录

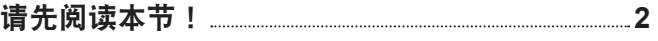

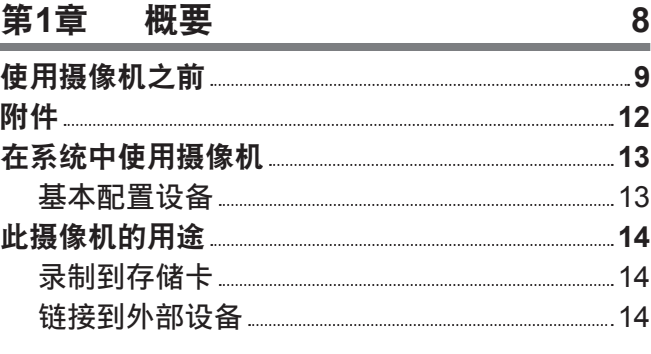

# 第**2**章 [部件说明](#page-15-0) **16**

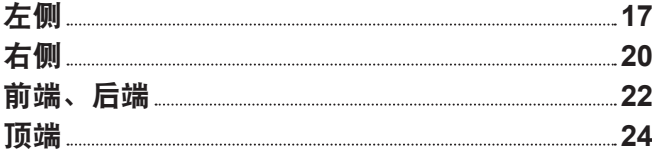

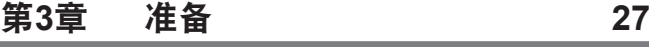

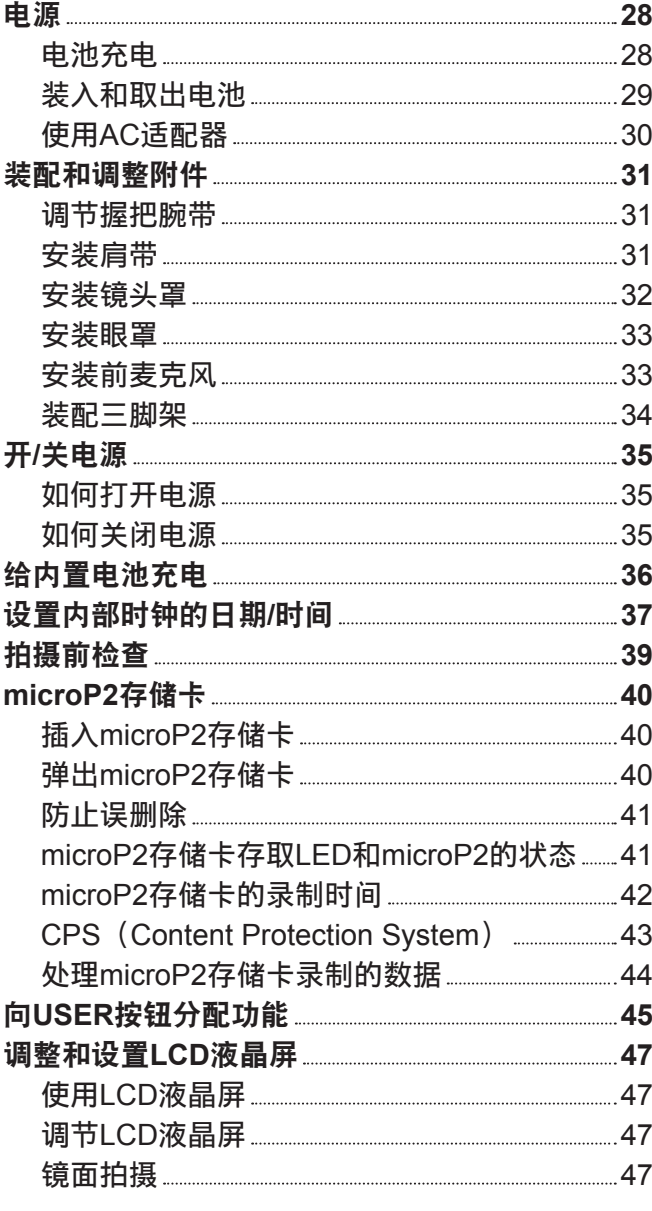

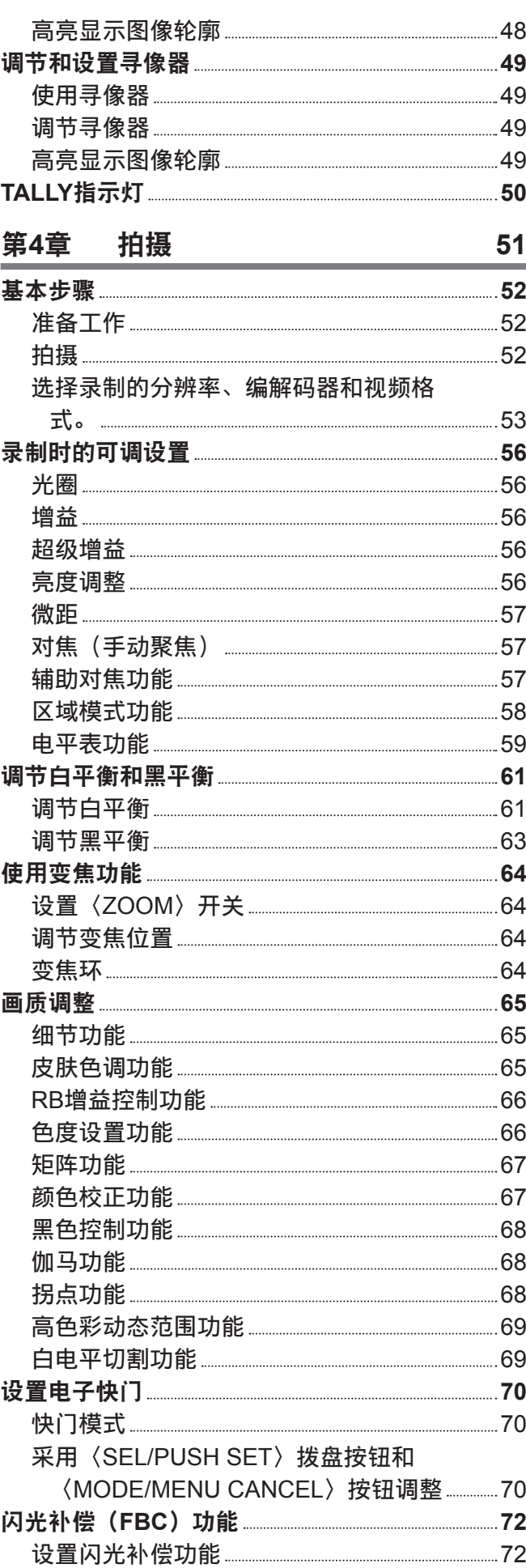

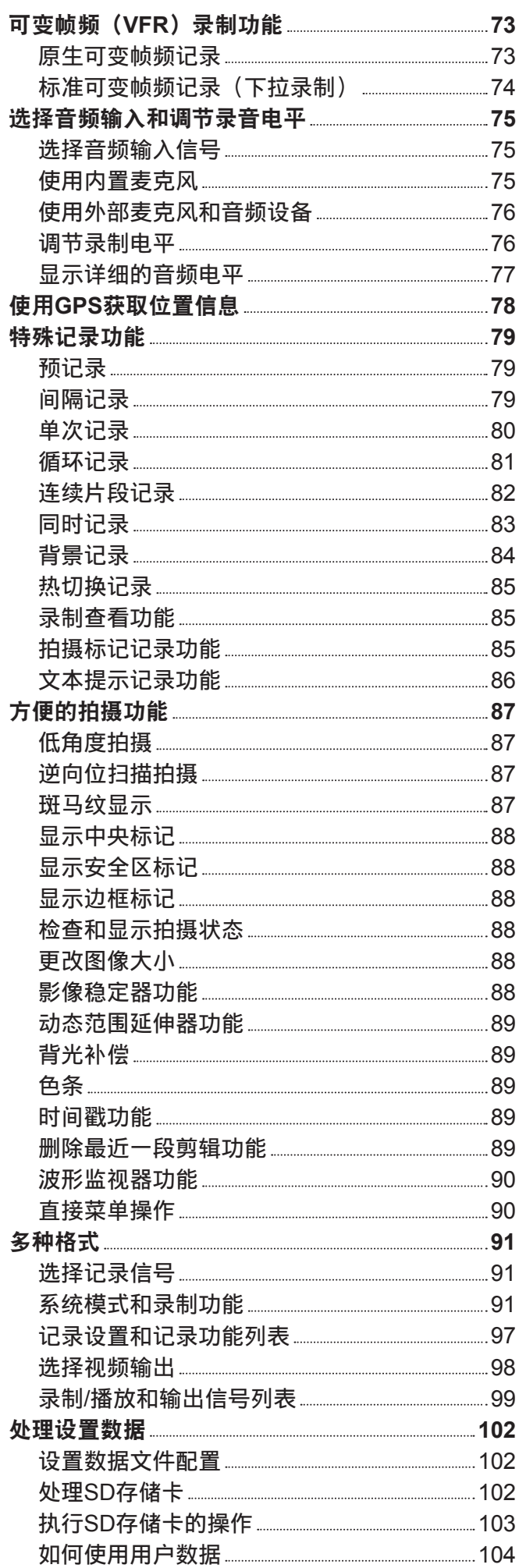

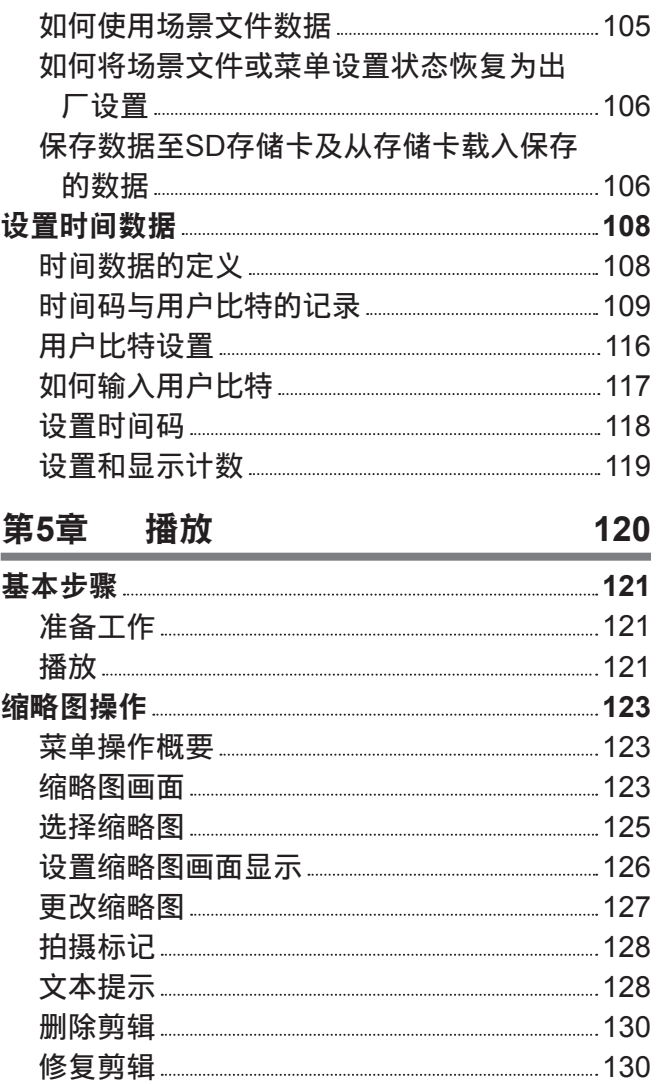

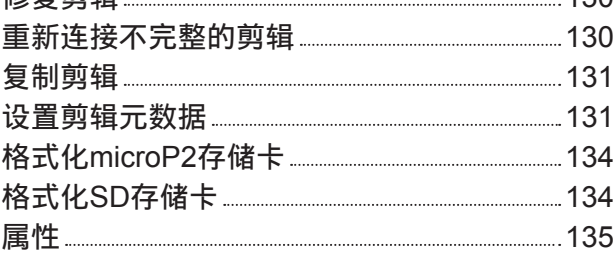

### 第6章 [菜单操作](#page-140-0) **1**

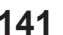

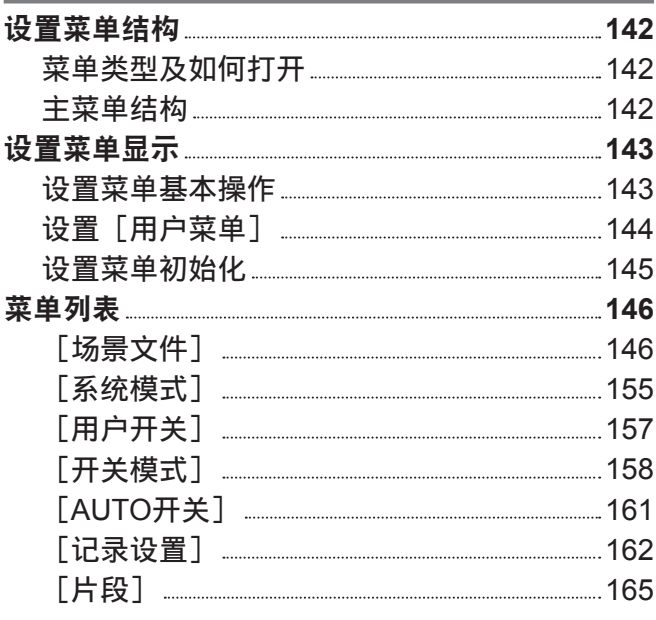

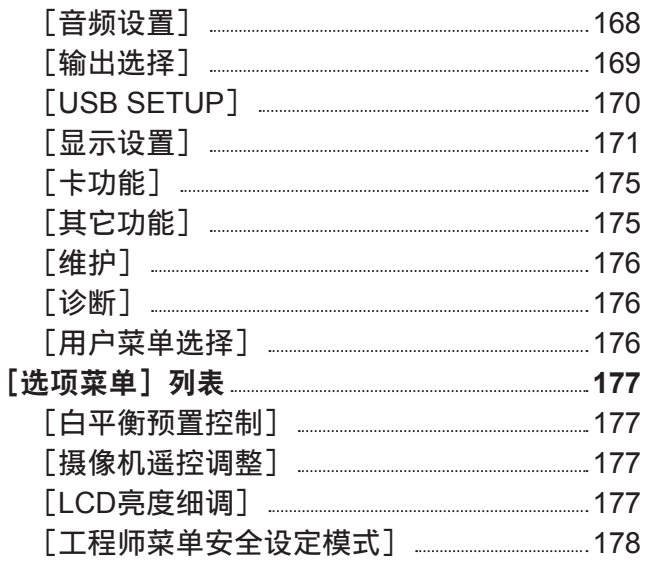

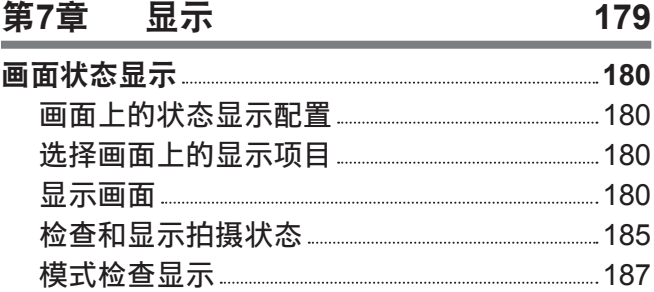

#### [第](#page-188-0)8章 连接到外部设备 **1 8 9**

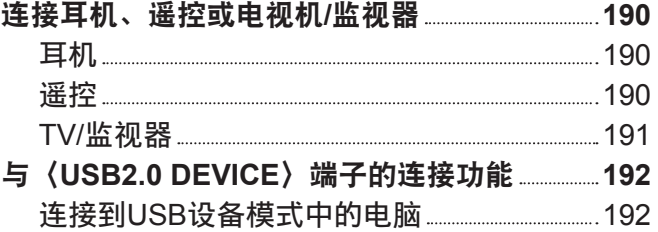

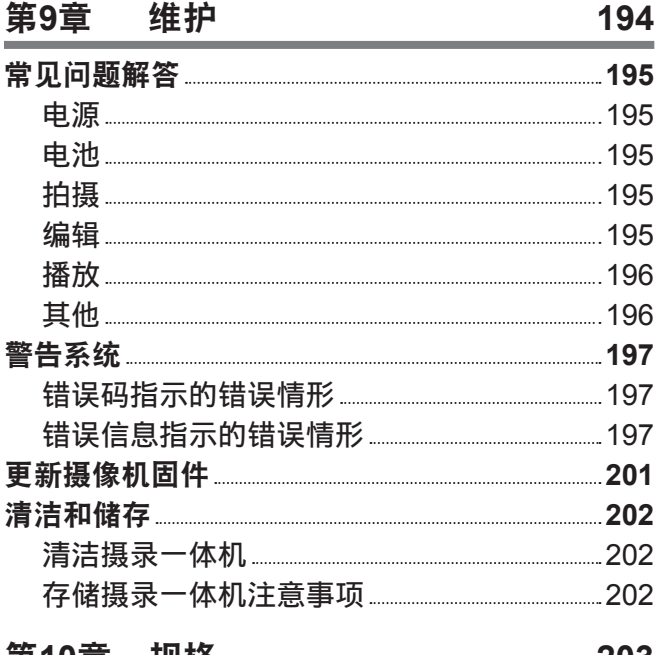

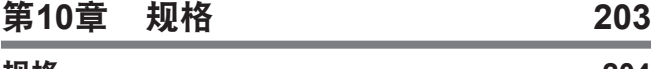

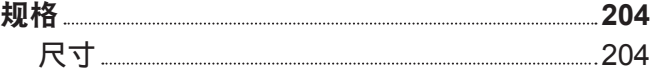

# <span id="page-7-0"></span>第1章 概要

使用摄像机前,请阅读本章内容。

## <span id="page-8-0"></span>使用摄像机之前

#### ■使用摄像机之前,务必确认内置电池电量充足并设置日期 / 时间。

如果内置电池电量耗尽,摄像机的内部时钟将被重置。这可能造成无法正确地记录剪辑的元数据,以及 在缩略图画面中不能正确地显示剪辑。

使用之前确认内置电池电量充足。(第 36 页)

此外,设置正确的日期 / 时间。(第 37 页)

### ■ 在雨雪天气或在海边使用本产品时, 小心勿让水进入到摄录一体机内部。

水会造成摄录一体机和存储卡损坏。(无法修复)

#### ■ 请确保本摄录一体机远离产生磁场的设备(电视机、电视游戏机等)。

- 如果您在电视机附近使用摄录一体机,在电磁波的作用下,视频和声音数据可能会出现失真。
- ●由扬声器和大型电机产生的强磁场可能会造成录制内容损坏,同时可能造成图像失真。
- 微波炉发出的电磁波可能会对摄录一体机造成有害影响,并可能造成视频和声音数据损坏。
- 如果遭受产生磁场的设备造成的伤害效果,摄录一体机可能无法正常工作。如不幸发生这种情况,请关 闭摄录一体机,取下电池或者从电源插座上拔下 AC 适配器插头。之后,重新装上电池或重新连接 AC 适配器。之后,对摄录一体机开机。

#### ■ 请勿在无线电发射器或高压设备附近使用摄录一体机。

如果在无线电发射器或高压设备附近使用摄录一体机,可能会对录制的音频和声音数据造成伤害效果。

#### ■在海边使用摄录一体机时,小心勿让泥沙和灰尘进入摄录一体机。

泥沙和灰尘可能会造成摄录一体机和存储卡损坏。(当插入或取出存储卡时要特别小心)

#### ■电池充电器和电池

- ●如果即便电池处于最佳温度,〈CHARGE〉指示灯仍不断闪烁,则电池或电池充电器可能已损坏。请联 系经销商咨询。
- 如果电池为温热状态, 则充电时间要比平常要长。
- ●如果您在临近收音机的位置使用电池充电器,则收音机声音可能失真。使用电池和电池充电器时,请将 它们与收音机之间至少保留 1 m 的距离。
- 使用电池充电器时可能会发出噪音, 但这并非故障。

#### ■搬运摄录一体机时,请小心不要让其掉落。

- 强烈冲击会造成摄录一体机机身损坏,并可能导致其无法正常工作。
- 携带摄录一体机移动时,请采用腕带或肩带,并小心谨慎地操作。

#### ■ 请勿在摄录一体机上喷涂杀虫剂或挥发性物质。

- 如果摄录一体机接触到杀虫剂或挥发性物质,则机身可能出现翘皮,同时可能会出现涂料脱落。
- 请勿允许摄录一体机持续长时间解除橡胶或乙烯基物体。

#### ■本摄录一体机使用过后,取出电池或从电源插座中拨出交流电缆。

#### ■申池特性

此电池为可充电的的锂离子电池。其通过内部的化学反应产生电能。这一化学反应易受周围温度和湿度 影响,因此当周围温度较热或较冷时,电池的有效使用时间也将缩短。在极低温度环境下使用时,有效 使用时间大约为 5 分钟。

当电池处于极高温度环境下时,其保护功能将运行,摄录一体机暂时无法使用。

#### ■使用后,务必从摄录一体机内取出电池。

务必从摄录一体机内取出电池。(如果将电池留在摄录一体机中,即便在关机时,其仍将消耗少量电流) 如果电池留在摄录一体机中较长一段时间,其会过度放电,即便再次充电也可能无法再用。

请勿在开机时取出电池。 在工作指示灯完全熄灭后,关机并取出电池。

#### ■ 处理电池端子时,请倍加小心。

请勿允许电池端子上留有灰尘或异物。

此外,如果您无意丢弃了电池,请确认电池壳体和端子未出现翘曲。 将变形的电池装入摄录一体机或将其连接到电池充电器上时,可能会造成摄录一体机或电池充电器损坏。

#### ■丢弃存储卡或将其转让给他人时应保持谨慎

使用摄像机或电脑的功能格式化存储卡或删除数据只会更改文件管理信息,不会完全擦除存储在卡上的 数据。丢弃这些卡或将其转让给他人时,请将其物理损毁或使用电脑专用数据删除程序(市售)来完全 删除数据。用户自行负责管理存储在自己存储卡中的数据。

#### **■LCD 液晶屏和寻像器**

- 如果允许同一图像或同一段文字在 LCD 液晶屏上显示较长一段时间,图像可能会"烧屏"。 计摄录一体 机关机几小时后,其将恢复正常。
- LCD 液晶屏的液晶面板在极端温差的地方会形成结露。如果发生这种情况,可用柔软的干布进行擦拭。
- 如果摄录一体机很冷, 刚刚开机后, LCD 液晶屏将比正常时稍暗。当内部温度上升后, 屏幕将恢复到 正常亮度。
- ●由于摄像机的寻像器使用有机 EL,如果允许同一图像或同一段文字显示较长一段时间,图像可能会"烧 屏"。但录制的图像并不存在任何问题。

可通过关闭屏幕、使用目镜传感器等操作切换画面。

● LCD 液晶屏和寻像器 (有机 EL) 是高精度管理的器件,因此至少 99.99% 的点为有效像素,至多有 0.01% 的点为无效的像素并始终点亮。因此,这并非故障,也不会对录制的图像造成任何影响。

#### ■请勿将镜头和寻像器的目镜朝向大阳。

否则会损坏内部部件。

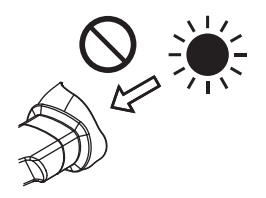

#### ■ 端子的防护帽

请在未使用的接线端子上装上防护帽。

#### r**GPS**

GPS(Global Position System)卫星由美国联邦政府管理,其精度有些时候是经过有意调整的。 请在视野开阔,无诸如屋顶、数目等障碍物干扰的位置进行定位。 根据周围的环境和时间,定位有时可能会耗时较久,且可能会出现较大的误差。

#### ■关于激光束的注意事项

如果 MOS 传感器受到激光束的照射, 则 MOS 传感器可能会受损。 在使用激光设备的环境中拍摄时,应多加小心,以免激光束照射到镜头。

#### ■注意下列要点。

- ●如果您准备录制重要的影像,请务必预先拍摄部分测试片段来验证图像和声音均能录制正常。
- 对于因摄像机或 microP2 存储卡故障导致的视频或音频录制错误, Panasonic 概不负责。
- 在录制前, 请设置并检查日历和时区(设置内部时钟的日期 / 时间)。此类设置可影响到录制内容的管 理和播放顺序。

### ■关于本产品的软件信息

- **1** 本产品含有经 **GNU General Public License**(**GPL**)和 **GNU Lesser General Public License**(**LGPL**) 授权的软件,由此获知用户拥有获取、再工程和再发布此类软件源代码的权利。
- **2** 本产品含有经 **MIT-License** 授权的软件。
- **3 This product includes software developed by the OpenSSL Project for use in the OpenSSL Toolkit (http://www.openssl.org/).**
- **4** 本产品含有经 **OpenBSD License** 授权的软件。
- **5 This product includes PHP, freely available from <http://www.php.net/>.**
- **6 This software is based in part on the work of the Independent JPEG Group.**

#### **7** 本产品含有经 **MOZILLA PUBLIC LICENSE** 授权的软件。

关于上述描述(原版以英文提供)及如何获取源代码的详细信息,请访问下列网站:

http://pro-av.panasonic.net/

我们不接受关于用户获取源代码详细信息的咨询。

### ■安装 USB 驱动程序时的注意事项

有关驱动程序的最新信息,请访问以下网站 :

http://pro-av.panasonic.net/

- 通过该网站将所需的驱动程序安装到电脑上。
- 有关驱动程序安装步骤的详情, 请参阅网站上的安装手册。

# <span id="page-11-0"></span>附件

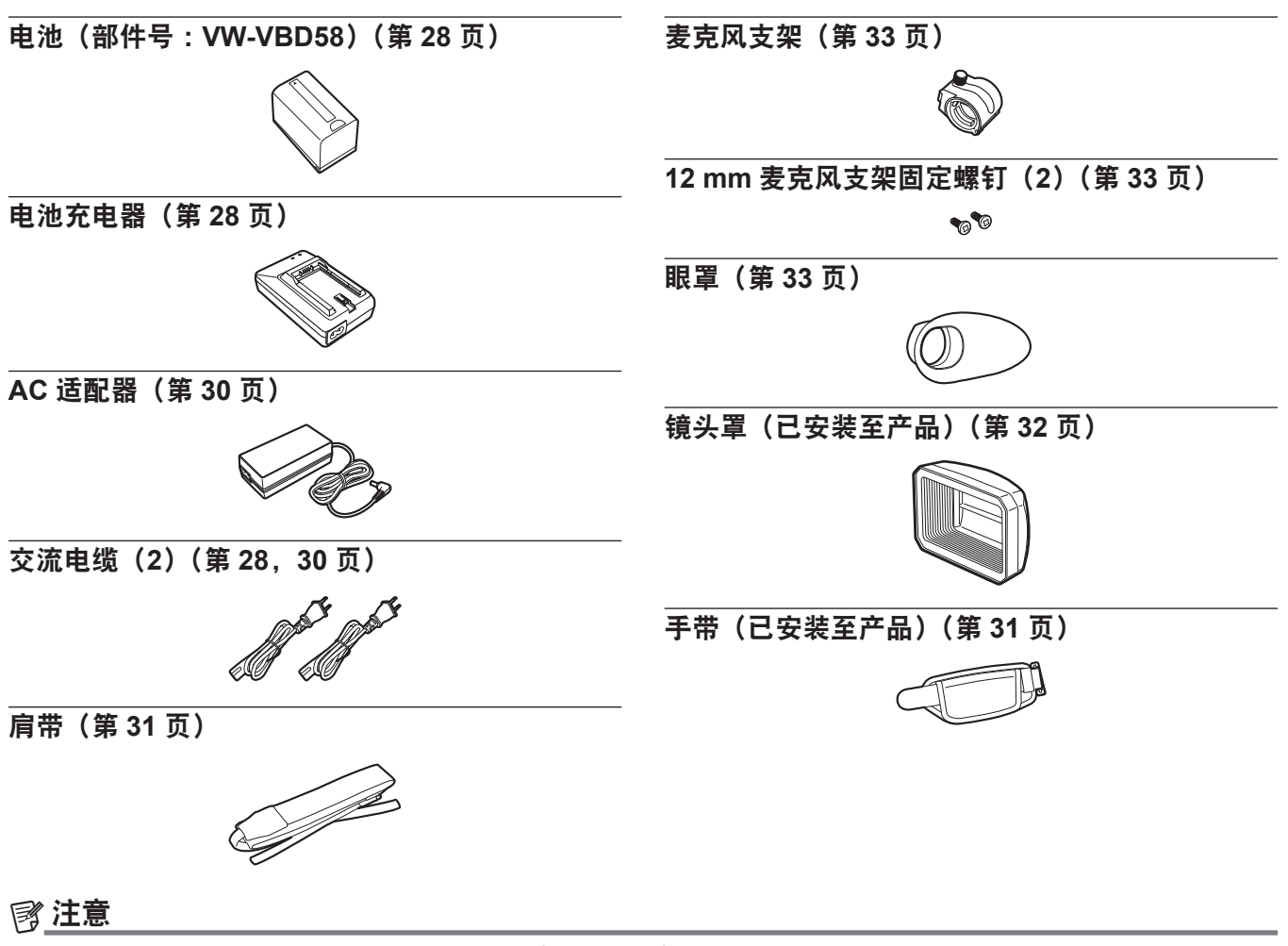

t 打开产品包装后,请正确处置交流电缆盖(如有附带)和包装材料。

# <span id="page-12-0"></span>在系统中使用摄像机

可选购摄像机之外的部件。请使用以下建议部件。

### 基本配置设备

采用摄像机进行拍摄时必须的设备,如电池等。

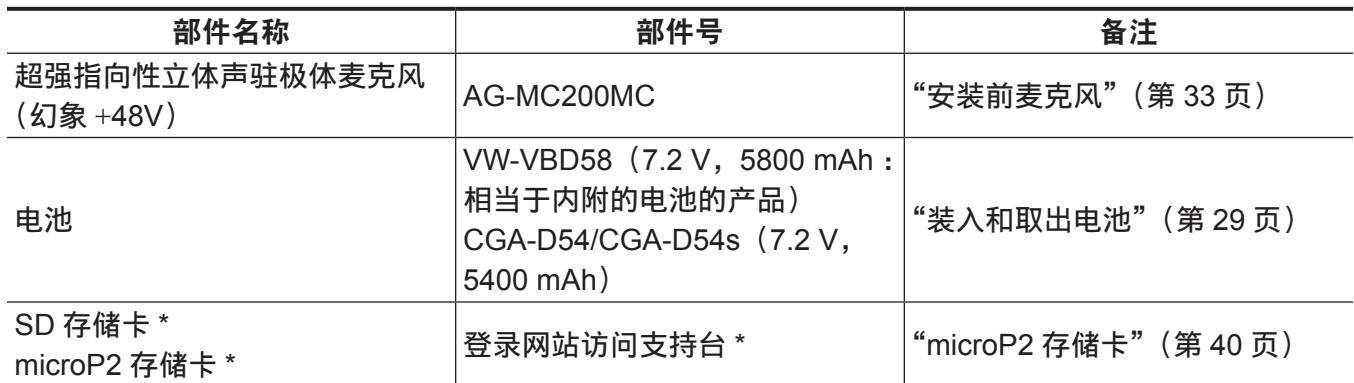

\* 关于使用说明书中未作说明的 microP2 存储卡和 SD 存储卡的最新信息,请访问下列网站的支持台 :

http://pro-av.panasonic.net/

# <span id="page-13-0"></span>此摄像机的用途

此摄像机为一款 P2 手持式摄录一体机,具有如下特点。

- 此摄像机具有 22 倍光学变焦和新开发的 1/3 英寸 220 万像素 3MOS 传感器, 灵敏度高 F11 (59.94 Hz) /F12(50 Hz)且噪音低。
- ●除 AVC-Intra 200/AVC-Intra 100/AVC-Intra 50 外,作为录制编解码器,摄像机还具有低速率和全 HD (1920×1080,4:2:2,10 位) 画质 AVC-LongG 50/AVC-LongG 25,可以使用 AVC-LongG 12 (4:2:0,8 位) 长时间录制。
- 支持 microP2 存储卡。
- 支持 1080/60P、1080/50P、720/60P 和 720/50P 逐行全帧频录制并支持 3G SDI/HDMI 输出。

### 录制到存储卡

### **microP2** 存储卡

以下内容可录制在 microP2 存储卡上 :

- HD/SD 录制
- AVC Ultra 系统编解码器支持
- f 同时记录
- 背景记录
- 可变帧频 慢动作及高速运动录制

### **SD** 存储卡

可存入 SD 存储卡并可从存储卡中载入用户文件和场景文件等的设置。

### 链接到外部设备

### **USB** 设备模式

传输用于在电脑上进行非线性编辑的数据(文件)。

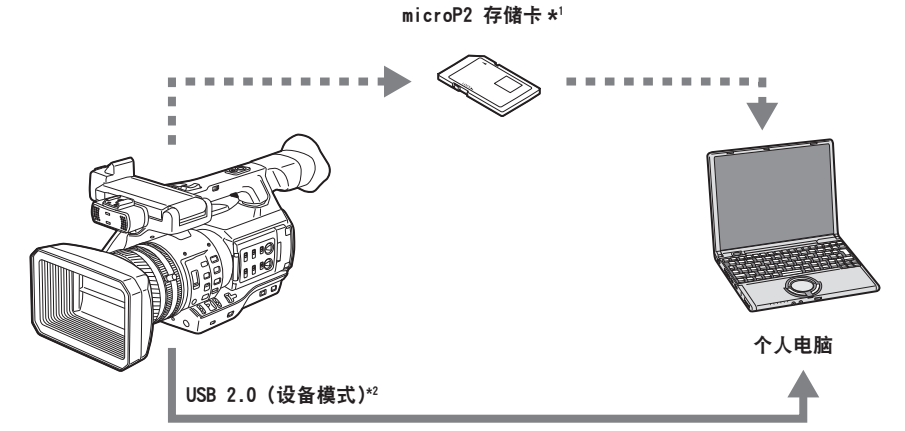

\*1 microP2 存储卡可供选购。摄像机不随附此存储卡。

\*2 摄像机不随附 USB 2.0 电缆。请准备市售支持 USB 2.0 的电缆(为抑制噪声而进行双屏蔽)。

# 连接到监视器

可连接监视器以输出图像。

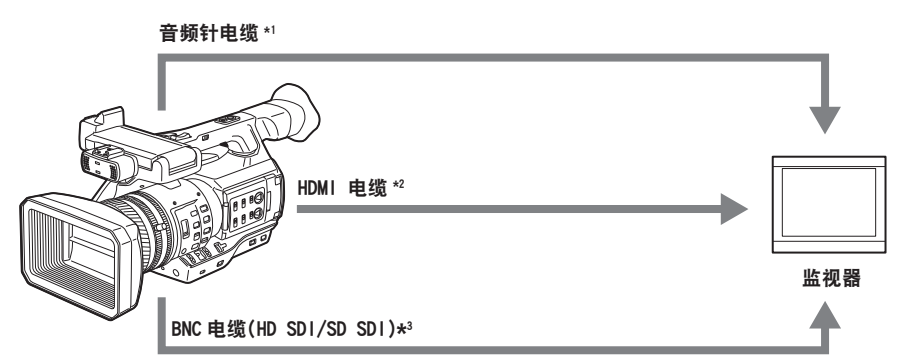

\*1 电缆可供选购。摄像机不随附卡和电缆。

\*2 使用双屏蔽 HDMI 电缆(选购)。对于 HDMI 电缆,建议使用 Panasonic HDMI 电缆。

\*3 对于连接〈SDI OUT〉端子的 BNC 电缆(选购),请准备相当于 5C-FB 的双屏蔽电缆。

# <span id="page-15-0"></span><sup>第</sup> **<sup>2</sup>** <sup>章</sup> 部件说明

本章介绍摄像机上部件的名称、功能和操作。

<span id="page-16-0"></span>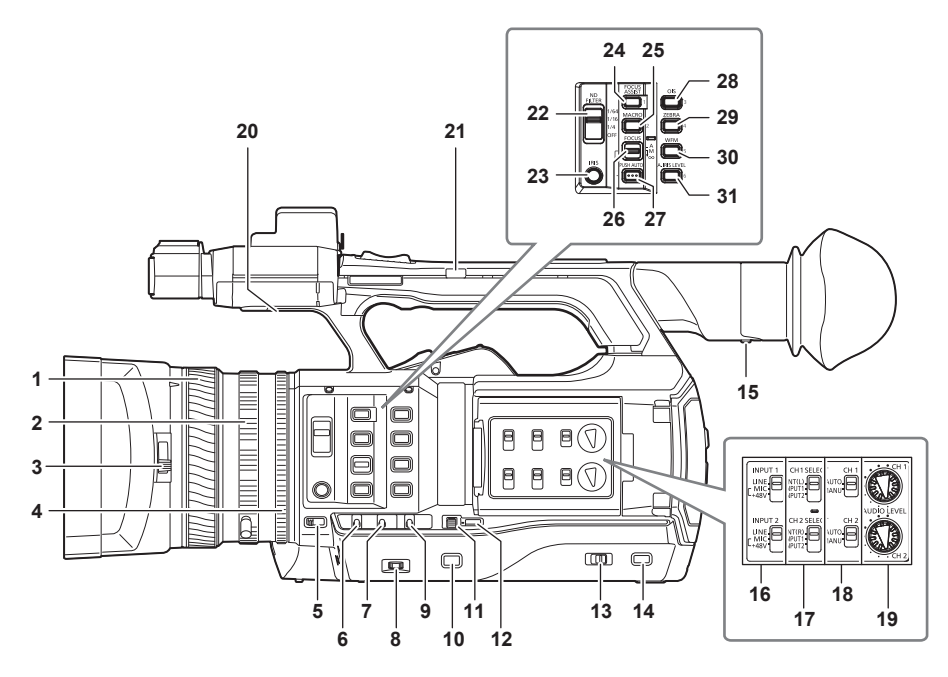

- **1** 聚焦环(第 **57** [页](#page-56-1)) 当〈FOCUS〉开关设为〈M〉时手动对焦。
- **2** 变焦环(第 **64** [页](#page-63-1)) 当〈ZOOM〉开关设为〈MANUAL〉时手动变焦。
- **3** 镜头盖切换杆(第 **32** 页) 打开 / 闭合镜头盖。
- **4** 光圈调节环(第 **56** 页) 采用〈IRIS〉按钮设置手动光圈时,手动调节镜头光圈。
- **5** 〈**ZOOM**〉开关(第 **64** [页\)](#page-63-2) 设置变焦操作。 〈**SERVO**〉:您可以通过变焦杆使用马达驱动变焦功能。 〈**MANUAL**〉:您可以手动操作变焦环以调整视角。
- **6** 〈**DISP/MODE CHK**〉开关(第 **[88](#page-87-0)** 页) 此为用于检查拍摄状态等情况的弹簧开关。
	- 向〈OFF〉侧按此开关以清除掉除工作状态显示、帧显示(如区域、计数、标记和安全区显示)之 外的所有显示。
	- 向〈CHK〉侧按此开关以显示所有信息,如拍摄功能设置状态、拍摄待机或拍摄期间分配到 LCD 液 晶屏上 USER 按钮的功能列表。每将此开关按向〈CHK〉侧一次,状态显示按顺序切换一次。
- **7** 〈**GAIN**〉开关(第 **56** 页) 根据当前拍摄所处照明条件切换屏幕亮度。
- **8** 〈**F.AUDIO LEVEL**〉拨盘(第 **77** [页](#page-76-1))

在以下条件下,声道 1 至 4 的录制电平可进行调整。

- ●〈CH1〉/〈CH2〉开关设为〈MANU〉时
- 在主菜单 → [音频设置] → [记录 CH 设置] 中将 [自动电平 CH3] / [自动电平 CH4]设为 [关闭] 时

声道 1 至 4 的调整可在主菜单 → [音频设置] → [记录 CH 设置] → [前电平调整选择] 下进行。

**9** 〈**WHITE BAL**〉开关(第 **61** [页\)](#page-60-1)

选择白平衡调节方法。

〈**PRST**〉:将白平衡设为预设值。每按一次〈AWB〉按钮,[3200K]、[5600K]和[可调]切换一次。 〈**A**〉**/**〈**B**〉:使用存储的白平衡调节数值时选择。

**10**〈**MENU**〉按钮(第 **[143](#page-142-1)** 页) 按下该按钮显示[用户菜单]。按此按钮三秒钟以上显示主菜单。再次按此按钮返回到原先的图像。

**11**〈**SEL/PUSH SET**〉拨盘按钮(第 **[143](#page-142-1)** 页) 在显示设置菜单时,在设置菜单内移动、选择和设置各项目。 设置快门、同步扫描、可变帧频值以及白平衡的预设值、

**12**〈**MODE/MENU CANCEL**〉按钮[\(第](#page-69-1) **70** 页)

- 未显示设置菜单时,每按一次该按钮,将切换一次模式,依次更改快门速度、可变帧频和白平衡的 变量值。
- 显示设置菜单时, 菜单项的设置将取消, 同时显示前一画面。
- **13**〈**AUTO/MANUAL**〉开关

选择拍摄时调节焦距、增益、光圈、白平衡、快门速度的方法。您可在主菜单 →[AUTO 开关]中设 置要分配到〈AUTO〉的功能。 〈**AUTO**〉:自动调整。(自动模式)

〈**MANUAL**〉:手动调整。(手动模式)

**14**〈**SLOT SEL**〉按钮

为录制目标选择 microP2 存储卡槽。 此按钮可用作 USER 按钮 (USER7)。(第 45 页)

**15** 屈光度调节杆(第 **49** 页)

调节屈光率,以确保能看到清晰的寻像器画面。

- **16**〈**INPUT 1**〉**/**〈**INPUT 2**〉开关[\(第](#page-75-1) **76** 页) 切换〈AUDIO INPUT 1〉/〈AUDIO INPUT 2〉端子所连的音频输入信号。 〈**LINE**〉:在通过音频线路输入连接音频设备时选择。 〈**MIC**〉:在连接外部麦克风时选择。 〈+**48V**〉:在连接外部麦克风,且该麦克风需要电力供应时时选择。
- **17**〈**CH1 SELECT**〉**/**〈**CH2 SELECT**〉开关(第 **75** [页\)](#page-74-1) 选择要录制到声道 1/2 的音频。 〈**INT**(**L**)〉**/**〈**INT**(**R**)〉:录制内置麦克风的左声道音频(右声道音频)。 〈**INPUT1**〉:录制〈AUDIO INPUT 1〉端子的输入信号。 〈**INPUT2**〉:录制〈AUDIO INPUT 2〉端子的输入信号。
- **18**〈**CH1**〉**/**〈**CH2**〉开关(第 **76** [页\)](#page-75-2) 选择调整声道 1/2 的输入电平的方法。 〈**AUTO**〉:自动调整。 〈**MANU**〉:采用〈AUDIO LEVEL CH1〉/〈AUDIO LEVEL CH2〉拨盘进行调整。
- **19**〈**AUDIO LEVEL CH1**〉**/**〈**AUDIO LEVEL CH2**〉拨盘(第 **[76](#page-75-2)** 页) 调整声道 1/2 的录音电平。

#### **20** 内置扬声器

播放期间输出音频。 当耳机端子连接有耳机时,扬声器的音频输出自动关闭。

#### **21** 手柄变焦开关(第 **64** [页](#page-63-3))

选择变焦杆(手柄侧)的操作。

- 〈**FIX**〉:以主菜单 →[开关模式]→[手柄变焦速度]设置的速度拉近 / 拉远。
- 〈**VAR**〉:变焦速度依按压变焦杆的力度而变化。(轻轻地按,速度较慢 ; 用力按,则速度加快)。
- 〈**OFF**〉:变焦杆操作无效。

**22**〈**ND FILTER**〉开关(第 **56** 页) 选择适合被摄体亮度的滤镜。 〈**1/64**〉:将进入 MOS 传感器的光线量减至 1/64。 〈**1/16**〉:将进入 MOS 传感器的光线量减至 1/16。 〈**1/4**〉:将进入 MOS 传感器的光线量减至 1/4。 〈**OFF**〉:不使用 ND 滤镜。 **23**〈**IRIS**〉按钮(第 **56** 页) 选择镜头光圈调节方法。 **24**〈**FOCUS ASSIST**〉按钮(第 **57** [页\)](#page-56-2) 启用 / 禁用对焦辅助功能,在主菜单 →[开关模式]→[聚焦辅助模式]中设置此功能。 此按钮可用作 USER 按钮 (USER1)。 (第 45 页) **25**〈**MACRO**〉按钮(第 **57** 页) 开 / 关对焦微距功能。 此按钮可用作 USER 按钮 (USER2)。 (第 45 页) **26**〈**FOCUS**〉开关(第 **[57](#page-56-1)** 页) 选择对焦功能。 〈**A**〉:切换到自动对焦模式。自动调整对焦。 〈**M**〉:切换到手动聚焦模式。手动控制聚焦环调整焦距。 〈c〉:在焦距调整到无限远时切换到手动聚焦模式。 此开关为弹簧开关。即便〈FOCUS〉开关推向〈∞〉侧,开关也会回复到〈M〉位置。 **27**〈**PUSH AUTO**〉按钮[\(第](#page-56-3) **57** 页) 在手动聚焦模式下按下此按钮时,一边按住此按钮一边自动调节焦距。 **28**〈**OIS**〉按钮(第 **88** [页\)](#page-87-1) 开 / 关影像稳定器功能。 此按钮可用作 USER 按钮 (USER3)。 (第 45 页) **29**〈**ZEBRA**〉按钮(第 **87** [页\)](#page-86-0) 选择其中一种斑马纹标记的显示。 此按钮可用作 USER 按钮(USER4)。(第 45 页) **30**〈**WFM**〉按钮[\(第](#page-89-0) **90** 页) 选择是否在 LCD 液晶屏上显示波形监视器。 此按钮可用作 USER 按钮 (USER5)。 (第 45 页) **31**〈**A.IRIS.LEVEL**〉按钮 开 / 关自动光圈功能。 在主菜单 →[场景文件]→[自动光圈电平效果]中设置自动光圈等级的目标值。 此按钮可用作 USER 按钮 (USER6)。 (第 45 页)

### <span id="page-19-0"></span>右侧

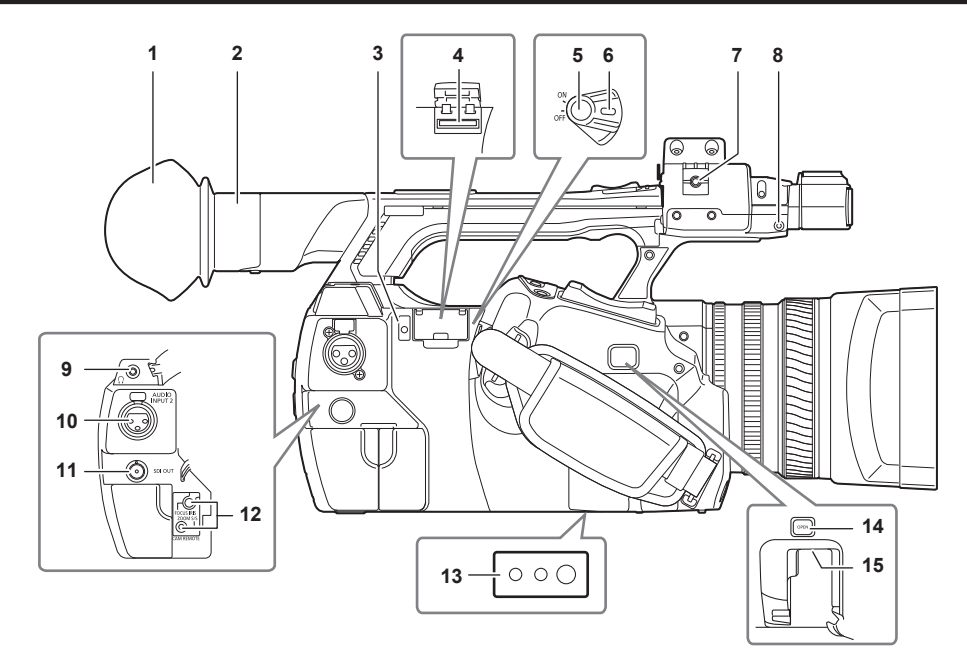

- **1** 眼罩(第 **33** 页)
- **2** 目镜
- **3** 忙碌(工作状态指示)灯(第 **[103](#page-102-1)** 页) 表示 SD 存储卡的工作状态,卡工作时亮起。
- **4 SD** 存储卡槽(第 **[103](#page-102-2)** 页) 此为 SD 存储卡(选购)插槽。SD 存储卡用于录制 / 打开摄像机设置菜单,或者上传元数据等。

#### @ 注意

- t SD 存储卡使用注意事项
- 在摄像机上,应使用符合 SD 标准、SDHC 标准或 SDXC 标准的 SD 存储卡。
- 无法使用 MMC (Multi Media Card)。(切记,使用此类存储卡可能无法进行拍摄。)
- 摄像机使用 miniSD/microSD 卡时, 请务必安装 miniSD/microSD 卡专用适配器。(只是安装了 miniSD/microSD 适配器的情况下,摄像机不会正常工作。确保在使用前相应的卡已插入适配器。)
- 推荐使用 Panasonic SD 存储卡和 miniSD/microSD 存储卡。务必在使用前于摄像机上格式化此类 存储卡。
- 关于这些使用说明中未涵盖的最新信息,请参阅以下网站中我们的支持台。 http://pro-av.panasonic.net/
- SDHC 存储卡是 2006 年 SD 协会为超过 2 GB 的大容量存储卡建立的标准。
- SDXC 存储卡是 2009 年 SD 协会为超过 32 GB 的大容量存储卡建立的标准。
- **5** 录制按钮(握把侧)(第 **52** [页](#page-51-1)) 按此按钮开始录制。再次按下此按钮停止录制。 用于在缩略图模式下直接拍摄。
- **6** 电源开关(第 **52** 页) 开 / 关电源。
- **7** 麦克风线缆固定夹(第 **33** 页) 用于固定麦克风线缆。
- **8** 定位针固定孔 装上从这台摄像机上拆下的变焦环定位针。
- **9** 耳机端子(第 **[190](#page-189-1)** 页) 音频监听耳机的连接端子。
- **10**〈**AUDIO INPUT 2**〉端子(**XLR**,**3** 针)(第 **76** [页\)](#page-75-1) 连接音频设备或麦克风。
- **11**〈**SDI OUT**〉端子(第 **[191](#page-190-1)** 页) 此为 HD/SD SDI 信号的输出端子。
- **12**〈**CAM REMOTE**〉端子(第 **[190](#page-189-2)** 页) 连接遥控(选购)来遥控某些功能。  $K$  **FOCUS IRIS** ): (3.5 mm 微型插孔)遥控对焦操作和光圈操作。 〈**ZOOM S/S**〉:(2.5 mm 微型插孔)遥控变焦操作和开始 / 停止录制操作。
- **13** 三脚架安装孔
	- 安装三脚架。(底部)
	- 安装孔规格
		- 1/4-20 UNC (螺钉长度 5.5 mm 或更短)
		- 3/8-16 UNC (螺钉长度 5.5 mm 或更短)
- **14**〈**OPEN**〉按钮

打开按钮底部的〈USB2.0 HOST〉端子的外盖时使用此按钮。

**15**〈**USB2.0 HOST**〉端子(副主机)

此为用于维护的 USB 端子。

### <span id="page-21-0"></span>前端、后端

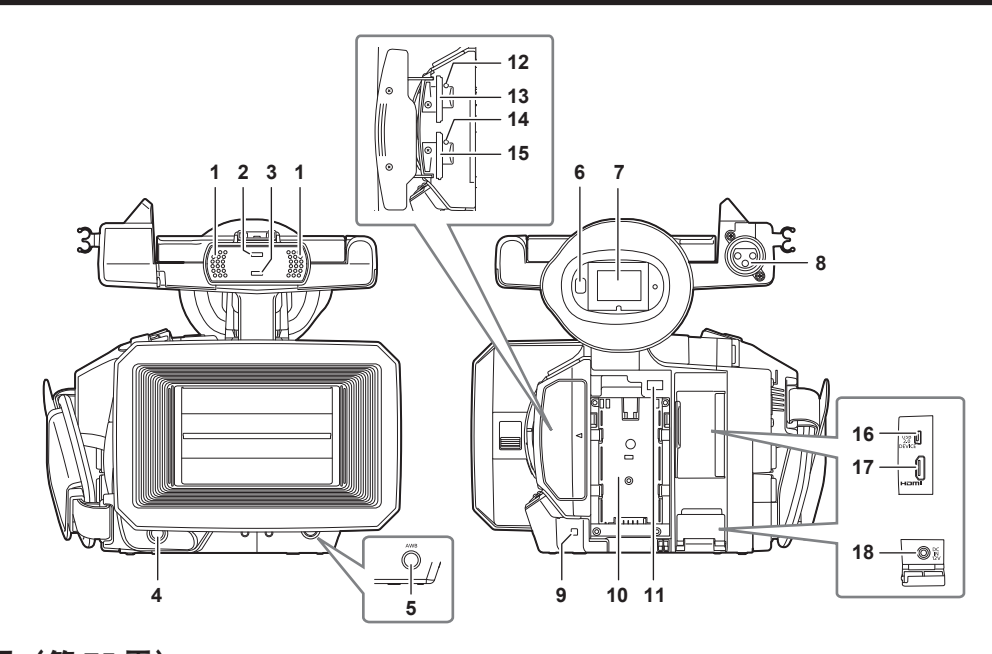

- **1** 内置麦克风(第 **[75](#page-74-2)** 页) 内置立体声话筒。
- **2** 光线传感器 检测室内和室外光线。
- **3** 前 **TALLY** 指示灯(第 **50** 页) 拍摄时亮起。当电池电量过低时,此指示灯将开始闪烁。
- **4** 录制按钮(前端)(第 **52** [页](#page-51-1)) 按此按钮开始录制。再次按下此按钮停止录制。 此按钮的操作可通过主菜单 →[开关模式]→[前记录开关]禁用。
- **5** 〈**AWB**〉按钮(第 **[61](#page-60-1)** 页) 按下该按钮以调节白平衡。按住两秒或更久,即可先后调节白平衡和黑平衡。
- **6** 目镜传感器(第 **49** 页) 使您的双眼距离寻像器画面显示屏更近。

#### @ 注意

t 根据使用的眼镜的款型、握持摄像机的方式,或者由于目镜周围的强光作用,目镜传感器可能无法正 常工作。

- **7** 寻像器(第 **49** 页)
- **8** 〈**AUDIO INPUT 1**〉端子(**XLR**,**3** 针)(第 **33** 页) 连接音频设备或麦克风。
- **9** 尾 **TALLY** 指示灯(第 **50** 页) 拍摄时亮起。当电池电量过低时,此指示灯将开始闪烁。
- **10** 电池装配(第 **29** 页)
- **11** 电池解锁按钮(第 **29** 页) 取出电池。
- **12 microP2** 存储卡 **1** 存取 **LED**(第 **41** 页) 显示插入到 microP2 存储卡槽 1 内的卡的录制和播放存取状态。
- **13 microP2** 存储卡槽 **1**(第 **40** 页)
- **14 microP2** 存储卡 **2** 存取 **LED**(第 **41** 页) 显示插入到 microP2 存储卡槽 2 内的卡的录制和播放存取状态。
- **15 microP2** 存储卡槽 **2**(第 **40** 页)
- **16**〈**USB2.0 DEVICE**〉端子(设备)(第 **[192](#page-191-1)** 页) 通过 USB 2.0 电缆连接电脑以传输数据。
- **17**〈**HDMI OUT**〉(监视器输出)端子(第 **[191](#page-190-1)** 页) 此为监视器的视频输出端子。
- **18**〈**DC IN 12V**〉端子(第 **30** 页) 外部电源输入端子。连接随附的 AC 适配器。

<span id="page-23-0"></span>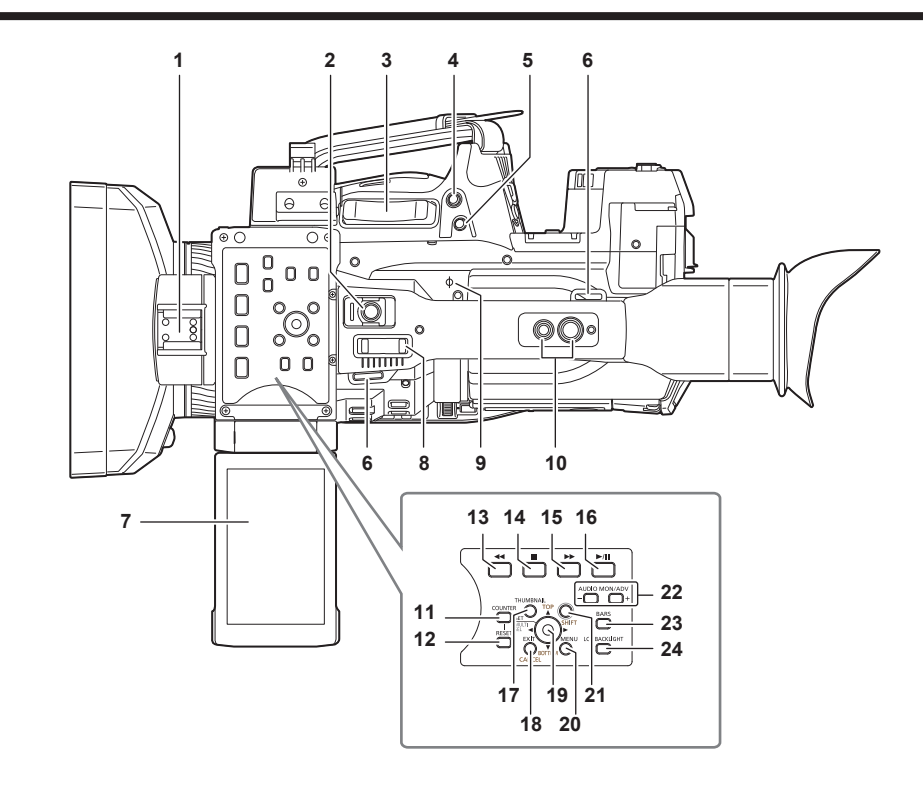

- **1** 灯座 安装摄像灯。
- **2** 录制按钮(手柄侧)(第 **[52](#page-51-1)** 页) 按此按钮开始录制。再次按下此按钮停止录制。 此按钮具有保护机制。
- **3** 变焦杆(握把侧)(第 **[64](#page-63-4)** 页) 调节图像的变焦。 〈**T**〉:拉近画面。 〈**W**〉:拉远画面。
- **4** 〈**IRIS**〉按钮(第 **56** 页) 选择镜头光圈调节方法。 此按钮可用作 USER 按钮 (USER8)。(第 45 页)
- **5** 〈**REC CHECK**〉按钮[\(第](#page-51-1) **52** 页) 在录制暂停时按下此按钮,以播放为时约三秒钟的最近一段剪辑的视频和声音。
- **6** 肩带装配(第 **31** 页) 安装肩带。
- **7 LCD** 液晶屏(第 **47** 页)
- **8** 变焦杆(手柄侧)(第 **64** [页\)](#page-63-4) 调节图像的变焦。 〈**T**〉:拉近画面。 〈**W**〉:拉远画面。
- 9 焦平面标记〈  $\phi$ 〉 表示 MOS 传感器的焦平面。 可为测量距离对象的精确焦距提供参考。
- **10** 手柄安装孔
	- 安装手柄。
	- 安装孔规格
		- 1/4-20 UNC (螺钉长度 5.5 mm 或更短)

- 3/8-16 UNC (螺钉长度 5.5 mm 或更短)

- **11**〈**COUNTER**〉按钮(第 **[117](#page-116-1)** 页) 切换计数器的显示项目。
- **12**〈**RESET**〉按钮 重置计时器显示。

#### 13〈 << > 按钮

在显示所缩略图时工作。 停止期间按此按钮可进行快退播放。 播放期间按此按钮可进行 4 倍速快退播放。 如果在播放暂停的情况下按此按钮,则当前播放的剪辑会暂停在其片头(定位状态)。

#### 14〈■〉按钮

在显示所缩略图时工作。 按此按钮可停止播放。 在停止间隔记录或单次记录时,或者结束连续片段记录的剪辑合并时,按此按钮。

#### **15**〈)〉按钮

在显示所缩略图时工作。 停止期间按此按钮可进行快进播放。 播放期间按此按钮可进行 4 倍速播放。 如果在播放暂停的情况下按此按钮,则当前播放的剪辑会暂停在下一剪辑片头(定位状态)。

#### **16〈▶/Ⅲ**〉按钮

在显示所缩略图时工作。 按此按钮可查看播放图像。 播发时按此按钮可暂停播放。

#### **17**〈**THUMBNAIL**〉按钮(第 **[123](#page-122-1)** 页)

按此按钮可在 LCD 液晶屏和寻像器上显示缩略图画面。再次按此按钮返回到常规显示。

#### **18**〈**EXIT**〉**/**〈**CANCEL**〉按钮(第 **[125](#page-124-1)** 页)

可在显示设置菜单或属性画面时恢复先前的状态显示。 按住〈SHIFT〉按钮同时按此按钮可起"取消"按钮的作用。例如,在批量取消剪辑选择时,此项功 能会非常方便。

**19** 控制杆(第 **[125](#page-124-1)** 页)

可使用此按钮选择缩略图,或执行菜单操作和区域模式功能。

#### **20**〈**MENU**〉按钮(第 **[143](#page-142-1)** 页)

按下该按钮显示[用户菜单]。按此按钮三秒钟以上显示主菜单。 在显示缩略图时按下此按钮可现实缩略图菜单的操作画面,同时可删除剪辑。

#### **21**〈**SHIFT**〉按钮(第 **[125](#page-124-1)** 页)

此按钮结合控制杆或其他按钮使用。

- ●在按住〈SHIFT〉按钮的同时上 / 下按压控制杆。 用于在缩略图画面中将光标移动到剪辑片头或片尾的缩略图。
- 在按住〈SHIFT〉按钮的同时按压控制杆。 对从先前选择的剪辑到光标位置的剪辑进行全选。
- 在按住〈SHIFT〉按钮的同时按下〈EXIT〉/〈CANCEL〉按钮。 用作取消功能。(第 25 页)

在各个操作部分会以橙色显示按住〈SHIFT〉按钮时的操作。

#### **22**〈**AUDIO MON/ADV**〉按钮(第 **[122](#page-121-0)** 页)

- 〈+〉:播放期间按下时,监视器的音量下降。暂停期间按下时,将逐帧播放。
- 〈−〉:播放期间按下时,监视器的音量升高。暂停期间按下时,将逐帧倒退。
- **23**〈**BARS**〉按钮[\(第](#page-88-0) **89** 页) 开 / 关色条。色条与测试音调(1 kHz)互锁。
- **24**〈**LCD BACKLIGHT**〉按钮(第 **47** 页) 选择 LCD 液晶屏的背光亮度。

# <span id="page-26-0"></span><sup>第</sup> **<sup>3</sup>** <sup>章</sup> 准备

使用摄像机前,请按照本章步骤安装电池。此外,本章还将介绍附件的安装。

### <span id="page-27-0"></span>电源

电源可采用电池或 AC 适配器。

#### 电池充电

购买时电池并未充电。使用电池前,请用电池充电器中将电池完全充满电。 建议您多准备一块电池。

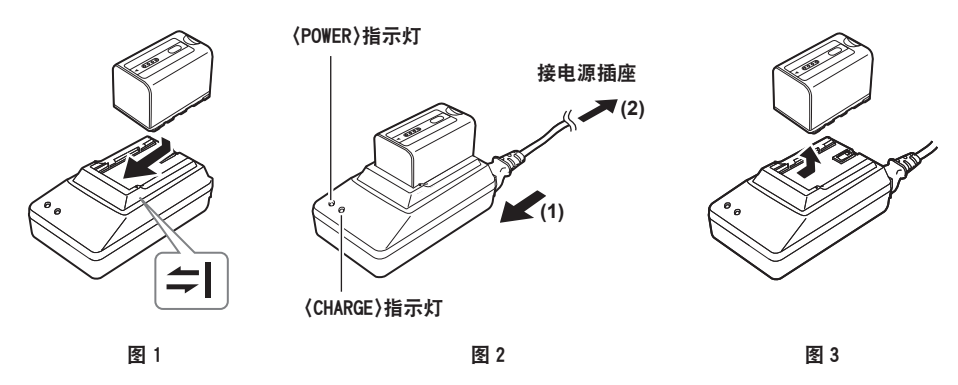

- 1 沿着电池充电器内的≈标记沿水平方向装入电池,然后将其滑入电池充电器。(图 1) 将其牢牢地按入。
- **2** 连接交流电缆。(图 **2**)

按图中所示的顺序连接。

- ●〈POWER〉指示灯
	- 连接交流电缆后,该指示灯立即点亮。
- ●〈CHARGE〉指示灯
	- 点亮 :正在充电。
	- 不点亮 :充电完成。
	- 闪烁 :重新装入电池。

**3** 滑动并取出电池。(图 **3**)

■标准充电时间和录制时间

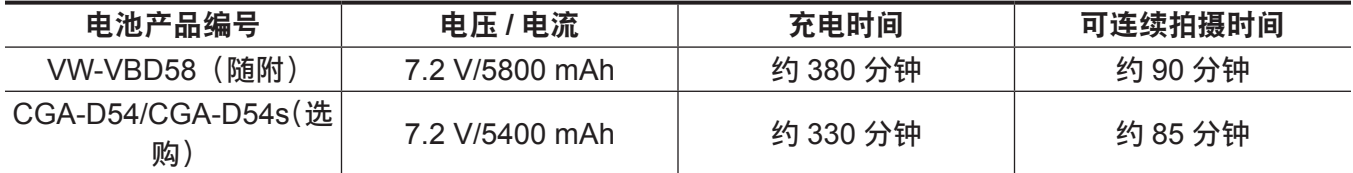

● 以上时间为操作环境温度 20 °C、相对湿度 60% 时的时间。在其他温度和湿度下,充电时间可能更久。

#### @ 注意

t 在以下条件下,将适用可连续记录时间。如在其他条件下使用摄像机,可连续记录时间将会缩短。

- LCD 液晶屏开启时

- 主菜单 → [输出选择] → [SDI 输出]设为 [关闭] 时

- 电缆未插入到〈HDMI OUT〉端子中时
- t 在使用或充电期间,电池和摄录一体机会变热。
- t 在存储电池之前,请确认其已放电。
- t 如要长期存储,建议每年对电池充一次电,再将电池装入摄录一体机耗尽电量,然后再次存储。
- t 当电池变得极热或极冷时,〈CHARGE〉指示灯将闪烁几次,同时自动开始充电。
- t 当电池长期保持不用或不充电状态时,〈CHARGE〉指示灯将闪烁几次,同时自动开始充电。
- t 如果即便电池处于最佳温度,〈CHARGE〉指示灯仍不断闪烁,则电池或电池充电器可能已损坏。请联 系经销商咨询。
- t 如果电池为温热状态,则充电时间要比平常要长。
- <span id="page-28-0"></span>t 如果您在临近收音机的位置使用电池充电器,则收音机声音可能失真。使用电池和电池充电器时,请将 它们与收音机之间至少保留 1 m 的距离。
- t 使用电池充电器时,电池充电器可能会发出噪音,但这并不表示存在故障。

#### ■随附的电池

- 剩余电量指示功能 通过查看电池的 LED 显示屏,可以检查大致余下的电池电量。 电池装在摄像机中且正在拍摄时和电池未装入时显示的电池电量可能不同。 ● 随附的电池仅适用于这一款摄像机。
- 请勿在其它设备内使用。

### 装入和取出电池

连接

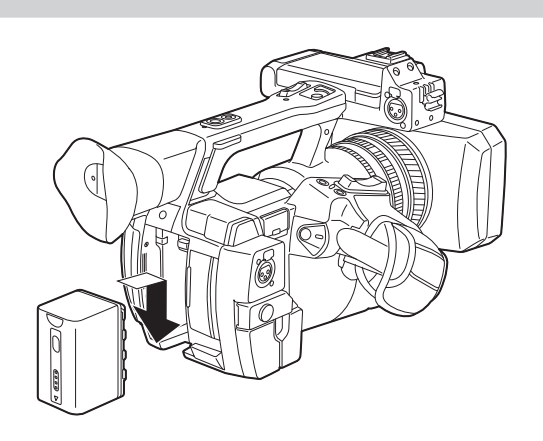

#### **1** 插入电池,直至听到咔嗒一声。

#### 取出

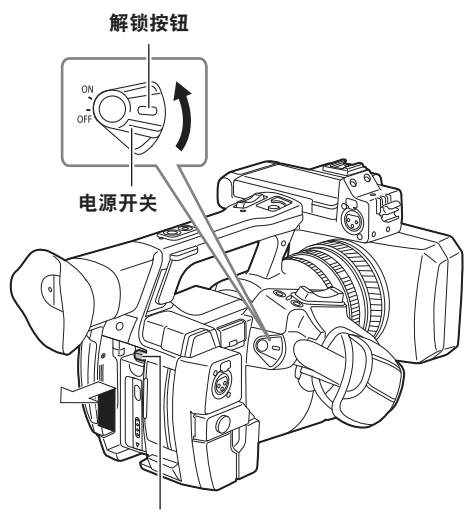

电池解锁按钮

- **1** 按住解锁按钮的同时将电源开关拨至〈**OFF**〉。 确认 LCD 液晶屏已熄灭。
- **2** 按住电池解锁按钮的同时,提起并取出电池。 **用手支撑住电池,确保其不会掉落。**

## <span id="page-29-0"></span>使用 **AC** 适配器

### 连接

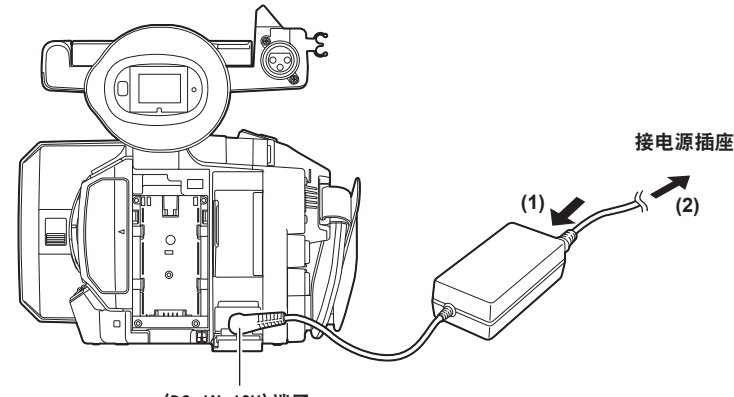

〈DC IN 12V〉端子

#### **1** 连接交流电缆。

按图中所示的顺序连接。

**2** 将 **AC** 适配器连接到〈**DC IN 12V**〉端子。

### 取出

- **1** 按住解锁按钮的同时将电源开关拨至〈**OFF**〉。 确认 LCD 液晶屏已熄灭。
- **2** 将 **AC** 适配器从〈**DC IN 12V**〉端子上拆除。

#### @ 注意

- t 不使用摄像机时,请将交流电缆从电源插座上移开。
- t 使用随附的 AC 适配器。请勿使用其他 AC 适配器。
- t 电池装入到摄像机中时,可以连接 AC 适配器。连接 AC 适配器后,摄像机将切换至 AC 适配器供电模式。 移除 AC 适配器时, 摄像机将切换至电池供电模式。

# <span id="page-30-0"></span>装配和调整附件

### 调节握把腕带

调节握把腕带,以确保其与您的手型相适应。

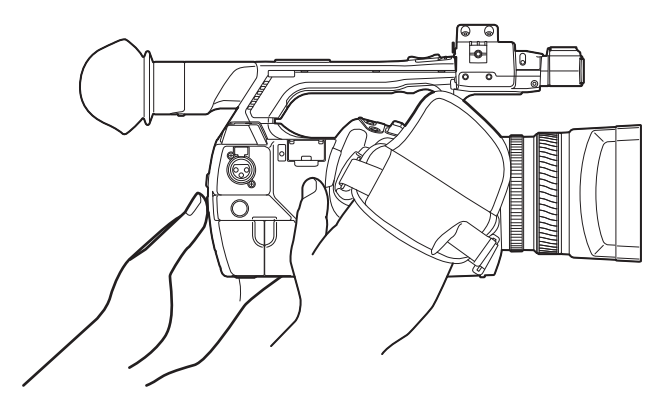

**1** 打开固定盖,调节腕带的长度。

### **2** 重新装上固定盖。

牢固地装配好固定盖。

### 安装肩带

将肩带安装到肩带安装环中。

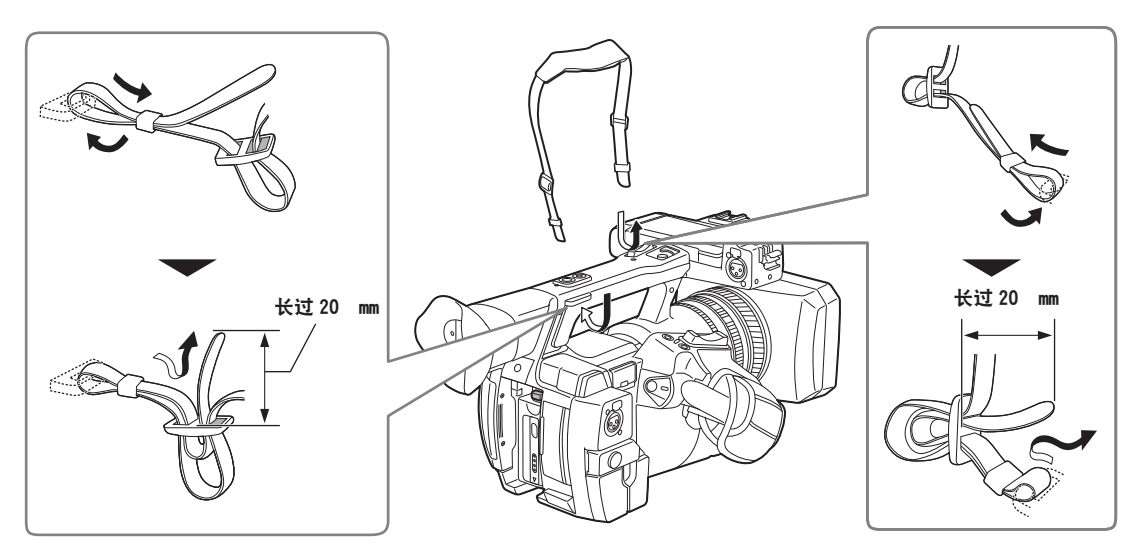

### @ 注意

t 确保肩带已安装牢靠。

# <span id="page-31-0"></span>安装镜头罩

### 取出

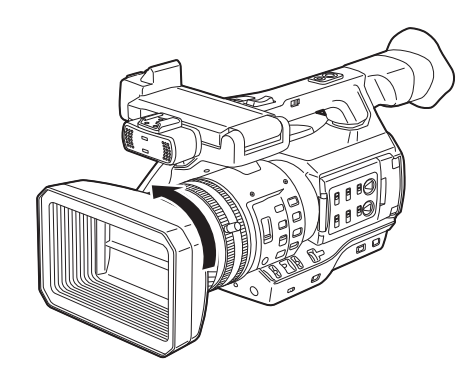

### **1** 顺时针旋转镜头罩。

### 连接

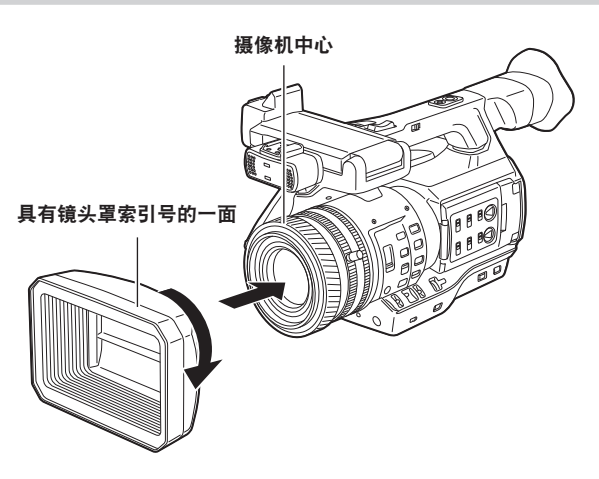

- **1** 将镜头罩的索引号与摄像机机身的中心对齐,然后安装。 定位镜头罩的位置,以确保镜头罩的索引号朝上。
- **2** 顺时针旋转镜头罩,直至听到咔嗒一声锁定到位。

### 打开 **/** 闭合镜头盖

使用镜头盖打开 / 闭合调节杆来开启和闭合镜头盖。 打开镜头盖以录制视频、拍摄照片。 不使用摄像机时,为保护镜头,请合上镜头盖。

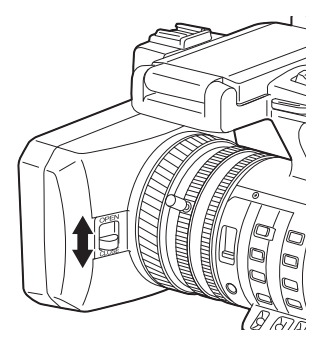

### @ 注意

t 请勿用力按压镜头盖。否则可能造成镜头和镜头盖损坏。

### <span id="page-32-0"></span>安装眼罩

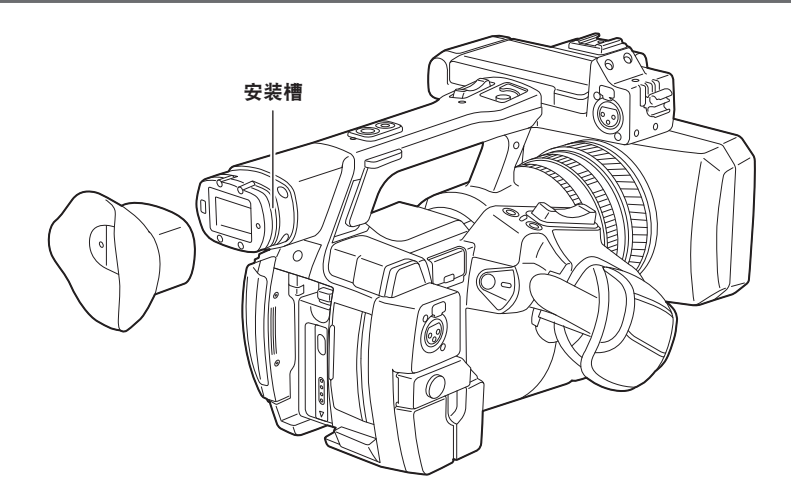

**1** 将眼罩安装部件的凹沟部与眼罩的脊状突起对齐。

### 安装前麦克风

可以安装麦克风,如随附的立体声话筒 AG-MC200MC(选购)等。 **用于螺纹孔保护的螺钉装配在摄像机机身上。在装配麦克风支架时,请拆下这些螺钉。** 

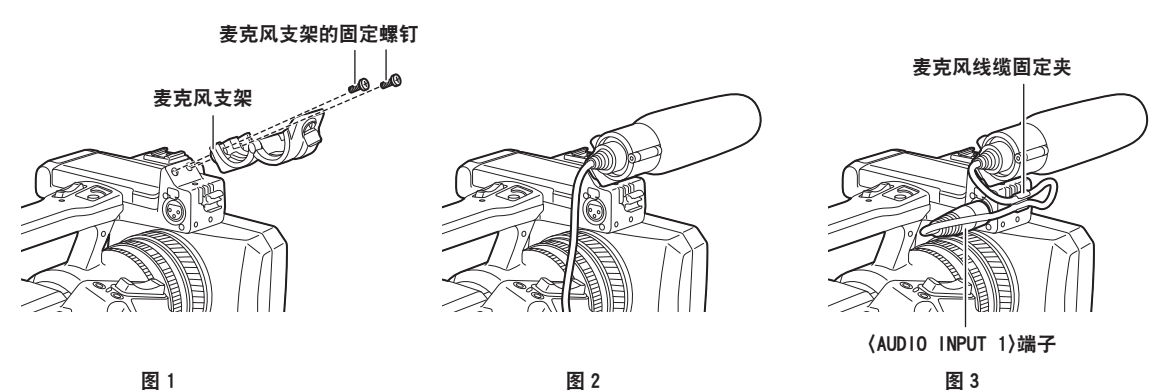

**1** 安装麦克风支架。(图 **1**)

**2** 安装麦克风并拧紧麦克风支架紧固螺钉。(图 **2**)

**3** 将麦克风连接线缆连接到摄像机的〈**AUDIO INPUT 1**〉端子。(图 **3**)

**4** 采用麦克风线缆固定夹固定麦克风连接线缆。

**5** 设置〈**INPUT 1**〉开关,以与将要连接的麦克风相匹配。

#### @ 注意

t 麦克风支架不可由原来安装在摄像机上的螺钉固定。请使用本摄像机随附的专用螺钉固定麦克风支架。

# <span id="page-33-0"></span>装配三脚架

三脚架安装孔支持 1/4-20 UNC 和 3/8-16 UNC 螺钉。请使用与三脚架紧固螺钉直径相匹配的孔。

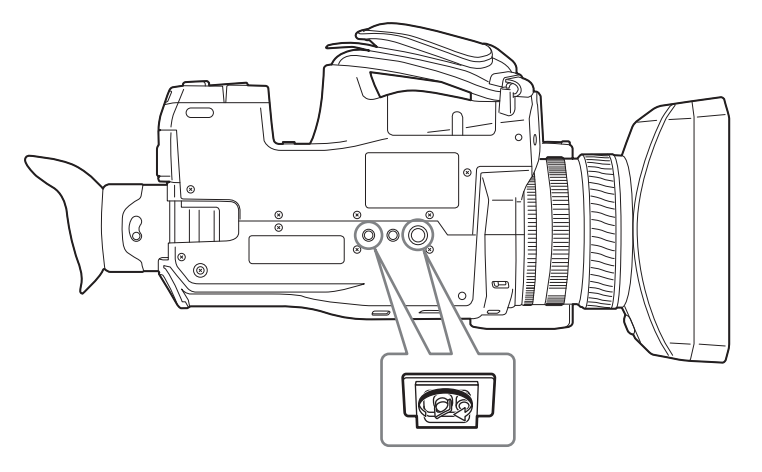

### @ 注意

t 请在安全位置使用三脚架。

t 三脚架安装孔深 5.5 mm。在将摄像机安装到三脚架上时,请勿将三脚架螺钉拧得过紧。

# <span id="page-34-0"></span>开 **/** 关电源

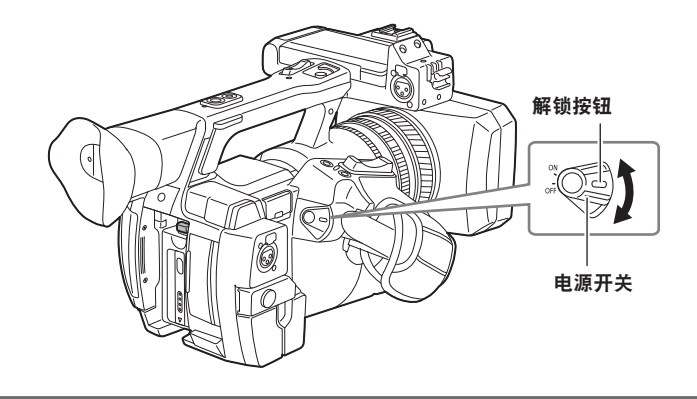

# 如何打开电源

**1** 按住解锁按钮的同时将电源开关拨至〈**ON**〉。 LCD 液晶屏亮起。

如何关闭电源

**1** 按住解锁按钮的同时将电源开关拨至〈**OFF**〉。

LCD 液晶屏熄灭。

## <span id="page-35-0"></span>给内置电池充电

内置电池用于保持摄像机中设置的日期 / 时间。

当电源开关设为〈ON〉时,如果寻像器或 LCD 液晶屏中显示 [BACKUP BATT EMPTY] 约五秒钟, 则 内置电池电量已耗尽。

请按以下步骤给内置电池充电。

**1** 确保将电源开关为〈**OFF**〉。

#### **2** 将 **AC** 适配器连接到摄像机。

关于 AC 适配器连接的详情,请参阅"使用 AC 适配器"(第 30 页)。

#### **3** 使摄像机保持这种状态约四小时。

内置电池将会充满电。

充电完成后,设置日期和时间并检查时间码。如果寻像器或 LCD 液晶屏上显示 [SET DATE AND TIME],请设置内部时钟的日期 / 时间。 ( 第 37 页 )

### **4** 将电源开关设为〈**ON**〉,确认寻像器画面中不再显示[**BACKUP BATT EMPTY**]。 如果在充电之后仍显示[BACKUP BATT EMPTY],则需要更换内置电池。请向经销商咨询。
# 设置内部时钟的日期 **/** 时间

拍摄期间,将记录日期 / 时间和时区作为内容 (剪辑) 的元数据。日期 / 时间元数据将影响通过缩略图操 作时的播放顺序。

首次使用摄像机之前,务必确认并设置日期 / 时间和时区。 拍摄期间,切勿更改日期 / 时间和时区的设置。

**1** 按下〈**MENU**〉按钮三秒钟以上。

● 寻像器和 LCD 液晶屏上随即显示主菜单画面。

2 选择主菜单 → [其它功能] → [时区] 以设置格林尼治标准时间的时差。

**3** 选择主菜单 →[其它功能]→[时钟设置]以设置年、月、日和时间。 关于设置菜单的详情,请参阅"[设置菜单基本操作"](#page-142-0)(第 [143](#page-142-0) 页)。

#### @ 注意

・您可以启用 GPS 功能,凭借 GPS 功能从内部时钟校正日期和时间。 通过内置 GPS 收到时间后,将使用收到的时间(格林威治标准时间)和时区保持内部时钟(当地日期 和时间)的准确。如果时区设置不正确,例如内部时钟显示的时间与当地时间不同,请再次确认时区设 置(不必重置内部时钟)。

t 时钟的精度约为每月 ±30 秒。如需准确的时间,检查并重置时间。

#### ■时区表

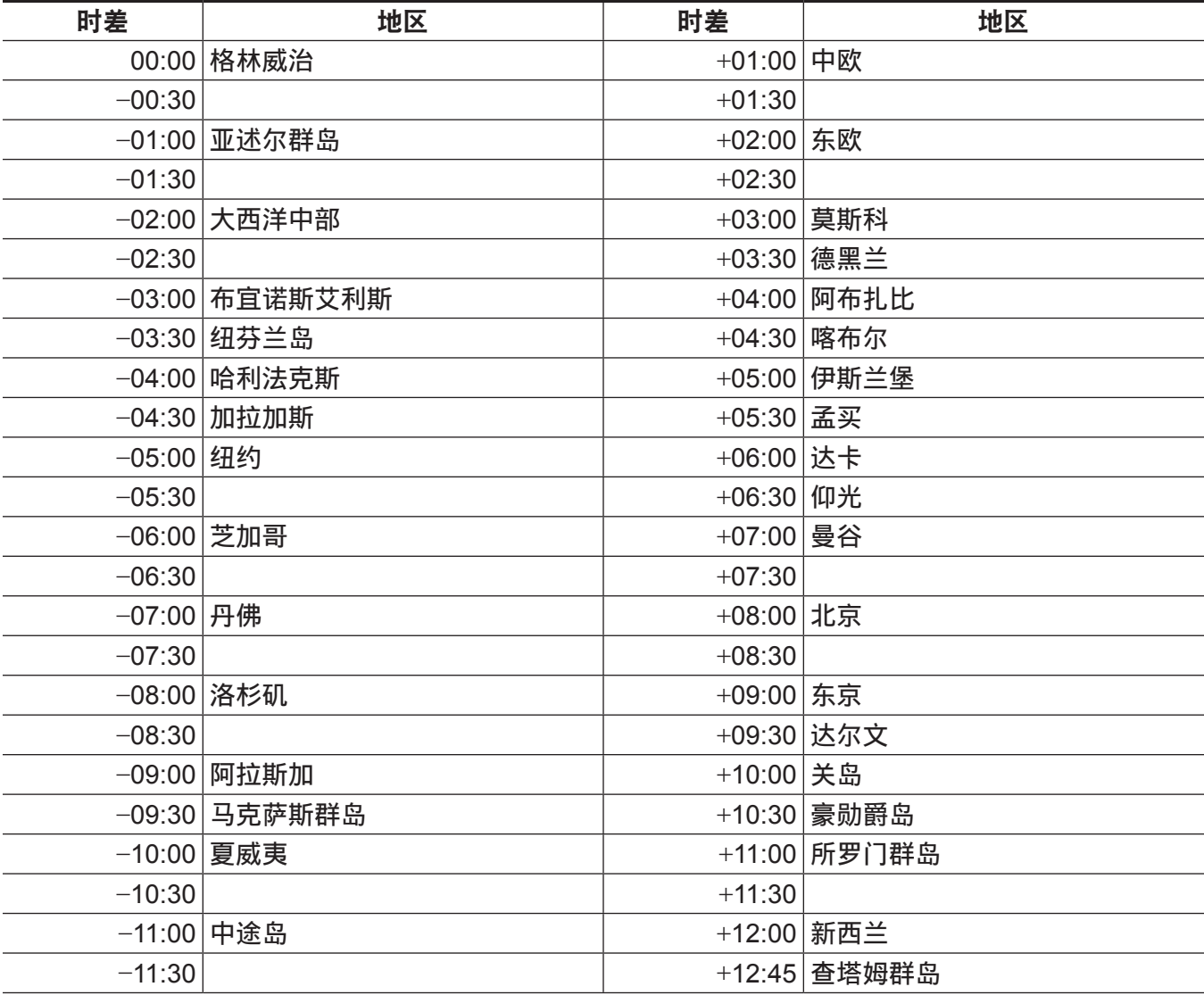

#### 第 **3** 章 准备 — 设置内部时钟的日期 **/** 时间

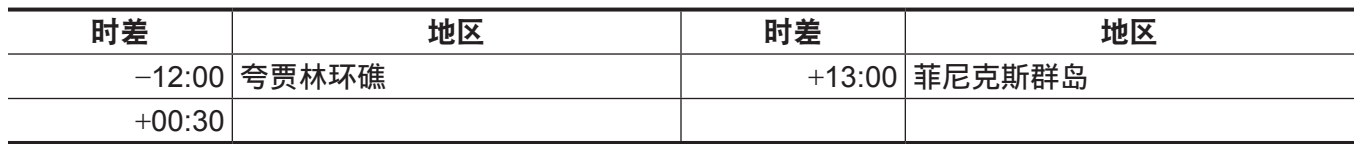

# 拍摄前检查

在录制之前,执行下列检查,以确保系统正常运行。

- **1** 确认附件或手柄部分无松动或异响。
- **2** 将 **microP2** 存储卡插入卡插槽,并关闭卡插槽盖。
- **3** 打开电源开关并确认以下项目。
	- 寻像器或 LCD 液晶屏中未显示 [BACKUP BATT EMPTY]。
	- 电池电量充足。
	- 剩余介质空间充足。

### **4** 按录制按钮并确认以下项目。

- microP2 存储卡存取 LED 呈橙色闪烁。
- TALLY 指示灯呈红色亮起。
- 寻像器或 LCD 液晶屏中未显示系统警告。

#### **5** 再次按录制按钮。

确认此时 microP2 存储卡存取 LED 呈橙色亮起且红色 TALLY 指示灯熄灭。

- **6** 按〈**THUMBNAIL**〉按钮切换至缩略图画面。
- 7 按〈▶/Ⅱ】按钮播放刚才录制的剪辑。

确认寻像器或 LCD 液晶屏中的播放正常。

# **microP2** 存储卡

# 插入 **microP2** 存储卡

首次使用摄像机时,请务必预先设置时间数据。(第 37 页)

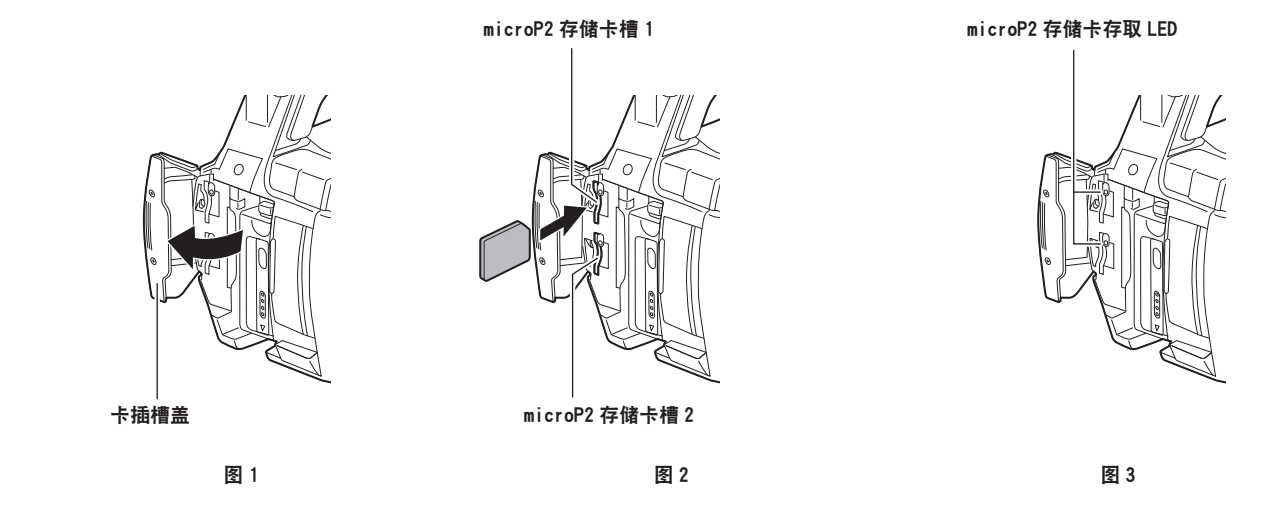

- **1** 打开卡插槽盖。(图 **1**)
- **2** 将存储卡插入卡插槽。(图 **2**)
	- 将标志朝左插入存储卡。
	- microP2 存储卡槽共有两个。
- **3** 确认 **microP2** 存储卡存取 **LED** 点亮为橙色或绿色。(图 **3**)(第 **41** 页)

当卡插槽中插入两张 microP2 存储卡时,将从较小插槽号的 microP2 存储卡开始录制。但请注意,如 果 microP2 卡后插入,则在先前插入的 microP2 录制后才可存取此 microP2 卡,不受插槽号限制。

f 例子 :当 **microP2** 存储卡插入到这两个插槽中时 如果两个插槽中均插有 microP2 存储卡,则这两张 microP2 存储卡的使用顺序为插槽 1 → 2。但如 果将插槽 1 中的 microP2 存储卡取出后再重新插入,则这两张 microP2 存储卡将按照插槽 2 → 1 的 顺序进行记录。

即使摄像机关机,也将保留所要录制的 microP2 存储卡号。当摄像机再次开机时,将在摄像机关机前 的同一 microP2 存储卡上继续录制。

# **4** 关闭卡插槽盖。

#### @ 注意

t 为防止跌落、灰尘和静电,务必合上卡插槽盖。

- t 务必仅在 P2 设备上格式化 microP2 存储卡。
- ・如果在 microP2 存储卡槽中使用 microP2 存储卡之外的 SDHC/SDXC 存储卡,则不能保证正常操作。
- ·如果缓慢插入 microP2 存储卡,可能会显示[格式化错误 !]或[不支持该存储卡 !]。此时,可重新插 入存储卡。

### 弹出 **microP2** 存储卡

# **1** 打开卡插槽盖。

#### **2** 取出存储卡。

- 将 microP2 存储卡进一步按入摄像机, 然后松开。
- 从卡插槽中释放 microP2 存储卡后,可将 microP2 存储卡取出。

#### @ 注意

- ・插入后,请勿在存取或识别(microP2 存储卡存取 LED 呈橙色闪烁)期间弹出 microP2 存储卡。否则 会导致故障。
- ・如果在存取过程中弹出 microP2 存储卡,则 LCD 液晶屏或寻像器画面上将显示[TURN POWER OFF],同时以 TALLY 指示灯等方式显示警告。与此同时,所有 microP2 卡存取 LED 快速闪烁橙色。 将关闭电源一次。(第 [197](#page-196-0) 页)
- ・如果正在存取 microP2 卡时将其取出,存储卡中保存的剪辑可能会出现异常。请根据需要检查剪辑并对 其修复。(第 [130](#page-129-0) 页)
- t 如果在 microP2 存储卡格式化时将其取出,则不能保证取出后的 microP2 卡的格式正确。在此情形下, LCD 液晶屏或寻像器画面上显示 [TURN POWER OFF]。请关闭电源一次然后再次打开, 重新格式化 microP2 存储卡。
- ・如果在播放过程中将 microP2 卡插入另一插槽,则不会识别插入的 microP2 存储卡,存储卡存取 LED 也不会亮起。播放完成后才开始识别 microP2 存储卡。
- ・在下列情况下,即使在录制期间将 microP2 存储卡插入闲置的卡插槽,也可能无法立即识别 microP2 存 储卡 :
- 预记录后即刻

- 刚刚切换录制插槽

t 可在主菜单 →[其它功能]→[P2 读写提示 LED]中将 microP2 存储卡存取 LED 设为持续关闭。在此 情况下,请在取出卡前关闭电源,或在插入卡或在操作(录制、播放等)停止后,等待至完成存取再取 出卡。

### 防止误删除

为防止误删除 microP2 存储卡内的录制内容,请将 microP2 存储卡的写保护开关设置到 LOCK 侧。

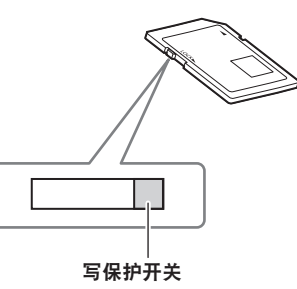

# @ 注意

・写保护开关在存取卡时(记录或播放期间)可进行切换,但在存取卡停止之前不会生效。

#### **microP2** 存储卡存取 **LED** 和 **microP2** 的状态

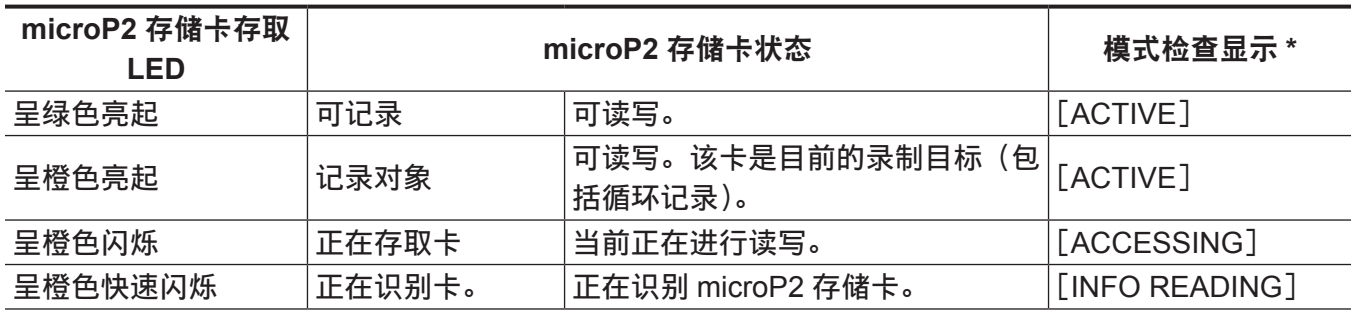

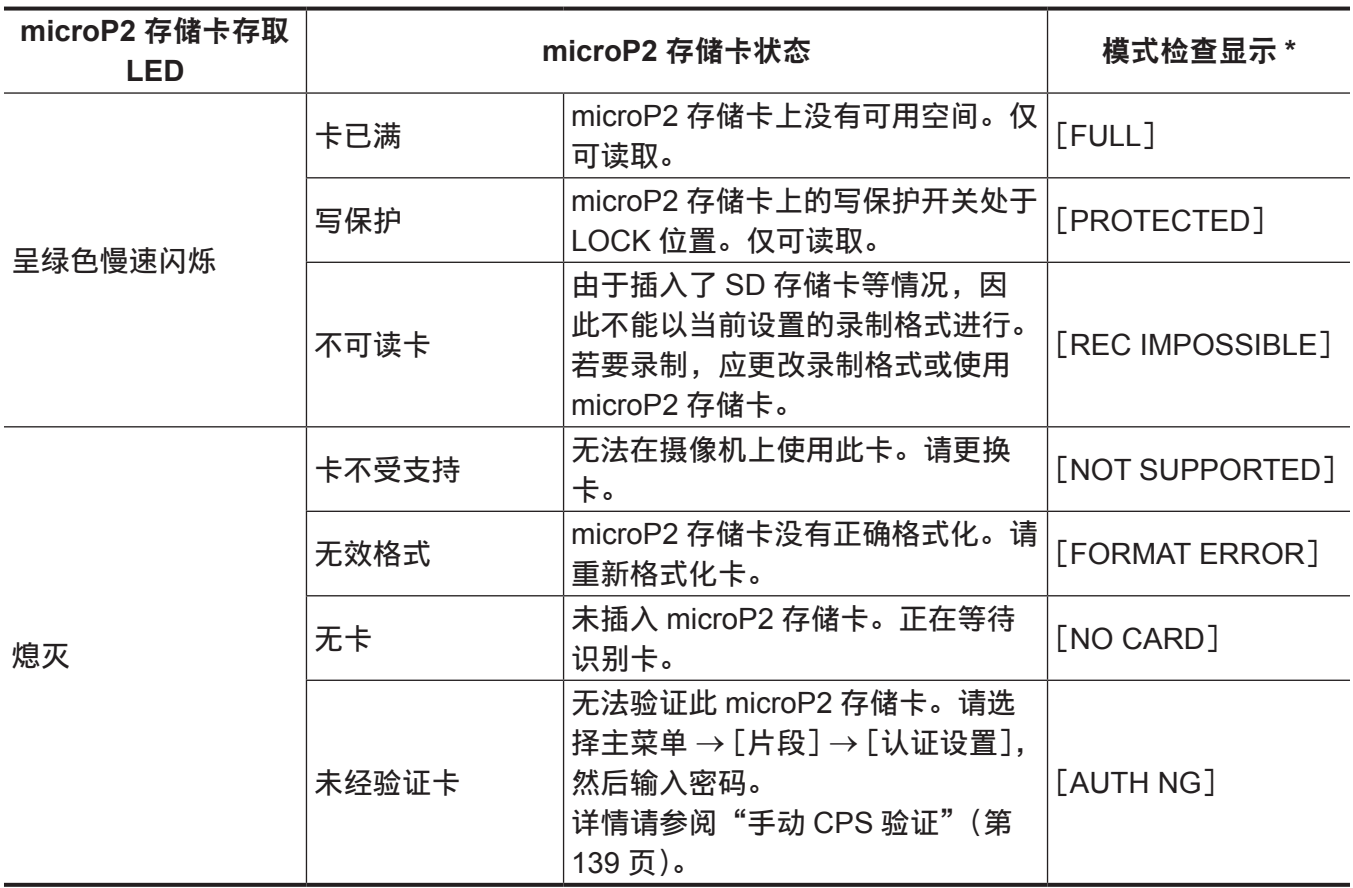

\* LCD 液晶屏或寻像器画面上显示模式检查。详情请参阅["画面状态显示](#page-179-0)"(第 [180](#page-179-0) 页)。

**microP2** 存储卡的录制时间

# ■摄像机可使用的 microP2 存储卡

摄像机可使用选购的 32 GB 和 64 GB microP2 存储卡。

# @ 注意

·根据 microP2 存储卡类型的不同,可能需要更新摄像机上安装的驱动程序。(第 [201](#page-200-0) 页) t 关于这些使用说明中未涵盖的最新信息,请参阅以下网站中我们的支持台。

http://pro-av.panasonic.net/

# ■microP2 存储卡的录制时间

(使用 64 GB 卡时的示例)

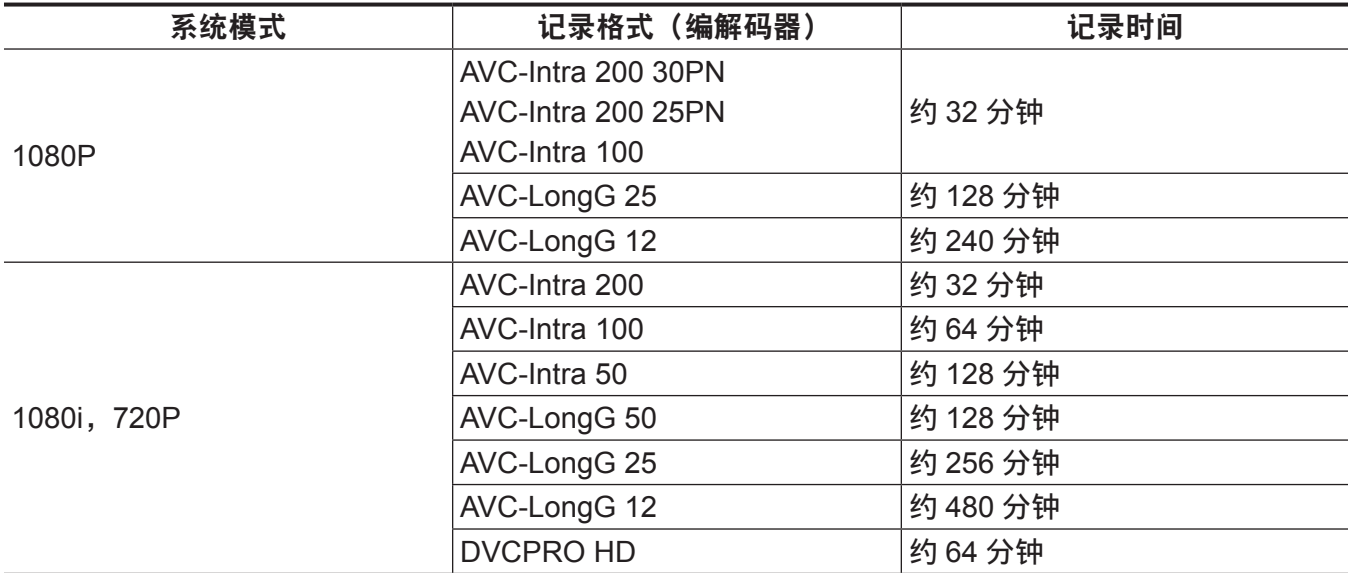

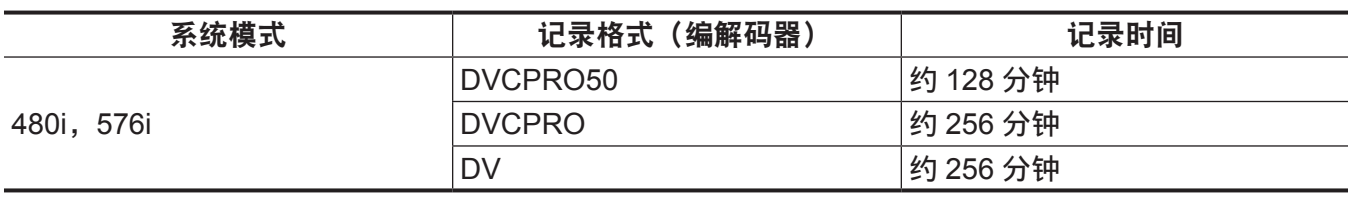

# @ 注意

· 上表显示正常记录的数值。采用原生记录时, 根据系统模式的不同, 可提供更长的记录时间。

- t 32 GB microP2 存储卡的各项录制时间为上述时间的 1/2。
- t 显示的容量包括管理区和其他区,因此用于记录的可用空间少于上表中的值。

# **microP2** 存储卡中记录的剪辑的分割

如果单次录制的连续录制时间超过下述时间, 则会在另一剪辑中自动继续录制。在 P2 设备上处理(显示、 删除、恢复等)剪辑缩略图时,这些剪辑会被处理为单个剪辑。在非线性编辑软件和电脑上,此类剪辑 可能会显示为单独的剪辑。如果在容量为 32 GB 或更大的 microP2 存储卡上采用 AVC-LongG 编解码器 进行录制,通过将主菜单 →[记录设置]→[文件分割]设为[单一文件],可继续作为同一剪辑进行录制。 在主菜单 →[记录设置]→[文件分割]中选择[短片分离]后可将剪辑分为每个长约 128 秒的录制文件, 但在 P2 设备上操作剪辑缩略图时,可将这些录制文件作为单个剪辑操作。间隔、单次、循环和背景记录 模式下禁用[短片分离]。

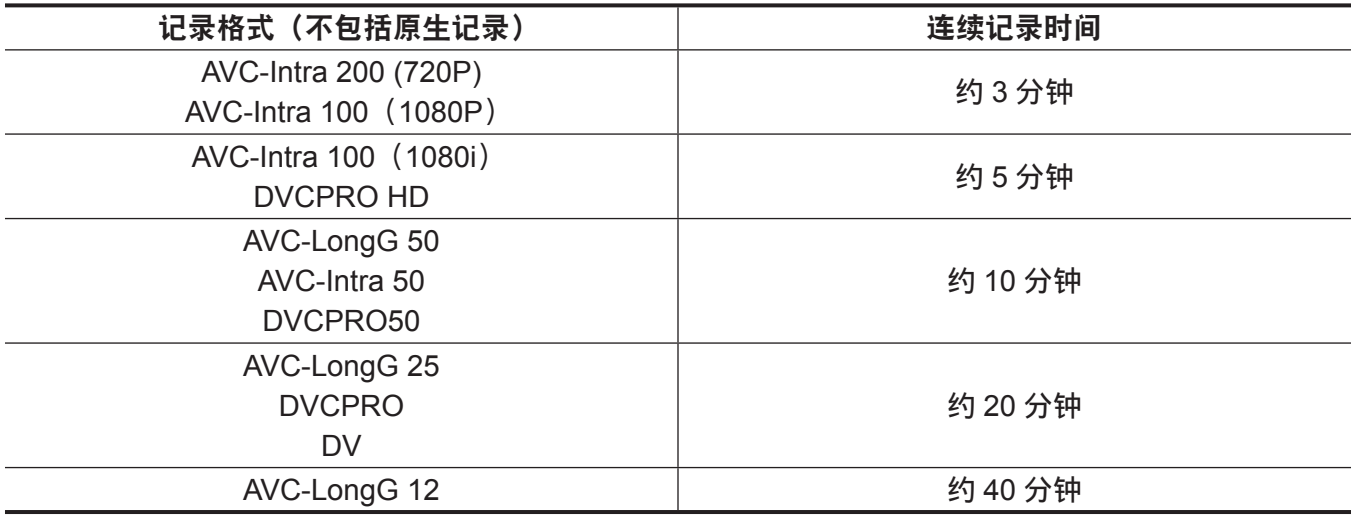

# **CPS**(**Content Protection System**)

microP2 存储卡支持允许加密格式的安全功能"Content Protection System", 以防数据泄漏给第三方。 若要使用 CPS 功能,请在摄像机上设置 CPS,并启用 microP2 存储卡的验证和加密格式功能。加密的 microP2 存储卡在设有相同 CPS 密码的设备之间将被自动识别,并可录制和播放 microP2 存储卡。详情 请参阅["设置](#page-137-0) CPS 密码"(第 [138](#page-137-0) 页)。

# @ 注意

t 可以在主菜单 →[片段]→[属性]→[设置加密密码]中设置或删除 CPS。

- ・最多可以输入 16 个字符。
- t 无法在电脑上的 SD 卡插槽中识别加密的 microP2 存储卡。
- t 如果存储卡无法识别,可使用正确的密码或格式进行验证,并将该卡用作录制介质。不能查看在无法识 别的卡上录制的数据。除人工验证和对插入的失效卡进行格式化外,请勿进行其他任何操作。
- t 若要在 USB 设备模式中通过电脑访问加密卡,应使用 P2 Viewer Plus 对加密卡进行验证。

# 处理 **microP2** 存储卡录制的数据

microP2 存储卡属于半导体存储卡,在专业视频制作和广播设备中用作记录介质。

●由于以 microP2 格式录制的数据是文件格式,因此可以很好地与电脑兼容。此文件结构采用专用格式, 除转换为 MXF 文件的视频和音频数据外,还包含各种其他重要信息。以 P2 格式录制的数据按以下文 件夹结构进行关联。

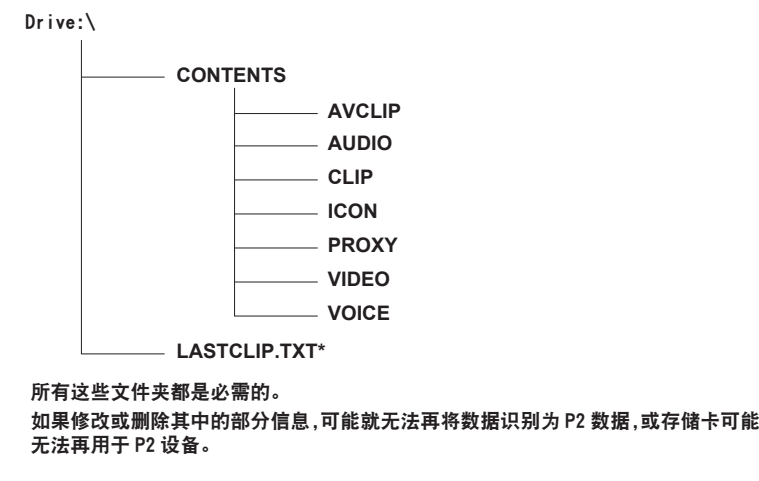

采用 P2 设备记录的最终剪辑的信息写入在此文件中。

### @ 注意

- t 在除 microP2 存储卡兼容设备之外的其他设备上格式化的 microP2 存储卡没有 AVCLIP 文件夹。使用 microP2 存储卡兼容设备在 microP2 存储卡中进行录制时,将自动创建 AVCLIP 文件夹。
- ・将 microP2 存储卡中的数据传输到电脑或将电脑上保存的数据写入 microP2 存储卡时,为了防止数据丢 失,请使用专用的"P2 Viewer Plus"软件。关于下载 P2 Viewer Plus 和操作环境的详情,请访问下列 网站的支持台 :

http://pro-av.panasonic.net/

- t 使用 Microsoft Windows Explorer 或 Apple Finder 等常规 IT 软件将数据传输到电脑时,请遵循以下步骤。 始终使用 P2 Viewer Plus 将数据写回 microP2 存储卡。
- 将相应的 CONTENTS 文件夹和 LASTCLIP.TXT 文件作为一套数据进行传输。
- 请勿传输 CONTENTS 文件夹中的个别文件。
- 复制时,请同时复制 LASTCLIP.TXT 文件和 CONTENTS 文件夹。
- 将多张 microP2 存储卡中的数据传输到电脑时,请为每张 microP2 卡创建一个文件夹,以免覆盖同名 剪辑。
- 请勿删除 microP2 存储卡的数据。
- 务必仅在 P2 设备或 P2 Viewer Plus 上格式化 microP2 存储卡。

# 向 **USER** 按钮分配功能

选择可分配到 USER1 至 USER8 的功能。

请在主菜单 →[用户开关]中设置要分配到[USER1]至[USER8]的功能。

使用〈DISP/MODE CHK〉按钮检查设置细节。

在出厂设置中,以下按钮功能已分配到 USER1 至 USER8。(USER 按钮的编号显示在摄像机中。)

- $\bullet$  USER1 :  $\langle$  FOCUS ASSIST $\rangle$
- $\bullet$  USER2 :  $\langle$ MACRO $\rangle$
- $\bullet$  USER3 :  $\langle$  OIS $\rangle$
- $\bullet$  USER4 :  $\langle$  ZEBRA $\rangle$
- $\bullet$  USER5 :  $\langle$  WFM $\rangle$
- $\bullet$  USER6 :  $\langle$  A.IRIS.LEVEL $\rangle$
- $\bullet$  USER7 :  $\langle$  SLOT SEL $\rangle$
- $\bullet$  USER8 :  $\langle$ IRIS $\rangle$

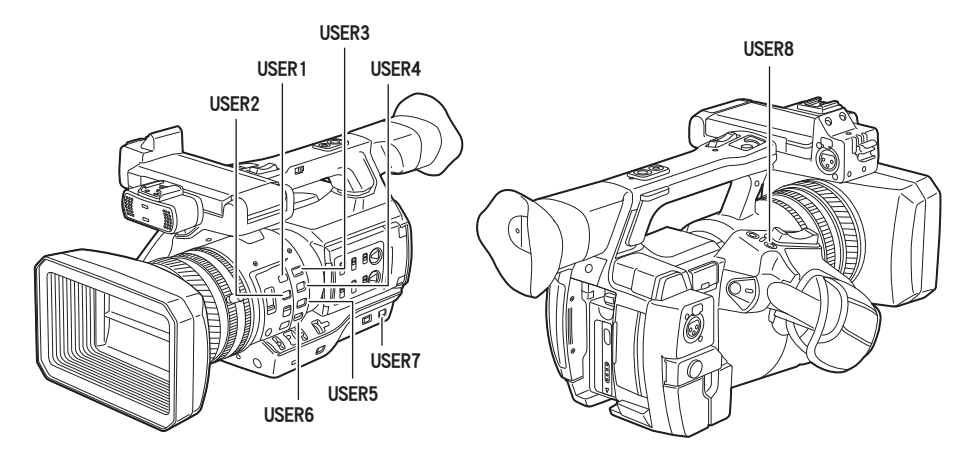

# 可选功能

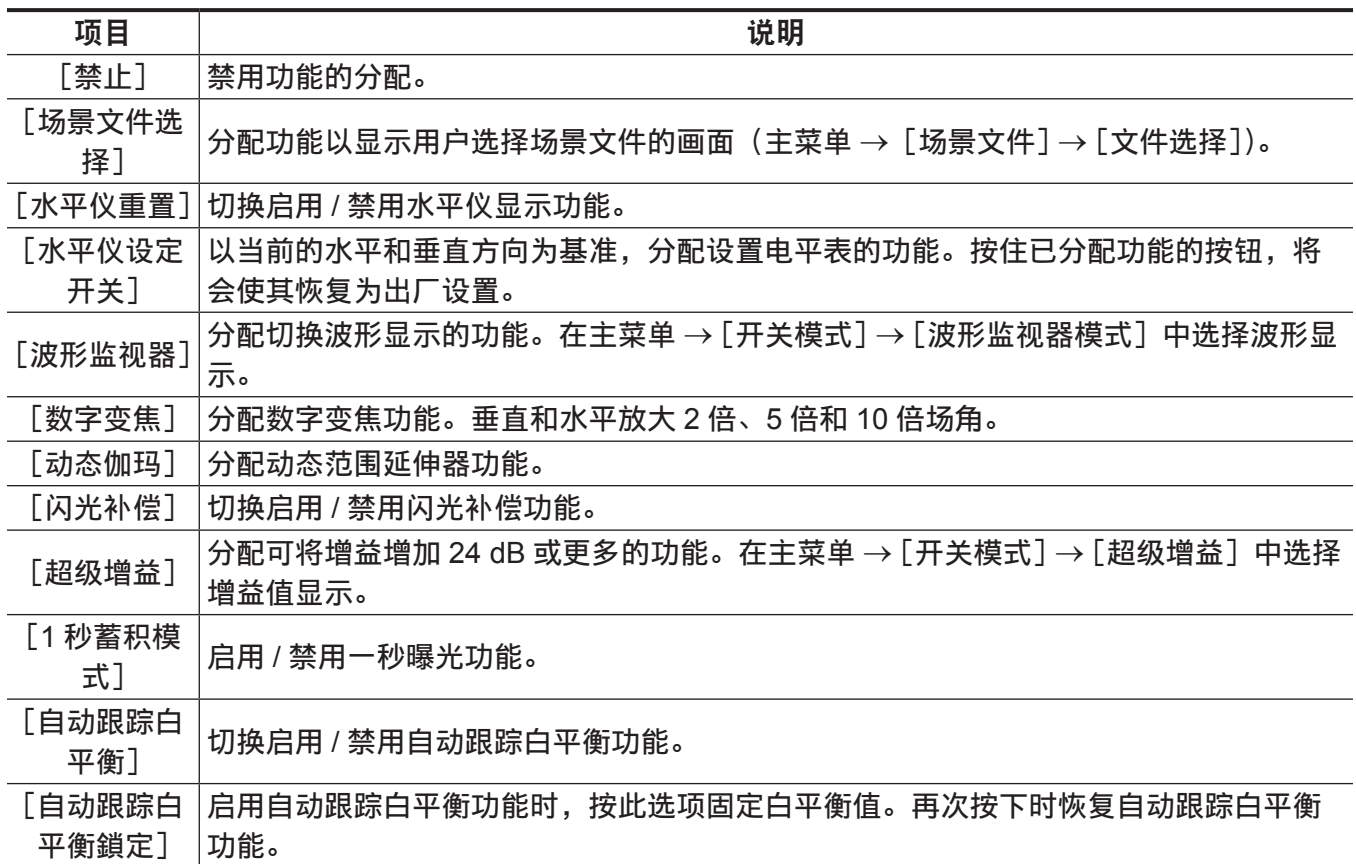

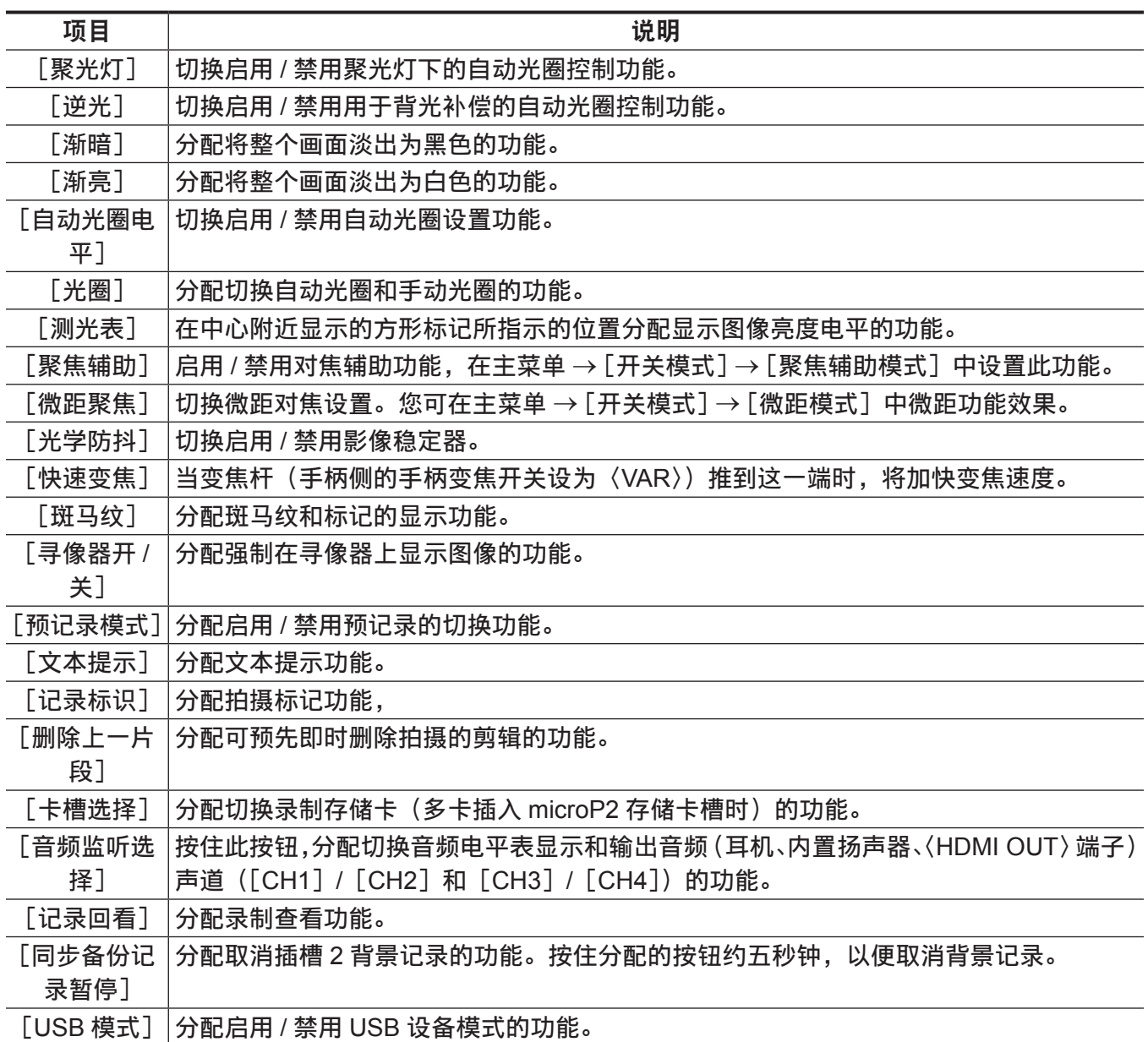

# @ 注意

·摄像机时关机时, 以下功能也将随之关闭。

[波形监视器]/[数字变焦]/[闪光补偿]/[超级增益]/[自动跟踪白平衡]/[自动跟踪白平衡鎖定] /[聚光灯]/[逆光]/[渐暗]/[渐亮]/[测光表]/[聚焦辅助]/[快速变焦]/[寻像器开 / 关]/[音 频监听选择]/[USB 模式]

· [快速变焦] 启用时,变焦操作的声音要比平时更大。

# 调整和设置 **LCD** 液晶屏

### 使用 **LCD** 液晶屏

此摄像机的 LCD 液晶屏为 3.5 型。根据你的目的和拍摄条件,使用寻像器或 LCD 液晶屏。

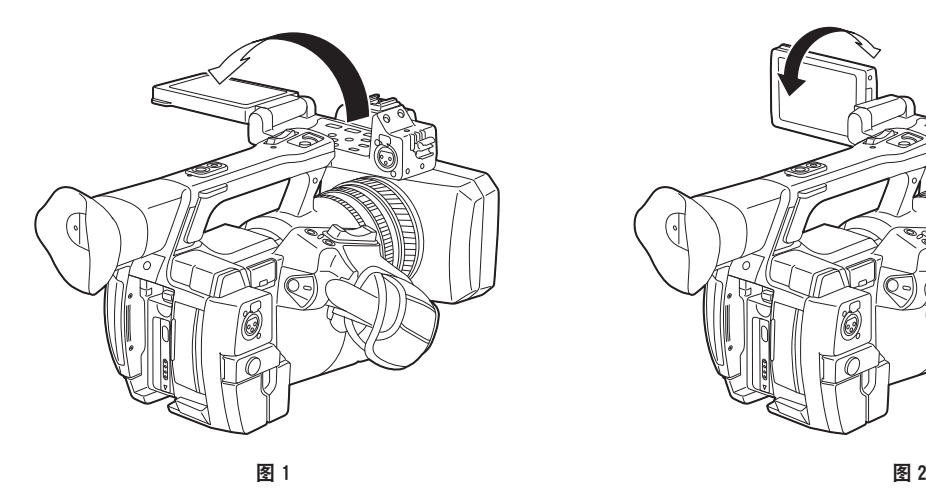

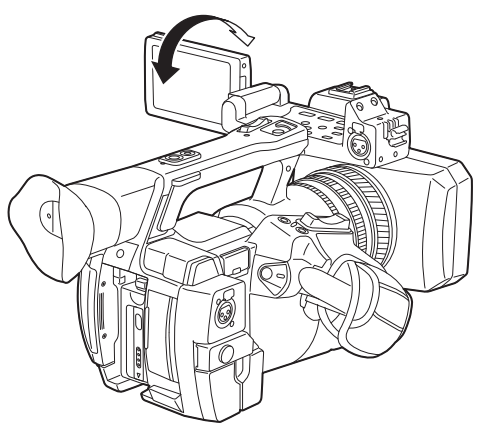

#### **1** 打开 **LCD** 液晶屏。(图 **1**)

当 LCD 液晶屏打开时,指示灯点亮。合上 LCD 液晶屏时,指示灯熄灭。

#### **2** 将 **LCD** 液晶屏屏幕设到最易于观看的位置。(图 **2**)

朝镜头旋转 90°,同时朝您自己旋转 180°。

#### @ 注意

· 关闭 LCD 液晶屏时, 务必将其关紧到位。

- t 打开 LCD 液晶屏时,小心不要用力过度。否则可能会导致故障。
- t LCD 液晶屏的液晶面板在极端温差的地方会形成结露。如果发生这种情况,可用柔软的干布进行擦拭。
- t 如果摄录一体机很冷,刚刚开机后,LCD 液晶屏将比正常时稍暗。当内部温度上升后,屏幕将恢复到正 常亮度。
- t 寻像器和 LCD 液晶屏上的图像的亮度和色调可能与电视监视器上的图像不同。应在电视监视器上做最 终的检查。

#### 调节 **LCD** 液晶屏

#### ■调节亮度、对比度和彩色电平

在主菜单 →[显示设置]→[LCD 设置]中调节[LCD 亮度](亮度)、[LCD 对比度](对比度)和[LCD 彩色电平](彩色电平)。

此类调节不会影响录制的图像。

#### ■调节背光亮度

切换 LCD 液晶屏的背光亮度。共有两种方式 :

f 从主菜单 →[显示设置]→[LCD 设置]→[LCD 背光]中设置。

•按〈LCD BACKLIGHT〉按钮。每按一次按钮,即按[0] → [1] → [−3] → [−2] → [−1]的顺序切换一次。

# 镜面拍摄

LCD 液晶屏旋转到镜头侧进行录制时,如果在主菜单 → [显示设置] → [自拍] 中设置了 [镜像], 则会 在 LCD 液晶屏上显示左右颠倒的图像。从而允许象观看镜面图像一样进行拍摄。请注意,仅 LCD 液晶 屏上显示的内容是水平颠倒的。录制仍正常进行。

# 高亮显示图像轮廓

如果 LCD 液晶屏上的图像的轮廓高亮显示,对焦将更为轻松。

即便 LCD 液晶屏上显示的图像轮廓高亮显示,摄录一体机上的图像输出以及录制的图像均不受其影响。 如要高亮显示轮廓,请在主菜单 → [显示设置] → [寻像器细节] 中设置 [打开], 同时在主菜单 → [显 示设置]中调节[寻像器峰值电平]和[寻像器峰值频率]。

# 调节和设置寻像器

此摄像机的寻像器为 0.5 型有机 EL。根据你的目的和拍摄条件,使用寻像器或 LCD 液晶屏。

# 使用寻像器

由于环境亮度过高而不便使用 LCD 液晶屏时,可使用寻像器检查图像。 将您的眼睛靠近寻像器,将触发目镜传感器,在寻像器上自动显示图像。

- 可以在主菜单 → [ 显示设置] → [ 人眼传感器] 中将目镜传感器灵敏度设为 [ 高 ] 或 [ 低 ]。
- ●根据佩戴的眼镜款型、握持摄像机的方式,或者由于目镜周围的强光作用,目镜传感器可能无法正常工 作。如发生这种情况,请将[寻像器开 / 关]分配到 USER 按钮切换图像显示。

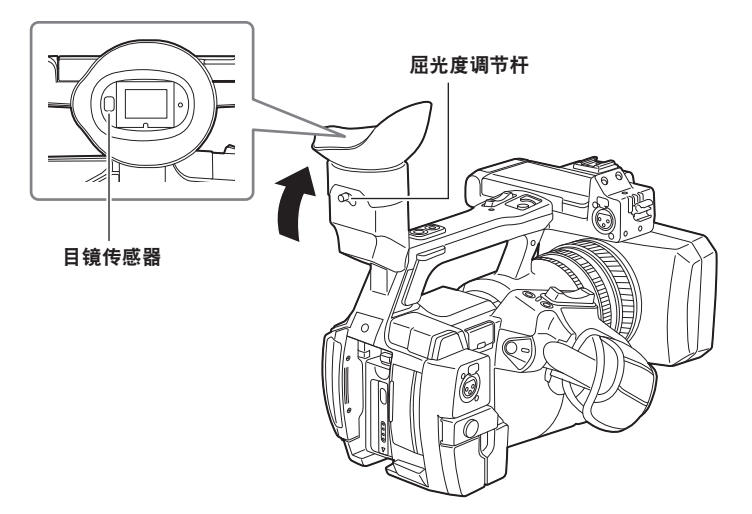

**1** 将寻像器画面设到最易于观看的位置。

寻像器可向上垂直旋转约 90 度。

2 屈光度调节杆调节寻像器画面的内部特性,确保能获得清晰的图像。

#### @ 注意

t 寻像器和 LCD 液晶屏上的图像亮度和色调可能与电视监视器上看到的不同。应在电视监视器上做最终 的色调检查。

调节寻像器

#### ■调节亮度、对比度和彩色电平

在主菜单 →[显示设置]→[寻像器设置]中调节[EVF 亮度](亮度)、[EVF 对比度](对比度)和[EVF 彩色电平](彩色电平)。

此类调节不会影响录制的图像。

# ■切换彩色和单色

寻像器画面可在彩色显示和单色显示间切换。从主菜单 →[显示设置]→[寻像器设置]→[寻像器色彩] 中设置。

# 高亮显示图像轮廓

如果寻像器上的图像的轮廓高亮显示,对焦将更为轻松。

即便 LCD 液晶屏上显示的图像轮廓高亮显示,摄录一体机上的图像输出以及录制的图像均不受其影响。 如要高亮显示轮廓,请在主菜单 → [显示设置] → [寻像器细节] 中设置 [打开],同时在主菜单 → [显 示设置]中调节[寻像器峰值电平]和[寻像器峰值频率]。

# **TALLY** 指示灯

如果您在主菜单 →[其它功能]→[记录指示灯]中将此项设为[关闭]之外的项,可在拍摄时保持 TALLY 指示灯点亮来弥补。

此外,在以下情形下,TALLY 指示灯将不断闪烁。

- microP2 存储卡的剩余容量或电池的剩余电量过低时(每秒闪一次)
- 在存取过程中弹出 microP2 存储卡时(每秒闪四次)
- microP2 存储卡无剩余容量时(每秒闪四次)
- 显示系统错误或录制异常之类的警告时 (每秒闪四次)

前 TALLY 指示灯

尾 TALLY 指示灯

# <sup>第</sup> **<sup>4</sup>** <sup>章</sup> 拍摄

本章介绍记录的基本步骤。此外还会介绍预记录和循环记录等特殊的拍摄方法。

# 基本步骤

本节介绍拍摄的基本步骤。实际开始拍摄时,请事先检查系统,确保经过准备后其工作正常。

#### 准备工作

**1** 装上完全充满电的电池,或连接 **AC** 适配器。(第 **28** 页)

**2** 将电源开关设为〈**ON**〉。(第 **35** 页)

**3** 插入 **microP2** 存储卡。(第 **40** 页)

**4** 调整 **LCD** 液晶屏和寻像器的角度或其他状态。(第 **47**,**49** 页)

**5** 将镜头盖设为〈**OPEN**〉。(第 **32** 页)

#### @ 注意

t 即便电池完全充满电,也可能不会正确显示电池的剩余电量。

# <span id="page-51-0"></span>拍摄

请使用以下步骤进行拍摄。

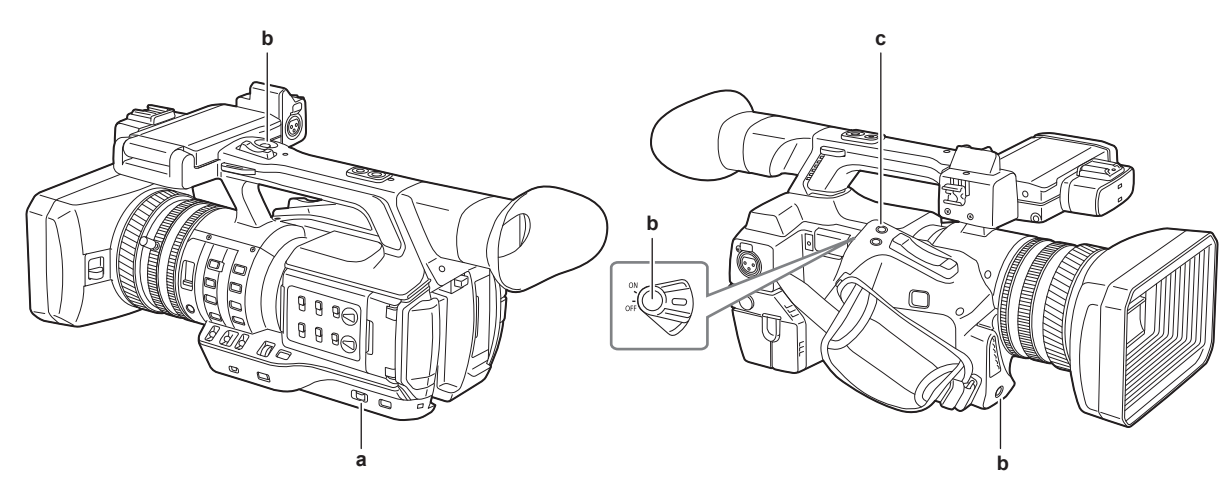

- **a:**〈**AUTO/MANUAL**〉开关
- **b:** 录制按钮(握把侧、手柄侧、前端)
- **c:**〈**REC CHECK**〉按钮

#### **1** 设置视频设置和音频输入。

拍摄前,必须进行如下设置或调整。

- 亮度功能 (光圈、增益、快门) 和白平衡调整功能等的图像设置。
- f 音频录制的音频输入设置。
- 调节音频录制电平

### **2** 通过〈**AUTO/MANUAL**〉开关选择拍摄模式。

〈**AUTO**〉:自动模式

- f[A]显示在寻像器和 LCD 液晶屏的上部分。
- 对焦、光圈、增益、快门和白平衡自动调整。
- 您可以在主菜单 → [AUTO 开关] 中专门指定自动模式的操作。

#### 〈**MANUAL**〉:手动模式

- ●如要调整焦距、光圈、增益、快门速度和白平衡,请将摄像机设为手动模式。
- 通过调整光圈和 ND 滤镜调节亮度。(第 56 页)
- 如要手动聚焦, 则请采用对焦操作。(第 [57](#page-56-0) 页)
- 如要调整白平衡,则请调整白平衡和黑平衡。(第 [61](#page-60-0) 页)
- ●如要设置音频输入和调整录制电平,则请切换音频输入。(第 [75](#page-74-0) 页)

#### **3** 按录制按钮开始录制。

- 录制按钮分布于三处位置:把手侧、手柄侧和前端。
- 在录制过程中, TALLY 指示灯将点亮为红色。

#### **4** 如需停止录制,请再次按录制按钮。

#### **5** 检查录制的视频。

录制结束后,按〈REC CHECK〉按钮可自动播放最近剪辑约最后三秒的内容。 按住〈REC CHECK〉按钮一秒钟,将会播放最近一段剪辑的最后十秒内容。 通过这种方式,用户可以检查是否已正确录制视频。

- f 检查之后,返回录制待机模式。
- 对于长度在十秒之内的剪辑,在返回到当前剪辑开始时刻后,即便按住〈REC CHECK〉按钮,也不 会播放之前的剪辑。

### @ 注意

・在录制待机和录制过程中,操作按钮(〈◀◀〉,〈▶▶〉,〈▶/∎〉,〈■〉)不起作用。

- ・拍摄非常明亮的被摄体(如太阳或照明设备)时,被摄体的周围可能偏色。
- ・在以较低角度拍摄时,采用手柄侧的录制按钮较为有益。
- ・手柄侧的录制按钮包括一个防止意外操作的固定机械装置。
- t 前端的录制按钮可通过设置禁用。(第 [161](#page-160-0) 页)
- ・在下列情况中,即使已按录制按钮来停止录制,完成 microP2 存储卡的写入可能还需要一些时间。因此, 如果您立即按下录制按钮开始录制,摄像机将无法运行。屏幕中心显示[REC PAUSE INVALID]。录制 终止过程完成且[REC PAUSE INVALID]随之消失后,即可开始下一段录制。
- 短期录制停止
- 录制到两张 microP2 存储卡后立即停止

# 选择录制的分辨率、编解码器和视频格式。

您可以选择录制分辨率(1080P,1080i,720P,480i,576i)、录制编解码器(AVC-Intra、AVC-LongG、 DVCPRO HD 等)以及录制帧频。

在主菜单 →[系统模式]→[系统格式设定]和[记录格式]中设置。

#### r分辨率 :**1920**×**1080**

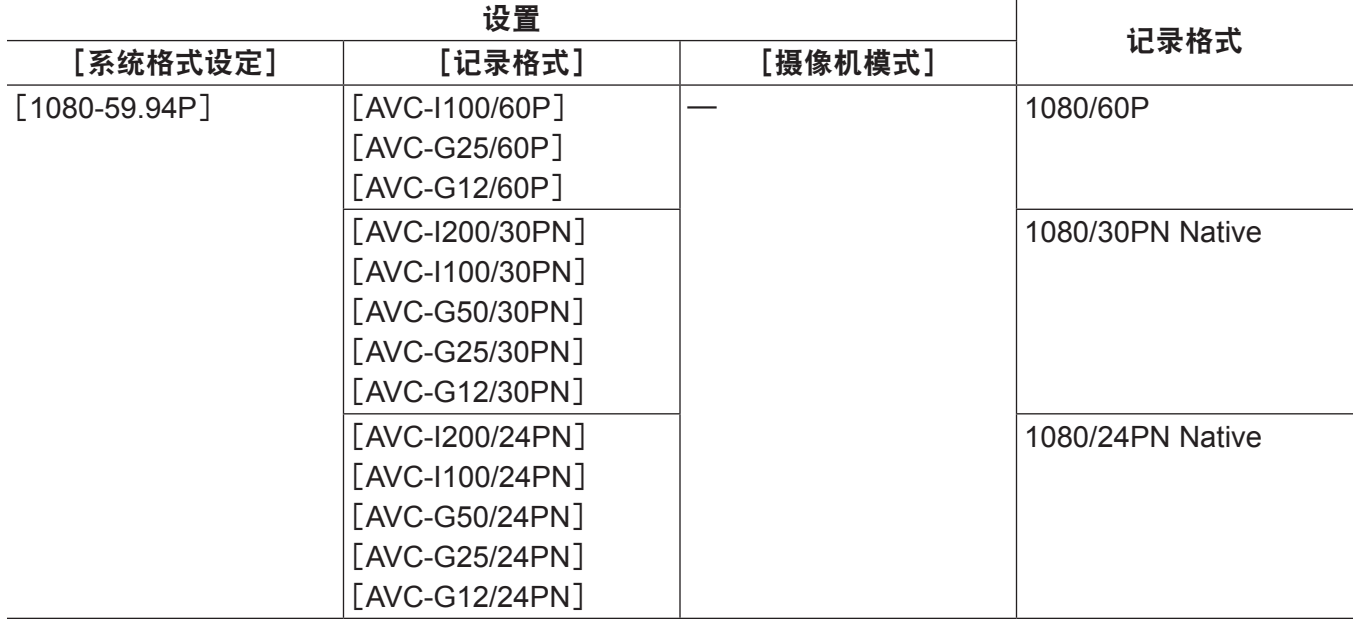

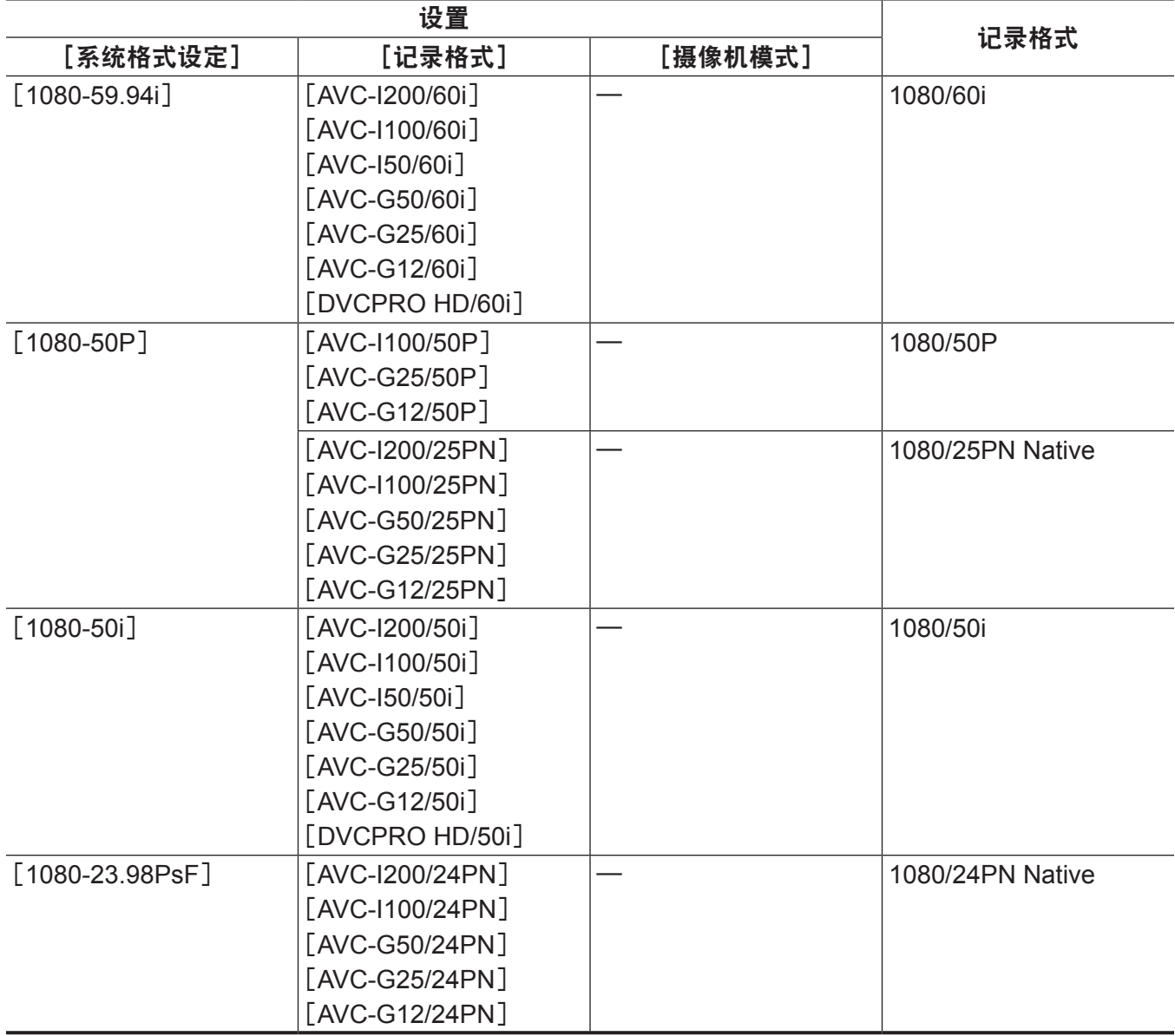

# r分辨率 :**1280**×**720**

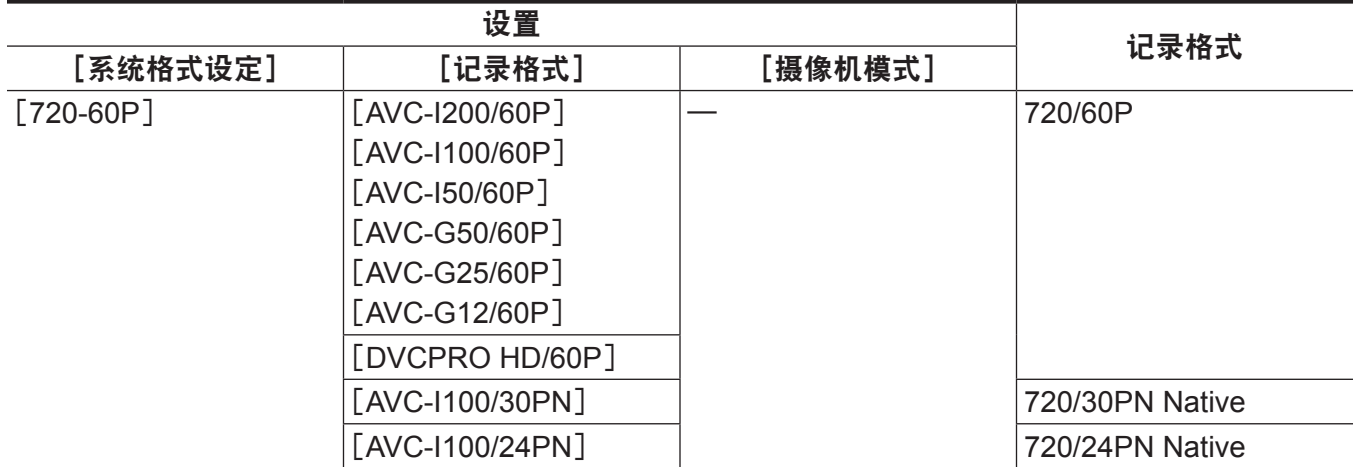

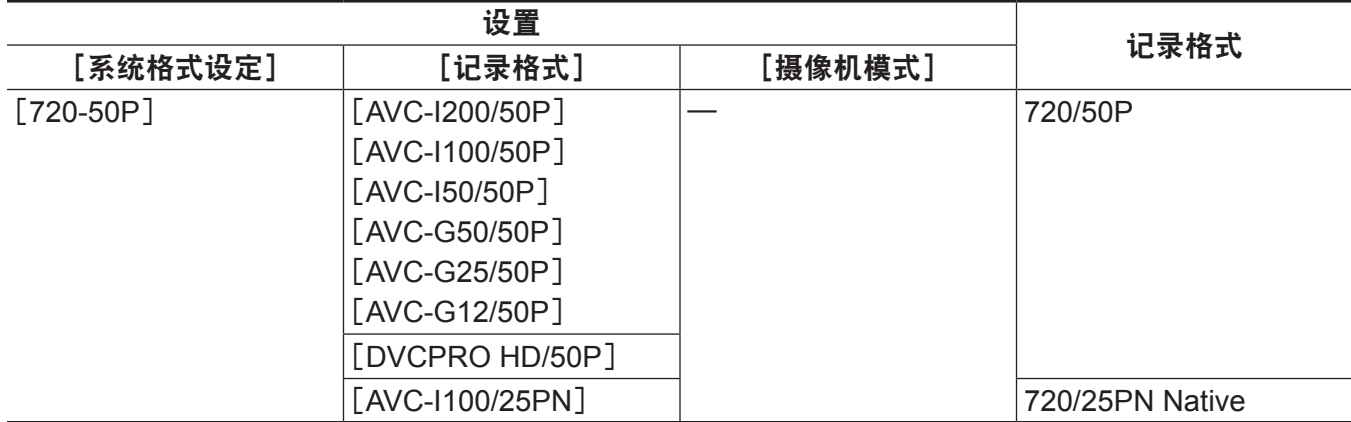

# ■分辨率:720×480

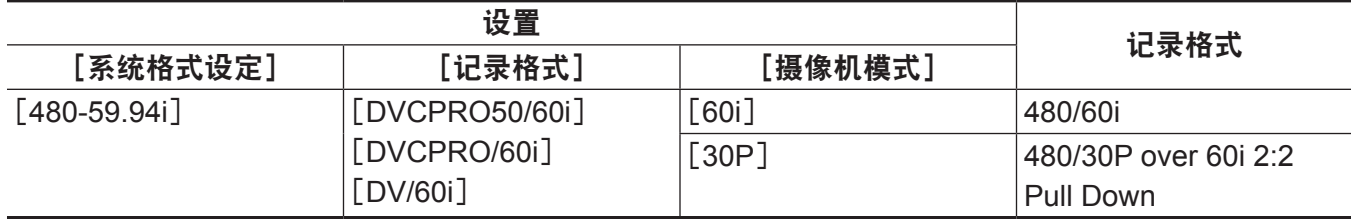

# ■分辨率:720×576

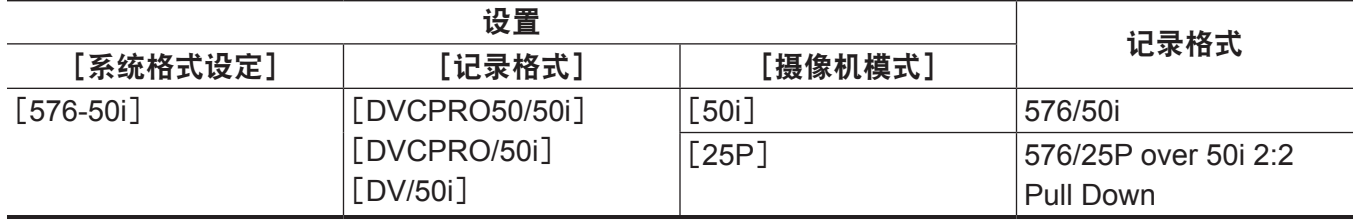

# @ 注意

.<br>在 480i/576i 模式下,选择记录和输出的视频高宽比。

# 录制时的可调设置

录制时调整光圈和增益。

# 光圈

- **1** 通过〈**AUTO/MANUAL**〉开关切换到手动模式。(第 **52** [页](#page-51-0))
- **2** 按下〈**IRIS**〉按钮以切换镜头光圈的调整方法。 [**AUTO IRIS**]:自动调整光圈设置。(自动光圈) [**MANUAL IRIS**]:手动调整镜头光圈。(手动光圈)

#### **3** 在手动光圈下,可旋转光圈调节环调节镜头光圈。

用于自动光圈的自动光圈电平功能启用后,可通过旋转光圈调节环调节自动光圈电平值。此值不会应 用到主菜单 →[场景文件]→[自动光圈电平效果]中的设置。

#### @ 注意

·当可变帧频设为[9fps]或更低,快门速度设为 1/12 以下时,自动光圈功能无效。

#### 增益

如果摄录一体机屏幕亮度较按,则请增大增益以增加屏幕亮度。

**1** 通过〈**AUTO/MANUAL**〉开关切换到手动模式。(第 **52** [页](#page-51-0))

#### **2** 通过〈**GAIN**〉开关切换增益。

- 〈**L**〉:正常设置在此位置。(出厂设置为 0 dB)
- 〈**M**〉:增大摄像机图像放大器的增益(出厂设置为 6 dB)
- 〈**H**〉:增大摄像机图像放大器的增益(出厂设置为 12 dB)

〈L〉、〈M〉和〈H〉的增益可在主菜单 →[开关模式]→[低档增益]、[中档增益]和[高档增益]中更改。 (第 [158](#page-157-0) 页)

在自动模式下,选择主菜单→[AUTO开关]→[自动增益控制]下的[打开]将使摄像机设置为自动模式, 无论〈GAIN〉开关处在何位置。(第 [161](#page-160-1) 页)

#### @ 注意

t 在主菜单 →[系统模式]→[拍摄模式]中选择[标准拍摄模式]时,−3 dB 设置无效。

### 超级增益

在黑暗地点拍摄时,无论摄像机设为自动模式还是手动模式,均可设置超级增益。 在主菜单 → [开关模式] → [超级增益] 中选择 [24dB]、[30dB]、[36dB] 或 [全部]。 通过按下分配 [超级增益] 的 USER 按钮, 可以切换所选的增益。(第 45 页) 选定[全部]后,每按一次 USER 按钮,摄像机依次切换[24dB]→[30dB]→[36dB]→ 正常增益设置。

#### @ 注意

· 当可变帧频设为[12fps]以下,或快门速度设为 1/12 以下时,超级增益功能无效。

# 亮度调整

当外部光线较强时,可以开关 ND 滤镜(亮度调节滤镜)以搭配〈ND FILTER〉开关使用。

#### **1** 更改〈**ND FILTER**〉开关的设置。

- 〈**1/64**〉:将进入 MOS 传感器的光线量减至 1/64。 〈**1/16**〉:将进入 MOS 传感器的光线量减至 1/16。
- 〈**1/4**〉:将进入 MOS 传感器的光线量减至 1/4。
- 〈**OFF**〉:不使用 ND 滤镜。

#### 微距

微距功能可以[打开]/[关闭]。

#### **1** 按下已分配有[微距聚焦]功能的 **USER** 按钮。

- 设置 [打开] 后, ※显示在寻像器或 LCD 液晶屏对焦显示屏的顶部。
- 设置[打开]后的操作模式可以在主菜单 → [开关模式] → [微距模式] 中进行设置。
- ●当「微距模式1设为「16:9 提示1时,只有广角微距范围是启用的。即便变焦位置处于长焦微距范围内 , 最小物距 (M.O.D) 仍维持在 1.1 m。
- 当 「微距模式1 设为 「全部1 时,长焦微距范围和广角微距范围都启用。

# <span id="page-56-0"></span>对焦 (手动聚焦)

- **1** 通过〈**FOCUS**〉开关切换聚焦控制方法。
	- 〈**A**〉:切换到自动对焦模式。自动调整对焦。
	- 〈**M**〉:切换到手动聚焦模式。手动控制聚焦环调整焦距。
	- 〈∞〉:在焦距调整到无限远时切换到手动聚焦模式。

|此开关为弹簧式开关。即便〈FOCUS〉开关推向〈∞〉侧,开关也会回复到〈M〉位置。

#### @ 注意

t 如果有闪烁的光源存在,自动对焦功能可能无法正常工作,请选择一个与环境光照相适应的快门速度。 ·如果您将摄像机设置成 60i (50i) 和 60P (50P) 整数倍以外的自动对焦数值,则进行对焦控制所需的时间,

- 可能会稍稍长于正常对焦模式。 ・在主菜单 → [AUTO 开关] → [自动聚焦] 下选择「打开]且摄像机处于自动模式时,无论〈FOCUS〉
	- 开关处于何位置,均将执行自动对焦。
- ·当可变帧频设为「9fps]或更低,快门速度设为 1/12 以下时,自动对焦功能无效。

### 自动高速对焦

按住〈PUSH AUTO〉按钮,将执行在主菜单 →[开关模式]→[一键自动聚焦]中设置的操作。 [快速聚焦]:按住该按钮执行高速对焦,直至图像完成对焦。 [标准]:按住该按钮进行自动对焦。

### 手动聚焦辅助模式

在主菜单 →[开关模式]→[辅助手动聚焦]中设置[打开],可从手动聚焦模式切换到手动对焦辅助模式。

- 不同于手动聚焦模式,在此模式下您可以通过将聚焦环旋转约半圈,调整焦距(粗调)。
- 调整过聚焦环后, 将自动调整焦距 (微调)。
- 当焦距偏差较大时, 则可能未对准焦点。
- ●执行自动调整后,在您再次转动聚焦环之前,将不会再自动调整。

#### 辅助对焦功能

对焦辅助功能使您可以轻松地对拍摄目标对焦。

在寻像器和 LCD 液晶屏中放大显示,聚焦红边显示(图像轮廓显示红色),同时可使用聚焦状态条。

### 放大显示 [扩大显示]

事先在主菜单 →[开关模式]→[聚焦辅助模式]中设置为[扩大显示]。 按下〈FOCUS ASSIST〉按钮时,画面中心将放大约三倍,以便您能更轻松地对图像对焦。

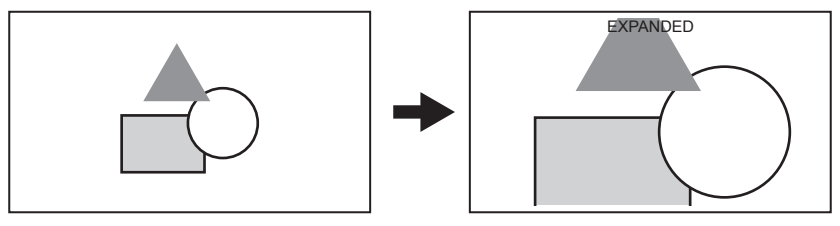

●在放大显示中,状态显示和斑马纹消失,[EXPANDED]显示在屏幕上方。

#### @ 注意

t 寻像器和 LCD 液晶屏画面被放大显示。

t 放大显示在视频输出、SDI 输出和 HDMI 输出中不可用。

t 约 10 秒钟后,画面返回至正常画面。

### 聚焦红边显示 [红色外框内]

事先在主菜单 →[开关模式]→[聚焦辅助模式]中设置[红色外框内]。

按下〈FOCUS ASSIST〉按钮以便围绕着图像的边缘加上红边。此操作完成时,画面边框将变为红色。 调整焦距,确保您想要对焦的对象的轮廓变为红色。

#### @ 注意

t 此项显示在寻像器画面和 LCD 液晶屏屏幕上。 显示各种状态信息时,它们将消失。

#### 聚焦状态条显示[聚焦状态条]

在主菜单 →[显示设置]→[聚焦状态条]中设置[打开]时,可以显示聚焦状态条。 对焦度数通过对焦条的长度来表示。

- 白条 : 聚焦状态条显示
- 绿线:峰值显示

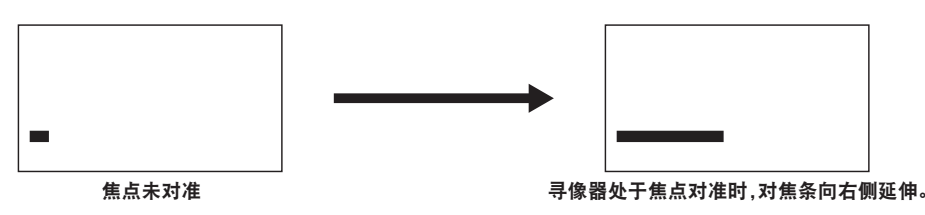

### 区域模式功能

通过显示区域边框,您可以通过控制杆执行如下操作。

● 区域自动对焦功能

自动对焦操作在通过区域边框选定的区域内执行。

- 区域自动光圈功能 光圈值在通过区域边框选定的区域内自动调整。
- 区域亮度显示 显示选定区域边框中心的亮度电平。

#### 操作功能设置

设置将要分配给主菜单下区域模式功能的操作。

**1** 在主菜单 →[开关模式]→[区域模式]下选择所需的功能。

- f[禁止]:不分配功能。
- 「聚焦1:区域聚焦功能和区域聚焦状态条功能(当设为 [聚焦状态条] 时)
- f[光圈]:自动光圈功能
- f[测光表]:区域亮度显示
- 「聚焦 / 光圈]: 区域聚焦功能 / 区域光圈功能, 以及区域聚焦状态条功能的同步操作(当设为「聚焦 状态条]时)
- 「聚焦 / 测光表]:区域聚焦功能 / 区域亮度显示, 以及区域聚焦状态条功能的同步操作(当设为「聚 焦状态条]时)

#### 区域模式功能操作

拍摄时或拍摄待机时,可通过进行以下操作使用主菜单 →[开关模式]→[区域模式]中设置的功能。

- **1** 按控制杆。
	- 随即显示区域边框(白色)。
- **2** 向上 **/** 下 **/** 左 **/** 右按控制杆,以将区域边框移动到所需的位置。

#### **3** 按控制杆。

- 区域边框颜色将从白切换为黄色。
- 显示黄色边框时, 设置的 [区域模式] 功能可在这一区域边框内操作。
- 此功能激活后, 将在显示屏的右侧显示 [AREA]。
- 当区域亮度显示激活后,中央的亮度显示屏不工作。

#### **4** 按住控制杆两秒或更久。

● 随即出现区域边框, 同时摄像机退出区域模式功能。

#### @ 注意

• 当电源关闭或播放视频时, 区域模式功能解锁。

#### 电平表功能

LCD 液晶屏上可显示一个指示摄录一体机水平和垂直倾角的电平表。

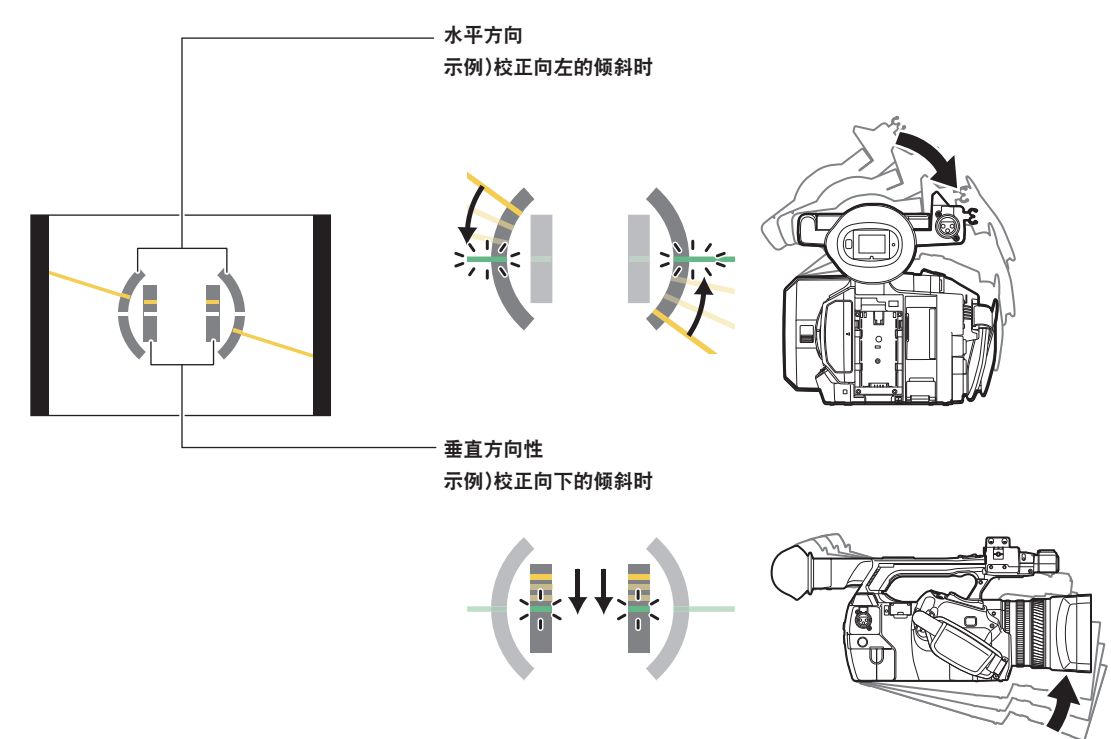

出现倾斜时,将会显示多条橙色线。几乎不存在倾斜时,橙色线将变为绿色线。可显示的水平方向倾斜 度最多为 ±45°,可显示的垂直方向倾斜度最多为 ±30°。

1 在主菜单 → [显示设置] → [水平仪重置] 中选择 [打开]。

# @ 注意

- t 电平表显示不会被录制。
- t 寻像器中也不会显示电平表。
- ・在主菜单 → [显示设置] → [自拍] 选择 [镜像] 时,不会显示电平表。
- 在主菜单 →[系统模式]→[反向扫描]中选择[打开]时,不会显示电平表。
- t 移动摄像机时,电平表可能不会正确显示。
- t 上下大幅度倾斜摄像机拍摄时,电平表可能不会正确显示。
- ・按住在主菜单 → [用户开关]中分配[水平仪重置]的 USER 按钮时,可以切换[打开]和[关闭]。
- t 按住已在主菜单 →[用户开关]中分配[水平仪设定开关]的 USER 按钮时,该设置将会恢复为出厂设置。
- t 按住在主菜单 →[用户开关]中分配[水平仪设定开关]的 USER 按钮时。

# <span id="page-60-0"></span>调节白平衡和黑平衡

为了使用摄像机总是获得高品质的视频,必须根据环境调节白平衡和黑平衡。

为获得更高画质,请按 AWB(白平衡调整)→ ABB(黑平衡调整)→ AWB(白平衡调整)的顺序进行调整。

### @ 注意

t 如果视频因同步锁相而受到干扰的情况下调节白平衡或黑平衡,则可能无法进行正确调节。请在视频恢 复正常后重新进行白平衡或黑平衡调节。

# 调节白平衡

照明调节改变时必须重新调节白平衡。按以下步骤自动调整白平衡。

- ■存储在〈WHITE BAL〉开关的〈A〉内时
- **1** 通过〈**AUTO/MANUAL**〉开关切换到手动模式。(第 **52** [页](#page-51-0))
- **2** 设置〈**GAIN**〉开关。 通常情况下设为 0 dB。如果太暗,可将设置适当的增益值。
- **3** 将〈**WHITE BAL**〉开关设为〈**A**〉。
- **4** 根据光线条件调整〈**ND FILTER**〉开关设置。

关于〈ND FILTER〉开关的设置实例,请参阅"亮度调整"(第 56 页)。

- **5** 将白板放在光照条件与被摄物光源相符的位置,然后拉近白板使其出现在屏幕中。
- **6** 调节镜头光圈。

调整光圈,以确保 Y GET 的亮度大致接近 70%。

**7** 按〈**AWB**〉按钮。

随即自动调整白平衡。

- ■白板
- 也可将被摄物附近的白色物体(白布或白墙)用于白板。
- 白板所需尺寸如下。

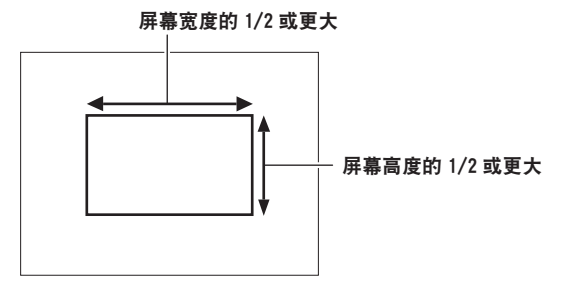

- 保持高亮度聚光灯处于画面之外。
- 白板必须位于屏幕中央。

### ■寻像器和 LCD 液晶屏内显示的消息

● 自动跟踪白平衡(ATW)功能运行时, 白平衡无法调整。

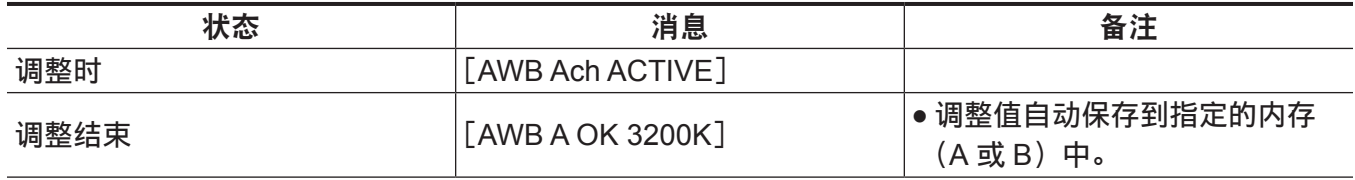

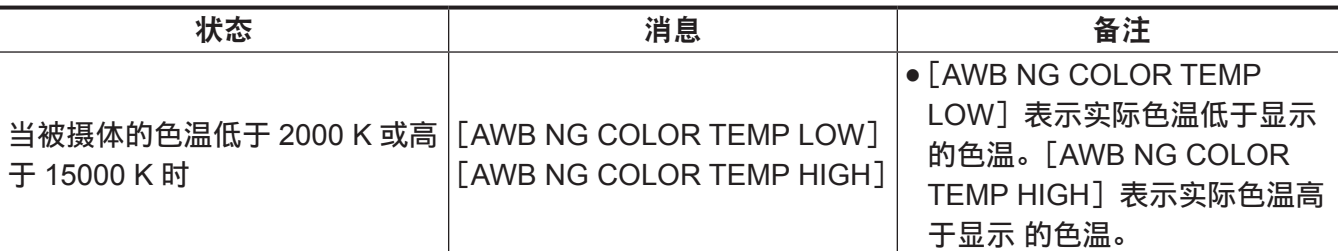

#### r[**A** 路色温设置]**/**[**B** 路色温设置]设置

- •在自动调节白平衡,在主菜单 → [场景文件] → [A 路色温设置] / [B 路色温设置] 中设置各个项目之后, 可更改色调。
- ●调节 [色温]、[红色增益]、[蓝色增益] 和 [绿色轴] 之中的任一项,都会导致其他三项值发生更改。
- ●再次使用白平衡自动调节功能时,将会重置 [色温]、[红色增益]、[蓝色增益] 和 [绿色轴]。

#### 用户没有时间调节白平衡时

将〈WHITE BAL〉开关设为〈PRST〉。

•每按一次〈AWB〉按钮,在主菜单 → [开关模式] → [白平衡调整] 中设置的 [3200K] 和 [5600K] 值按照顺序切换一次。

选择[可调]时,旋转〈SEL/PUSH SET〉拨盘按钮可将白平衡设为[2000K]和[15000K]之间的任意数值。

- 显示为[可调]的数值不保证必然能够获得。请将该值用作参考值。
- [可调] 的值可通过按〈AWB〉按钮查看。

#### 白平衡没有自动调节时

白平衡调节没有成功时,寻像器画面和 LCD 液晶屏上会显示一条错误信息。

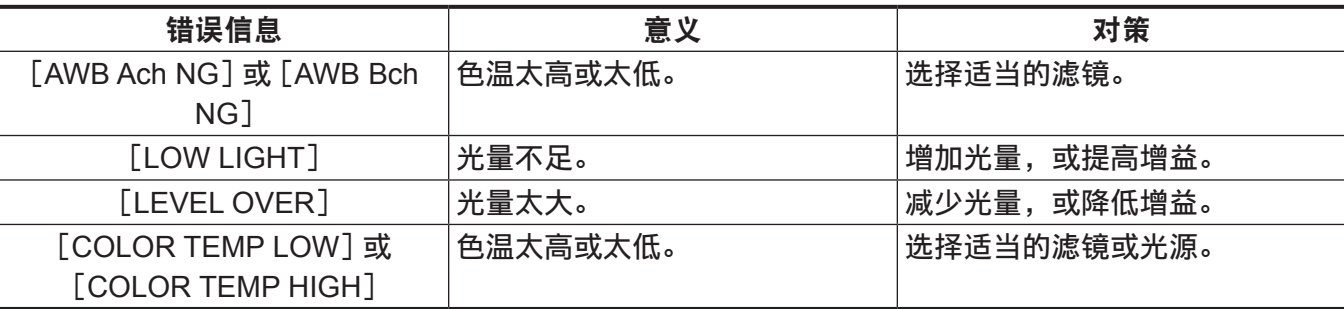

#### 手动设置色温

白平衡的色温可通过设置菜单进行调整。

**1** 按下〈**AWB**〉按钮,选择[白平衡调整]模式。

#### 2 在主菜单 → [开关模式] → [白平衡调整] 中设置色温。

可在[2000K]和[15000K]之间设置此项。

#### @ 注意

・此外,也可通过〈SEL/PUSH SET〉拨盘按钮进行操作。详情请参阅"[直接菜单操作"\(第](#page-89-0) 90 页)。

#### 与白平衡有关的寻像器和 **LCD** 液晶屏屏幕显示

关于详细信息,请参阅["画面状态显示](#page-179-0)"(第 [180](#page-179-0) 页)。

#### 设置自动跟踪白平衡(**ATW**)功能

摄像机配备自动跟踪白平衡(ATW)功能,可根据照明条件自动跟踪图像的白平衡。 也可将自动跟踪白平衡功能分配到〈WHITE BAL〉开关的〈A〉、〈B〉或〈PRST〉。在主菜单 →[开关模式] →「自动跟踪白平衡]中配置此设置。 请注意,如果自动跟踪白平衡功能分配到 USER 按钮,则此功能随 USER 按钮操作而动。

关于详细信息,请参阅"向 USER 按钮分配功能"(第 45 页)。

### 取消自动跟踪白平衡

再次按下已分配自动跟踪白平衡功能的 USER 按钮,或变更〈WHITE BAL〉开关的位置。请注意,如果 自动跟踪白平衡功能分配到〈WHITE BAL〉开关,则该功能无法通过 USER 按钮取消。

#### @ 注意

·此功能并不保证白平衡 100% 精确。注意,与周围的照明和白平衡性能变化相关的跟踪性能已给予一定 程度宽限。

·当可变帧频设为[9fps]或更低,快门速度设为 1/12 以下时,自动跟踪白平衡功能无效。

#### 调节黑平衡

在下列情形中必须调节黑平衡 :

- 首次使用摄像机时
- 长时间未使用摄像机时
- 环境温度大幅度变化时
- 使用 USER 按钮设置超级增益时
- 更改增益切换值时
- 在主菜单 → [ 系统模式 ] → [ 记录格式 ] 中切换项目时

为了拍摄最佳视频,推荐调节黑平衡后立即拍摄。

调整黑平衡前,请准备进行白平衡调整所需的条件。

#### **1** 通过〈**AUTO/MANUAL**〉开关切换到手动模式。(第 **[52](#page-51-0)** 页)

**2** 将〈**WHITE BAL**〉开关设为〈**A**〉或〈**B**〉。

#### **3** 按住〈**AWB**〉按钮约 **2** 秒钟。

白平衡调节完毕后再调节黑平衡。

#### ■寻像器和 LCD 液晶屏内显示的消息

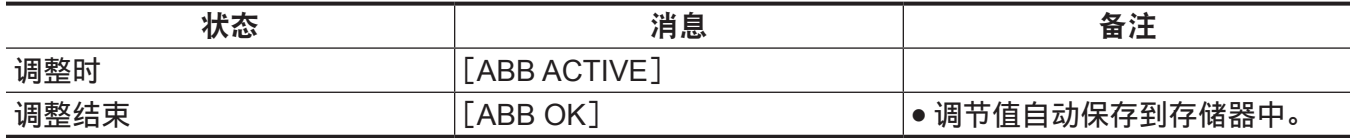

#### @ 注意

・黑平衡调节期间,光圈设为自动遮光。

t 记录期间无法调节黑平衡。

t 在执行自动黑平衡期间,按录制按钮不会进行 microP2 存储卡的记录。

t 在黑平衡调整期间,自动切换增益开关电路。闪烁或噪点有时会出现在寻像器画面和 LCD 液晶屏上。 这不是故障。

### 黑平衡内存

即使摄像机关机,也会保持存储到内存中的设定值。

# 使用变焦功能

调整您想要拍摄的视角。

本摄像机具备 22 倍光学变焦功能。 变焦操作可在以下三处位置执行 :

- 变焦杆 (握把侧)
- 变焦杆 (手柄侧)
- 镜头上的变焦环

通过〈ZOOM〉开关和手柄变焦开关选择变焦操作。

# 设置〈**ZOOM**〉开关

切换〈ZOOM〉开关以设置变焦操作。

〈**MANUAL**〉:您可以手动操作变焦环以调整视角。

〈**SERVO**〉:您可以通过变焦杆使用马达驱动变焦功能。

#### 调节变焦位置

通过变焦杆调整变焦功能。

〈**T**〉:拉近画面。

〈**W**〉:拉远画面。

轻按一下握把侧的变焦杆,将低速操作变焦。用力按下变焦杆,则会高速操作变焦。

@ 注意

- t 如需在更高速度下操作变焦,可按下已在主菜单 →[用户开关]中分配了[快速变焦]的 USER 按钮, 启用 / 禁用[快速变焦]。
- •[快速变焦] 启用后,将变焦杆推向一端,即可在更高速度下操作电动变焦。但此时变焦操作的声音要 比平时更大。如果电动变焦的声音过于刺耳,可停用[快速变焦]。

#### 使用手柄侧的变焦杆

您可以通过手柄变焦开关选择三种拍摄模式。

〈**FIX**〉:在主菜单 →[开关模式]→[手柄变焦速度]设置的速度下变焦。

〈**VAR**〉:变焦速度依按压变焦杆的力度而变化。(轻轻地按,速度较慢 ;用力按,则速度加快)。

〈**OFF**〉:变焦杆操作无效。

#### 变焦环

将〈ZOOM〉开关设置到〈MANUAL〉位置,将允许采用变焦环进行手动变焦操作。

● 当〈ZOOM〉开关位于〈SERVO〉位置时, 请勿手动操作变焦。否则可能会导致故障。

# 画质调整

待录制视频的画质可在主菜单 → [场景文件] 中设置。如要更改"高级设置", 必须提供矢量显示范围等 测量设备。

#### 细节功能

此功能可增厚或弱化图像的轮廓。此功能可有效软化或锐化图像,但在部分情况下,由于存在强调噪音 和边缘,整个图像可能变得粗糙。为避免出现此类问题,在不需要强调功能、保留各部分的细节时,不 必在各部分添加此效果。

#### ■常规设置

[主细节电平]:设置整部分的细节效果水平。 [细节去核]:设置不足以激活细节效果的信号电平(包括噪音)。

#### ■高级设置

在主菜单 →[场景文件]→[细节设置]中设置。 [细节]:设置细节功能的[打开]/[关闭]。 [垂直细节电平]:设置垂直方向上的细节电平密度。 [水平细节频率]:设置水平方向上的细节电平厚度。 [垂直细节频率]:设置垂直方向上的细节电平厚度。 [电平提升]:强调亮度信号的细节时,较暗部分的细节将被压缩。如果 [电平提升] 的设定值较大, 还 可以压缩亮区的细节。 [拐点以上细节电平]:设置高亮度区域的细节电平。

[细节增益(+)]:设置 + 向细节电平(以便更亮)。 [细节增益(−)]:设置 − 向细节电平(以便更暗)。

皮肤色调功能

此功能可使图像中的人体皮肤更加光滑。

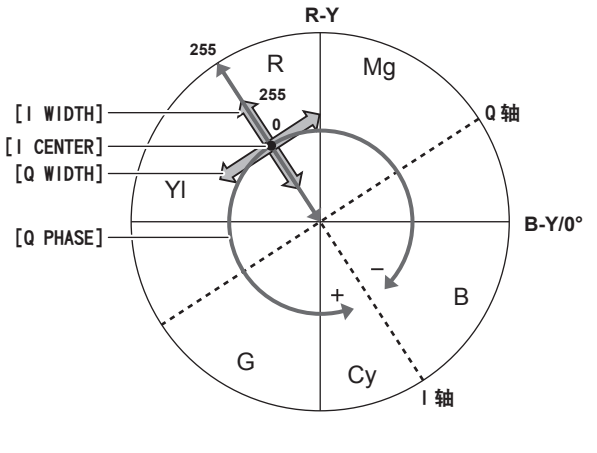

#### 图 1

#### ■常规设置

[肤色细节 **A**]**/**[肤色细节 **B**]**/**[肤色细节 **C**]:选择通过[肤色细节 A]/[肤色细节 B]/[肤色细节 C] 三种数据使用皮肤色调细节功能时使用的皮肤颜色种类。[肤色细节 A]/[肤色细节 B]/[肤色细节 C] 可单独或合并设置。

[肤色细节斑马纹]: 启用 [肤色细节 A] / [肤色细节 B] / [肤色细节 C] 时, 选定的皮肤颜色区域内将 显示斑马纹。斑马纹显示在[肤色细节设置]中的选定区域。

#### ■高级设置

在主菜单 →[场景文件]→[肤色细节设置]中配置此设置。

[肤色检测表]:选择皮肤色调表应用对象的皮肤色调表。

[肤色细节检测]:获取在中央标记周围区域[肤色检测表]内选择的[A]、[B]或[C]的色彩信息。 执行此菜单,即可自动获取 [I CENTER] 至 [Q PHASE] 数据。

[肤色细节效果]:设置皮肤色调细节的有效电平。

● 视频信号(R/G/B)的色彩构成可转换为如(图 1)所示的不同的彩色信号(R-Y/B-Y)。在此范围内, 可使用横跨红色和青色的轴(I 轴)和横跨绿色和品红色的轴(Q 轴),设置皮肤色调应用的区域。 [**I CENTER**]:设置 I 轴的中心位置(应用皮肤色调的区域)。

[**I WIDTH**]:保持[I CENTER]位于中心,沿着 I 轴设置使用皮肤色调的区域的宽度。

[**Q WIDTH**]:保持[I CENTER]位于中心,沿着 Q 轴设置使用皮肤色调的区域的宽度。

[**Q PHASE**]:沿着作为基准的 Q 轴,设置使用皮肤色调的相。

# **RB** 增益控制功能

此功能可根据〈WHITE BAL〉开关的位置进行增减红色和蓝色强度的设置。

当开关位于〈PRST〉位置或自动白平衡功能激活时,此功能生效。自动跟踪白平衡功能激活时,此功能无效。

# ■ 堂规设置

在出厂设置下使用摄像机。

# ■高级设置

在主菜单 →[场景文件]→[红蓝增益控制设置]中配置此设置。

- 当〈WHITE BAL〉开关位于〈PRST〉位置时 [**R** 增益自动白平衡预置]:进行增减红色强度的设置。 [**B** 增益自动白平衡预置]:进行增减蓝色强度的设置。
- 当〈WHITE BAL〉开关位于〈A〉位置时 [**R** 增益自动白平衡 **A**]:进行增减红色强度的设置。 [**B** 增益自动白平衡 **A**]:进行增减蓝色强度的设置。
- 当〈WHITE BAL〉开关位于〈B〉位置时 [**R** 增益自动白平衡 **B**]:进行增减红色强度的设置。 [**B** 增益自动白平衡 **B**]:进行增减蓝色强度的设置。
- 当〈WHITE BAL〉开关设到〈A〉位置并执行自动白平衡功能时 [**自动白平衡 A 增益偏移]:**设置是否保持 [R 增益自动白平衡 A] 和 [B 增益自动白平衡 A] 的值或将 其重置。
- 当〈WHITE BAL〉开关设到〈B〉位置并执行自动白平衡功能时 [自动白平衡 **B** 增益偏移]:设置是否保持[R 增益自动白平衡 B]和[B 增益自动白平衡 B]的值或将 其重置。

# 色度设置功能

此功能可设置色彩饱和度和相位。其将在整个图像上应用设置的效果。但其不可设置单独的色调。

# ■常规设置

[色度电平]:设置 PR 信号和 PB 信号的色度电平。使用矢量显示范围时,整个图像内距离中心(无色) 的距离均将增大。

[色度相位]:精细调整 Pg信号和 Pg信号的色度相位。使用矢量显示范围时,整个图像顺时针或逆时针旋转。

# ■高级设置

暂不提供设置项目。

# 矩阵功能

此功能可通过选择矩阵表设置图像色彩显示。如果此设置更改,图像的所有颜色的显示也将随之更改。

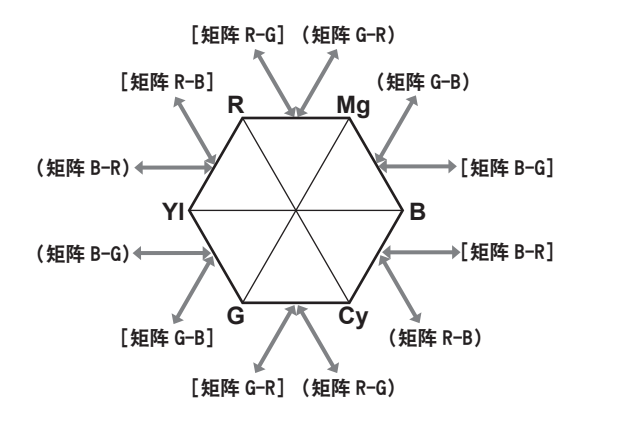

图 1 图 2

**R Mg G Cy**  $YI(\sqrt{X} \times B)$ 

#### ■常规设置

[彩色矩阵]:选择矩阵表以显示拍摄颜色。

#### ■高级设置

在主菜单 →[场景文件]→[矩阵设置]中配置此设置。

其将对[彩色矩阵]内选定的矩阵表进行相对精细的调节。

由于进行的是相对精细调节,如果[彩色矩阵]内选定的矩阵表不同,即便设置了相同的数值,色彩显 示也可能不同。(图 1)

示例)将 [矩阵 R-G]调至 + 侧,同时将 [矩阵 B-G]调至 − 侧时 (图 2)

#### 颜色校正功能

此功能可设置色彩饱和度和相位。其将一幅图像内的 15 个相位上应用单独的特效。其可设置单独的色调。

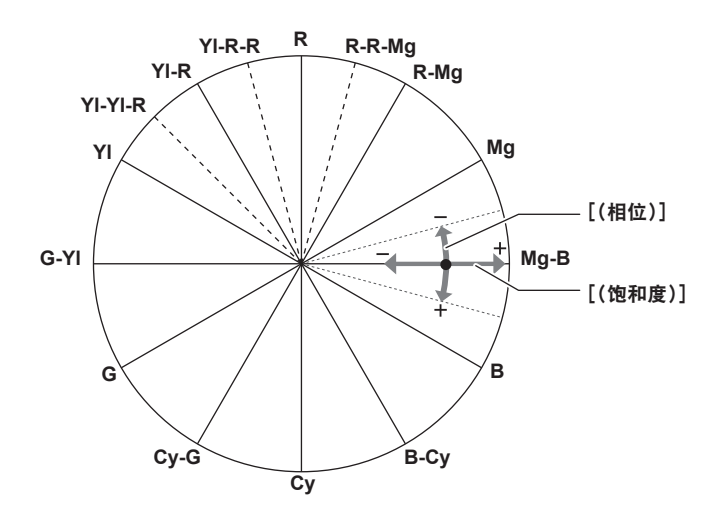

#### ■常规设置

在出厂设置下使用摄像机。

# ■高级设置

[**R**(相位)]**/**[**R-R-Mg**(相位)]**/**[**R-Mg**(相位)]**/**[**Mg**(相位)]**/**[**Mg-B**(相位)]**/**[**B**(相位)]**/**[**B-Cy** (相位)]**/**[**Cy**(相位)]**/**[**Cy-G**(相位)]**/**[**G**(相位)]**/**[**G-Yl**(相位)]**/**[**Yl**(相位)]**/**[**Yl-Yl-R**(相 位)]**/**[**Yl-R**(相位)]**/**[**Yl-R-R**(相位)]:更改相位。+ 可使其顺时针旋转,− 则可使其逆时针旋转。

[**R**(饱和度)]**/**[**R-R-Mg**(饱和度)]**/**[**R-Mg**(饱和度)]**/**[**Mg**(饱和度)]**/**[**Mg-B**(饱和度)]**/**[**B** (饱和度)]**/**[**B-Cy**(饱和度)]**/**[**Cy**(饱和度)]**/**[**Cy-G**(饱和度)]**/**[**G**(饱和度)]**/**[**G-Yl**(饱和度)] **/**[**Yl**(饱和度)]**/**[**Yl-Yl-R**(饱和度)]**/**[**Yl-R**(饱和度)]**/**[**Yl-R-R**(饱和度)]:更改饱和度。

#### 黑色控制功能

此功能可设置将作为亮度基准的黑色电平。

#### ■常规设置

[主消隐电平]:设置黑色电平。RGB 也可通过更改此设置来更改。− 将使黑色色彩更浓,+ 则使黑色更淡。

#### ■高级设置

在主菜单 →[场景文件]→[RBG 黑电平控制设置]中配置此设置。

[红基准电平]:设置 Rch 的消隐电平。

[绿基准电平]:设置 Gch 的消隐电平。

[蓝基准电平]:设置 Bch 的消隐电平。

[消隐电平偏移]:设置在进行自动黑平衡调节时,是保持 [红基准电平]、[绿基准电平] 和 [蓝基准电平] 各项的设定值,还是将其复位。

### 伽马功能

此功能可优化图像的色调。

#### ■ 常规设置

[伽玛模式选择]:从七种伽马模式类型中选择一种伽马模式。

#### ■高级设置

在主菜单 →[场景文件]→[伽玛设置]中配置此设置。 [主伽玛]:以 0.01 步进值设置主伽马。

- 在「伽玛模式选择] 中选择「电影伽玛] 时 [电影伽玛动态电平]:设置动态范围。 [电影伽玛黑扩展电平]:设置黑色信号展宽。
- 在 [伽玛模式选择] 中选择 [视频伽玛] 时 [视频伽玛拐点倾角]:设置拐点斜率。 [视频伽玛拐点]:设置拐点。
- [黑伽玛]:设置暗区的伽马曲线压缩和扩展。
- [黑伽玛范围]:设置压缩 / 扩展的最大等级。

# 拐点功能

此功能可设置视频信号的压缩水平,以免图像内出现光晕。

#### ■常规设置

在出厂设置下使用摄像机。

#### ■高级设置

在主菜单 →[场景文件]→[拐点设置]中配置此设置。 [拐点模式]:设置拐点功能(「自动]/「手动输入]/「关闭])操作模式。 • 在「拐点设置] 中选择「自动]时 [自动拐点响应]:设置自动拐点响应速度。设定值越小,响应速度越快。 • 在「拐点设置]中选择「手动输入]时

[拐点电平]:以 0.5%步进值设置拐点位置。 [拐点倾角]:设置拐点倾角。

[红路拐点主斜率]:设置 Rch 的拐点倾角。 [蓝路拐点主斜率]:设置 Bch 的拐点倾角。

#### 高色彩动态范围功能

此功能可设置色彩动态范围。

#### ■常规设置

[高亮度彩色开关]:[打开]/[关闭]扩大色彩动态范围的模式。 [高亮度彩色电平]:选择扩大色彩动态范围模式的等级。

#### ■高级设置

在常规设置下使用摄像机。

白电平切割功能

此功能可设置视频信号最亮部分,使其亮度不超过特定的水平。

#### ■常规设置

在出厂设置下使用摄像机。

#### ■高级设置

在主菜单 →[场景文件]→[白切割设置]中配置此设置。

[白切割]:[打开]/[关闭]白电平切割功能。此功能设为[打开]时,启用[白切割电平]设定值。 [白切割电平]:设置白电平切割电平。

[红路切割电平]:设置白电平切割的 Rch 切割电平。

[蓝路切割电平]:设置白电平切割的 Bch 削波电平。

# 设置电子快门

# 快门模式

此摄像机电子快门可用的快门模式和可选的快门速度如下。

### 使用固定快门速度

- 消除光线造成的闪烁
- 清晰拍摄快速移动的被摄物

# 使用同步扫描模式

- 使用监视器画面拍摄时消除水平方向的条纹图案
- 使用特效拍摄移动的被摄物

采用〈**SEL/PUSH SET**〉拨盘按钮和〈**MODE/MENU CANCEL**〉按钮调整

快门模式可采用〈SEL/PUSH SET〉拨盘按钮和〈MODE/MENU CANCEL〉按钮进行调整。

# 启用快门模式

**1** 按〈**SEL/PUSH SET**〉拨盘按钮。

在画面中心出现[SHUTTER ON]指示。随即将显示快门速度值,同时快门启用。 再次按下拨盘按钮,画面中心的[SHUTTER OFF]指示将消失,同时快门模式停用。 每按一次拨盘按钮,在[SHUTTER ON]/[SHUTTER OFF]之间切换一次。

#### 更改快门模式设置

- **1** 按〈**SEL/PUSH SET**〉拨盘按钮,启用快门模式。 在画面中心出现[SHUTTER ON]指示。
- **2** 按〈**MODE/MENU CANCEL**〉按钮选择快门模式。

每按一次该按钮,模式按如下顺序切换一次,而被选定的模式将变为橙色高亮显示。 快门模式 → 可变帧频模式 → 白平衡变量模式

- 仅在主菜单 → [场景文件] → [可变帧频] 中设置了 [打开] 时,才可选择可变帧频模式。
- f 仅在主菜单 →[开关模式]→[白平衡预置]中设置了[可调],且〈WHITE BAL〉开关调至〈PRST〉 位置时,才可选择白平衡变量模式。
- **3** 按〈**SEL/PUSH SET**〉拨盘按钮选择快门模式或同步快门模式。

每按一次该按钮,将在正常快门模式和同步快门模式间切换一次。

**4** 上 **/** 下旋转〈**SEL/PUSH SET**〉拨盘按钮,更改设置。

在同步快门模式下,您可以按住该按钮旋转,快速切换模式。

#### **5** 连续按几次〈**MODE/MENU CANCEL**〉按钮,直至模式的高亮显示消失。

#### @ 注意

・同步扫描显示单位可在主菜单 → [场景文件] → [同步扫描类型] 中切换为 [秒](秒)或 [角度] (度)。

- ・此外,还可在主菜单 → [场景文件] → [同步扫描] 中进行同步扫描设置。
- t 一旦选定,即使摄像机关机,也会保存快门速度值和同步扫描速度值。
- ・无论在何种模式下使用电子快门,快门速度越快,摄像机的灵敏度越低。
- ・光圈处于自动模式时,随着快门速度的加快,光圈逐渐增大且景深变浅。
- ・在使用荧光照明或其他放电管的照明条件下,屏幕上可能会出现水平条纹。如果发生这种情况,可通过 调节快门速度得以改善。

t 拍摄快速掠过相机的被摄体时可能会出现失真的情况。这是由于成像设备(MOS 传感器)读取信号所 采用的方式造成的,并非故障。

# 快门的寻像器画面显示

关于详细信息,请参阅["画面状态显示](#page-179-0)"(第 [180](#page-179-0) 页)。

# 闪光补偿(**FBC**)功能

在相机使用闪光灯的环境中拍摄时,MOS 成像设备会导致发生带状干扰 (称为"闪光带"),摄像机配备 补偿和降低这种干扰的功能。

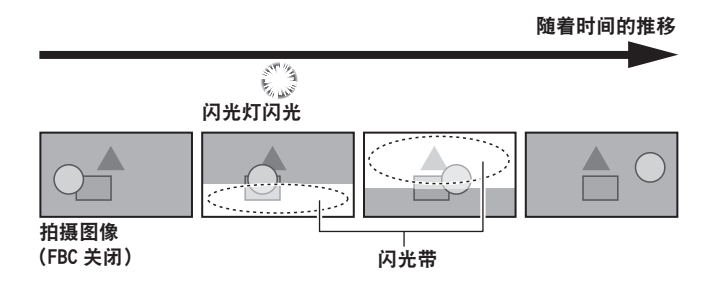

# 设置闪光补偿功能

在闪光补偿功能分配给 USER 按钮后使用。

按分配闪光补偿功能的 USER 按钮开启该功能,可以检测并补偿相机的闪光灯。

关于详细信息,请参阅"向 USER 按钮分配功能"(第 45 页)。

启用闪光补偿功能时,状态屏幕上会显示[FBC]。

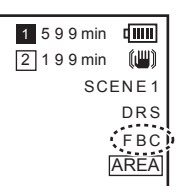

# @ 注意

· 闪光灯闪光时, 可能会因闪光补偿功能而出现下列状况, 这并非故障。

- 运动的被摄体看起来停顿了一下。

- 闪光灯闪光时分辨率下降。

- 闪光灯闪光时视频中出现水平线。

# 使用闪光补偿功能

屏幕底部的亮度发生剧变时,无论是否存在闪光灯闪光,闪光补偿功能均会激活。根据拍摄环境的不同(例 如明亮窗口拉近而后推远),闪光补偿可能会被激活,因此推荐在能够预料到闪光灯闪光的拍摄环境中使 用此功能。

在某些拍摄环境中,即使发生闪光灯闪光,也可能无法获得足够的闪光补偿效果。

### 闪光补偿功能的操作条件

- 可使用闪光补偿功能的条件为摄像机处于 59.94i、59.94P、50i 或 50P 模式,且电子快门、数字变焦和 可变帧频功能未运行。
- 如果将摄像机切换到无法使用闪光补偿功能的模式,即使启用闪光补偿功能,也会强制禁用闪光补偿功 能。

如需再次使用此功能,请返回到可以使用此功能的模式,然后按 USER 按钮打开闪光补偿功能。 电源关闭后,闪光补偿功能将被禁用。
# 可变帧频(**VFR**)录制功能

此摄像机可在 1080P 和 AVC-I100 模式下拍摄高速运动 (减格) 或慢动作 (增格) 视频。

您可选择原生(PN)录制模式和标准(OVER)录制模式。

在原生记录下,无需采用非线性记录系统处理录制的图像,即可实现高速运动和慢动作效果。在标准记 录下,可采用非线性记录系统处理录制的图像,实现高速运动和慢动作效果。

### 原生可变帧频记录

**1** 在主菜单 →[系统模式]→[系统格式设定]中设置[**1080-59.94P**]([**1080-50P**])。

- **2** 在主菜单 →[系统模式]→[记录格式]中设置[**AVC-I100/30PN**]或[**AVC-I100/24PN**] ([**AVC-I100/25PN**])。
- **3** 在主菜单 →[场景文件]→[可变帧频]中设置[打开]。
- 4 根据拍摄条件, 在主菜单 → [场景文件] → [帧频] 中设置帧频。 [帧频]可采用〈SEL/PUSH SET〉拨盘按钮进行更改。详情请参阅["直接菜单操作](#page-89-0)"(第 [90](#page-89-0) 页)。

### **5** 按下录制按钮。

随即在原生可变帧频模式下开始记录。

### ■帧频和效果

通过进行如下帧频设置,可获得高速运动(减格)或慢动作(增格)效果。

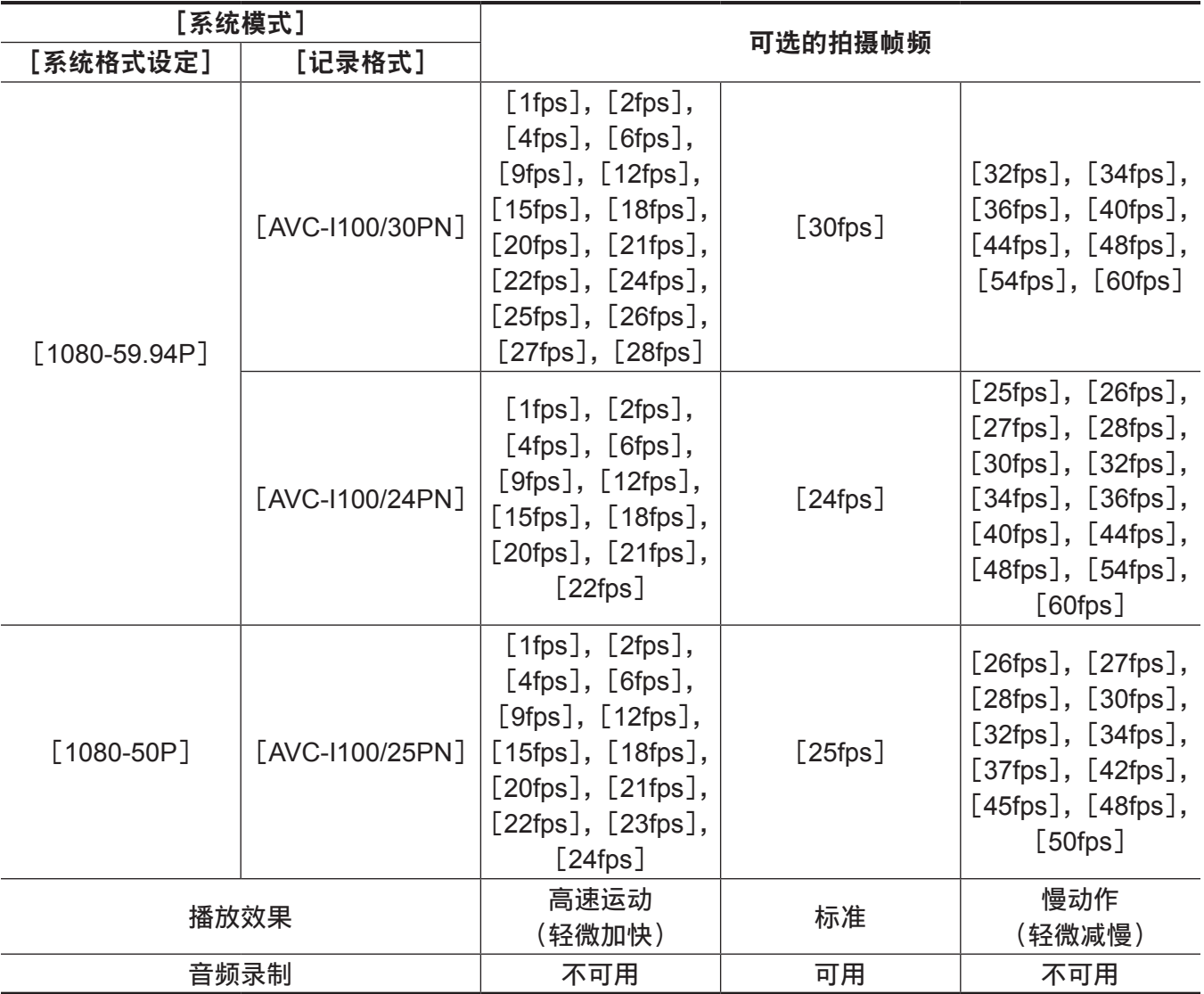

### @ 注意

- t 在原生可变帧频记录期间,无法执行预记录、循环记录、间隔记录、单次记录和连续片段记录。
- ・无法记录声音。此时,无音频输出,且音频电平表显示A:REC。录制开始时,显示[VFR ON, NO AUDIO RECORDING]。
- ・时间码相对于录制运行模式固定。
- ・更改帧频设置时,画面可能出现扭曲。
- ・当帧频设为[9fps]或更低,且快门速度设为 1/12 以下时,自动光圈和自动对焦无效。此时必须手动进 行光圈和对焦操作。
- ·当帧频设为[9fps]或更低时,快门设置将强制禁用,快门速度设置无法更改。
- ・当记录格式为[AVC-I100/24PN],且帧频为[24fps]时,以及当记录格式为[AVC-I100/30PN] ([AVC-I100/25PN])且帧频为[30fps]([25fps])时,无法录制音频。在此情况下,时间码可设为自 由运行。

当帧频设为[12fps]以下时,快么速度将强制设置为与帧频值相同的时间数值。快门速度设置无法更改。

标准可变帧频记录(下拉录制)

**1** 在主菜单 →[系统模式]→[系统格式设定]中设置[**1080-59.94P**]([**1080-50P**])。

- **2** 在主菜单 →[系统模式]→[记录格式]中设置[**AVC-I100/60P**]或[**AVC-I100/50P**]。
- **3** 在主菜单 →[场景文件]→[可变帧频]中设置[打开]。
- 4 根据拍摄条件,在主菜单 → [场景文件] → [帧频] 中设置帧频。 [帧频]可采用〈SEL/PUSH SET〉拨盘按钮进行更改。详情请参阅["直接菜单操作](#page-89-0)"(第 [90](#page-89-0) 页)。
- **5** 按下录制按钮。

随即在标准可变帧频下开始录制。

### @ 注意

t 在标准可变帧频记录期间,无法执行预记录、循环记录、间隔记录、单次记录和连续片段记录。

- t 可以记录音频。
- ・当帧频设为「9fps]或更低,或快门速度设为 1/12 以下时,自动光圈、自动对焦和自动跟踪白平衡功能 无效。此时必须手动进行光圈和对焦操作。

# 选择音频输入和调节录音电平

摄像机支持所有录制格式(HD,SD)的独立 4 声道录音。 您可以将不同声道上录制的音频输入在内置麦克风、外部麦克风或连接的外部音频设备间切换。

### 选择音频输入信号

选择要录制到声道 1/2 的音频信号。

声道 3/4 由〈CH1 SELECT〉和〈CH2 SELECT〉设置自动确定。

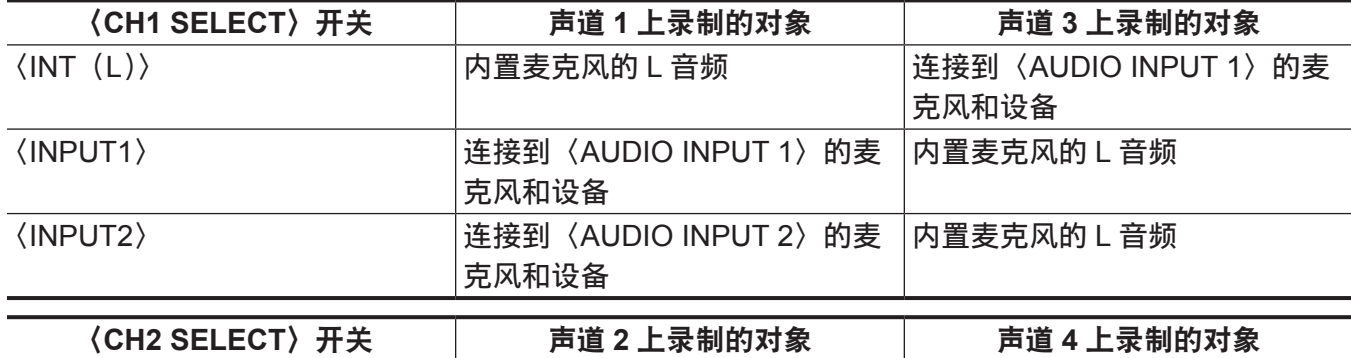

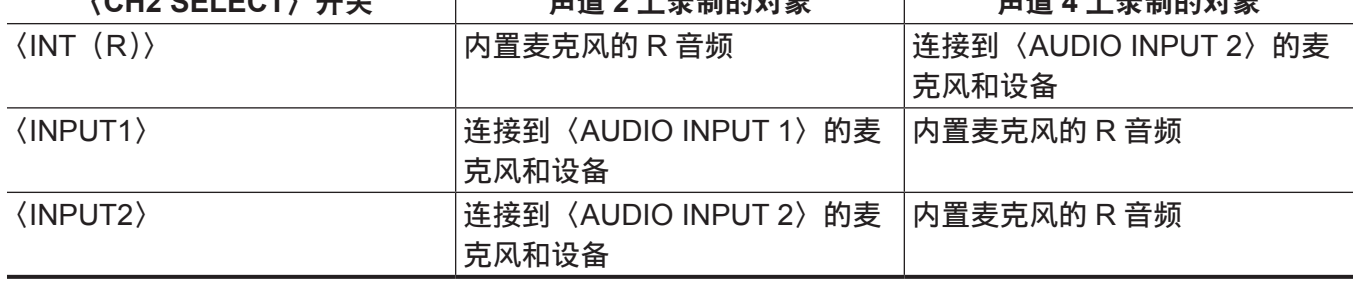

您可以设置符合记录格式的音频比特数。

详情请参阅["系统模式和录制功能](#page-90-0)"(第 91 [页\)](#page-90-0)。

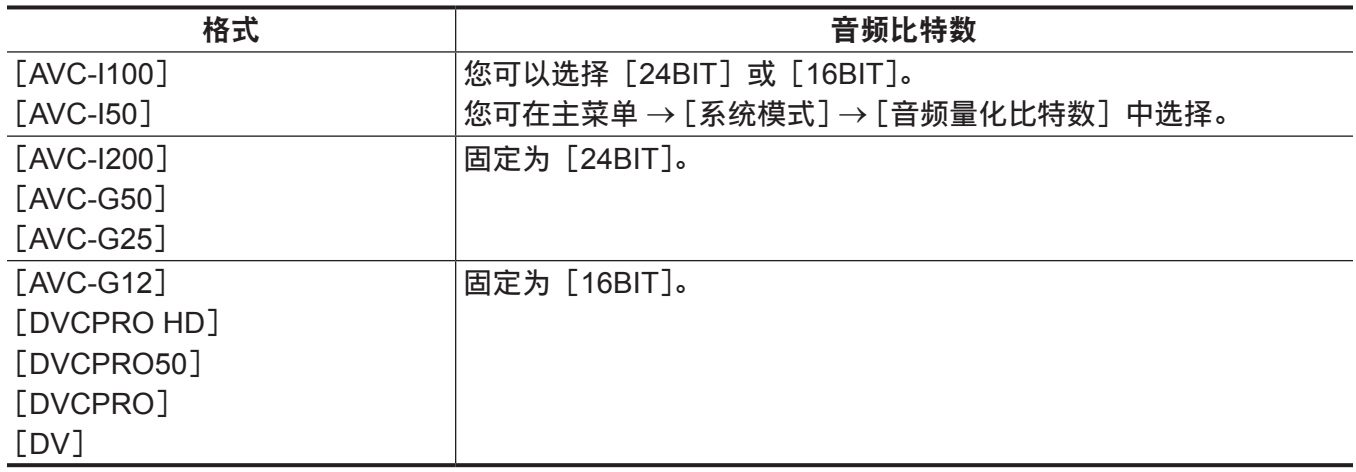

使用内置麦克风

- **1** 将〈**CH1 SELECT**〉开关调至〈**INT**(**L**)〉位置。 内置麦克风的 L 音频信号录制在声道 1 上。
- **2** 将〈**CH2 SELECT**〉开关调至〈**INT**(**R**)〉位置。 内置麦克风的 R 音频信号录制在声道 2 上。

#### @ 注意

<sup>・</sup>您可在主菜单 → [音频设置] → [输入设置] → [内部话筒] 中将内置麦克风模式在 [立体声]、[单声道] 和 [关闭] 间切换。

t 为降低内置麦克风中的风声噪音,请在主菜单 →[音频设置]→[记录 CH 设置]→[话筒滤波 CH1]中 将[打开]设为[话筒滤波 CH4]。

### 使用外部麦克风和音频设备

### **1** 将外部麦克风或音频设备连接到〈**AUDIO INPUT 1**〉**/**〈**AUDIO INPUT 2**〉端子。

**2** 通过〈**INPUT 1**〉**/**〈**INPUT 2**〉开关切换所连的音频输入。

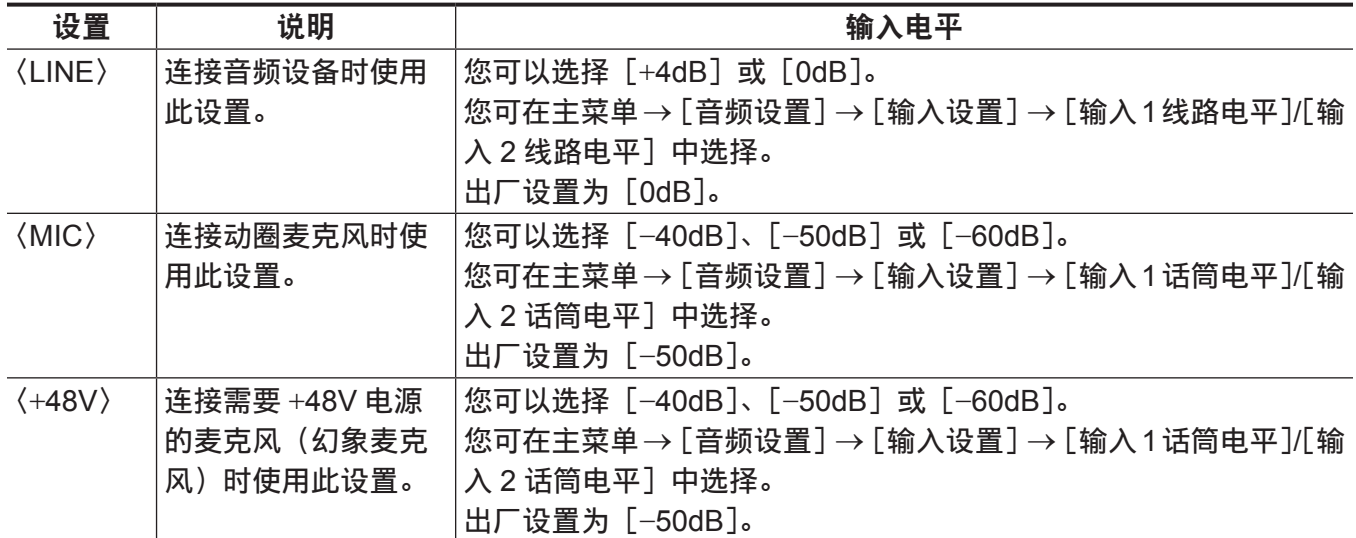

### @ 注意

t 使用 AG-MC200MC(可选)时,请将输入电平设为[−50dB]。

### 调节录制电平

摄像机上的调节拨盘具有手动调节和自动调节功能。

### 自动调节

### ■设置声道 1/2

**1** 将开关〈**CH1**〉**/**〈**CH2**〉设为〈**AUTO**〉。

设置此项时,摄像机进入到自动调节模式,同时音频录制电平根据输入水平自动设置。

- 您还可以使用此开关单独设置声道 1/2。
- f 此项设为〈AUTO〉时,将禁用以下操作。
	- 通过〈AUDIO LEVEL CH1〉/〈AUDIO LEVEL CH2〉拨盘更改录制电平。

- 在主菜单 →[音频设置]→[记录 CH 设置]→[音频限幅 CH1]/[音频限幅 CH2]中设置。

### ■设置声道 3/4

### **1** 在主菜单 →[音频设置]→[记录 **CH** 设置]→[自动电平 **CH3**]**/**[自动电平 **CH4**]中设置[打 开]。

随即,摄像机进入到自动调节模式,同时音频录制电平根据输入水平自动设置。

- 您还可以使用此开关单独设置声道 3/4。
- 此项设为〈AUTO〉时, 将禁用以下操作。
	- 主菜单 → [音频设置] → [记录 CH 设置] → [电平控制 CH3] / [电平控制 CH4] 中的录制电平设 置
	- 在主菜单 →[音频设置]→[记录 CH 设置]→[音频限幅 CH3]/[音频限幅 CH4]中设置。
- ●音频信号的录制电平将自动调节。因此,根据环境声音的响度,高速变焦操作时的变焦声音也可能会 被录制进去。在此情形下,请手动调节录制电平。

### 手动调节

#### ■设置声道 1/2

- **1** 将开关〈**CH1**〉**/**〈**CH2**〉设为〈**MANU**〉。
- **2** 采用〈**AUDIO LEVEL CH1**〉**/**〈**AUDIO LEVEL CH2**〉拨盘进行调节。 如果音频电平表显示音量超过 0 dB, 则 0 dB 垂直红线将会变厚, 从而指示输入音频音量过高。 请调整以确保其低于 0 dB。

■设置声道 3/4

- **1** 在主菜单 →[音频设置]→[记录 **CH** 设置]→[自动电平 **CH3**]**/**[自动电平 **CH4**]中设置[关 闭]。
- **2** 在主菜单 →[音频设置]→[记录 **CH** 设置]→[电平控制 **CH3**]**/**[电平控制 **CH4**]中设置和 调节。

该数值越大,电平越高。 出厂设置为[70]。

■录制标准电平

您可在主菜单 →[音频设置]→[记录 CH 设置]→[峰值冗余]中选择[12dB]/[18dB]/[20dB]。 通道 1 至 4 的通用设置。

[**20dB**]:选择用来匹配广播级 Panasonic AJ 系列摄录一体机。

[**12dB**]:选择用来匹配商用 Panasonic AG-HPX170 系列摄录一体机。

#### 采用〈**F.AUDIO LEVEL**〉拨盘进行调节

一边观察 LCD 液晶屏或寻像器画面上的电平表一边调节,确保输入未超出。

- 在主菜单 → [音频设置] → [记录 CH 设置] → [前电平调整选择] 中选择要预先调节的声道。
- 采用〈F.AUDIO LEVEL〉拨盘进行调节。

显示详细的音频电平

向〈CHK〉侧按压〈DISP/MODE CHK〉开关,以检查模式检查画面上的音频画面的显示。详情请参阅"[模](#page-186-0) [式检查显示](#page-186-0)"(第 [187](#page-186-0) 页)。

# 使用 **GPS** 获取位置信息

GPS 内置于摄像机。您可以使用 GPS 将位置信息作为剪辑元数据录制到剪辑中。 可以在屏幕上查看 GPS(纬度、经度、高度、日期和时间)的信息。详情请参阅["模式检查显示](#page-186-0)"(第 [187](#page-186-0) 页)。 在主菜单 →[其它功能]→[GPS]中设置[打开]。

- [GPS] 在 LCD 液晶屏和寻像器画面上亮起, 并通过四级指示条指示 GPS 信号的接收状况。
- 如果在主菜单 → [其它功能] → [电源关闭 GPS 数据] 中设置 [保持],则可保留 GPS 位置信息。

### @ 注意

- t 如果在等待几分钟后仍不能定位,则表示 GPS 信号太弱,难以接收到。
- t 请在具有空旷视野的开放空间内进行定位。
- t 检测高度可能比检测经纬和纬度需要花费更多的时间。
- t 当主菜单 →[系统模式]→[记录格式]设为 DVCPROHD、DVCPRO50、DVCPRO 或 DV 模式时, GPS 不会被记录到剪辑中。
- t 以下为无法正确接收 GPS 卫星信号的几种位置。因此,您可能无法在这些位置定位,或者定位时存在 较大的误差幅度。
- 室内
- 靠近建筑或建筑间的"峡谷"(即建筑间的狭长间隙)
- 地下购物区
- 森林中
- 行进中的列车或汽车
- 隧道内

## 特殊记录功能

通过设置菜单,您可以使用预记录和循环记录等特殊录制功能。

#### 预记录

在实际开始录制前,可以使用此功能录制固定时间量(HD 录制时约 3 秒,SD 录制时约 7 秒)的视频和音频。

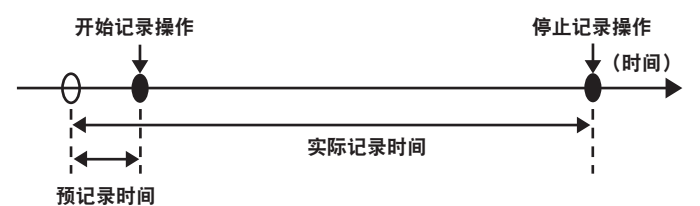

#### **1** 检查主菜单 →[系统模式]中的各项设置。

有关可使用预记录功能的系统模式的详情,请参阅"[系统模式和录制功能"\(第](#page-90-0) 91 页)。 关于菜单操作的详细信息,请参阅"[设置菜单基本操作"](#page-142-0)(第 [143](#page-142-0) 页)。

2 在主菜单 → [记录设置] → [预记录模式] 中设置 [打开]。

#### **3** 按下录制按钮。

● 录制过程中显示 [P-REC], 而在暂停时显示 [P-]。(第 [184](#page-183-0) 页)

#### @ 注意

·[预记录模式]设为[关闭]时的[P-REC]指示

如果[预记录模式]设为[关闭],则在录制停止后,摄像机将继续显示[REC],直至在 microP2 存储 卡上完全记录视频或音频。

有关[P-REC]指示符的详情,请参阅["连续片段录制模式状态显示](#page-183-1)"(第 [184](#page-183-1) 页)。

- ・按分配[预记录模式]的 USER 按钮,在[打开]/[关闭][预记录模式]之间进行简单切换。详情请 参阅"向 USER 按钮分配功能"(第 45 页)。
- •在下列情况下,有时无法按照预设的时间录制视频和音频:
- 刚刚开机后
- 在设置菜单中更改与录制相关的设置后
- 刚插入 microP2 存储卡之后
- 进行播放或录制查看后
- ·在下列情况下预记录功能不起作用 :
- 在主菜单 →[记录设置]→[记录]中选择了[标准]之外的项目时

### 间隔记录

摄像机将按照设定的时间间隔逐帧录制。

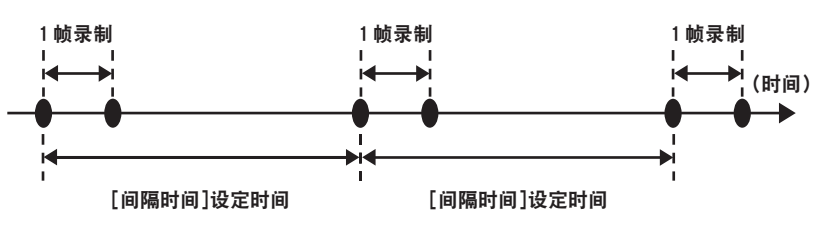

- **1** 在主菜单 →[系统模式]中设置所有项目。
- 2 在主菜单 → [记录设置] → [记录] 中设置 [间隔记录]。
- <span id="page-78-0"></span>**3** 在主菜单 →[记录设置]→[特殊记录设置]→[间隔时间]中设置时间。

### **4** 按下录制按钮。

●摄像机将按照设定的时间间隔逐帧重复操作。

- 如需停止录制,请按〈■〉按钮。
- •若要清除设置,可在主菜单 → [记录设置] → [记录] 中设置 [标准]。
- 在主菜单 → [记录设置] → [特殊记录设置] → [记录保持] 中设置 [关闭] 时, 间隔记录设置将随着 摄像机关闭而清除。
- 录制过程中显示 [I-REC], 而在暂停时显示 [I-]。但如果步骤 [3](#page-78-0) 中的设置小于两秒, 则 [I-REC] 将 按照设置的时间间隔闪烁。
- 录制停止时, [1-] 闪烁。

#### @ 注意

t 预记录和连续片段记录将不运行。

t 声音不会被录制。

・录制的数据(截至摄像机停止前录制的数据)将包含在单个文件中。

单次记录

将进行一次为时为预设的时间量的录制。

1 在主菜单 → 「系统模式】中设置所有项目。

2 在主菜单 → [记录设置] → [记录] 中选择 [单次拍摄]。

3 在主菜单 → [记录设置] → [特殊记录设置] 中设置 [单次拍摄记录时间] 时间。

#### **4** 按下录制按钮。

- 一旦完成了预设时间量的录制, 录制将停止。
- 如需停止录制,请按〈■〉按钮。
- ●若要清除设置,可在主菜单 → [记录设置] → [记录] 中设置 [标准]。
- 在主菜单 → [记录设置] → [特殊记录设置] → [记录保持] 中设置 [关闭] 时, 单次记录设置将随着 摄像机关闭而清除。
- 录制过程中显示 [I-REC], 而在暂停时显示 [I-]。
- 录制停止时, [I-] 闪烁。

@ 注意

- t 而在其运行时,其他操作不可用。
- t 预记录和连续片段记录将不运行。
- t 声音不会被录制。
- ・录制的数据(截至摄像机停止前录制的数据)将包含在单个文件中。
- t 连续执行单次记录时,录制操作的反应可能较慢。

### 循环记录

- 此功能会连续记录到 microP2 卡插槽中插入的两张 microP2 存储卡。
- 卡上没有可用空间时, 返回到第一张卡并继续记录,同时删除此卡上已保存的现有数据。 关于详细信息, 请参阅"microP2 存储卡中记录的剪辑的分割"(第 43 页)。

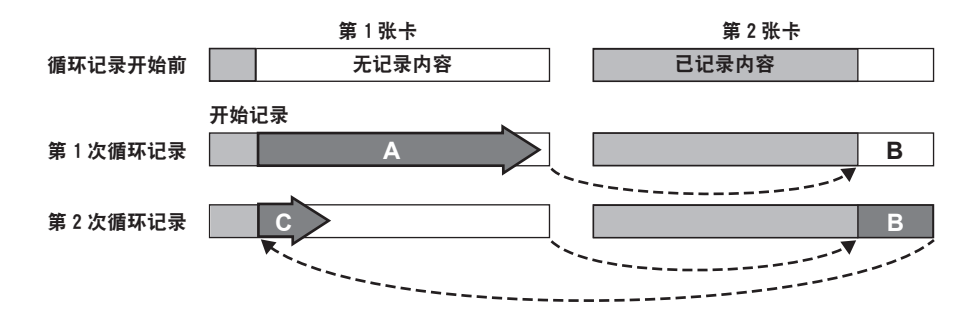

### **1** 检查主菜单 →[系统模式]中的各项设置。

有关可使用循环记录功能的系统模式的详情,请参阅"[系统模式和录制功能"](#page-90-0)(第 [91](#page-90-0) 页)。 关于菜单操作的详细信息,请参阅"[设置菜单基本操作"](#page-142-0)(第 [143](#page-142-0) 页)。

**2** 在主菜单 →[记录设置]→[记录]中设置[循环记录]。

#### **3** 按下录制按钮。

- 开始记录。
- 如需停止录制, 请再次按录制按钮。
- ●若要清除设置,可在主菜单 → [记录设置] → [记录] 中设置 [标准]。
- 在主菜单 → [记录设置] → [特殊记录设置] → [记录保持] 中设置 [关闭] 时, 循环记录设置将随着 摄像机关闭而清除。
- ●录制过程中显示[L-REC],而在暂停时显示[L-]。当因内存不足等原因而无法进行循环记录时, [LOOP]将闪烁。

#### @ 注意

t 使用此功能时,请使用两张至少各剩余一分钟的可用空间的 microP2 存储卡。

- t 模式检查画面内显示的 microP2 存储卡剩余时间可指示依照记录格式进行的标准记录时间。如果删除以 前的录制内容后立即停止循环记录,则卡上的录制时间有时会少于显示的时间。
- t 预记录和连续片段记录将不运行。
- t 录制停止可能需要一些时间。microP2 存储卡存取 LED 停止闪烁并保持亮起后,才能接受后续操作。
- t 循环记录期间,所有用于录制的 microP2 存储卡对应的 microP2 存储卡存取 LED 均会呈橙色亮起或闪烁。 取出此类 microP2 存储卡会停止循环记录。操作时请保持谨慎。
- t 循环记录期间,如果同步锁相输入基准信号受到干扰,则循环记录可能会停止。

### 连续片段记录

您可以将单次记录(从录制开头到结尾)不录制成单个剪辑,而是录制成一段整合了若干段录制内容的 剪辑。

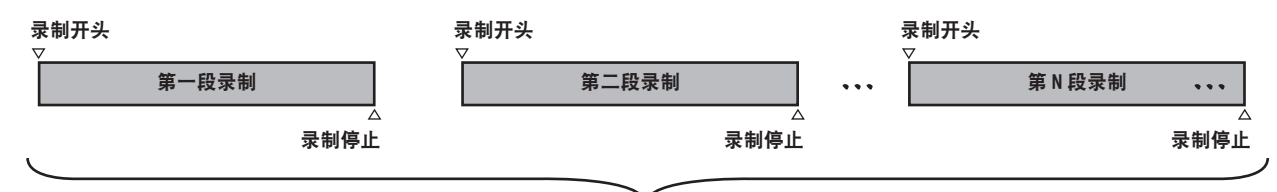

一组链接起来的剪辑

**\*** 最多可链接 99 段录制内容。当第 99 段录制结束后,剪辑间的链接自动结束,下一次读入的内容将自成为一段信剪辑。

### **1** 在主菜单 →[记录设置]→[连续片段记录]中设置[打开]。

选定连续片段录制模式时,显示[1-CLIP]。

#### **2** 按下录制按钮。

第一段录制开始,同时显示  $S$ TART 1 $*$ CLIP]。 因此,每次录制时,剪辑会自动链接,最终构成一组有最多 99 段录制内容的剪辑组合。

#### 录制新剪辑

当您希望从某处分开录制新剪辑时,请采用如下某一种操作完成剪辑链接。

●暂停录制时,按住〈■〉按钮约 2 秒钟。(录制暂停时操作)

● 在录制的同时,按住录制按钮按钮约 2 秒钟,结束录制。(录制暂停时操作。)

通过此类操作,剪辑链接终止,同时显示[END 1-CLIP]。在进行下一段录制时,将开始一段新的单独 剪辑录制。

#### @ 注意

・在以下情形下,摄像机将结束剪辑链接,录制新的剪辑。

- 当电源切断时

- 取出刚录制的 microP2 存储卡时

- 格式化 microP2 存储卡或删除剪辑时(原来链接的剪辑已不复存在时)

・显示菜单和缩略图时,即便您按住〈■〉按钮约两秒或更久,也无法结束剪辑链接。

### 结束连续片段录制模式

在主菜单 →[记录设置]→[连续片段记录]中设置[关闭]。

### 搜索剪辑的链接部分

每次录制开始,均会在录制开始位置自动添加一条文本提示,以便您在播放时进行搜索。此外,您还可 检查其位置缩略图。

为能够在录制起始点自动添加一条文本提示,请在主菜单 →[记录设置]→[片段起始标识]中设置[打 开]。

如要查看或播放添加文本提示的点,则请在主菜单 →[片段]→[缩略图显示]中选择[文本提示场景片段] 并将光标移动到目标剪辑上。

详情请参阅["从文本提示位置播放](#page-128-0)"(第 [129](#page-128-0) 页)。

为在播放时搜索文本提示,同时在主菜单 →[其它功能]→[寻找点模式选择]中设置[片段和文本], 并在播放暂停时按下〈<<>/>

#### 使用连续片段录制模式时

● 选择间隔记录、单次记录、循环记录和可变帧频录制功能时,此模式不会运行。

- 在继续进行剪辑链接时,菜单和缩略图操作受以下条件限制。在持续按住〈■〉按钮约两秒钟结束剪辑 链接后,才可对其进行操作。
	- 不可更改以下菜单项。
	- [系统格式设定],[记录格式],[摄像机模式],[音频量化比特数],[宽高比设置],[反向扫描] - 即便在连续链接剪辑,您仍可在主菜单 →[场景文件]→[可变帧频]中将可变帧频录制功能更改为[打 开]。在此情况下,剪辑链接结束,后续进行的每段录制都将是单独的剪辑。
	- 向 SD 存储卡读入 / 导出以及读取设置文件时,不可执行以下菜单项。
		- 主菜单 →[场景文件]→[读取/保存/初始化]
		- 在主菜单 →[卡功能]中的所有项目
		- 主菜单 →[其它功能]→[用户文件]
		- 主菜单 →[其它功能]→[用户文件]→[初始化]
		- 主菜单 →[其它功能]→[菜单初始化]
	- 以下缩略图项不可选择和操作。

#### 主菜单 →[片段]→[复制]

- 为确保下一次录制时可链接剪辑,结束录制所需的时间可能略微长于标准记录。
- 在播放时, 录制期间未完成链接的音频的淡出处理将会链接在剪辑间。
- 使用非线性编辑软件等编辑带有大量连接的剪辑时,软件可能无法正常工作,视软件的类型而定。
- 关于尚未确认可操作性的软件的最新信息,请参阅以下网站中的支持台。

http://pro-av.panasonic.net/

### 同时记录

当有两张microP2存储卡分别插入到两个插槽中时,此功能会将相同的影像录制到两张microP2存储卡中。

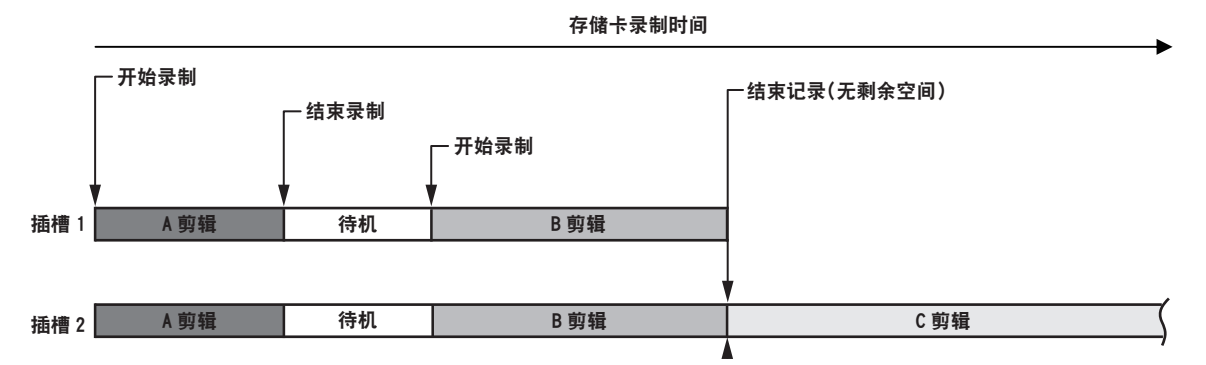

在主菜单 →[记录设置]→[同步记录]中选择[打开],会将摄像机设为同时记录模式。

可用于同时记录的剩余时间(存储卡上余下空间可供继续录制的时间)将显示在屏幕上的介质剩余空间 指示灯 上,同时显示 [SIMUL]。

当插槽内具有较少剩余录制空间的 microP2 存储卡写满后,同时记录将停止。

再次开始同时记录时,请将容量已满的插槽中的 microP2 存储卡替换为新的 microP2 存储卡,然后按下 录制按钮。无法进行同时记录时,则会显示带有对角线的「SIMUL]指示。

如果您在未更换 microP2 存储卡的情况下按下录制按钮,则会在插槽 2(具有剩余内存空间的插槽)上 的 microP2 存储卡上执行录制。

有关可使用同时记录功能的系统模式的详情,请参阅["系统模式和录制功能](#page-90-0)"(第 91 [页\)](#page-90-0)。

#### @ 注意

- ・识别出全部两张 microP2 存储卡后,将开始录制。未识别出全部两张 microP2 存储卡之前开始录制,将 采用任一 microP2 存储卡进行普通的录制。录制结束后,将会检查卡的状态。届时如果两张卡均已识别, 则会进行同时记录。
- t 当主菜单 →[系统模式]→[系统格式设定]设为[1080-59.94P]、[1080-50P]或[1080-23.98PsF], 且[记录格式]设为[AVC-I200]时,不能进行同时记录。
- t 同时记录不可与循环记录、间隔记录或单次记录同时使用。
- ・在同时记录过程中,如果由于其中一个 microP2 存储卡发生录制故障而造成录制停止,则摄像机会在另 一 microP2 存储卡上继续录制。但如果该卡在存取过程中被移除,则录制将停止。
- t 如果在同时记录结束后其中的一个 microP2 存储卡上仍有空间,具有空余空间的 microP2 存储卡将自动 作为录制目标。

再次按下录制按钮以正常录制。

- ·如果在设置同时录制模式时仅插入了一张 microP2 存储卡,摄像机将会正常录制。
- ・同时记录之后的最终剪辑删除功能将禁用。

### 背景记录

如果有两个插槽中插有 microP2 存储卡,则请设置背景记录模式,然后按录制按钮可同时启动插槽 1 和 插槽 2 上的录制。在插槽 1 上,通过操作录制按钮,可根据需要反复开始和停止录制。而在插槽 2 上, 录制操作将以背景记录模式持续运行。

存储卡录制时间

通过在插槽 2 上进行背景记录,可确保您在录制停止时也不会错过任何重要的场景。

有关可使用背景记录功能的系统模式的详情,请参阅["系统模式和录制功能](#page-90-0)"(第 91 [页\)](#page-90-0)。

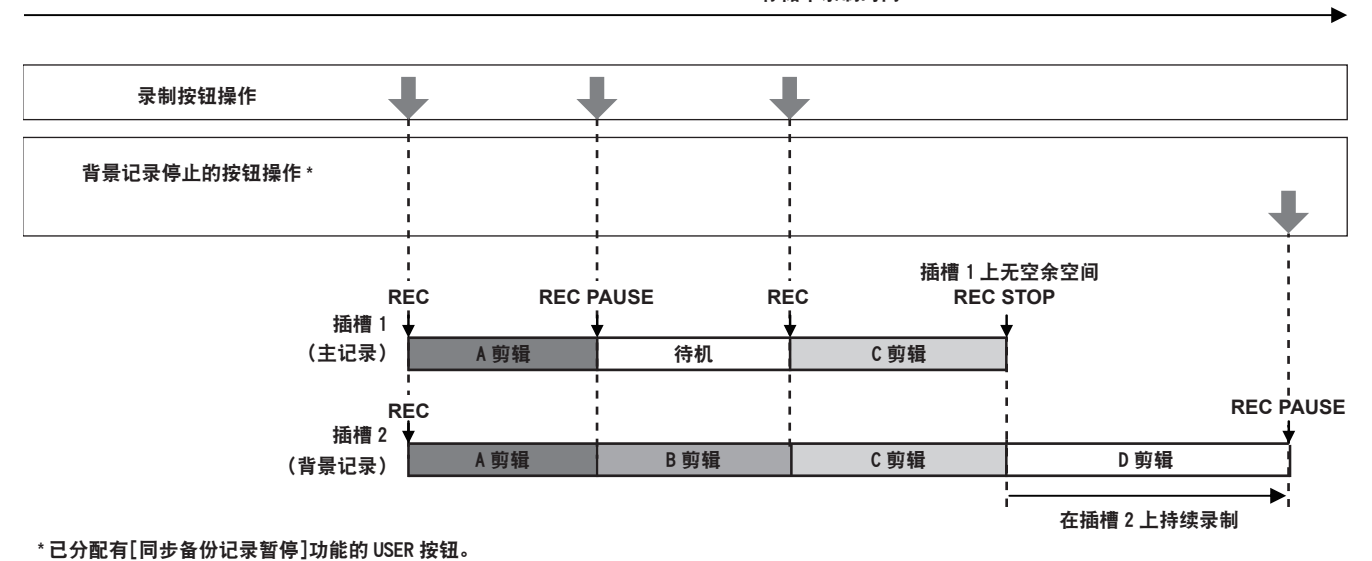

### 如要开始背景记录

1 在主菜单 → [记录设置] → [同步备份记录] 中选择 [打开]。 摄像机进入背景录制模式。

#### **2** 按下录制按钮。

插槽 1 和插槽 2 上同时开始录制,同时屏幕上显示有[BACKGR]。 插槽 1 上的录制可以通过录制按钮操作启动和停止。 而在插槽 2 上,录制操作将以背景记录模式持续运行。

#### @ 注意

t 插槽 1 和插槽 2 上的录制按照在主菜单 →[系统模式]上设置的格式进行。

- ・当主菜单 → [记录设置] → [记录] 设为除 [标准] 之外的任何项目时,不能进行背景记录。
- t TALLY 指示灯的点亮状态随着插槽 1 上录制的启动和停止而切换。
- ・时间码相固定为自由运行。
- ・停用了主菜单 → [输出选择] → [HDSDI 遥控命令] 中的设置。无法对外部设备(如录像机)的录制操 作进行控制。
- t 在背景录制模式下,停用了上一段剪辑删除功能。
- ・即便插槽 2 上正在进行背景记录时,如果插槽 1 上的录制停止,也可更换插槽 1 上的 microP2 存储卡。
- ・如果插槽 2 内未插入可记录的 microP2 存储卡,或者插槽 2 中的 microP2 存储卡上的空余空间已用完, 插槽 1 上仍可进行正常的录制。

### 如要终止背景记录

#### **1** 按住已分配有[同步备份记录暂停]功能的 **USER** 按钮约 **5** 秒钟。

插槽 2 上的背景记录随即停止。同时会显示带有对角线的[BACKGR]指示。

#### @ 注意

- ・插槽 1 上进行录制时,不可终止插槽 2 上的背景记录。请在插槽 1 上的录制停止后,再终止背景记录。
- ・以下情形下,插槽 2 上的背景记录将终止。
- 当电源切断时
- microP2 存储卡上的空余空间已用完
- 写入 microP2 存储卡出现错误时
- 按住已分配有[同步备份记录暂停]功能的 USER 按钮约 5 秒钟时

### 热切换记录

当两个 microP2 存储卡中均插有 microP2 存储卡时,可在两张卡之间连续进行录制。

此外,当前未在录制的卡可以进行切换,可以在三张或多张卡上连续录制(热切换记录)。

但请注意,根据 microP2 存储卡插入闲置卡槽时机的不同(预记录后即刻或在两个卡插槽之间连续录制 的前后),microP2 存储卡识别可能会减慢。插入 microP2 存储卡时,请确保要录制的卡上至少剩余一分 钟的可用空间。

按下〈SLOT SEL〉按钮将允许您一键更改您想要在其上录制的插槽。

### @ 注意

・仅可在 microP2 存储卡槽中执行热切换记录。

t 在录制处于待机状态时切换插槽。录制时不可切换插槽。

t 不支持热切换播放。

### 录制查看功能

- 录制结束后,按〈REC CHECK〉按钮可自动播放最近录制的视频和音频约最后三秒的内容。 通过这种方式,用户可以检查是否已正确记录视频。播放后,摄像机重新回到记录待机状态。
- ●按住〈REC CHECK〉按钮一秒钟,将会播放最近剪辑的最后十秒内容。在录制查看期间播放时,可再 次按〈REC CHECK〉按钮停止播放。

### 拍摄标记记录功能

拍摄标记是添加到各个剪辑缩略图用以区分剪辑的标记。 仅添加了拍摄标记的剪辑才可进行显示或播放。

### 添加拍摄标记

### **1** 在主菜单 →[用户开关]中将[记录标识]分配给[**USER1**]至[**USER8**]中的一个。

### **2** 在录制或录制后暂停期间,按下拍摄标记分配的按钮。

- 显示 「MARK ON], 拍摄标记被添加到最新录制的剪辑中。
- 再按一次按钮显示 [MARK OFF], 拍摄标记消失。

#### @ 注意

- t 记录暂停期间添加拍摄标记时,会添加到最近记录的剪辑中。
- ·也可在显示缩略图时添加拍摄标记。(第 [128](#page-127-0) 页)
- t 在循环记录、间隔记录或单次记录过程中,无法添加拍摄标记。如果操作无效,按下按钮时会显示[SHOT MARK INVALID]。
- ·播放期间无法设置或取消拍摄标记。暂停播放时,可以设置或取消拍摄标记。

・将拍摄标记添加到合并剪辑(如在多 microP2 存储卡上录制的剪辑)或将其删除时具有下列限制 :

- 必须将所有组成剪辑的 microP2 存储卡插入插槽。
- 仅可将拍摄标记添加到合并剪辑中的顶层剪辑。

### 文本提示记录功能

正在记录或播放剪辑时,可在任意视频位置添加文本提示。 仅可选择添加了文本提示的剪辑并显示为缩略图。此外,可以依次显示文本提示位置的缩略图并从文本 提示位置进行播放,仅可选择和复制所需的部分。(第 [128](#page-127-1) 页)

### 添加文本提示

**1** 在主菜单 →[用户开关]中将[文本提示]分配给[**USER1**]至[**USER8**]中的一个。

### **2** 在录制或播放期间,按下文本提示分配的按钮。

显示 [TEXT MEMO], 并在按下按钮时将文本提示添加到显示的视频剪辑中。

### @ 注意

t 单个剪辑最多可记录 100 个文本提示。

t 在循环记录、间隔记录或单次记录过程中,无法添加文本提示。如果操作无效,按下按钮时会显示[TEXT MEMO INVALID]。

# 方便的拍摄功能

### 低角度拍摄

低角度拍摄时,从〈HOLD〉侧解锁握手柄录制按钮上的按钮锁闭盖,可允许采用手柄上的录制按钮拍摄。 ●为防止不使用时意外操作手柄上的录制按钮,请将按钮锁闭盖保持在〈HOLD〉位置。

### 逆向位扫描拍摄

在主菜单 →[系统模式]→[反向扫描]中设置[打开]以便逆相位水平或垂直显示和录制图像。

### 斑马纹显示

摄像机可显示两种类型的斑马纹。 按下〈ZEBRA〉按钮以显示在菜单内设置的斑马纹。 可在主菜单 →[显示设置]中设置斑马纹显示等级。

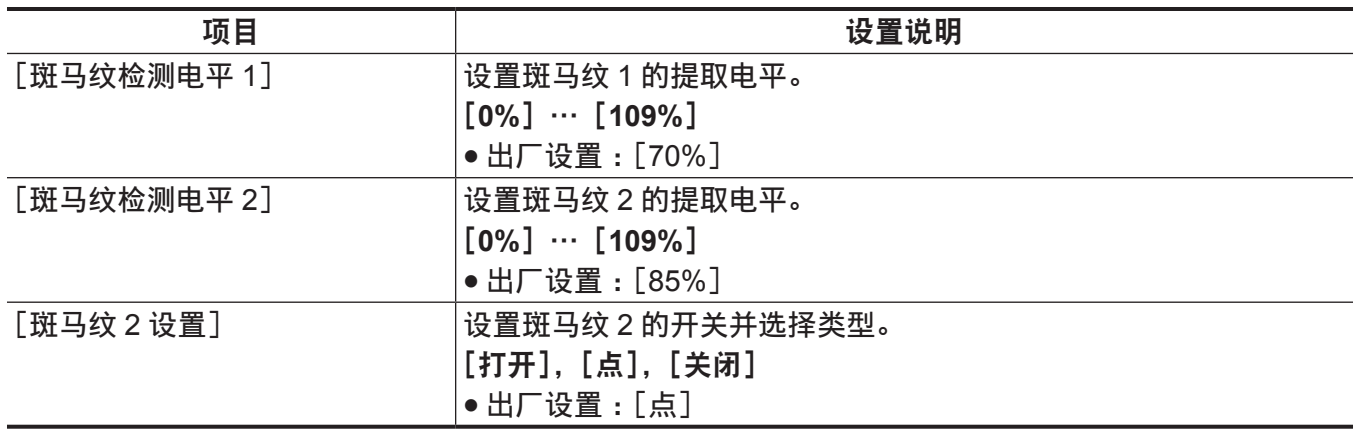

[点]: 从 [斑马纹检测电平 1] 设置值到 [斑马纹检测电平 2] 设置值的图像等级显示在斑马纹中。

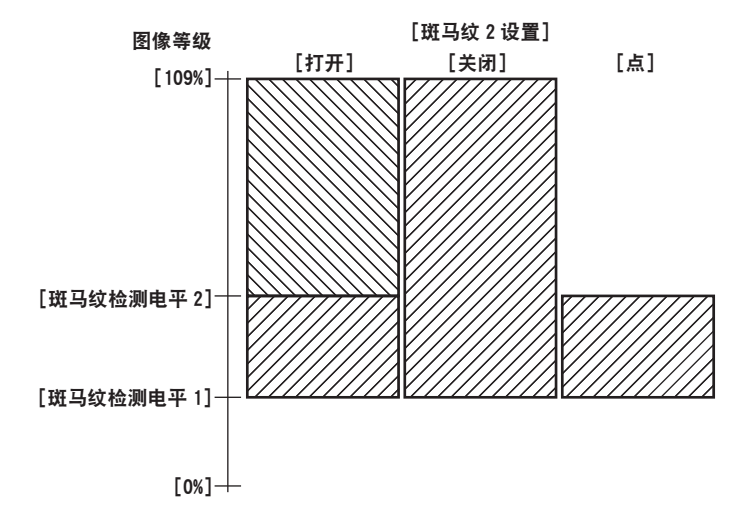

### 显示中央标记

在主菜单 →[显示设置]→[中心标记]中设置[关闭]之外的项目时显示。

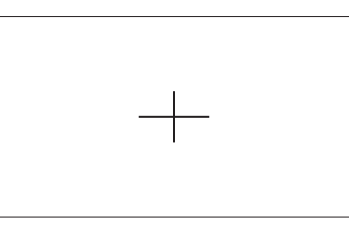

#### @ 注意

t 中央标记显示不会在在来自〈SDI OUT〉和〈HDMI OUT〉端子的视频中显示。

### 显示安全区标记

显示您在主菜单 →[显示设置]→[安全框标记]中选择的项目。 安全区标记的大小可在主菜单 →[显示设置]→[安全区域]内更改。

#### @ 注意

t 安全区标记显示不会在在来自〈SDI OUT〉和〈HDMI OUT〉端子的视频中显示。

### 显示边框标记

在主菜单 →[显示设置]→[长宽比对应框]中设置[打开]时显示。 在主菜单 →[显示设置]→[长宽比对应框选择]中设置视角。 在主菜单 →[显示设置]→[帧信号电平]中设置外侧等级。

### 检查和显示拍摄状态

〈DISP/MODE CHK〉开关是一种弹簧开关,用于检查录制待机或录制期间的摄像机拍摄状态。

- 将此开关推向〈OFF〉侧,将隐藏除寻像器和 LCD 液晶屏屏幕上的操作状态显示、区域的边框显示、 计数器、标记和安全区显示之外的所有显示内容。
- 将此开关推向〈CHK〉侧,将在屏幕上显示诸如所有拍摄功能设置状态、分配给 USER 按钮的功能列 表等信息。每按一次该按钮,将切换一次信息显示页面。

### 更改图像大小

在 480i/576i 模式下录制时,您可以更改所录制图像的大小(高宽比)。选择主菜单 →[系统模式]→[宽 高比设置]。

[边缘裁剪]:采用标准 4:3 模式录制。裁切掉左右侧边缘。

[信箱模式]:以 16:9 视角录制。在画面的上部和下部录制黑带。此项设为[信箱模式]时,因为寻像器 或 LCD 液晶屏的屏幕尺寸为 16:9, 在顶部和底部不会显示黑带, 屏幕上将显示"[LT.BOX]"。

[**SQUEEZ**]:录制时,将在水平方向上压缩摄像机图像。在支持宽屏的电视监视器上回放录制的图像, 将使图像转换成 16:9 高宽比形式。

### 影像稳定器功能

影像稳定器功能可减少您手持摄录一体机拍摄时因手抖动而对图像造成的影响量。 通过〈OIS〉按钮可使影像稳定器在启用 / 禁用间切换。 当影像稳定器启用后, 显示在寻像器和 LCD 液晶屏中。

使用三脚架时,禁用影像稳定器功能将使您可以获得自然的图像。

### @ 注意

t 当拍摄时频频抖动,以及在追踪移动被摄体拍摄时,此功能可能无法稳定图像。

### 动态范围延伸器功能

对于正常拍摄期间出现过度曝光的超亮区域,您可以通过压缩图像信号增大动态范围,同时维持对比度。 动态范围延伸器功能激活时,拐点功能、黑色电平伽马功能以及伽马模式功能无效。 在主菜单 →[场景文件]→[动态伽玛]中选择[打开]以进行操作。 您可以在主菜单 →[场景文件]→[动态伽玛效果]中更改压缩等级。 可将 [动态伽玛] 的 [打开] / [关闭] 功能分配到 USER 按钮。

### 背光补偿

在背光条件下拍摄被摄体时,请按下分配有[逆光]功能的 USER 按钮。

随即屏幕上显示[BACK]。

用于背光补偿的自动光圈控制功能可防止被摄体图像发暗。

再次按下 USER 按钮以取消背光补偿功能。

### 色条

按下〈BARS〉按钮将使您可以显示色条,这是一项方便的电视机或外部监视器画质调节工具。再次按此 按钮可使视图恢复到原始图像。

在主菜单 → [开关模式] → [彩条类型]中选择四种类型的色条 ([SMPTE]/[全彩条]/[SPLIT]/[ARIB])。

### 时间戳功能

您可以记录下拍摄图像时的日期和时间。

在主菜单 →[记录设置]→[时间标记]中选择[打开]。

时间戳功能为[打开]时,在寻像器或 LCD 液晶屏的日期和时间显示顶部将显示[R]。

- f[R]并不会录制在实际的图像中。
- 根据拍摄格式,录制在图像上的日期和时间的字体大小和书写位置会存在差异。
- ●根据主菜单 → [显示设置] → [日期 / 时间] 内的设置, 录制的细节可能会出现变化。当摄像机设为 [关 闭]时,这一内容并不会录制。

#### @ 注意

- t 实际录制的时间戳不会在寻像器中的视频、LCD 液晶屏以及来自〈SDI OUT〉和〈HDMI OUT〉端子的 视频中显示。在储存介质上录制的视频包含时间戳。
- t 日期和时间录制在视频的右下角。在寻像器和 LCD 液晶屏内,日期和时间显示的位置不同。

### 删除最近一段剪辑功能

您可以删除自己拍摄的最近一段剪辑。 按下已分配有 [删除上一片段] 的 USER 按钮, 屏幕上将出现 [是] / [否]。

选择 [是] 可删除拍摄的上一剪辑, 同时在屏幕上出现 [LAST CLIP DELETE OK]。

如不想删除剪辑,则请选择[否]。

f 录制后如进行以下操作,将不能删除剪辑。

- 关闭电源一次,然后再次打开
- 摄像机重启 (例如切换到 USB 模式)
- 插槽中未插入包含单次录制(例如热切换记录)所创建视频数据的所有 microP2 存储卡
- 设为连续片段记录
- 处于缩略图模式或播放模式(包括录制查看)

### 波形监视器功能

按〈WFM〉按钮,以显示图像波形。再按一次按钮可恢复正常显示。

- 在主菜单 → [开关模式] 中可通过 [波形监视器模式] 切换波形和矢量显示。波形显示仅会在 LCD 液 晶屏上显示。寻像器上并不显示波形。
- 对焦辅助功能 [扩大显示] 启用时不显示波形。
- 波形显示无法记录。

### <span id="page-89-0"></span>直接菜单操作

此功能可通过〈MODE/MENU CANCEL〉按钮更改显示在屏幕上的快门速度、同步扫描快门速度、白平 衡和帧频值设置。

- 仅在主菜单 → [场景文件] → [可变帧频] 中选择了 [打开] 时,才可选择可变帧频模式。
- ●仅在主菜单 → [开关模式] → [白平衡预置] 中设置了 [可调],且〈WHITE BAL〉开关调至〈PRST〉 位置时,才可选择白平衡变量模式。
- **1** 按下〈**MODE/MENU CANCEL**〉按钮以选择要更改的项目。 每按一次该按钮,将依次橙色高亮显示一个选定的模式。
- **2** 上 **/** 下旋转〈**SEL/PUSH SET**〉拨盘按钮,更改设置。
- **3** 连续按几次〈**MODE/MENU CANCEL**〉按钮,直至模式的高亮显示消失。

# 多种格式

### 选择记录信号

本摄像机可录制 AVC-Intra、AVC-LongG 和 DVCPRO HD 编解码器组合格式的 HD(1080P、1080i、 720P)信号,以及 DVCPRO50、DVCPRO 和 DV 编解码器组合格式的 SD(480i/576i)信号。 可以在主菜单 →[系统模式]选择录制和拍摄信号。

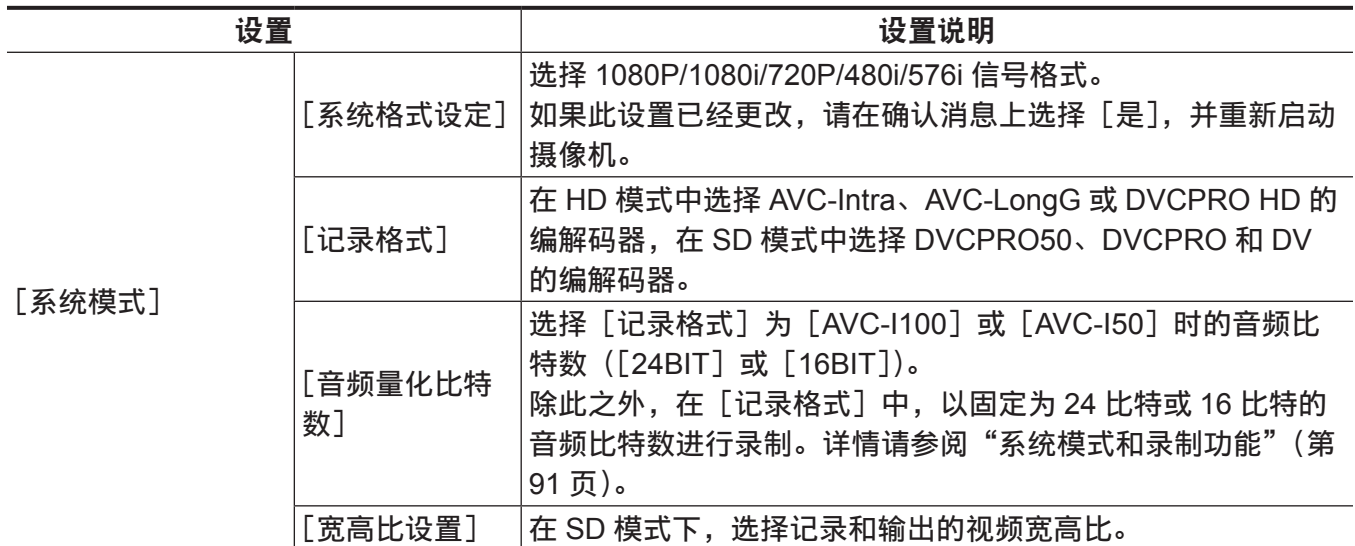

### @ 注意

·更改[系统格式设定]或[记录格式]时,视频或音频可能会中断。这不是故障。

## <span id="page-90-0"></span>系统模式和录制功能

### 以下显示本摄像机系统模式和录制功能之间的关系。

● "支持"√", 不支持"–"。

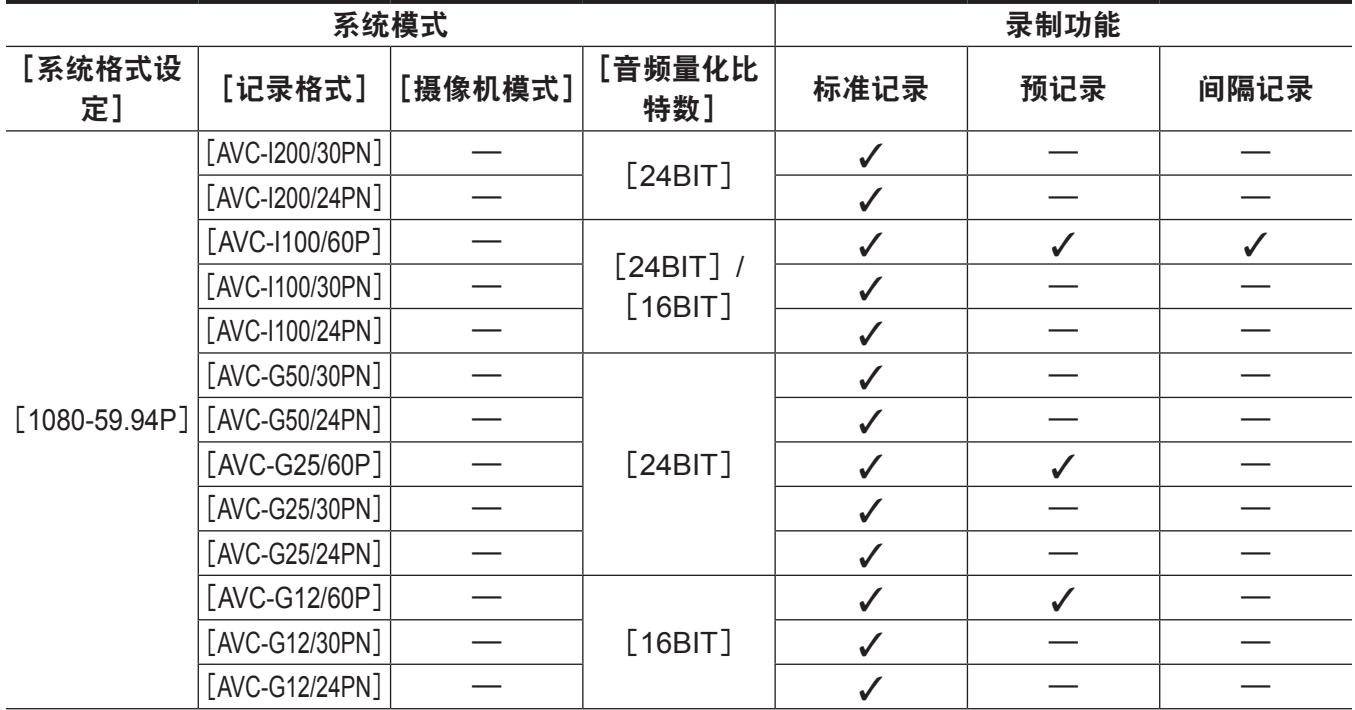

第 **4** 章 拍摄 — 多种格式

| 系统模式             |                                          |         | 录制功能          |              |              |              |
|------------------|------------------------------------------|---------|---------------|--------------|--------------|--------------|
| [系统格式设<br>定]     | [记录格式]                                   | [摄像机模式] | [音频量化比<br>特数】 | 标准记录         | 预记录          | 间隔记录         |
|                  | [AVC-I200/25PN]                          |         | [24BIT]       | $\checkmark$ |              |              |
|                  | [AVC-I100/50P]                           |         | $[24BIT]$ /   | $\checkmark$ | $\checkmark$ | $\checkmark$ |
|                  | [AVC-I100/25PN]                          |         | [16BIT]       | $\checkmark$ |              |              |
| $[1080 - 50P]$   | [AVC-G50/25PN]                           |         |               | $\checkmark$ |              |              |
|                  | [AVC-G25/50P]                            |         | [24BIT]       | $\checkmark$ | $\checkmark$ |              |
|                  | [AVC-G25/25PN]                           |         |               | $\checkmark$ |              |              |
|                  | [AVC-G12/50P]                            |         |               | $\checkmark$ | $\checkmark$ |              |
|                  | [AVC-G12/25PN]                           |         | [16B]         | $\checkmark$ |              |              |
|                  | [AVC-I200/60i]                           |         | [24BIT]       | $\checkmark$ |              |              |
|                  | [AVC-I100/60i]                           |         | $[24BIT]$ /   | $\checkmark$ | $\checkmark$ | $\checkmark$ |
|                  | [AVC-150/60i]                            |         | [16B]         | $\checkmark$ | $\checkmark$ | $\checkmark$ |
| $[1080 - 59.94]$ | [AVC-G50/60i]                            |         |               | $\checkmark$ | $\checkmark$ |              |
|                  | [AVC-G25/60i]                            |         | [24BIT]       | $\checkmark$ | $\checkmark$ |              |
|                  | [AVC-G12/60i]                            |         |               | $\checkmark$ | $\checkmark$ |              |
|                  | [DVCPRO HD/60i]                          |         | [16B]         | $\checkmark$ | $\checkmark$ | $\checkmark$ |
|                  | [AVC-I200/50i]                           |         | [24BIT]       | $\checkmark$ |              |              |
|                  | [AVC-I100/50i]                           |         | $[24BIT]$ /   | $\checkmark$ | $\checkmark$ | $\checkmark$ |
|                  | [AVC-I50/50i]                            |         | [16B]         | $\checkmark$ | $\checkmark$ |              |
| $[1080 - 50i]$   | [AVC-G50/50i]                            |         |               | $\checkmark$ | $\checkmark$ |              |
|                  | [AVC-G25/50i]                            |         | [24BIT]       | $\checkmark$ | $\checkmark$ |              |
|                  | [AVC-G12/50i]                            |         |               | $\checkmark$ | $\checkmark$ |              |
|                  | [DVCPRO HD/50i]                          |         | [16B]         | $\checkmark$ | $\checkmark$ | $\checkmark$ |
|                  | [AVC-I200/24PN]                          |         | [24BIT]       | $\checkmark$ |              |              |
|                  | [AVC-I100/24PN]                          |         |               | $\checkmark$ |              |              |
|                  | $[1080 - 23.98$ PsF] $  [AVC-G50/24$ PN] |         | $[24BIT]$ /   | $\checkmark$ |              |              |
|                  | [AVC-G25/24PN]                           |         | [16B]         | ✓            |              |              |
|                  | [AVC-G12/24PN]                           |         |               | $\checkmark$ |              |              |
|                  | [AVC-I200/60P]                           |         | [24BIT]       | $\checkmark$ |              |              |
| $[720-59.94P]$   | [AVC-I100/60P]                           |         |               | $\checkmark$ | $\checkmark$ | $\checkmark$ |
|                  | [AVC-I100/30PN]                          |         | $[24BIT]$ /   | $\checkmark$ |              |              |
|                  | [AVC-I100/24PN]                          |         | [16BIT]       | $\checkmark$ |              |              |
|                  | [AVC-150/60P]                            |         |               | ✓            | $\checkmark$ | $\checkmark$ |
|                  | [AVC-G50/60P]                            |         |               | ✓            | $\checkmark$ |              |
|                  | [AVC-G25/60P]                            |         | [24BIT]       | $\checkmark$ | $\checkmark$ |              |
|                  | [AVC-G12/60P]                            |         | [16B]         | $\checkmark$ | $\checkmark$ |              |
|                  | [DVCPRO HD/60P]                          |         |               | $\checkmark$ | $\checkmark$ | $\checkmark$ |

第 **4** 章 拍摄 — 多种格式

| 系统模式              |                 |         |               | 录制功能         |              |              |
|-------------------|-----------------|---------|---------------|--------------|--------------|--------------|
| [系统格式设<br>定]      | [记录格式]          | [摄像机模式] | [音频量化比<br>特数】 | 标准记录         | 预记录          | 间隔记录         |
|                   | [AVC-I200/50P]  |         | [24BIT]       | $\checkmark$ |              |              |
|                   | [AVC-I100/50P]  |         |               | $\checkmark$ | $\checkmark$ | $\checkmark$ |
|                   | [AVC-I100/25PN] |         | $[24BIT]$ /   | ✓            |              |              |
| $[720-50P]$       | [AVC-I50/50P]   |         | [16B]         | $\checkmark$ | $\checkmark$ | $\checkmark$ |
|                   | [AVC-G50/50P]   |         |               | $\checkmark$ | $\checkmark$ |              |
|                   | [AVC-G25/50P]   |         | [24BIT]       | $\checkmark$ | $\checkmark$ |              |
|                   | [AVC-G12/50P]   |         |               | $\checkmark$ | $\checkmark$ |              |
|                   | [DVCPRO HD/50P] |         | [16B]         |              | $\checkmark$ | $\checkmark$ |
|                   |                 | [60i]   |               | $\checkmark$ | $\checkmark$ |              |
|                   | [DVCPRO50/60i]  | [30P]   |               | $\checkmark$ |              |              |
| $[480 - 59.94]$   |                 | [60i]   | [16B]         | $\checkmark$ | $\checkmark$ | $\checkmark$ |
|                   | [DVCPRO/60i]    | [30P]   |               | $\checkmark$ |              |              |
|                   |                 | [60i]   |               | $\checkmark$ | $\checkmark$ | $\checkmark$ |
|                   | [DV/60i]        | [30P]   |               | $\checkmark$ |              |              |
|                   | [DVCPRO50/50i]  | [50i]   |               | $\checkmark$ | $\checkmark$ | $\checkmark$ |
|                   |                 | [25P]   |               | ✓            |              |              |
|                   | [DVCPRO/50i]    | [50i]   |               |              | ✓            | $\checkmark$ |
| $[576-50i]$       |                 | [25P]   | [16B]         |              |              |              |
|                   |                 | [50i]   |               | $\checkmark$ | $\checkmark$ | $\checkmark$ |
|                   | [DV/50i]        | [25P]   |               | $\checkmark$ |              |              |
|                   |                 | 系统模式    |               |              | 录制功能         |              |
| [系统格式设<br>定]      | [记录格式]          | [摄像机模式] | [音频量化比<br>特数】 | 单次记录         | 循环记录         | 连续片段记录       |
|                   | [AVC-I200/30PN] |         |               |              |              |              |
|                   | [AVC-I200/24PN] |         | [24BIT]       |              |              |              |
|                   | [AVC-I100/60P]  |         |               | $\checkmark$ | $\checkmark$ | $\checkmark$ |
|                   | [AVC-I100/30PN] |         | $[24BIT]$ /   |              |              |              |
|                   | [AVC-I100/24PN] |         | [16BIT]       |              |              |              |
|                   | [AVC-G50/30PN]  |         |               |              |              |              |
| $[1080 - 59.94P]$ | [AVC-G50/24PN]  |         |               |              |              |              |
|                   | [AVC-G25/60P]   |         | [24BIT]       |              | $\checkmark$ | $\checkmark$ |
|                   | [AVC-G25/30PN]  |         |               |              |              |              |
|                   | [AVC-G25/24PN]  |         |               |              |              |              |
|                   | [AVC-G12/60P]   |         |               |              | $\checkmark$ | $\checkmark$ |
|                   | [AVC-G12/30PN]  |         | [16BIT]       |              |              |              |

 $[KVC-G12/24PN]$ 

第 **4** 章 拍摄 — 多种格式

| 系统模式                 |                 |         |               | 录制功能         |              |              |  |
|----------------------|-----------------|---------|---------------|--------------|--------------|--------------|--|
| [系统格式设<br>定]         | [记录格式]          | [摄像机模式] | [音频量化比<br>特数】 | 单次记录         | 循环记录         | 连续片段记录       |  |
|                      | [AVC-I200/25PN] |         | [24BIT]       |              |              |              |  |
|                      | [AVC-I100/50P]  |         | $[24BIT]$ /   | $\checkmark$ | $\checkmark$ | $\checkmark$ |  |
|                      | [AVC-I100/25PN] |         | [16BIT]       |              |              |              |  |
|                      | [AVC-G50/25PN]  |         |               |              |              |              |  |
| $[1080 - 50P]$       | [AVC-G25/50P]   |         | [24BIT]       |              | $\checkmark$ | $\checkmark$ |  |
|                      | [AVC-G25/25PN]  |         |               |              |              |              |  |
|                      | [AVC-G12/50P]   |         |               |              | $\checkmark$ | $\checkmark$ |  |
|                      | [AVC-G12/25PN]  |         | [16B]         |              |              |              |  |
|                      | [AVC-I200/60i]  |         | [24BIT]       |              |              |              |  |
|                      | [AVC-I100/60i]  |         | $[24BIT]$ /   | $\checkmark$ | $\checkmark$ | $\checkmark$ |  |
|                      | [AVC-150/60i]   |         | [16B]         | $\checkmark$ | $\checkmark$ | $\checkmark$ |  |
| $[1080 - 59.94]$     | [AVC-G50/60i]   |         |               |              | $\checkmark$ | $\checkmark$ |  |
|                      | [AVC-G25/60i]   |         | [24BIT]       |              | $\checkmark$ | $\checkmark$ |  |
|                      | [AVC-G12/60i]   |         |               |              | $\checkmark$ |              |  |
|                      | [DVCPRO HD/60i] |         | [16B]         | $\checkmark$ | $\checkmark$ |              |  |
|                      | [AVC-I200/50i]  |         | [24BIT]       |              |              |              |  |
|                      | [AVC-I100/50i]  |         | $[24BIT]$ /   | $\checkmark$ | $\checkmark$ | $\checkmark$ |  |
|                      | [AVC-150/50i]   |         | [16B]         | $\checkmark$ | $\checkmark$ | $\checkmark$ |  |
| $[1080 - 50i]$       | [AVC-G50/50i]   |         |               |              | $\checkmark$ | $\checkmark$ |  |
|                      | [AVC-G25/50i]   |         | [24BIT]       |              | $\checkmark$ | $\checkmark$ |  |
|                      | [AVC-G12/50i]   |         |               |              | $\checkmark$ | $\checkmark$ |  |
|                      | [DVCPRO HD/50i] |         | [16B]         | $\checkmark$ | $\checkmark$ | ✓            |  |
|                      | [AVC-I200/24PN] |         | [24BIT]       |              |              |              |  |
|                      | [AVC-I100/24PN] |         |               |              |              |              |  |
| $[1080 - 23.98$ PsF] | [AVC-G50/24PN]  |         | $[24BIT]$ /   |              |              |              |  |
|                      | [AVC-G25/24PN]  |         | [16BIT]       |              |              |              |  |
|                      | [AVC-G12/24PN]  |         |               |              |              |              |  |
|                      | [AVC-I200/60P]  |         | [24BIT]       |              |              |              |  |
| $[720-59.94P]$       | [AVC-I100/60P]  |         |               | $\checkmark$ | $\checkmark$ | $\checkmark$ |  |
|                      | [AVC-I100/30PN] |         | $[24BIT]$ /   |              |              |              |  |
|                      | [AVC-I100/24PN] |         | [16B]         |              |              |              |  |
|                      | [AVC-150/60P]   |         |               | $\checkmark$ | $\checkmark$ | $\checkmark$ |  |
|                      | [AVC-G50/60P]   |         |               |              | $\checkmark$ |              |  |
|                      | [AVC-G25/60P]   |         | [24BIT]       |              | $\checkmark$ | $\checkmark$ |  |
|                      | [AVC-G12/60P]   |         | [16B]         |              | $\checkmark$ | $\checkmark$ |  |
|                      | [DVCPRO HD/60P] |         |               | $\checkmark$ | $\checkmark$ | $\checkmark$ |  |

第 **4** 章 拍摄 — 多种格式

| 系统模式            |                 |         |                      | 录制功能           |              |              |  |  |
|-----------------|-----------------|---------|----------------------|----------------|--------------|--------------|--|--|
| [系统格式设<br>定]    | [记录格式]          | [摄像机模式] | [音频量化比<br>特数】        | 单次记录           | 循环记录         | 连续片段记录       |  |  |
|                 | [AVC-I200/50P]  |         | [24BIT]              |                |              |              |  |  |
|                 | [AVC-I100/50P]  |         |                      | $\checkmark$   | $\checkmark$ | $\checkmark$ |  |  |
|                 | [AVC-I100/25PN] |         | $[24BIT]$ /<br>[16B] |                |              |              |  |  |
| $[720-50P]$     | [AVC-150/50P]   |         |                      | $\checkmark$   | $\checkmark$ | $\checkmark$ |  |  |
|                 | [AVC-G50/50P]   |         | [24BIT]              |                | ✓            | $\checkmark$ |  |  |
|                 | [AVC-G25/50P]   |         |                      |                | $\checkmark$ | $\checkmark$ |  |  |
|                 | [AVC-G12/50P]   |         | [16BIT]              |                | $\checkmark$ | $\checkmark$ |  |  |
|                 | [DVCPRO HD/50P] |         |                      | $\checkmark$   | $\checkmark$ | $\checkmark$ |  |  |
|                 | [DVCPRO50/60i]  | [60i]   |                      | $\checkmark$   | $\checkmark$ | $\checkmark$ |  |  |
|                 |                 | [30P]   | [16B]                |                |              |              |  |  |
| $[480 - 59.94]$ | [DVCPRO/60i]    | [60i]   |                      | $\checkmark$   | $\checkmark$ | $\checkmark$ |  |  |
|                 |                 | [30P]   |                      |                |              |              |  |  |
|                 | [DV/60i]        | [60i]   |                      | $\checkmark$   | ✓            | $\checkmark$ |  |  |
|                 |                 | [30P]   |                      |                |              |              |  |  |
|                 | [DVCPRO50/50i]  | [50i]   |                      | $\checkmark$   | $\checkmark$ | $\checkmark$ |  |  |
|                 |                 | [25P]   |                      |                |              |              |  |  |
| $[576-50i]$     | [DVCPRO/50i]    | [50i]   | [16B]                | $\checkmark$   | $\checkmark$ | $\checkmark$ |  |  |
|                 |                 | [25P]   |                      |                |              |              |  |  |
|                 | [DV/50i]        | [50i]   |                      | $\checkmark$   | ✓            | ✓            |  |  |
|                 |                 | [25P]   |                      |                |              |              |  |  |
|                 | 系统模式            |         |                      |                |              | 录制功能         |  |  |
| [系统格式设定]        | [记录格式]          | [摄像机模式] |                      | [音频量化比特<br>米斤1 | 同时记录         | 背景记录         |  |  |

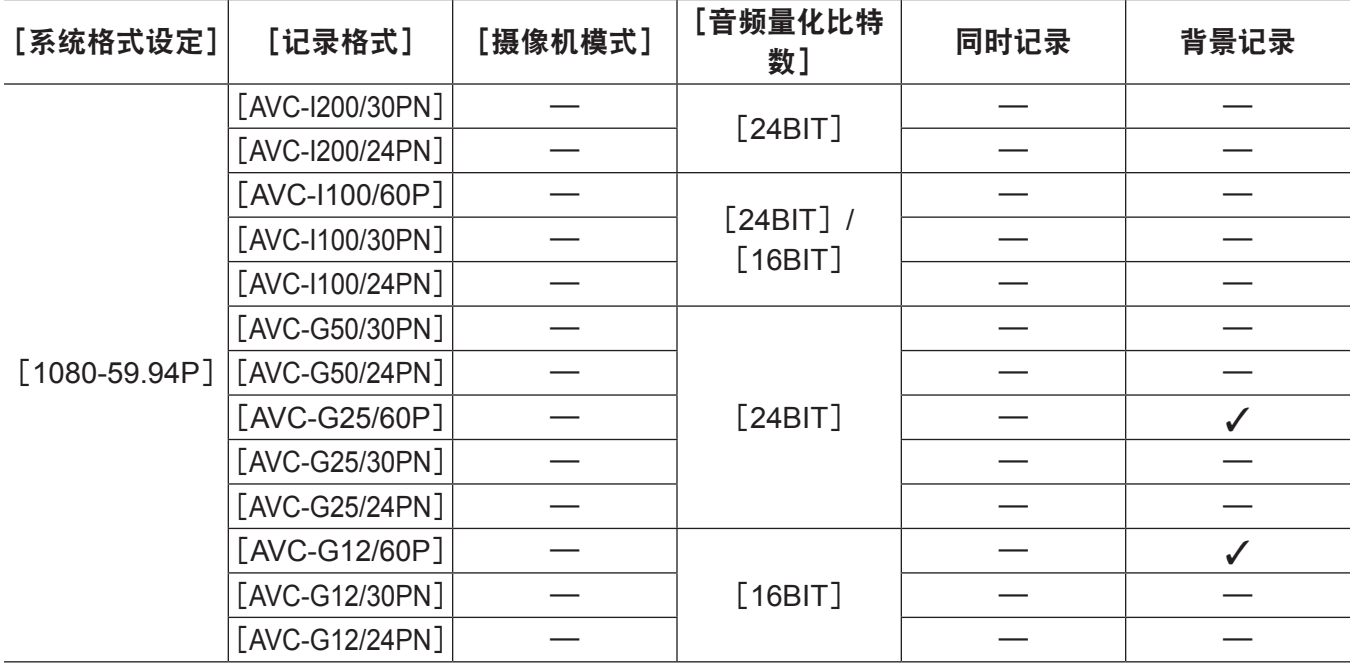

第 **4** 章 拍摄 — 多种格式

|                      | 系统模式            | 录制功能    |               |              |              |
|----------------------|-----------------|---------|---------------|--------------|--------------|
| [系统格式设定]             | [记录格式]          | [摄像机模式] | [音频量化比特<br>数】 | 同时记录         | 背景记录         |
|                      | [AVC-I200/25PN] |         | [24BIT]       |              |              |
|                      | [AVC-I100/50P]  |         | $[24BIT]$ /   |              |              |
|                      | [AVC-I100/25PN] |         | [16B]         |              |              |
|                      | [AVC-G50/25PN]  |         |               |              |              |
| $[1080 - 50P]$       | [AVC-G25/50P]   |         | [24BIT]       |              | $\checkmark$ |
|                      | [AVC-G25/25PN]  |         |               |              |              |
|                      | [AVC-G12/50P]   |         |               |              | $\checkmark$ |
|                      | [AVC-G12/25PN]  |         | [16B]         |              |              |
|                      | [AVC-I200/60i]  |         | [24BIT]       |              |              |
|                      | [AVC-I100/60i]  |         | $[24BIT]$ /   | $\checkmark$ | $\checkmark$ |
|                      | [AVC-150/60i]   |         | [16B]         | $\checkmark$ | $\checkmark$ |
| $[1080 - 59.94]$     | [AVC-G50/60i]   |         |               | $\checkmark$ | ✓            |
|                      | [AVC-G25/60i]   |         | [24BIT]       | $\checkmark$ | $\checkmark$ |
|                      | [AVC-G12/60i]   |         |               | $\checkmark$ | $\checkmark$ |
|                      | [DVCPRO HD/60i] |         | [16B]         | $\checkmark$ | $\checkmark$ |
|                      | [AVC-I200/50i]  |         | [24BIT]       |              |              |
|                      | [AVC-I100/50i]  |         | $[24BIT]$ /   | $\checkmark$ | $\checkmark$ |
|                      | [AVC-150/50i]   |         | [16B]         | ✓            | $\checkmark$ |
| $[1080 - 50i]$       | [AVC-G50/50i]   |         |               | ✓            | $\checkmark$ |
|                      | [AVC-G25/50i]   |         | [24BIT]       | $\checkmark$ | $\checkmark$ |
|                      | [AVC-G12/50i]   |         |               | $\checkmark$ | $\checkmark$ |
|                      | [DVCPRO HD/50i] |         | [16B]         | $\checkmark$ | ✓            |
|                      | [AVC-I200/24PN] |         | [24BIT]       |              |              |
|                      | [AVC-I100/24PN] |         |               |              |              |
| $[1080 - 23.98$ PsF] | [AVC-G50/24PN]  |         | $[24BIT]$ /   |              |              |
|                      | [AVC-G25/24PN]  |         | [16B]         |              |              |
|                      | [AVC-G12/24PN]  |         |               |              |              |
|                      | [AVC-I200/60P]  |         | [24BIT]       |              |              |
|                      | [AVC-I100/60P]  |         |               | $\checkmark$ | ✓            |
|                      | [AVC-I100/30PN] |         | $[24BIT]$ /   | ✓            |              |
| $[720-59.94P]$       | [AVC-I100/24PN] |         | [16BIT]       | ✓            |              |
|                      | [AVC-I50/60P]   |         |               | ✓            | ✓            |
|                      | [AVC-G50/60P]   |         |               | ✓            | $\checkmark$ |
|                      | [AVC-G25/60P]   |         | [24BIT]       | $\checkmark$ | $\checkmark$ |
|                      | [AVC-G12/60P]   |         |               | ✓            | ✓            |
|                      | [DVCPRO HD/60P] |         | [16B]         | ✓            | $\checkmark$ |

第 **4** 章 拍摄 — 多种格式

|                 | 系统模式            | 录制功能    |                      |              |              |
|-----------------|-----------------|---------|----------------------|--------------|--------------|
| [系统格式设定]        | [记录格式]          | [摄像机模式] | [音频量化比特<br>数】        | 同时记录         | 背景记录         |
|                 | [AVC-I200/50P]  |         | [24BIT]              |              |              |
|                 | [AVC-I100/50P]  |         | $[24BIT]$ /<br>[16B] | ✓            | ✓            |
|                 | [AVC-I100/25PN] |         |                      | ✓            |              |
| $[720-50P]$     | [AVC-I50/50P]   |         |                      |              | $\checkmark$ |
|                 | [AVC-G50/50P]   |         |                      | $\checkmark$ | $\checkmark$ |
|                 | [AVC-G25/50P]   |         | [24BIT]              | $\checkmark$ | $\checkmark$ |
|                 | [AVC-G12/50P]   |         |                      | ✓            | $\checkmark$ |
|                 | [DVCPRO HD/50P] |         | [16B]                | ✓            |              |
|                 | [DVCPRO50/60i]  | [60i]   |                      |              |              |
|                 |                 | [30P]   | [16B]                | $\checkmark$ |              |
|                 | [DVCPRO/60i]    | [60i]   |                      | ✓            |              |
| $[480 - 59.94]$ |                 | [30P]   |                      | ✓            |              |
|                 | [DV/60i]        | [60i]   |                      | $\checkmark$ |              |
|                 |                 | [30P]   |                      | ✓            |              |
|                 | [DVCPRO50/50i]  | [50i]   |                      | ✓            |              |
| $[576-50i]$     |                 | [25P]   |                      | ✓            |              |
|                 |                 | [50i]   | [16B]                | ✓            |              |
|                 | [DVCPRO/50i]    | [25P]   |                      | $\checkmark$ |              |
|                 |                 | [50i]   |                      | ✓            |              |
|                 | [DV/50i]        | [25P]   |                      | ✓            |              |

记录设置和记录功能列表

根据主菜单 → [记录设置] 中 [记录] 的设置, 摄像机的录制模式作用如下。即使在"可用"情况下, 录制功能在某些系统模式也将受到限制。详情请参阅["系统模式和录制功能](#page-90-0)"中的列表。

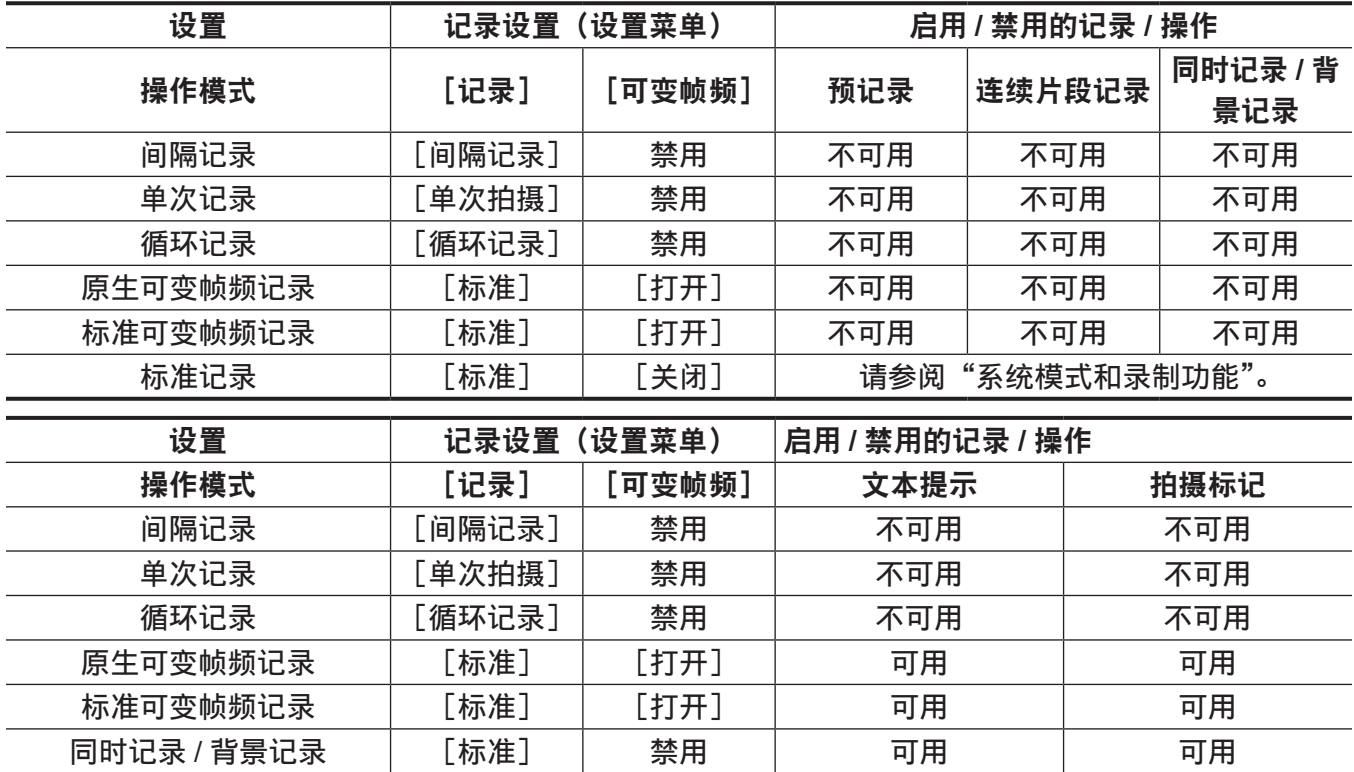

第 **4** 章 拍摄 — 多种格式

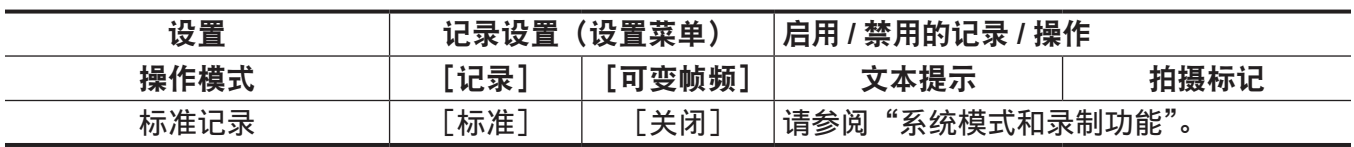

### 选择视频输出

#### 可以选择视频输出方式。

视频输出等可通过主菜单 → [输出选择] 中的 [SDI 和 HDMI 选择]、[3G-SDI 输出] 或 [下变换模式] 设置选择。

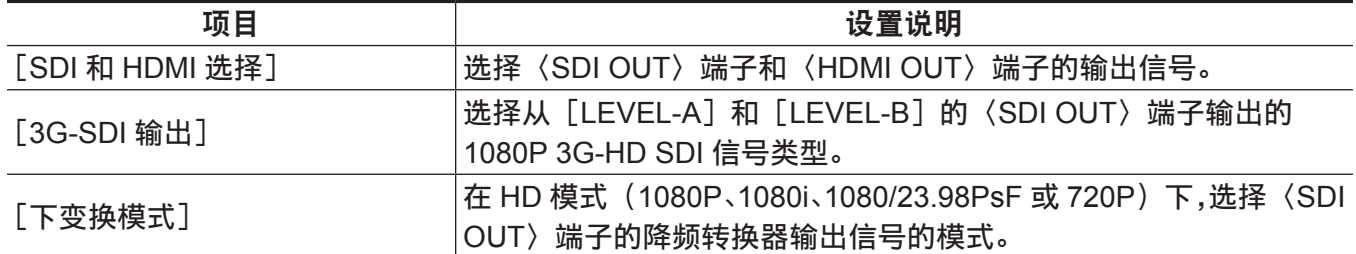

### 从各个端子选择视频输出

● "-"表示不可选的项目。

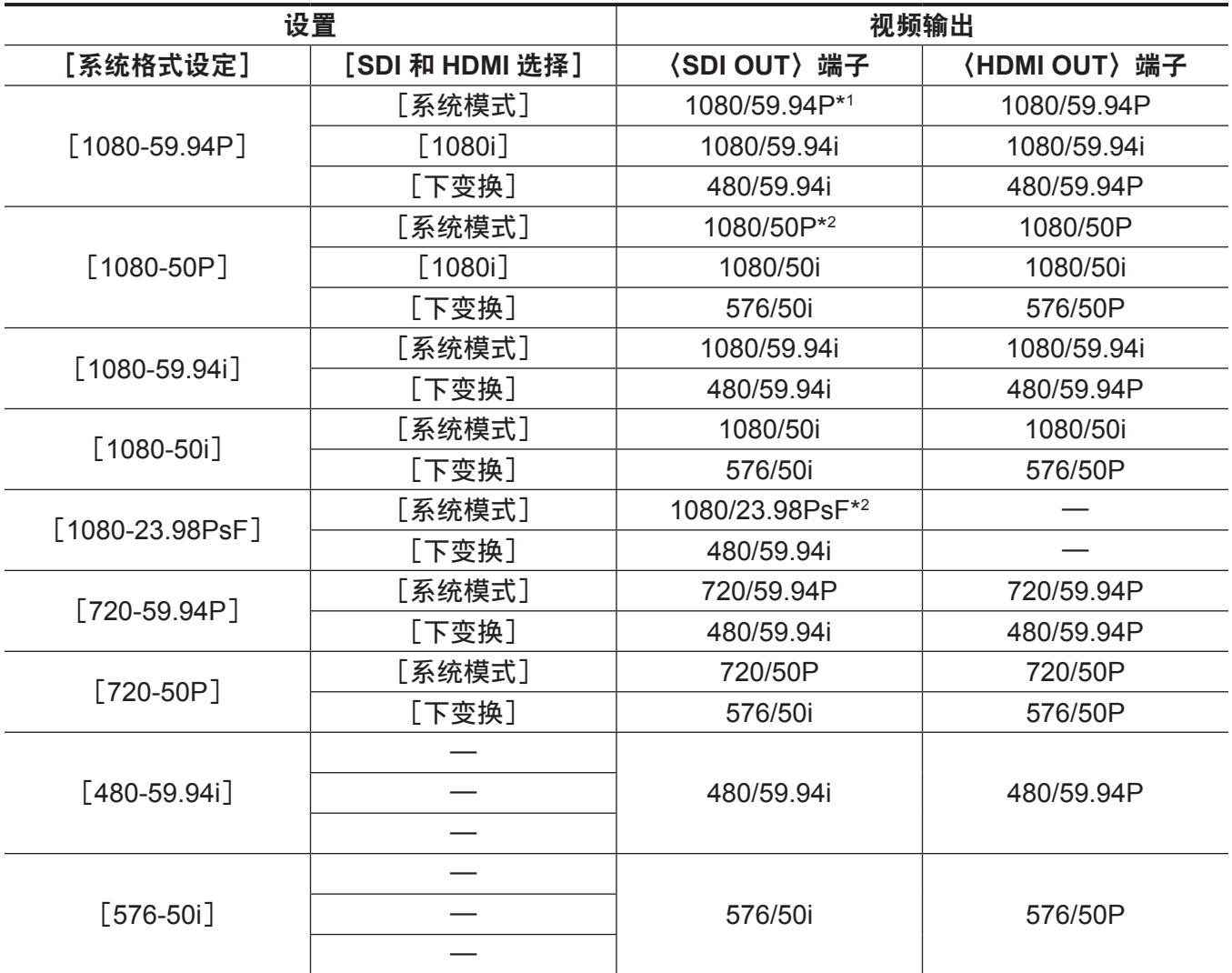

\*1 可以在主菜单 →[输出选择]→[3G-SDI 输出]中选择输出类型[LEVEL-A]或[LEVEL-B]。[LEVEL-B]为出厂设置。

\*2 当 [系统格式设定]设为 [1080-23.98PsF] 且 [SDI 和 HDMI 选择]设为 [系统模式] 时, 在缩略图模式或播放模式 (包 括录制查看)下〈SDI OUT〉端子的视频输出变为 1080/60P。此外,不从〈HDMI OUT〉端子输出视频。在摄像模式和缩略 图模式(或播放模式)之间进行切换时,〈SDI OUT〉端子的视频输出信号可能会中断,或 LCD 液晶屏和寻像器中的视频可 能会中断。

# 录制 **/** 播放和输出信号列表

f 注释信号方式的频率,不使用分数。  $-59.94 \rightarrow 60 / 23.98 \rightarrow 24 / 29.97 \rightarrow 30$ 

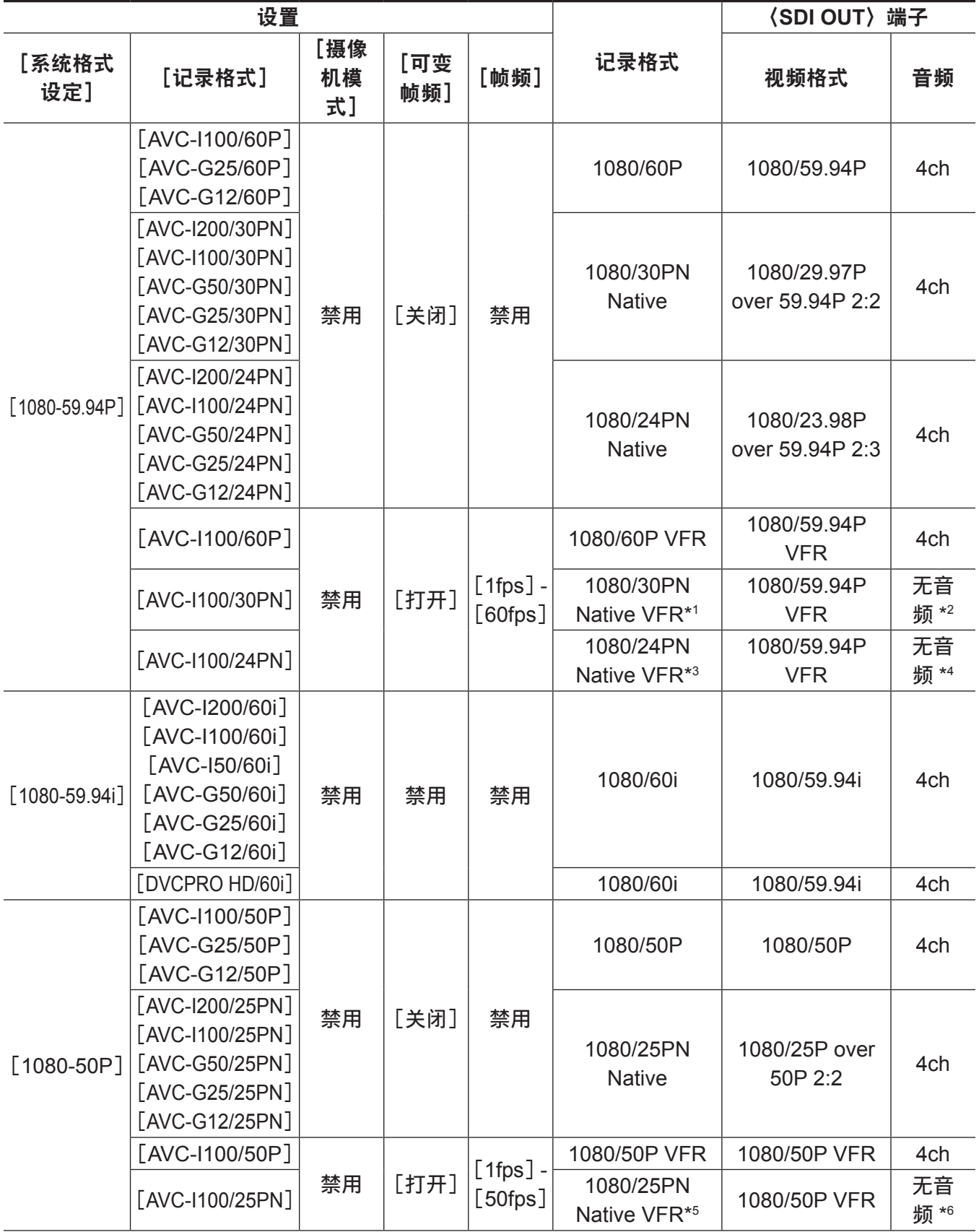

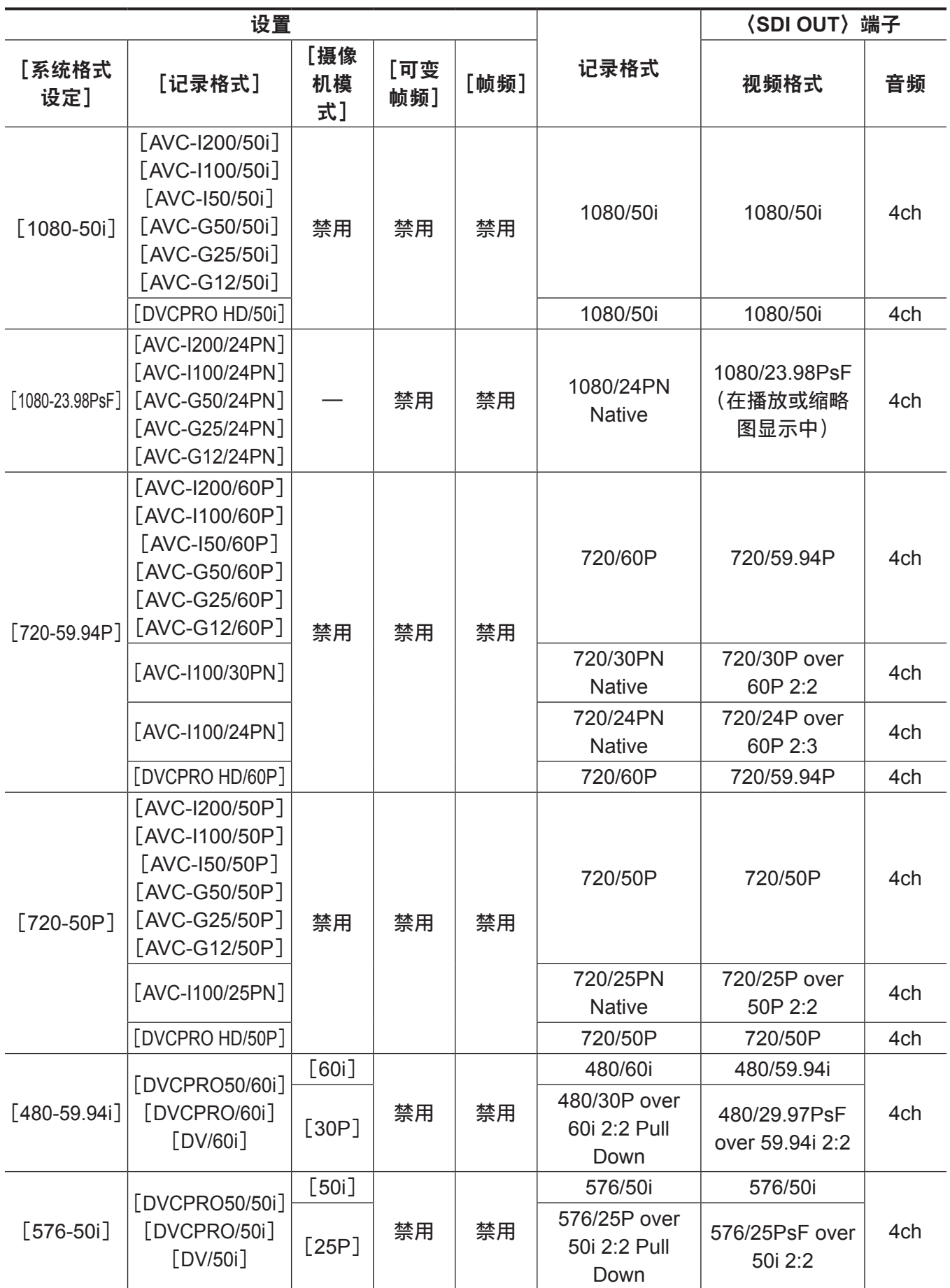

- \*1 30P :可录制 30PN Native 音频。
- \*2 30P :4ch 不可用
- \*3 24P :可录制 24PN Native 音频。
- \*4 24P :4ch 不可用
- \*5 25P :可录制 25PN Native 音频。
- \*6 25P :4ch 不可用

# 处理设置数据

### 设置数据文件配置

根据主菜单 →[场景文件]中的设置,具有[F1:]至[F6:]的场景文件可保存在摄像机中。

场景文件数据 ([F1:] 至 [F6:]) 可另存为单个文件, 而 SD 存储卡上一次最多可保存八个之后可载入和 使用的文件。

设置菜单值可另存为摄像机上的用户文件,SD 存储卡上最多可保存八个文件。

可以同时在 / 从摄像机及 SD 存储卡上保存 / 加载使用「用户菜单选择】登记的「用户菜单] 设置作为用 户文件。

摄像机的设置数据文件的结构如下。

### ■场景文件

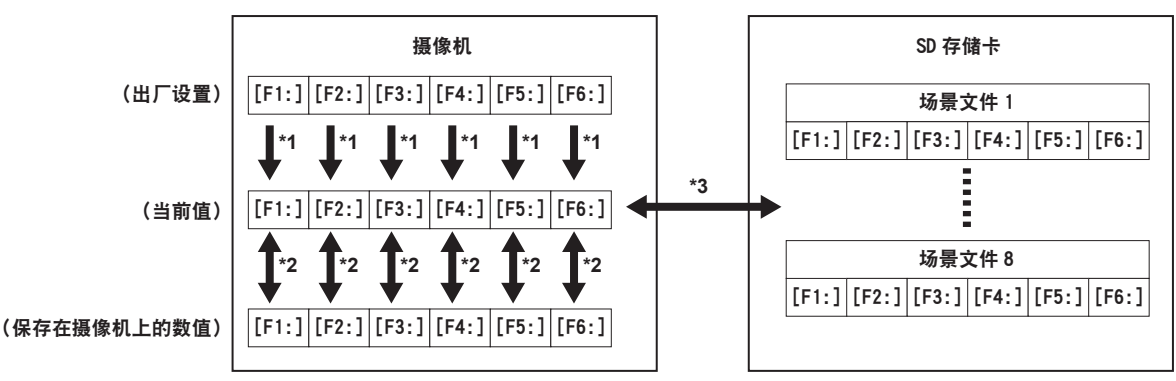

- \*1 在主菜单 →[场景文件]→[读取/保存/初始化]中选择[初始化]。 通过在主菜单 →[场景文件]→[文件选择]中选为场景文件单元
- \*2 在主菜单 →[场景文件]→[读取/保存/初始化]中选择[读取]或[保存]。 通过在主菜单 →[场景文件]→[文件选择]中选为场景文件单元
- \*3 在主菜单 →[卡功能]→[场景文件]中选择[读取]或[保存]。 [F1:]至[F6:]一次性选择

### ■用户文件

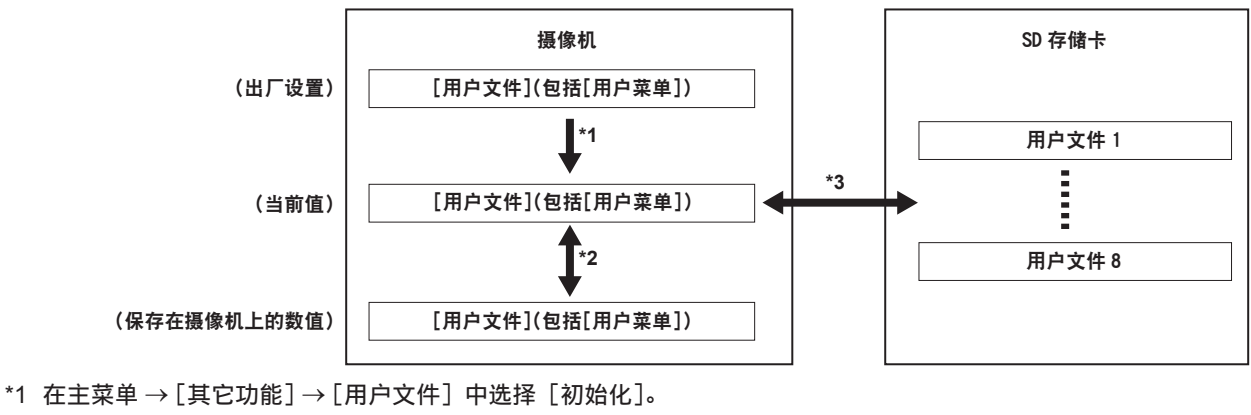

\*2 在主菜单 →[其它功能]→[用户文件]中选择[读取]或[保存]。

\*3 在主菜单 → [卡功能] → [用户文件]中选择 [读取] 或 [保存]。

### 处理 **SD** 存储卡

SD 存储卡在电源打开前后均可取出和插入。

### 插入 **SD** 存储卡

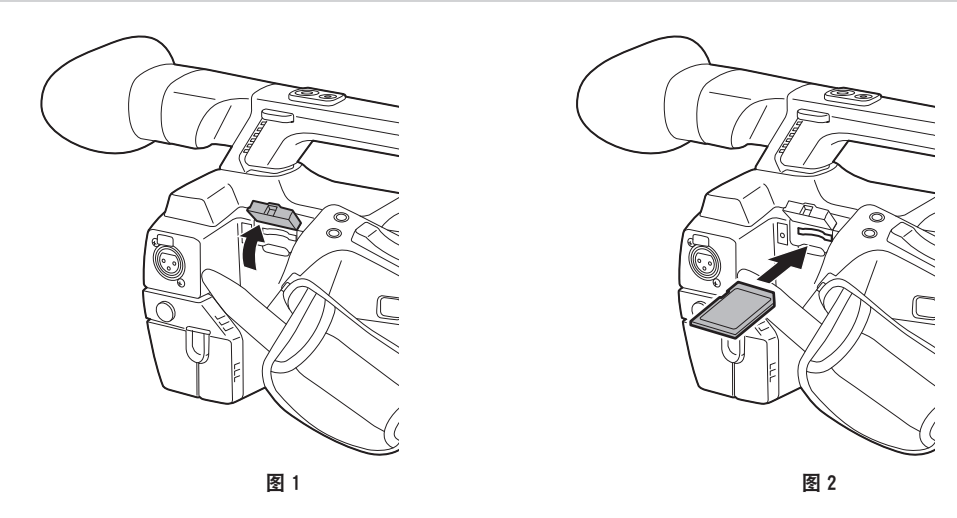

### **1** 打开卡插槽盖。(图 **1**)

### **2** 将 **SD** 存储卡的标签面朝上将其插入 **SD** 存储卡槽,然后关闭插卡插槽盖。(图 **2**)

@ 注意

· SD 存储卡必须以正确的面朝 SD 卡插槽插入。如果 SD 存储卡难以插入,则可能是反面朝上或者前后 颠倒了。请勿强行插入插槽。检查卡的方向,然后重新插入。

t 摄像机使用兼容 SD、SDHC 或 SDXC 标准的 SD 存储卡。

t 关于处理 SD 存储卡的详细信息,请参阅"SD 存储卡使用注意事项"(第 20 页)。

### 取出 **SD** 存储卡

打开卡插槽盖并确保忙碌指示灯没有亮起,然后将 SD 存储卡进一步推入摄像机,接着松开。如此可使 SD 存储卡从卡插槽中露出。取出 SD 存储卡并关闭卡插槽盖。

### 请在使用或存放存储卡时注意下列事项。

● 避免高温和高湿度。

- 避免水滴。
- f 避免带电。

存放 SD 存储卡时,请保持卡仍然插入摄像机并关闭插槽盖的状态。

### 执行 **SD** 存储卡的操作

若要执行格式化SD存储卡、将设置数据写入SD存储卡,或读取存写入的数据等操作,请使用主菜单→[卡 功能]内的 [SD 记忆卡格式化]和 [场景文件] / [用户文件] 选项。

如果插入了在摄像机之外的设备上采用 SD/SDHC/SDXC 标准以外的标准格式化的 SD 存储卡, 则不能 执行文件的[读取]或[保存]操作。请重新格式化 SD 存储卡。

### 格式化 **SD** 存储卡

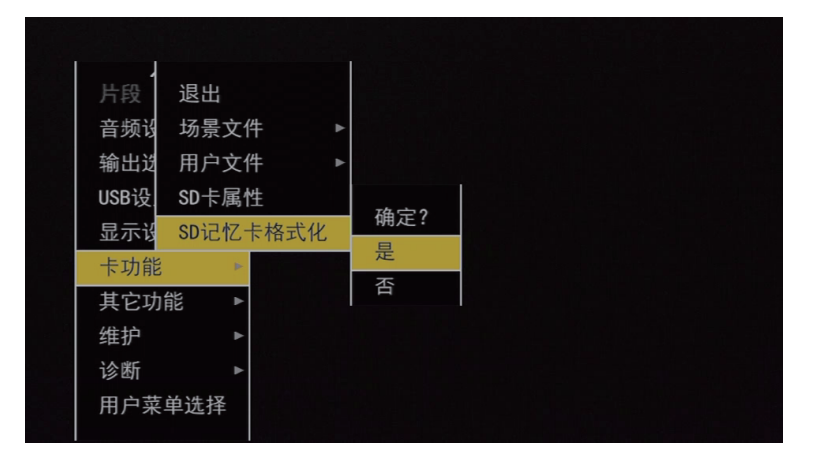

**1** 选择主菜单 →[卡功能]→[**SD** 记忆卡格式化],然后按控制杆(或〈**SEL/PUSH SET**〉拨盘 按钮)。

显示确认画面。

- **2** 在确认画面选择[是],然后按控制杆(或〈**SEL/PUSH SET**〉拨盘按钮)。(图 **1**) 不要格式化存储卡,请选择[否],然后按控制杆(或〈SEL/PUSH SET〉拨盘按钮)。
- **3** 显示完成消息时,选择[**OK**],然后按控制杆(或〈**SEL/PUSH SET**〉拨盘按钮)。 有关错误信息的详情,请参阅"[在缩略图和菜单操作期间"](#page-198-0)(第 [199](#page-198-0) 页)。

#### @ 注意

t SD 存储卡也可从缩略图画面进行格式化。 关于详细信息,请参阅"格式化 SD [存储卡"](#page-133-0)(第 [134](#page-133-0) 页)。 t 作为格式化结果而删除的数据不能被恢复。格式化之前必须检查数据。

### 如何使用用户数据

可以向摄像机内存的用户区写入设置数据的内容并从该区域读取写入的数据。 该数据可用于快速重现最佳设置状态。

#### 将设置数据写入用户区

**1** 选择主菜单 →[其它功能]→[用户文件]中的[保存],然后按控制杆(或〈**SEL/PUSH SET**〉拨盘按钮)。

显示确认画面。

**2** 选择[是],然后按控制杆(或〈**SEL/PUSH SET**〉拨盘按钮)。

**3** 显示完成消息时,按控制杆(或〈**SEL/PUSH SET**〉拨盘按钮)。

### 加载写入的用户数据

- **1** 选择主菜单 →[其它功能]→[用户文件]中的[读取],然后按控制杆(或〈**SEL/PUSH SET**〉拨盘按钮)。
	- 显示确认画面。

如果在确认画面上显示 [系统重新启动 .],摄像机将在读取完成后重新启动。

**2** 选择[是],然后按控制杆(或〈**SEL/PUSH SET**〉拨盘按钮)。 开始加载文件。

### 如何使用场景文件数据

可以向摄像机内存的场景文件区写入设置数据的内容并从该区域读取写入的数据。可以注册六种场景文 件。该数据可用于快速重现最佳设置状态。

### ■出厂设置

[**F1:**]:适于标准拍摄的文件。

[**F2:FLUO.**]:在考虑到荧光灯的特性后,仍适于拍摄(室内拍摄等场景)的文件。

[**F3:SPARK**]:色调和对比度较为锐利,同时具有 SD 拍摄适宜的分辨率的文件。

[**F4:B-STR**]:适于在黑暗区域的色调等级将要延伸(黄昏拍摄等场景)的情况下拍摄的文件。

[**F5:CINE V**]:适于拍摄具有较为锐利的对比度的电影感视频的文件。

[**F6:CINE D**]:适于拍摄具有较大的动态范围的电影感视频的文件。

### @ 注意

t 即便场景文件更改,[系统模式]也不会更改。在主菜单 →[系统模式]中设置所有项目。

### 将场景文件设置数据保存到摄像机内存

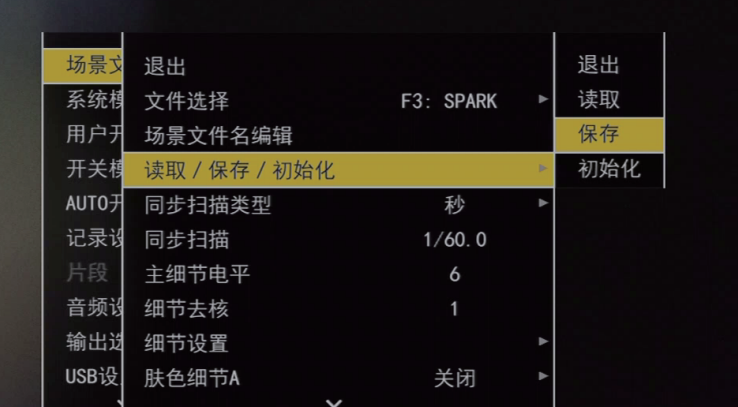

图 1

- **1** 在主菜单 →[场景文件]→[文件选择]中选择要保存的文件,然后按控制杆(或〈**SEL/ PUSH SET**〉拨盘按钮)。
- **2** 选择主菜单 →[场景文件]→[读取/保存/初始化]中的[保存],然后按控制杆(或〈**SEL/ PUSH SET**〉拨盘按钮)。(图 **1**) 随即显示一个确认画面。
- **3** 选择[是],然后按控制杆(或〈**SEL/PUSH SET**〉拨盘按钮)。 选定的场景文件将会保存到摄像机中。

载入本摄像机内保存的场景文件

- **1** 在主菜单 →[场景文件]→[文件选择]中选择要载入的文件,然后按控制杆(或〈**SEL/ PUSH SET**〉拨盘按钮)。
- **2** 选择主菜单 →[场景文件]→[读取/保存/初始化]中的[读取],然后按控制杆(或〈**SEL/ PUSH SET**〉拨盘按钮)。 显示确认画面。
- **3** 选择[是],然后按控制杆(或〈**SEL/PUSH SET**〉拨盘按钮)。 随后将从摄像机中载入选定的场景文件。

#### 将场景文件设置数据恢复为出厂设置

- 1 在主菜单 → [场景文件] → [文件选择] 中选择要恢复到出厂设置的文件,然后按控制杆(或 〈**SEL/PUSH SET**〉拨盘按钮)。
- **2** 选择主菜单 →[场景文件]→[读取/保存/初始化]中的[初始化],然后按控制杆(或〈**SEL/ PUSH SET**〉拨盘按钮)。 显示确认画面。
- **3** 选择[是],然后按控制杆(或〈**SEL/PUSH SET**〉拨盘按钮)。 选定的场景文件将恢复为出厂设置。

#### 更改场景文件标题

- **1** 在主菜单 →[场景文件]→[文件选择]中选择要更改标题的文件,然后按控制杆(或〈**SEL/ PUSH SET**〉拨盘按钮)。
- **2** 选择主菜单 →[场景文件]中的[场景文件名编辑],然后按控制杆(或〈**SEL/PUSH SET**〉 拨盘按钮)。

显示标题输入画面和键盘。

- **3** 使用控制杆(或〈**SEL/PUSH SET**〉拨盘按钮),在键盘上输入所需的字符。
- **4** 选择[**OK**],然后按控制杆(或〈**SEL/PUSH SET**〉拨盘按钮)。 文件名已更新。

如何将场景文件或菜单设置状态恢复为出厂设置

摄像机的所有场景文件和菜单设置可以统一恢复为出厂设置。

- **1** 选择主菜单 →[其它功能]中的[菜单初始化],然后按控制杆(或〈**SEL/PUSH SET**〉拨盘按钮)。
- **2** 选择[实行],然后按控制杆(或〈**SEL/PUSH SET**〉拨盘按钮)。 在确认画面上将出现 [系统重新启动 .] 提示。
- **3** 选择[是],然后按控制杆(或〈**SEL/PUSH SET**〉拨盘按钮)。 摄像机将重启,之后各项数据将恢复为出厂设置。

### 保存数据至 **SD** 存储卡及从存储卡载入保存的数据

您所设置的场景文件和其他设置值可另存为单个文件,SD 存储卡上最多可保存 8 个文件,这些保存的数 据均可再载入。

- 对于场景文件,当前设置值自动保存在摄像机中,同时您可将保存的输入写入到 SD 存储卡中。再从 SD 存储卡载入此类数据时,当前的设置值以及摄像机内保存的数据都将被覆盖。
- 从 「F1:1 至 「F6:1 的所有场景文件都将被覆盖。

### 保存场景文件

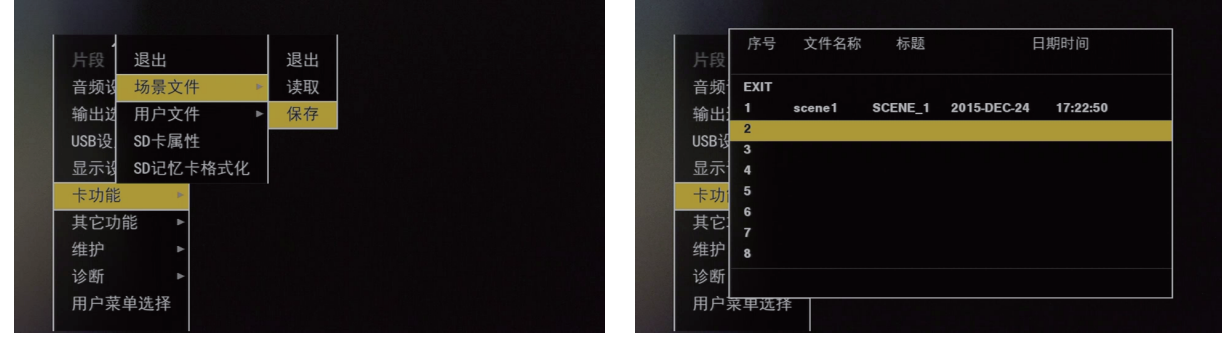

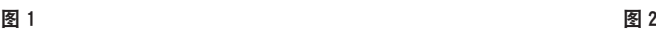

- 1 在主菜单 → [卡功能] → [场景文件] 中选择 [保存]。(图 1)
- **2** 选择其中一个文件编号(**1** 至 **8**),然后按控制杆(或〈**SEL/PUSH SET**〉拨盘按钮)。(图 **2**) 随即显示标题输入画面和键盘。
- **3** 使用控制杆(或〈**SEL/PUSH SET**〉拨盘按钮),在键盘上输入所需的字符。
- **4** 在键盘上上选择[**OK**],然后按控制杆(或〈**SEL/PUSH SET**〉拨盘按钮)。 随即显示一个确认画面。
- **5** 选择[是],然后按控制杆(或〈**SEL/PUSH SET**〉拨盘按钮)。 该文件将以输入的名称写入 SD 存储卡,同时返回图 2 的画面。

### 载入场景文件

- 1 在主菜单 → [卡功能] → [场景文件] 中选择 [读取]。
- **2** 选择其中一个文件编号(**1** 至 **8**),然后按控制杆(或〈**SEL/PUSH SET**〉拨盘按钮)。 随即显示一个确认画面。
- **3** 选择[是],然后按控制杆(或〈**SEL/PUSH SET**〉拨盘按钮)。 载入完成后,随即显示 [LOAD OK]。

### 保存和载入用户文件

在主菜单 → [卡功能] → [用户文件] 中选择 [保存] 或 [读取]。之后的操作与场景文件相同。

# 设置时间数据

摄像机提供诸如时间码、用户比特、日期和时间(实时)数据等时间数据,与视频同步记录在画面中。 也可作为数据记录在剪辑元数据文件中。

### 时间数据的定义

#### ■时间码

在主菜单 → [记录设置] → [时间码发生器] 中,可将其在 [记录运行] 和 [自由运行] 之间切换。

- 「自由运行】:即使关闭电源的情况下,时间码保持计数,与实际时间的处理方式相同。
- [记录运行]:通过重新生成录制到 microP2 存储卡上的剪辑的时间码,将其记录为连续的值。

#### @ 注意

t 在以下情形下,数值是不连续的。

- 删除录制的剪辑时
- 切换到 24PN 和 30PN (25PN) 时
- 录制期间,由于「REC WARNING]等故障而造成录制中断时。

### ■用户比特

内置两种类型的用户比特。

- LTC UB:记录为 LTC,还输出为 HD SDI 信号的 LTC。
- VITC UB : 录制为 VITC(通过 DVCPRO 录制到 VIDEO AUX 区域)。还可以将其输出为 HD SDI 信号 的 VITC。

可分别选择在 LTC UB 中记录的用户设定值、时间、日期、与时间码相同的值、摄像机录制的帧频信息等。 VITC UB 记录摄像机帧频信息。

录制起始时间的 LTC UB 数值可记录在剪辑元数据的用户比特上。

- ■日期 / 时间(实时)
- 通过内部时钟,可以在寻像器或 LCD 液晶屏等输出视频之上显示年、月、日和时间。
- 内部时钟用于电源关闭时计算自由运行时间码,以及用户比特的时间和年 / 月 / 日。还可将其用作剪辑 录制期间文件生成时间的基准,用以确定缩略图的排序和播放的顺序。
- 还用于生成剪辑元数据和 UMID(Unique Material Identifier)。 关于详细信息,请参阅"设置内部时钟的日期 / 时间"(第 37 页)。
# 时间码与用户比特的记录

### 时间码的记录

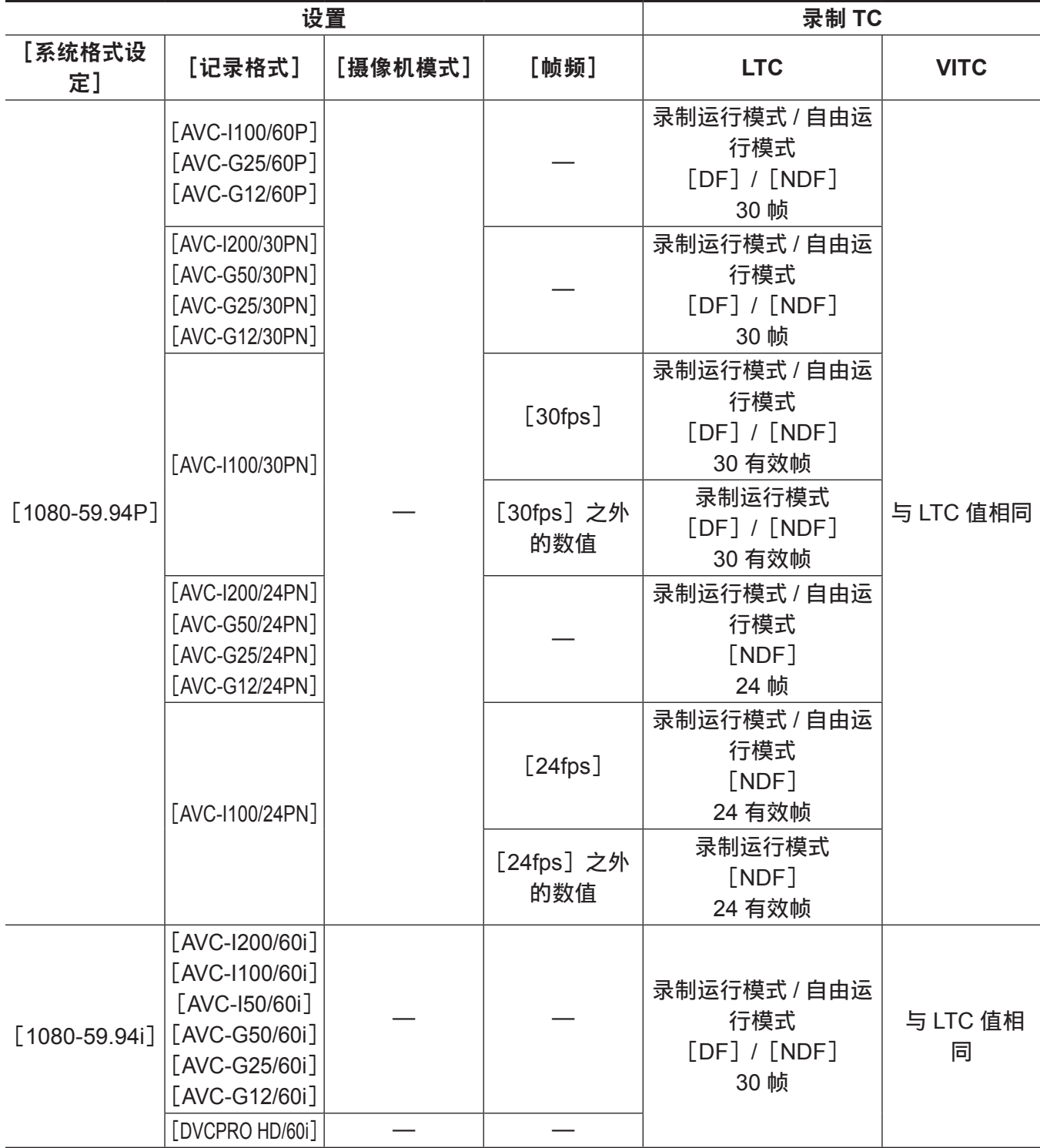

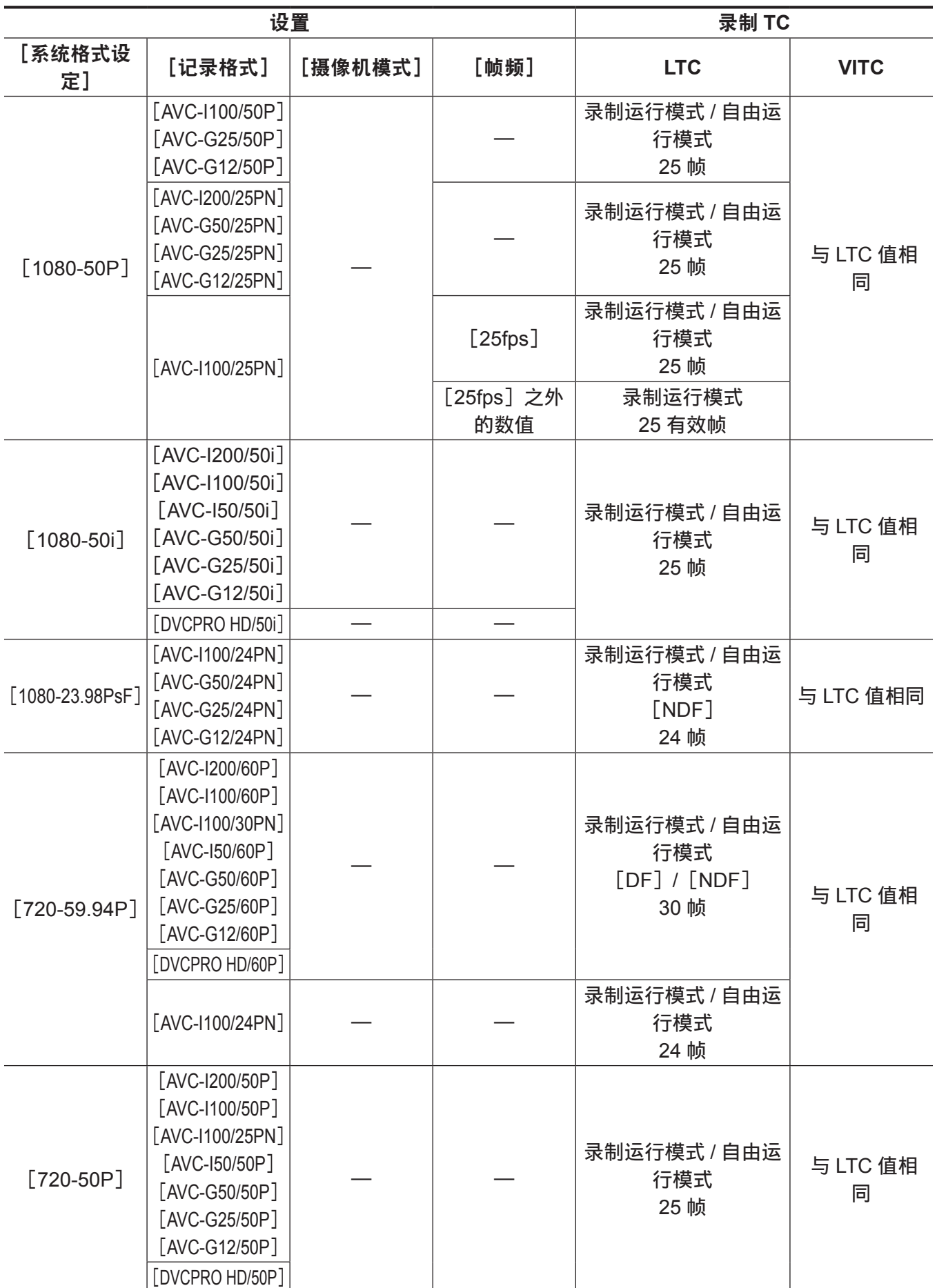

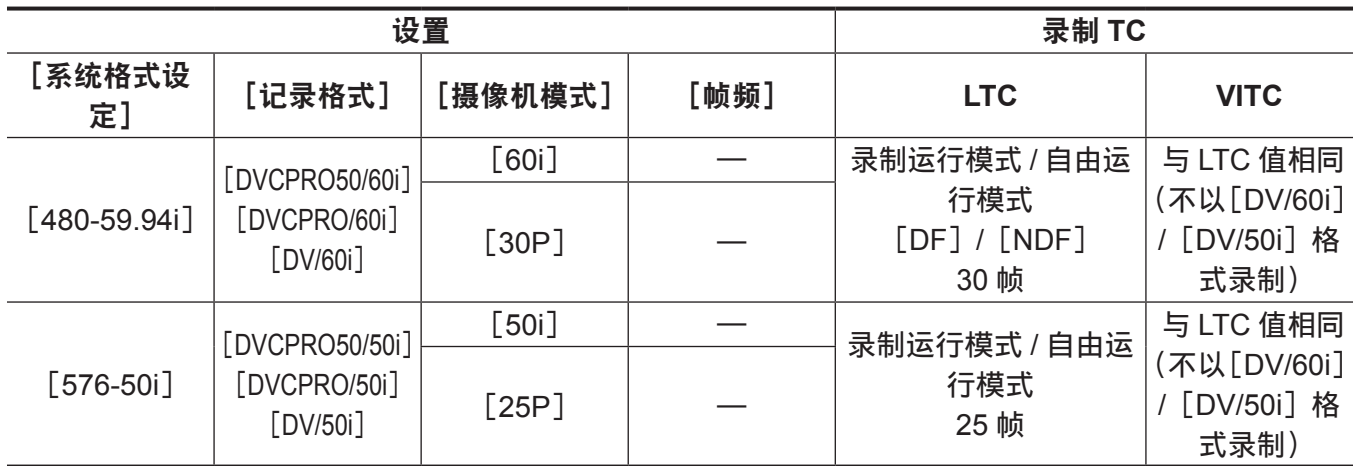

### 时间码的输出

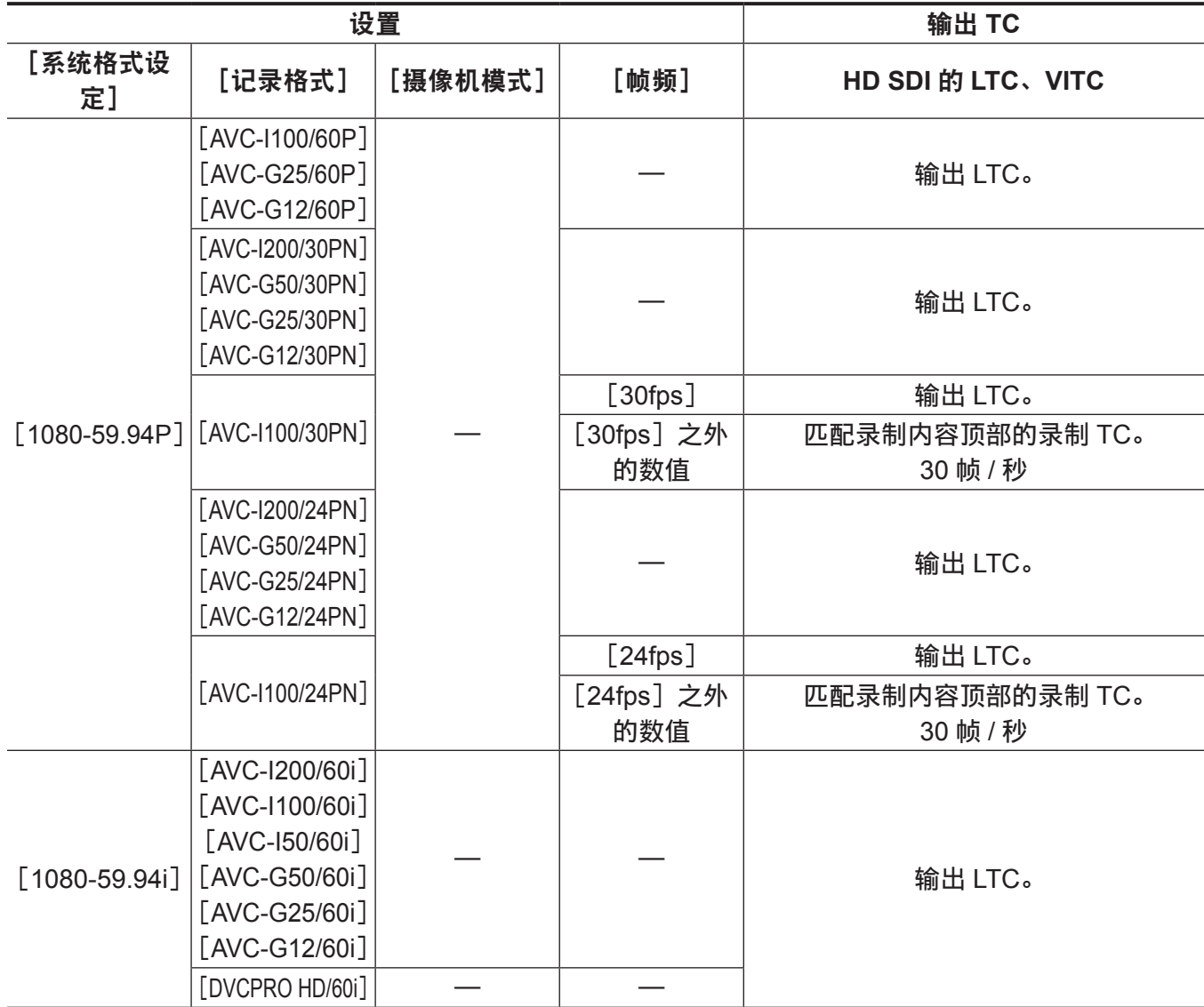

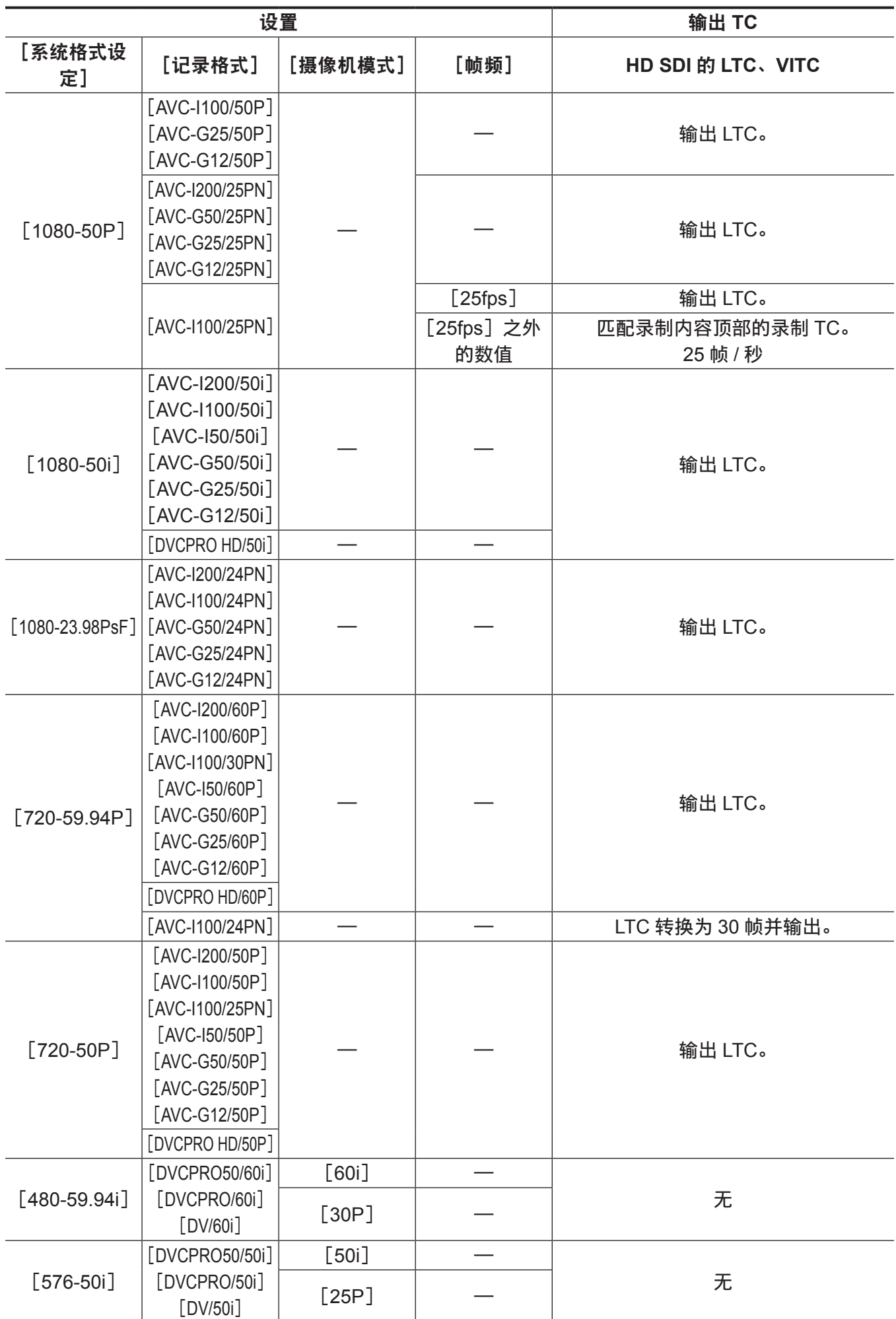

### 用户比特的记录

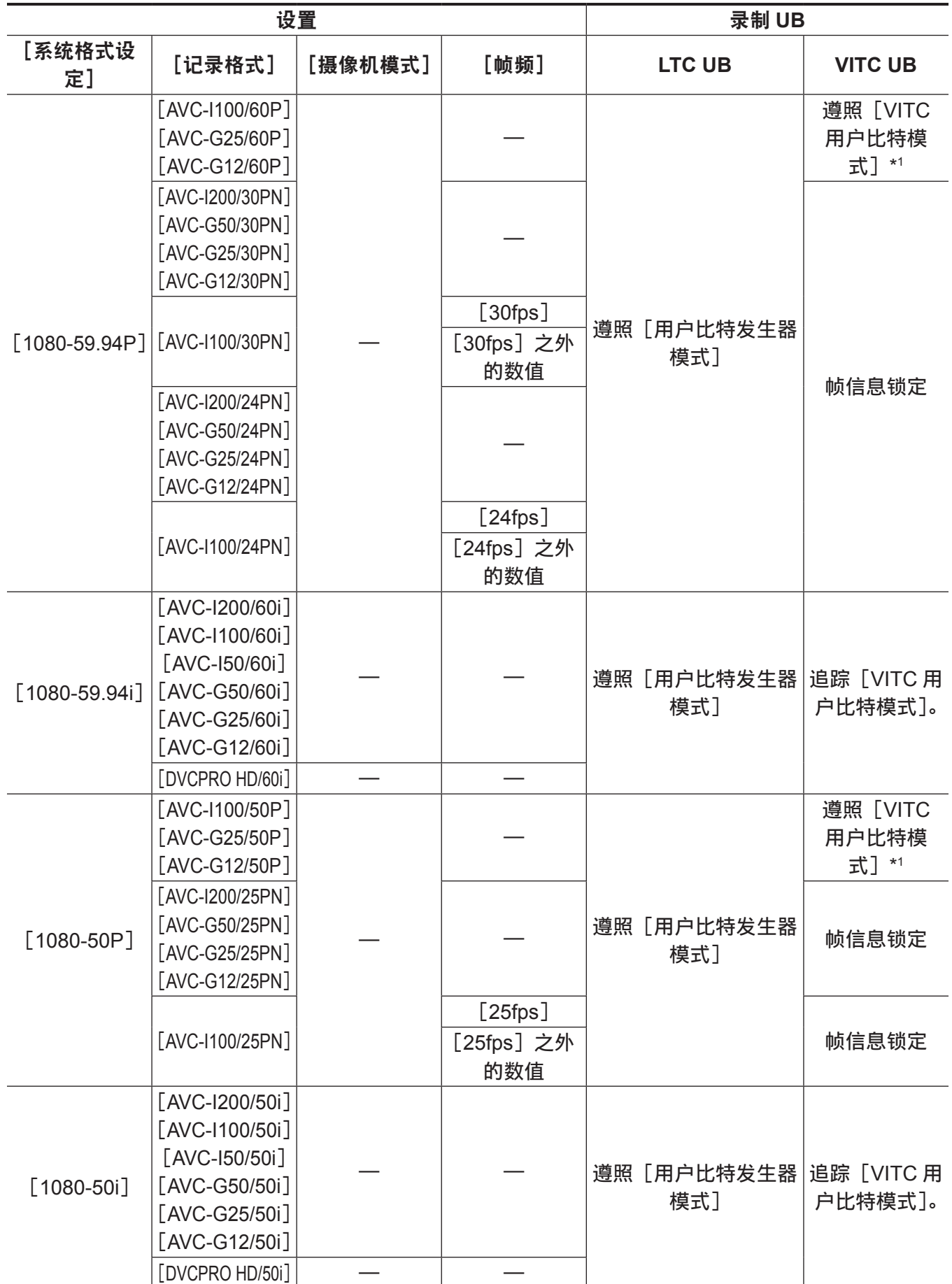

第 **4** 章 拍摄 — 设置时间数据

| 设置                   |                          |                |      | 录制 UB              |                |
|----------------------|--------------------------|----------------|------|--------------------|----------------|
| [系统格式设<br>定]         | [记录格式]                   | [摄像机模式]        | [帧频] | <b>LTC UB</b>      | <b>VITC UB</b> |
| $[1080 - 23.98$ PsF] | [AVC-I200/24PN]          |                |      | 遵照 [用户比特发生器<br>模式] | 帧信息锁定          |
|                      | [AVC-I100/24PN]          |                |      |                    |                |
|                      | [AVC-G50/24PN]           |                |      |                    |                |
|                      | [AVC-G25/24PN]           |                |      |                    |                |
|                      | [AVC-G12/24PN]           |                |      |                    |                |
| $[720-59.94P]$       | [AVC-I200/60P]           |                |      | 遵照 [用户比特发生器<br>模式] | 帧信息锁定          |
|                      | [AVC-I100/60P]           |                |      |                    |                |
|                      | [AVC-I100/30PN]          |                |      |                    |                |
|                      | [AVC-I100/24PN]          |                |      |                    |                |
|                      | [AVC-I50/60P]            |                |      |                    |                |
|                      | [AVC-G50/60P]            |                |      |                    |                |
|                      | [AVC-G25/60P]            |                |      |                    |                |
|                      | [AVC-G12/60P]            |                |      |                    |                |
|                      | [DVCPRO HD/60P]          |                |      |                    |                |
| $[720-50P]$          | [AVC-I200/50P]           |                |      | 遵照 [用户比特发生器<br>模式] | 帧信息锁定          |
|                      | [AVC-I100/50P]           |                |      |                    |                |
|                      | [AVC-I100/25PN]          |                |      |                    |                |
|                      | [AVC-I50/50P]            |                |      |                    |                |
|                      | [AVC-G50/50P]            |                |      |                    |                |
|                      | [AVC-G25/50P]            |                |      |                    |                |
|                      | [AVC-G12/50P]            |                |      |                    |                |
|                      | [DVCPRO HD/50P]          |                |      |                    |                |
| $[480 - 59.94]$      | [DVCPRO50/60i]           | [60i]          |      | 遵照 [用户比特发生器        | 遵照 [VITC       |
|                      | [DVCPRO/60i]<br>[DV/60i] | [30P]          |      | 模式]                | 用户比特模<br>式] *2 |
| $[576-50i]$          | [DVCPRO50/50i]           | [50i]<br>[25P] |      | 遵照 [用户比特发生器<br>模式] | 遵照 [VITC       |
|                      | [DVCPRO/50i]<br>[DV/50i] |                |      |                    | 用户比特模<br>式] *2 |

\*1 在标准可变帧频记录模式下,帧频信息将会被锁定。

\*2 当 [摄像机模式] 设为 [30P] 和 [25P] 时, 帧频信息将会被锁定。

### 用户比特的输出

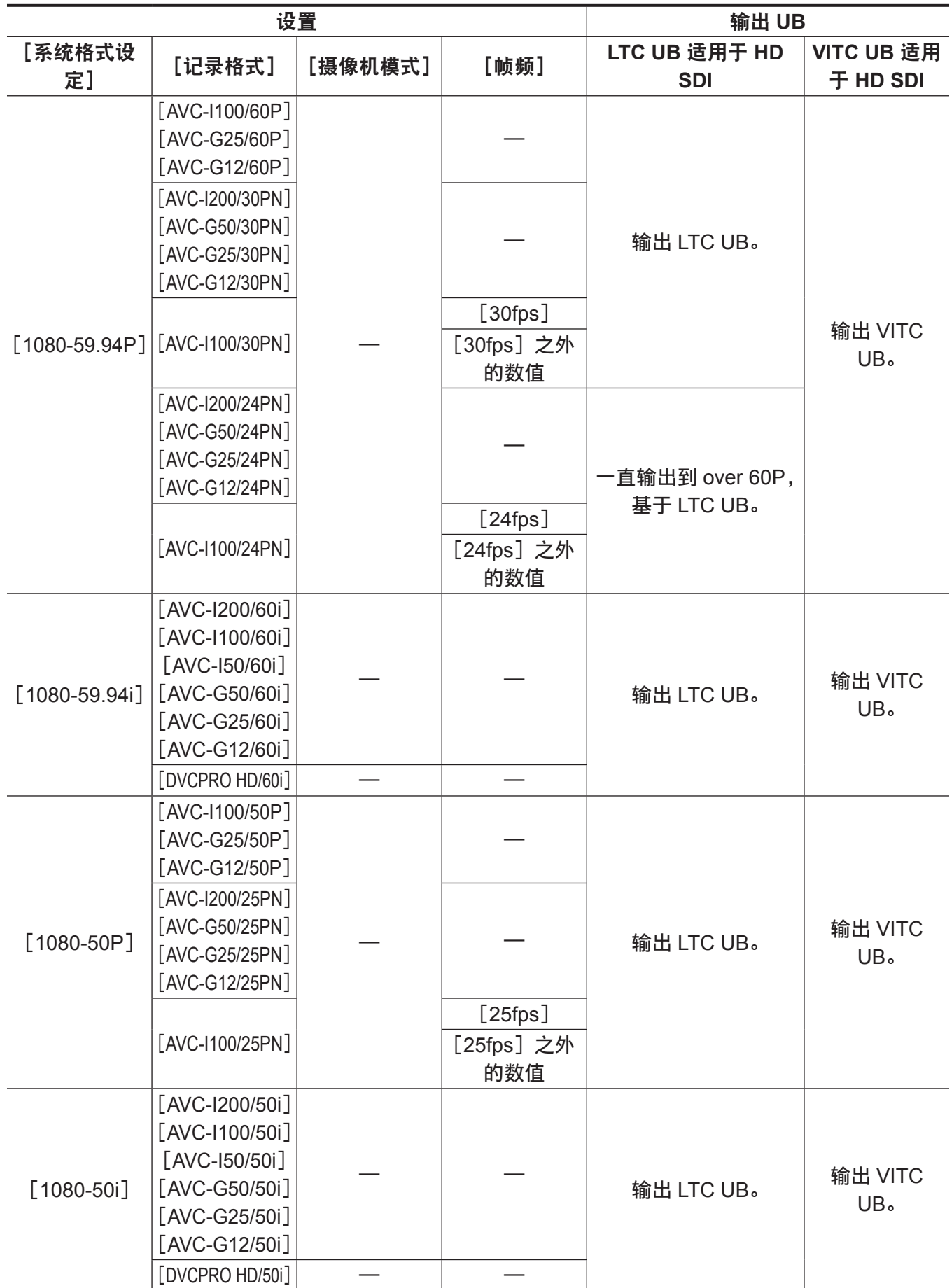

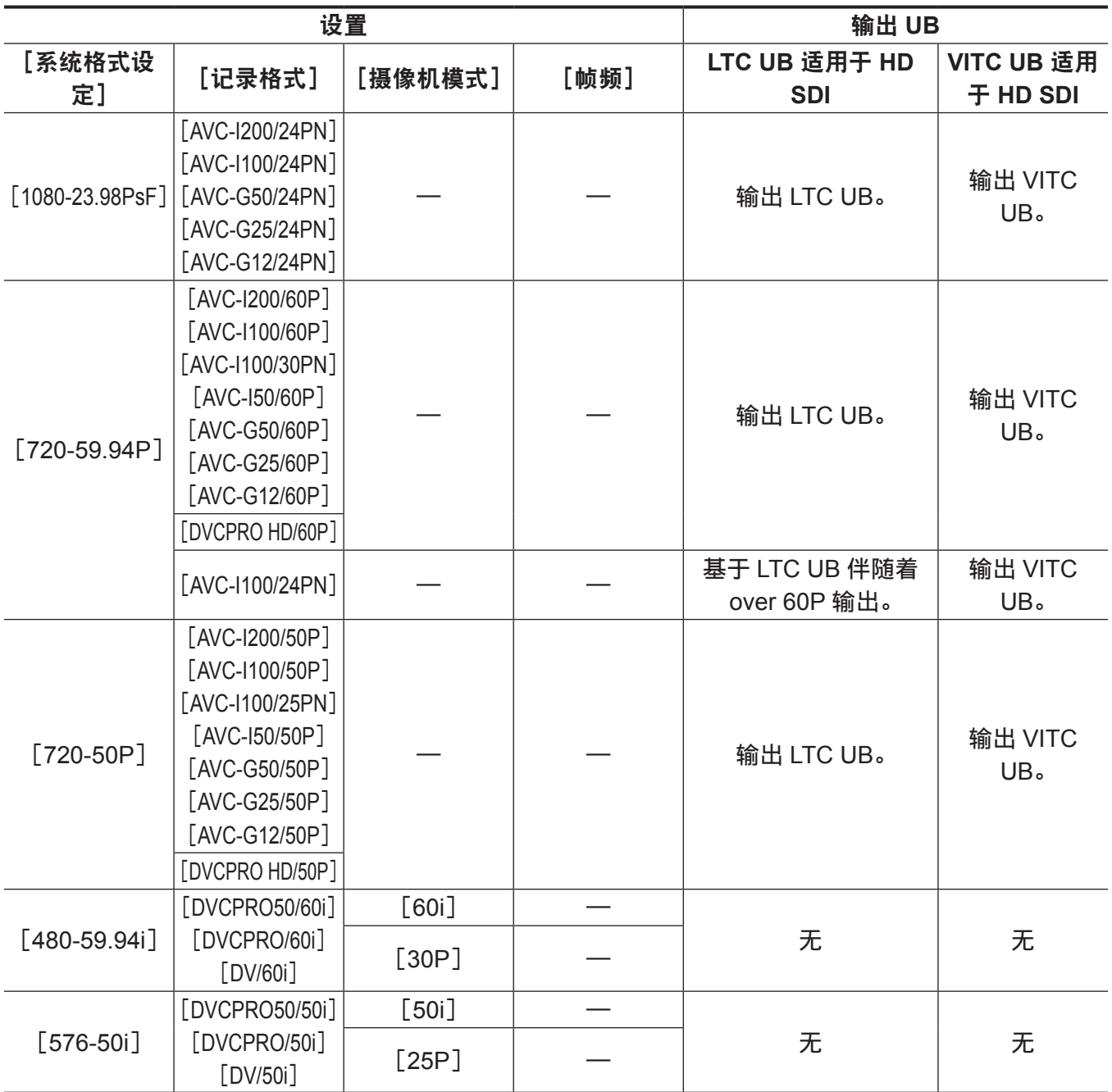

用户比特设置

在主菜单 →[记录设置]→[用户比特发生器模式]中设置要录制在子码区内的用户比特。

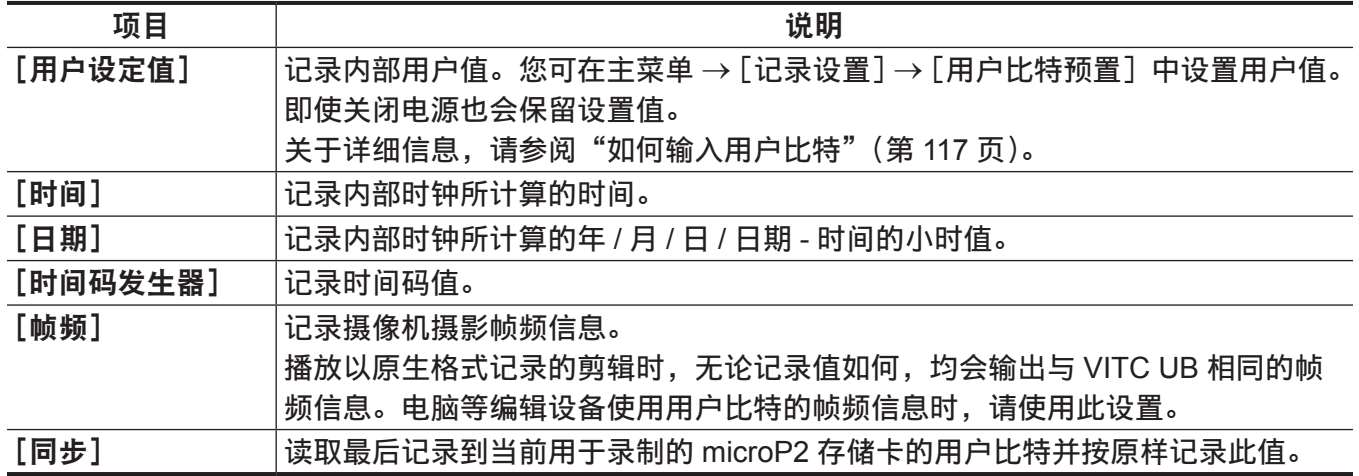

### <span id="page-116-0"></span>如何输入用户比特

通过设置用户比特,可录制长度最大为八位(十六进制)的提示(日期和时间)等信息。

1 在主菜单 → [记录设置] → [用户比特发生器模式] 中选择 [用户设定值]。

**2** 选择主菜单 →[记录设置]→[用户比特预置]。

#### **3** 采用控制杆设置用户比特。

- 屏幕显示
	- 向右推,将要设置的数字向右侧移动。
	- 向左推,将要设置的数字向左侧移动。
	- 向上推,将要设置的数字逐次上移。
	- 向下推,将要设置的数字逐次下移。

**4** 按控制杆,输入用户比特值,然后退出用户比特设置画面。

**5** 使用〈**COUNTER**〉按钮显示[**UBG**],并确认是否显示设定的值。

#### @ 注意

·如果不按控制杆就退出用户比特设置画面, 则设定的值将被禁用。

#### 存储器的用户比特保留

自动记录用户比特设置,即使电源关闭也会予以保留。

#### 录制在用户比特上的帧频信息

向用户比特中保存根据主菜单 → [系统模式] 中设置的帧频而拍摄 / 保存的图像信息的帧频值, 将使您可 以使用编辑器(个人电脑编辑软件)。

信息始终以 VITC UB 的形式保存。

此外,在主菜单 →[记录设置]→[用户比特发生器模式]中选择[帧频],也可保存用户比特内的信息 (LTC UB)。与 VITC UB 播放中获得的帧频信息相同的值,也同样在原生格式的短片播放过程中输出为 LTC UB。

#### 帧频信息

帧频、图像下拉以及时间码 / 用户比特之间的关系如下。

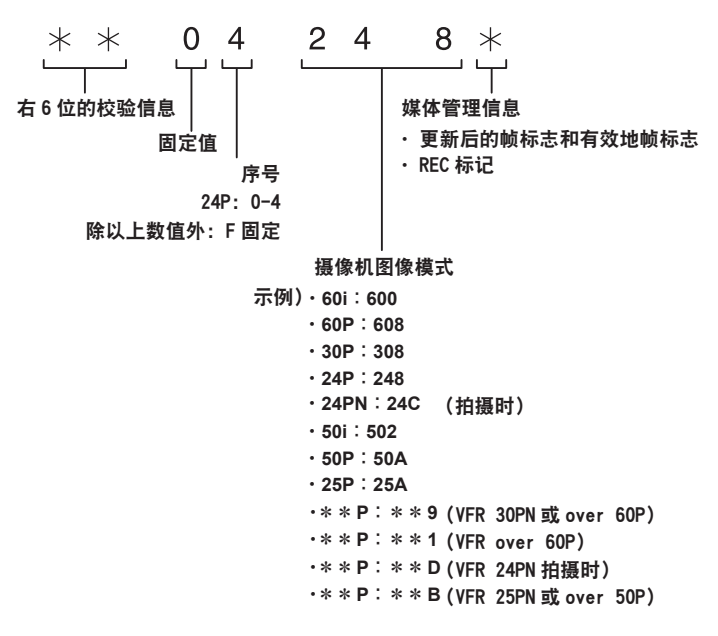

### 设置时间码

#### **1** 在主菜单 →[记录设置]→[时码状态模式]**/**[时间码发生器]中设置时间码模式。

- [TC MODE] (当为 59.94 Hz 时) 使用[DF](丢帧模式)/[NDF](非丢帧模式)。 在 24PN 下, 摄像机始终以 [NDF] 运行。
- $\bullet$  [TCG] 设置「自由运行](自由运行)/「记录运行](录制运行模式)。

#### 2 在主菜单 → [记录设置] 中设为 [时间码预置]。

#### **3** 采用控制杆设置时间码。

- 屏幕显示
	- 向右推时,将要设置的数字(闪烁显示)将向右侧移动。
	- 向左推时, 将要设置的数字(闪烁显示)将向左侧移动。
	- 向上推时,将要设置的数字(闪烁显示)将逐个上升。
	- 向下推时,将要设置的数字(闪烁显示)将逐个下降。

#### **4** 按控制杆,输入时间码值,然后退出时间码设置画面。

#### **5** 使用〈**COUNTER**〉按钮显示[**TC**],并确认是否显示设定的值。

#### 可设置时间码的范围

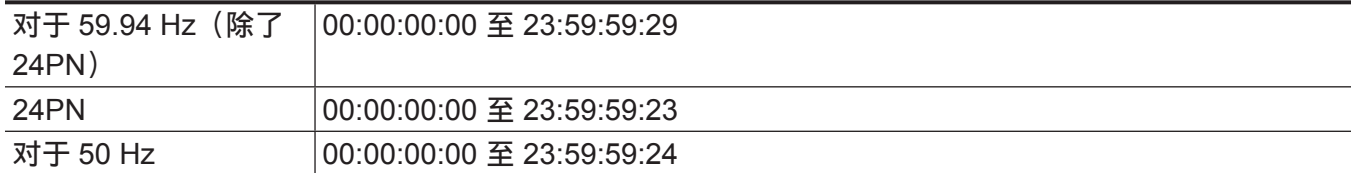

#### @ 注意

・以 24P 模式使用时,时间码设置以 5 帧为单位调整。采用 24PN 模式时,以 4 帧的整数倍为单位调整, 而采用 720/30PN 和 720/25PN 模式时, 则调整为偶数帧。此外, 录制期间无法设置时间码。

t 如果不按控制杆就退出时间码设置画面,则设定的值将被禁用。

t 在时间码设置画面中按下〈RESET〉按钮时,该值被重置为 0。

#### 电池更换期间的时间码功能

即使在电池更换期间,备份机制仍起作用,从而让时间码发生器能够继续工作。 更改系统模式的各个项目后,自由运行的时间码可能会有偏移。可重新开机并检查时间码,如果必要可 重新设置。

#### @ 注意

t 电源开关依次切换到〈ON〉→〈OFF〉→〈ON〉时,自由运行模式下的时间码备份精度约为 ±2 帧。

#### 可变帧频下的时间码

- ●在 24PN 模式下,以 24 帧录制,以 30 帧输出,从而与 2:3 下拉图像相匹配。
- ●仅在图像帧频为 24P 时,录制的高级帧频和输出的时间码才与真实时间相匹配。在 60P 模式下,录制 的高级帧频为 60/24 倍。在此情形下,摄像机切换为[记录运行]固定操作,同时录制开始使得时间码 值与录制时间码相匹配。
- 当处于 30PN 模式时以 30P 之外的模式拍摄时, 以及处于 25PN 模式时在 25P 之外的模式拍摄时, 同 样如此。

### 设置和显示计数

如果使用〈COUNTER〉按钮显示计数,则在寻像器 /LCD 液晶屏的时间码显示中显示计数数值。计数数 值以"时:分:秒.帧"显示。在播放时也将显示计数数值。

您可在主菜单 →[显示设置]→[记录时间表]中设置为两种类型中的一种。

[全部]:摄像机将连续计数,直至使用〈RESET〉按钮重置。即使更换 microP2 存储卡,计数值保持不变。 [片段]:每次启动录制时计数值清零,计数从零开始。您可以始终一边检查您当前拍摄的剪辑的录制时间, 一边拍摄。

#### @ 注意

t 如果在显示计数值时按〈RESET〉按钮,则仅重置计数值。其将再次从 0 开始计数。

t 计数数值以帧为单位显示。

# <sup>第</sup> **<sup>5</sup>** <sup>章</sup> 播放

一次拍摄所生成的包括图像、声音、文本提示和元数据等附加信息的数据将以剪辑的形式保存。用户可 以使用摄像机播放和编辑剪辑。

### 基本步骤

#### 准备工作

- **1** 连接电池或 **AC** 适配器。(第 **28** 页)
- **2** 将电源开关设为〈**ON**〉。(第 **35** 页)
- **3** 打开 **LCD** 液晶屏。

#### 播放

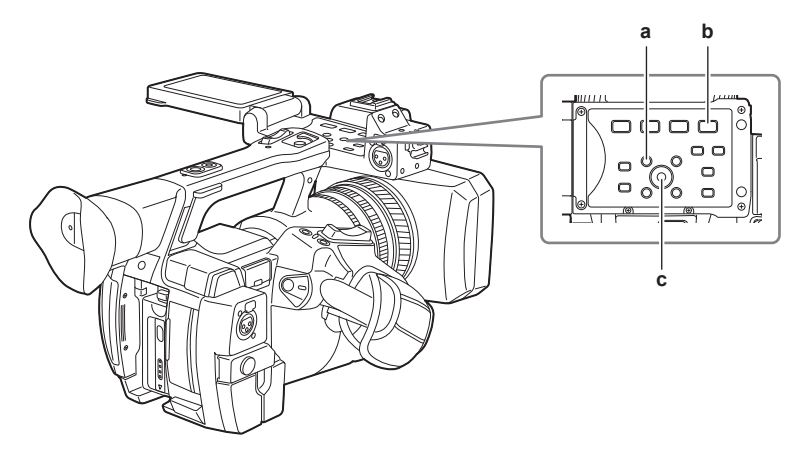

- **a:**〈**THUMBNAIL**〉按钮
- **b:** 〈▶/ll〉按钮
- **c:** 控制杆
- **1** 按〈**THUMBNAIL**〉按钮。

寻像器画面上出现缩略图画面。

**2** 使用控制杆将光标移动到所要播放的剪辑上。

#### 3 按〈▶/■■〉按钮。

- 从光标指示的剪辑开头开始播放。
- 光标指示的剪辑播放结束后,将按缩略图画面上显示的顺序播放剪辑。最后一个剪辑播放结束时返回 到缩略图画面。
- 通过更改缩略图的显示设置, 您可以设置为播放指定插槽中的剪辑或仅播放插入文本提示的剪辑。
- •如要更改剪辑的播放顺序,请按照您想要播放的顺序依次选择剪辑。在主菜单 → [片段] → [缩略图 显示]中选择「选择的场景片段],按照所选顺序显示剪辑。
- 剪辑播放期间, 按〈 < < → 〉按钮可开始 4 倍速快退播放, 按〈▶▶〉按钮可开始 4 倍速快进播放。按 〈▶/■■〉按钮可恢复正常显示。
- ●剪辑播放期间,按〈▶/■】按钮可暂停播放。 暂停期间,按〈◀◀〉按钮可将播放暂停在剪辑的开头。再次按〈◀◀〉按钮可将播放暂停在上一个 剪辑的开头。 暂停期间,按〈▶▶〉按钮可将播放暂停在剪辑的开头。 在暂停时,按〈AUDIO MON/ADV〉按钮的〈+〉将快进一帧,按〈−〉将返回一帧。
- ●剪辑播放期间,按〈■〉按钮可停止播放并返回到缩略图画面。

#### @ 注意

・播放剪辑呀,无需选择剪辑(缩略图周围带有蓝色边框)。

t 无法播放剪辑编号显示为红色的剪辑。这些为其它视频格式(如 1080i、480i)的剪辑。

#### 第 **5** 章 播放 — 基本步骤

- t 播放停止时,光标移动到刚刚播放的剪辑的位置,无论播放开始的位置如何。
- ·再次按〈▶/】】》按钮可从光标处的剪辑的开头开始播放。若要从上次播放停止的位置继续播放,请在主 菜单 → [片段] → [缩略图设置] → [重放开始位置] 中选择 [继续上次重放]。
- t 播放不同的压缩录制格式可能会导致剪辑之间音频和视频失真。
- t 连续播放格式相同但音频比特率不同的剪辑会导致剪辑之间音频静音。
- t 您可以将缩略图画面切换到显示文本提示,从文本提示位置开始播放剪辑。(第 [129](#page-128-0) 页)
- t 可在主菜单 →[片段]→[缩略图设置]→[重放开始位置]中选择从缩略图播放时的播放开始位置。

### 调节音频

您可以调节内置扬声器和耳机端子的输出音量。

**1** 按〈**AUDIO MON/ADV**〉按钮的〈+〉**/**〈−〉。

## 缩略图操作

### 菜单操作概要

一段剪辑指一次拍摄会话所生成的一组数据,包括一次拍摄所生成的图像、声音、文本提示和元数据等 附加信息。

可以在查看 LCD 液晶屏上显示的剪辑缩略图时执行以下操作。

- 播放、删除、复制或修复剪辑。
- 在剪辑上添加或删除拍摄标记和文本提示
- 使用文本提示复制部分剪辑
- 使用文本提示更改缩略图
- 格式化 microP2 存储卡或 SD 存储卡
- 从 SD 存储卡上传和编辑剪辑元数据。

### 缩略图画面

按〈THUMBNAIL〉按钮可在LCD液晶屏上显示缩略图画面。再按一次〈THUMBNAIL〉按钮可恢复正常显示。 此外,从正常显示切换到缩略图画面显示时,所有剪辑都会显示在缩略图画面上。 在缩略图画面中按〈MENU〉按钮可启用缩略图菜单操作。

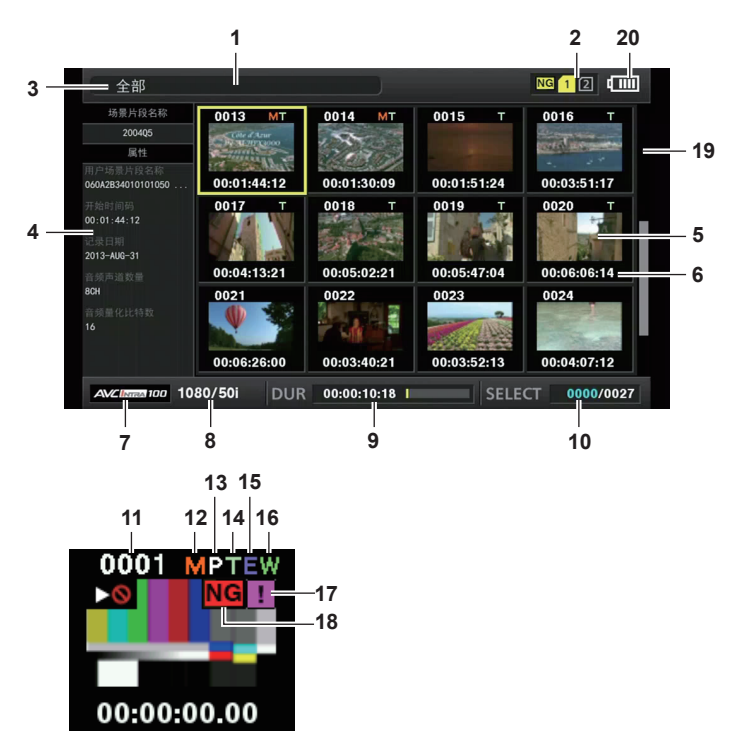

#### **1** 状态消息

显示进程状态的消息。刷新画面时将显示 [UPDATING] 和图标图。

#### **2** 卡插槽状态显示

microP2 存储卡的状态显示如下。

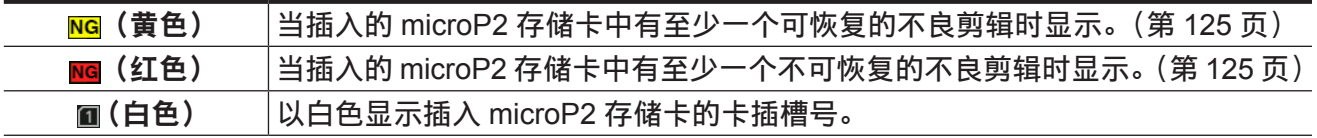

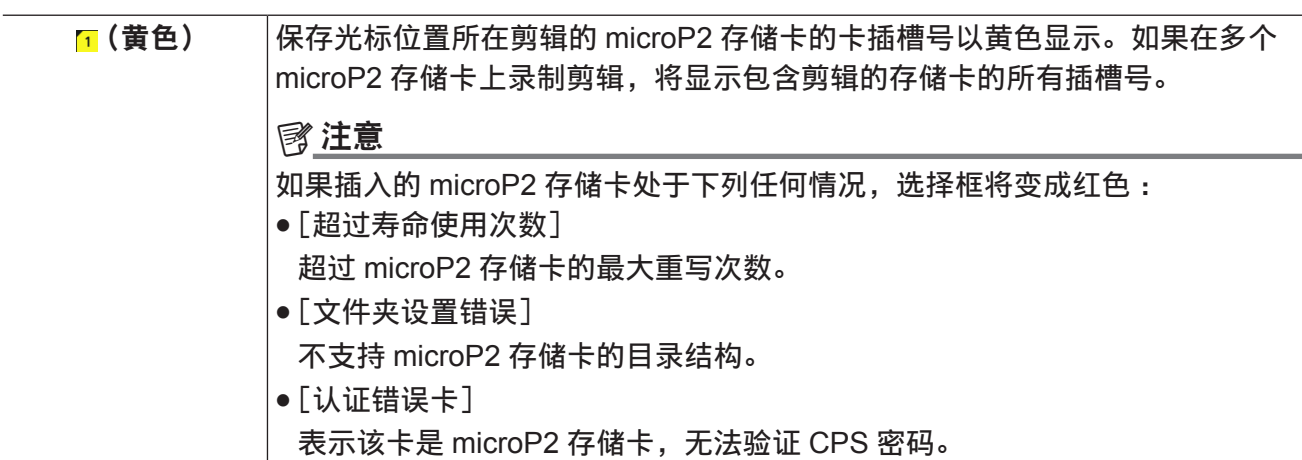

#### **3** 显示模式

显示要在画面上显示的缩略图的类型及其他信息画面的类型。若要切换显示画面,请参阅"[设置缩略](#page-125-0) [图画面显示"](#page-125-0)(第 [126](#page-125-0) 页)。

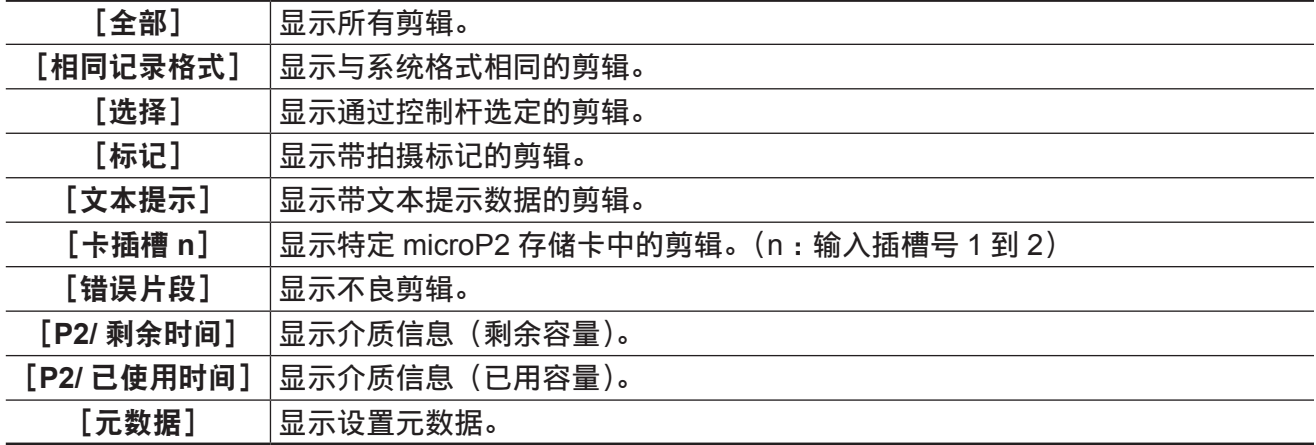

#### **4** 简单属性显示

显示指针所在处的剪辑的各种属性。您可以从菜单中选择要显示的项目。详情请参阅"[属性"\(第](#page-134-0) [135](#page-134-0) 页)。

#### @ 注意

t 如果超过最大字符数,将只显示可以显示的最大字符数。

#### **5** 缩略图

显示各剪辑中录制的缩略图。可使用[改变缩略图]功能更改此缩略图。 详情请参阅"[设置缩略图画面显示"](#page-125-0)(第 [126](#page-125-0) 页)。

#### **6** 剪辑信息显示

设置此项目,将在剪辑的开始处显示时间码 [时码] / 用户比特 [用户比特] / 拍摄时间 [时间] / 拍摄 日期 [日期] / 拍摄时间和日期 [日期时间] / 剪辑名称 [场景片段名称] / 用户剪辑名称 [用户场景片 段名称]/ 卡插槽编号[卡槽]/ 缩略图时间码[缩略图显示时间码]。

#### **7** 记录模式

显示光标所在处的剪辑的录制模式。

**8** 系统格式

显示光标所在处的剪辑的格式。

#### **9** 时长

显示光标所在处剪辑的长度(时长)及该剪辑长度的当前所处的大致播放位置。 在主菜单 →[片段]→[缩略图设置]→[重放开始位置]中选择[继续上次重放]时,启用播放位置显示。 显示播放开始位置不在剪辑开头时的大致播放位置。

#### **10** 所选剪辑数

显示所选剪辑数和剪辑总数。

#### **11** 剪辑编号

显示分配给 microP2 存储卡上的剪辑的编号,通常按录制日期和时间先后顺序进行排列。无法播放的 剪辑数显示为红色,同时显示无法播放指示灯 。 详情请参阅"[设置缩略图画面显示"](#page-125-0)(第 [126](#page-125-0) 页)。

#### **12** 拍摄标记指示

显示在添加了拍摄标记的缩略图剪辑上。 关于详细信息,请参阅"[拍摄标记记录功能"](#page-84-0)(第 85 [页\)](#page-84-0)。

#### 13 图低码流素材剪辑指示

显示在添加了低码流素材的剪辑上。

#### **14** 文本提示指示

显示在添加了文本提示数据的剪辑上。

#### **15** 编辑复制剪辑指示

显示编辑复制剪辑。

#### **16** 宽屏剪辑指示

显示在以 16:9 宽高比记录的剪辑上。但是,对于 HD 格式的剪辑则不显示。

17 **17** 不完全剪辑指示

<span id="page-124-0"></span>在多张 microP2 存储卡保存剪辑且其中一张 microP2 存储卡未插入卡插槽时显示。

#### 18 **MG / <mark>NG</mark>不良剪辑指示灯, 2未知剪辑指示灯**

可能因录制期间关闭电源等各种原因造成不良剪辑时显示。 带有黄色不良剪辑指示的剪辑有时可以修复。 关于详细信息,请参阅"[修复剪辑"](#page-129-0)(第 [130](#page-129-0) 页)。 带有红色不良剪辑指示的剪辑不可修复。删除这些剪辑。如果无法删除剪辑,请格式化 microP2 存储卡。 对于格式不同于 P2 标准的剪辑,显示2。

#### **19** 缩略图滚动条

表示当前正在查看整个缩略图的哪个位置。

#### **20** 电池充电电量指示灯

摄像机依靠电池驱动运行时,将显示[10]:而在摄像机依靠 AC 适配器驱动运行时,则显示[10]。

#### 选择缩略图

在缩略图画面上,可以随意选择多个缩略图。

#### 选择剪辑

可任选多个剪辑。

#### <span id="page-124-1"></span>**1** 使用控制杆将光标移动到所需剪辑上。

<span id="page-124-2"></span>**2** 按控制杆。

在光标放置的剪辑上显示淡蓝色选择框和7、表示已选择此剪辑。

#### **3** 若要选择更多剪辑,请重复步骤 **[1](#page-124-1)** 至 **[2](#page-124-2)**。

仅可显示在缩略图画面上选择的用于播放的剪辑。

#### @ 注意

・按住〈SHIFT〉按钮,同时上下按压控制杆,将光标移动到第一 / 最后一个剪辑。

t 选择剪辑后,将光标移动到另一剪辑,在按住〈SHIFT〉按钮的同时按压控制杆,选择从先前所选剪辑 到光标位置之间的所有剪辑。

t 选择剪辑时,画面右下角上显示的所选剪辑数随选择情况而变动。

#### 取消选择剪辑

### **1** 将光标移动到所选剪辑,然后按控制杆。

可取消选择的剪辑。

#### @ 注意

·按住〈SHIFT〉按钮,同时按〈EXIT〉按钮可一次取消选择所有的剪辑。

#### <span id="page-125-0"></span>设置缩略图画面显示

您可以根据使用情况自定义缩略图画面。

缩略图画面设置示例([图标])

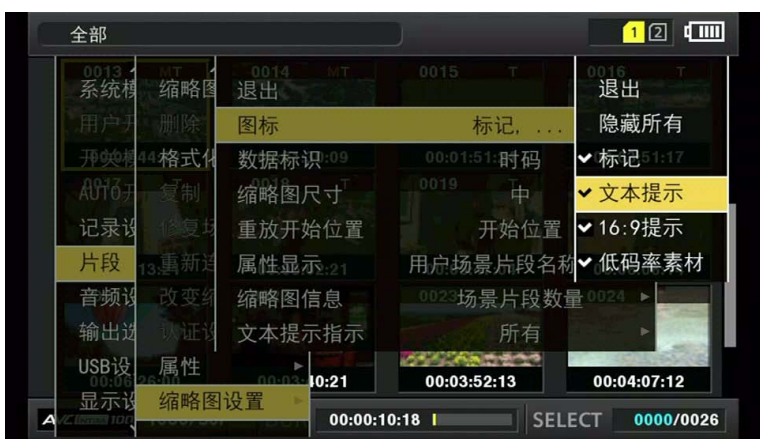

1 在主菜单 → [片段] 中选择 [缩略图设置]。

显示缩略图设置项目([图标]、[数据标识]、[缩略图尺寸]、[重放开始位置]、[属性显示]、[缩略图信息]、 [文本提示指示])。详情请参阅["设置显示属性的项目](#page-126-0)"(第 [127](#page-126-0) 页)。

#### <span id="page-125-1"></span>设置要显示的缩略图

您可以自定义在缩略图中显示的剪辑的类型。

1 在主菜单 → [片段] 中选择 [缩略图显示]。

2 使用控制杆, 将光标移动到想要显示的缩略图类型。

**3** 按控制杆。

设置缩略图尺寸

您可以自定义缩略图的大小。

1 在主菜单 → [片段] → [缩略图设置] 中选择 [缩略图尺寸]。

2 使用控制杆, 将光标移动到想要显示的缩略图尺寸。

**3** 按控制杆。

设置剪辑信息显示

您可以根据自己的喜好自定义剪辑信息的显示内容。

1 在主菜单 → [片段] → [缩略图设置] 中选择 [数据标识]。

**2** 使用控制杆将光标移动到所要设置的项目上。

**3** 按控制杆。

### <span id="page-126-0"></span>设置显示属性的项目

您可以设置缩略图左侧显示的简单属性项目。

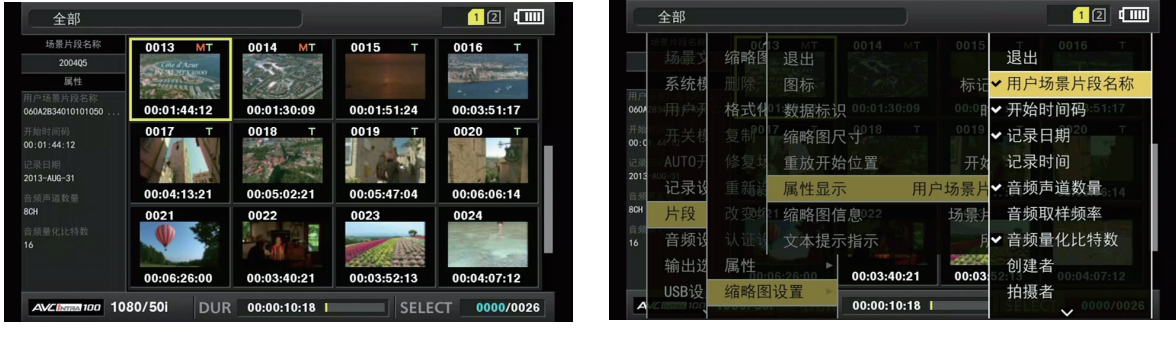

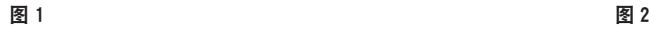

- **1** 打开缩略图画面。(图 **1**)
- 2 在主菜单 → [片段] → [缩略图设置] 中选择 [属性显示]。
- **3** 按控制杆进入项目菜单。(图 **2**)

所选项目上带有复选标记。

**4** 按控制杆。

按控制杆将会检查未检查的项目,不检查已检查的项目。

#### @ 注意

- ・在主菜单 → [片段] → [缩略图设置] → [缩略图尺寸] 中选择 [小], 可以显示属性项目。
- t 最多可同时显示 6 个项目。
- ·如果已经选中6个项目,则不能选择任何未勾选的项目。可以通过取消所选项目的复选标记更改项目选择。

#### 更改缩略图

记录或播放图像时,可用包含原先添加了文本提示的图像来替换缩略图。

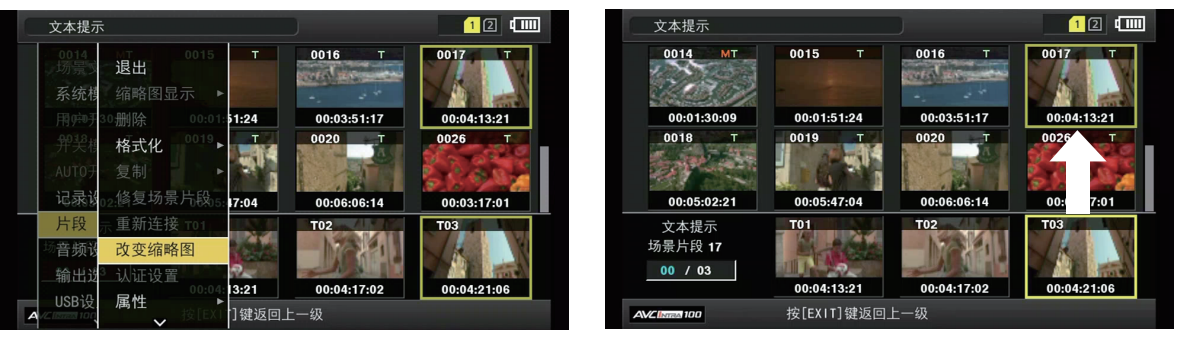

图 1 图 2

**1** 将文本提示添加到要更改的图像。

关于添加文本提示的详细信息,请参阅"[文本提示记录功能"\(第](#page-85-0) 86 页)。

- **2** 在主菜单 →[片段]→[缩略图显示]中选择[文本提示场景片段],显示带有文本提示的剪辑 的缩略图。
- **3** 将光标移动到想要更改缩略图的剪辑上,按控制杆,然后将光标移动到下一行的文本提示显示。
- 4 从文本提示中选择要替换的缩略图, 将光标置于其上, 然后在主菜单 → [片段] 中选择 [改变 缩略图]。(图 **1**)
- **5** 按控制杆,在显示的确认画面上,使用控制杆选择[是]。(图 **2**) 随即关闭菜单并替换剪辑的缩略图。

#### @ 注意

- t 您可以从剪辑信息显示的[缩略图]项目查看缩略图位置(从剪辑顶部开始的选择框数)。由于缩略图 通常从剪辑顶部自上而下出现,因此会显示 0。
- ・即使更改缩略图,也会从剪辑开头开始始播放缩略图画面。
- t 在底部显示文本提示的位置显示文本提示剪辑而不显示文本提示位置缩略图时,对于具有不同行数和频 率的格式的剪辑,可显示带有 [!] 标记的缩略图。

#### 拍摄标记

拍摄标记可添加到缩略图来区分剪辑。

必须事先将[记录标识]分配到 USER 按钮(将 USER1 分配到 USER8)。详情请参阅"向 USER 按钮 分配功能"(第 45 页)。

**1** 使用控制杆将光标移动到想要添加拍摄标记的剪辑。

#### **2** 按下已分配有[记录标识]功能的 **USER** 按钮。

- 可将拍摄标记添加到光标位置的剪辑缩略图上。
- ●若要删除拍摄标记,可再次放置光标并按已分配[记录标识]的 USER 按钮。

#### @ 注意

- t 您可以在录制过程中添加拍摄标记。
- ·记录停止后添加拍摄标记时, 会将拍摄标记添加到最近记录的剪辑。
- 关于详细信息,请参阅["拍摄标记记录功能](#page-84-0)"(第 [85](#page-84-0) 页)。
- t 若需为跨多张 microP2 存储卡保存的剪辑添加 / 删除拍摄标记,在插入记录此剪辑的所有 microP2 存储 卡时执行添加 / 删除。

### 文本提示

您可以在录制或播放期间添加文本提示。文本提示可用于在某个点上播放剪辑或将剪辑分割成小片段并 复制需要的部分。

#### 添加文本提示

必须事先将[文本提示]分配到 USER 按钮(将 USER1 分配到 USER8)。详情请参阅"向 USER 按钮 分配功能"(第 45 页)。

#### **1** 按下已在录制、播放和缩略图中分配有[文本提示]功能的 **USER** 按钮。

- 录制或播放时按此按钮将在按下按钮的瞬间插入文本提示。此刻,将显示[文本提示](成功时)或[TEXT MEMO INVALID](不成功时)。
- ●显示缩略图画面时按此按钮将在缩略图的位置(通常位于开头)插入文本提示剪辑。

#### @ 注意

t 单个剪辑最多可记录 100 个文本提示。

- ・当按下已分配有「文本提示]功能的 USER 按钮时,可能会停止播放片刻。这不是故障。
- t 您可以隐藏剪辑(添加有带有卡序号的文本提示)的文本提示指示。在主菜单 →[片段]→[缩略图设置] →[文本提示指示]中设置此项。 ( 第 [167](#page-166-0) 页 )

### <span id="page-128-0"></span>从文本提示位置播放

缩略图显示

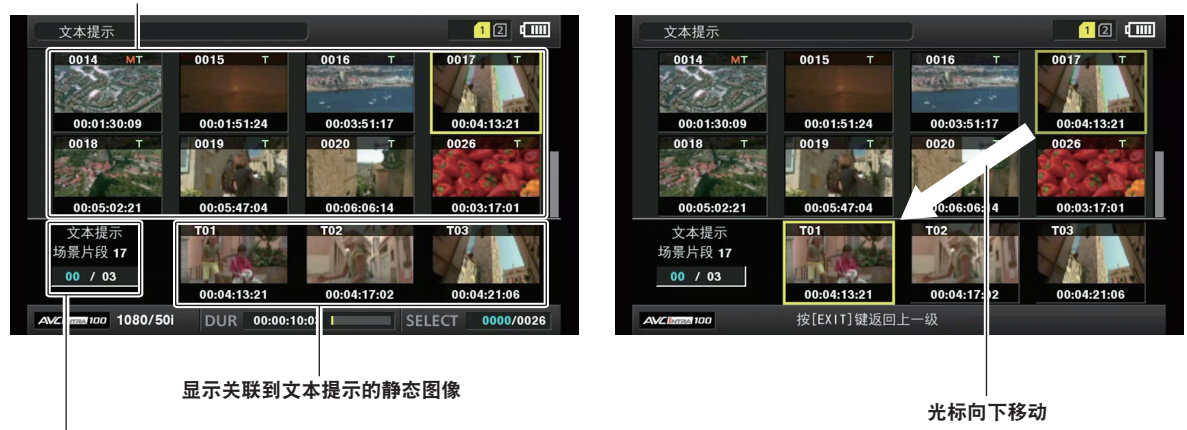

文本提示剪辑的所选数量(蓝色)和总数量(白色)

图 1 图 2

<span id="page-128-1"></span>1 在主菜单 → [片段] → [缩略图显示] 中选择 [文本提示场景片段]。

在 LCD 液晶屏的上方部位显示添加了文本提示的剪辑缩略图 ;在 LCD 液晶屏的下方部位显示光标所 选剪辑的文本提示信息。(图 1)

- <span id="page-128-2"></span>**2** 将光标移至待播放的含有文本提示的剪辑上,然后按控制杆。 光标移至 LCD 液晶屏的下方部位。(图 2)
- 3 将光标置于下方部位, 左右按压控制杆将光标移至要播放的下一文本提示号, 然后按〈▶/■】 按钮。
	- 从光标所在的文本提示的时间码处开始播放。 如果在播放期间按〈■〉按钮或在剪辑结尾处完成播放, 则缩略图画面会再次出现, 光标将返回到播 放开始处的文本提示的缩略图。
	- ●按住〈SHIFT〉按钮,同时上下按压控制杆,将光标移动到第一 / 最后一个文本提示。
	- 按〈EXIT〉的按钮,将光标返回到缩略图画面的上方部位。

#### @ 注意

t 在显示文本提示画面时按录制按钮不会开始录制。

t 对于主菜单 →[系统模式]中具有不同设置(不同的系统频率)的 AVC-Intra 和 AVC-LongG 格式的剪辑, 可能不会显示文本位置的缩略图,而是可能显示带有 [!] 标记的缩略图。

#### 删除文本提示

- **1** 执行"[从文本提示位置播放"](#page-128-0)(第 **[129](#page-128-0)** 页)中的步骤 **[1](#page-128-1)** 至 **[2](#page-128-2)**,在剪辑中选择所需的文本提示。
- **2** 将光标移至要删除的文本提示,然后按控制杆。
- 3 在主菜单 → [片段] 中选择 [删除], 然后按控制杆。

### **4** 采用控制杆选择[是]。 这将删除文本提示。

### <span id="page-128-3"></span>使用文本提示分割剪辑和复制必要的部分

- **1** 执行"[从文本提示位置播放"](#page-128-0)(第 **[129](#page-128-0)** 页)中的步骤 **[1](#page-128-1)** 至 **[2](#page-128-2)**,在剪辑中选择所需的文本提示。
- **2** 将光标移至要复制的文本提示,然后按控制杆。 用户可选多个文本提示。

3 在主菜单 → [片段] 中选择 [复制]。

#### 4 采用控制杆选择复制目标插槽, 然后选择 [是]。

- f 开始复制。
- 所选文本提示和下一文本提示之间的部分会被复制。如果所选文本提示之后没有找到任何文本提示, 则所选文本提示到剪辑结尾之间的部分会被复制。
- 如果选择多个文本提示, 则所选部分均会被复制。
- 在复制剪辑时,将显示复制过程的进度及取消状态。若要中止复制过程,请按控制杆。显示 [是] / [否] 确认画面时,可使用控制杆选择 [是]。

#### @ 注意

·在使用文本提示进行剪辑分割和复制时,可能会根据剪辑的录制方法自动修改和复制已复制的区域。

#### 删除剪辑

- **1** 使用控制杆将光标移动到要删除的剪辑,然后按控制杆选择剪辑。
- 2 在主菜单 → [片段] 中选择 [删除], 然后按控制杆。
- **3** 采用控制杆选择[是]。

剪辑被保护。此操作可删除所有选择的剪辑(蓝绿框)。

#### @ 注意

t 若需中断删除过程,可按〈SHIFT〉按钮 +〈EXIT〉按钮或按控制杆取消操作。剪辑一旦中途删除,即 使中止删除过程,也将无法恢复。

#### <span id="page-129-0"></span>修复剪辑

修复录制期间电源突然关闭、存取期间弹出 microP2 存储卡等情况造成错误的剪辑。

- **1** 使用控制杆将光标移动到要修复的剪辑(不良剪辑通过不良剪辑标记进行标注),然后按控制 杆选择剪辑。
- 2 在主菜单 → [片段] 中选择 [修复场景片段],然后按控制杆。
- **3** 采用控制杆选择[是]。

可修复剪辑。

#### @ 注意

- ・查找不良剪辑时,请将主菜单 → [片段] → [缩略图显示] 设为 [错误片段]。仅显示不良剪辑。详情请 参阅["设置要显示的缩略图](#page-125-1)"(第 [126](#page-125-1) 页)。
- ・您可以修复带有黄色不良剪辑。例除带有红色不良剪辑指示的剪辑。如果无法删除剪辑,请 格式化 microP2 存储卡。
- 但是,剪辑修复过程中,不良剪辑指示可能会从黄色变为红色,造成剪辑无法修复。
- t 恢复包含低码流素材数据的不良剪辑时,低码流素材数据将被删除。

#### 重新连接不完整的剪辑

如果在多张 microP2 存储卡上录制剪辑,但在分别复制每张卡中的剪辑(链接的剪辑)等情况下,剪辑 可能变得不完整。重新连接功能可从不完整的剪辑生成一个剪辑(原来链接的剪辑)。

**1** 使用控制杆选择要链接的不完整剪辑。

通常情况下,不完整剪辑(带有 日指示的剪辑)的缩略图相邻显示。

2 在主菜单 → [片段] 中选择 [重新连接],然后按控制杆。

#### **3** 采用控制杆选择[是]。

以此重新连接不完整的剪辑。

#### @ 注意

t 除非原始剪辑的所有连接片段均被重新连接,否则仅重新连接了部分剪辑时会保留显示不完整剪辑指示。

复制剪辑

可将所选剪辑复制到任意卡插槽中的 microP2 存储卡。

- 1 使用控制杆将光标移动到要复制的剪辑, 然后按控制杆选择剪辑。
- 2 将光标移动到主菜单 → [片段] 内[复制]列表下的复制目标,然后按控制杆。
	- 选择多个剪辑时,在按控制杆后显示所选剪辑数。
- **3** 在确认消息中将光标移动到[是],然后按控制杆。

开始复制剪辑。

**4** 出现完成消息时,按控制杆。

@ 注意

- ·在复制过程中关闭电源或插入 / 取出 microP2 存储卡可能会损坏存储卡。如果您意外造成此类错误,会 导不良剪辑。请删除不良剪辑后重新进行复制。
- ・显示以下错误消息时无法进行复制。
- -[空间不足 !]
- 由于复制目标的录制容量不足,因此无进行复制。
- -[不明的数据格式 !] 由于选择了不良剪辑,因此无法进行复制。
- -[不能复制至同一卡 !] 由于试图复制到同一存储卡,因此无法进行复制。
- -[超过记录限界 !]

由于选择了太多的剪辑,因此无法进行复制。

- t 如果在文本提示下部选择文本提示时进行复制操作,将会复制所选文本提示位置及其临近文本提示之间 的部分。如果所选文本提示之后没有找到任何文本提示,则所选文本提示到剪辑结尾之间的部分会被复 制。详情请参阅["使用文本提示分割剪辑和复制必要的部分](#page-128-3)"(第 [129](#page-128-3) 页)。
- t 如需中断复制,请按〈SHIFT〉按钮 +〈EXIT〉按钮或按控制杆取消操作。正在复制的剪辑会从复制目 标中删除。
- ・如果目标中存在相同的剪辑(相同的[全球场景片段 ID]),将显示[是否覆盖? ]。覆盖该剪辑时请选 择 [是], 不覆盖该剪辑时请选择 [否]。

<span id="page-130-0"></span>设置剪辑元数据

摄影师姓名、记者姓名、拍摄地点或文本提示等信息可从 SD 存储卡中载入,并可记录为剪辑元数据。

#### 剪辑元数据项目

剪辑元数据含有下列项目。带有下划线的项目可通过加载 SD 存储卡的元数据上载文件进行设置。其他项 目在拍摄期间会自动设置。使用最新升级版的 P2 Viewer Plus,可以使用电脑将元数据上传文件写入 SD 存储卡。请从以下网站下载并安装最新版的 P2 Viewer Plus。

http://pro-av.panasonic.net/

关于要使用的 SD 存储卡的详细信息,请参阅"SD 存储卡使用注意事项"(第 20 页)。

#### @ 注意

t 不是由 P2 Viewer Plus 编辑的文件显示为[不支持数据 !],且可能无法读取。

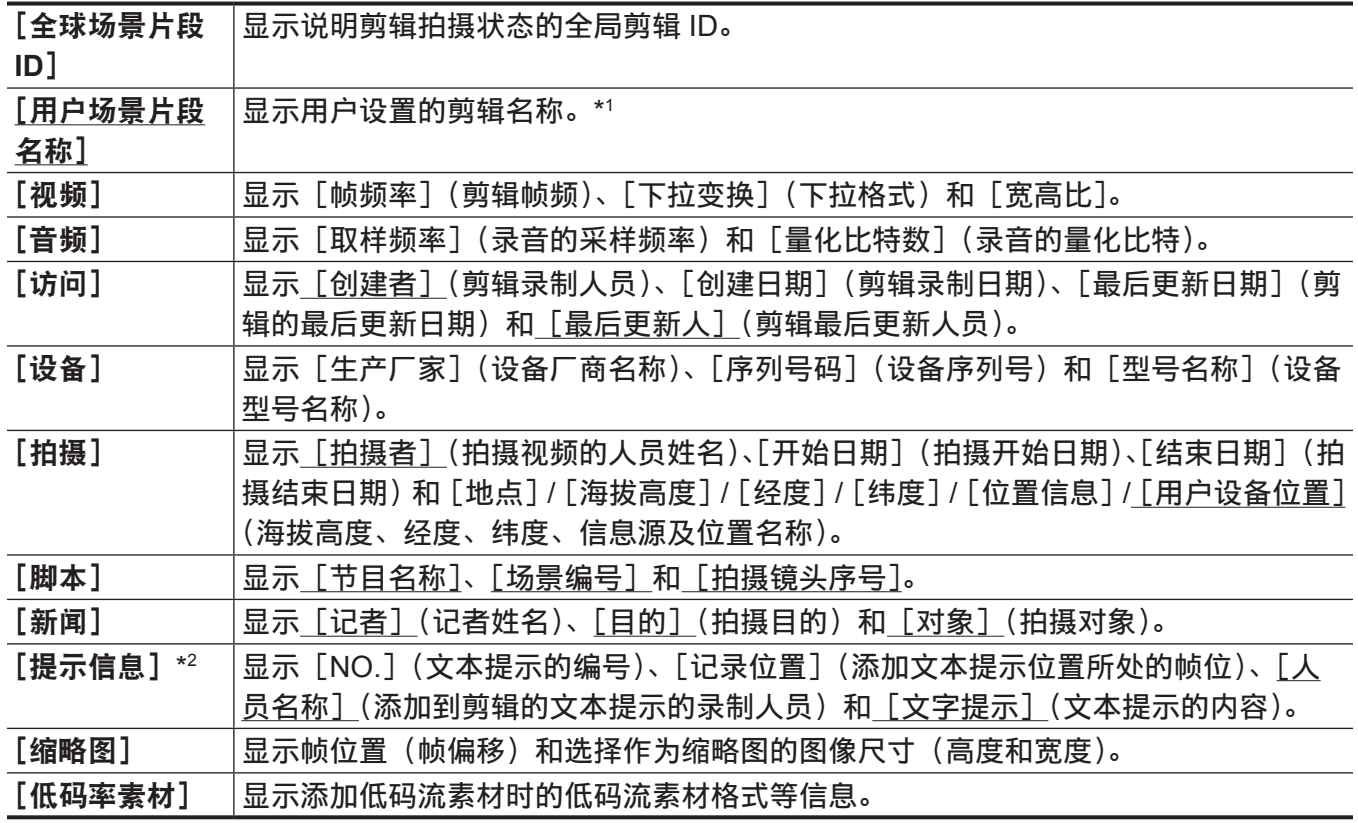

\*1 您可选择 [用户场景片段名称] 录制方式。详情请参阅"选择 [用户场景片段名称] 录制方式"(第 [133](#page-132-0) 页)。 \*2 输入「提示信息]时,请确保输入「文字提示]。无法仅记录「人员名称](输入提示的人员)或「记录位置](记录位置)。

### 加载剪辑元数据(元数据上载)

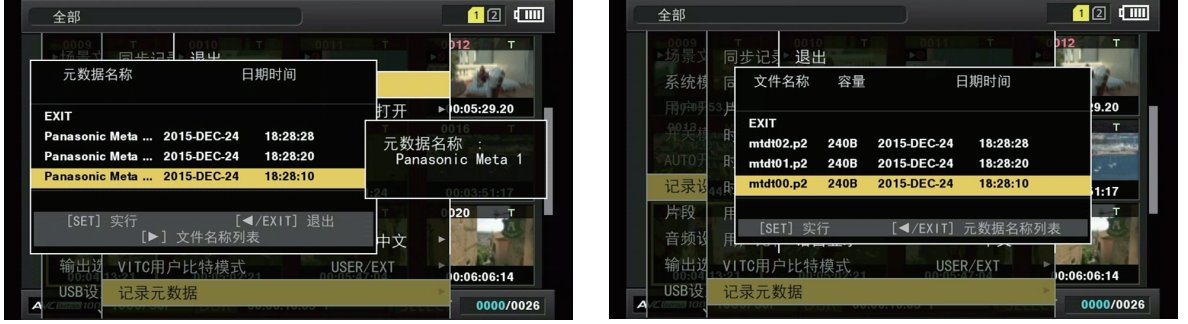

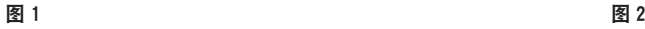

- 1 插入含有剪辑元数据(元数据上传文件)的 SD 存储卡。
- 2 在主菜单 → [记录设置] → [记录元数据] 中选择 [读取], 然后按压控制杆。 显示 SD 存储卡上元数据上载文件的元数据名称。(图 1)
- **3** 使用控制杆选择要加载的文件,然后选择[是]。
	- 上传开始。
	- 即使关闭电源, 上传的元数据也会保留。
	- 关于确认上传数据的详情,请参阅["检查和修改上传的元数据](#page-132-1)"(第 [133](#page-132-1) 页)。

#### @ 注意

- ·在显示元数据名时,向右按压控制杆以切换文件名显示。(图 2)
- 向左按压控制杆以恢复元数据名显示。
- ·即使设为中文, ASCII 字符以外的字符也不会显示, 并且在文件列表显示的元数据名称中显示为"\*"。 但是,将光标放在文件上可在右侧显示中文。

### <span id="page-132-1"></span>检查和修改上传的元数据

可检查从 SD 存储卡上传的元数据的详细信息。

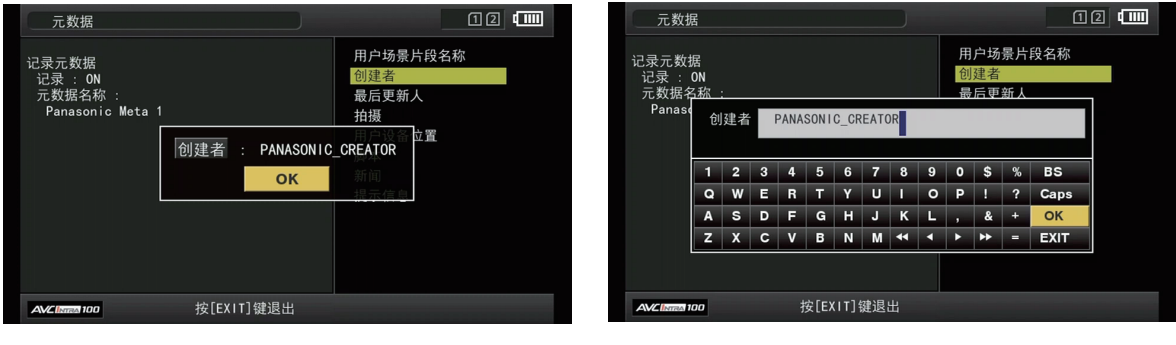

图 1 图 2

- 1 在主菜单 → [记录设置] → [记录元数据] 中选择 [属性]。 显示元数据列表。
- **2** 使用控制杆,将光标移动到要检查的项目,然后按控制杆。(图 **1**) 可以检查上传的元数据的设置。

#### **3** 检查元数据设置的同时,可使用控制杆将光标移动到要更改设置的项目上,然后按控制杆。

- 显示用于修改设置的软件键盘画面。(图 2)
- ●按住〈SHIFT〉按钮,同时上下按压控制杆,将光标移动到第一 / 最后一个设置项目。

设置是否记录上传的元数据

在主菜单 →[记录设置]→[记录元数据]→[记录]中设置[打开]/[关闭]。[关闭]为出厂设置。

#### <span id="page-132-0"></span>选择「用户场景片段名称]录制方式

在主菜单 → [记录设置] → [记录元数据] → [用户场景片段名称] 中的 [类型 1] 和 [类型 2] 二者之中 选择一种[用户场景片段名称]录制方法。

■[类型 1] (出厂设置)

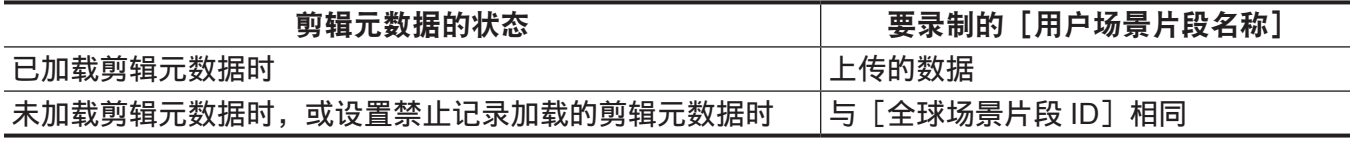

■「类型 2]

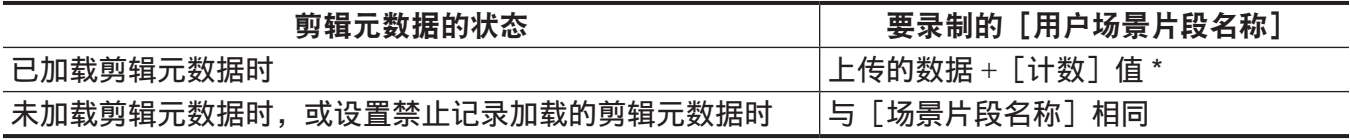

\*[计数]值以四位数表示。

如果已加载剪辑元数据且录制方式已选择 [类型 2], 则每次生成新剪辑时, [计数] 值就会递增。

可使用下列方式重置 [计数] 值。

在主菜单 →[记录设置]→[记录元数据]中选择[属性],然后选择[用户场景片段名称]时,将显示以下画面。将光标移动到[计 数清零],然后按控制杆,将 [计数]值重置为 1。

第 **5** 章 播放 — 缩略图操作

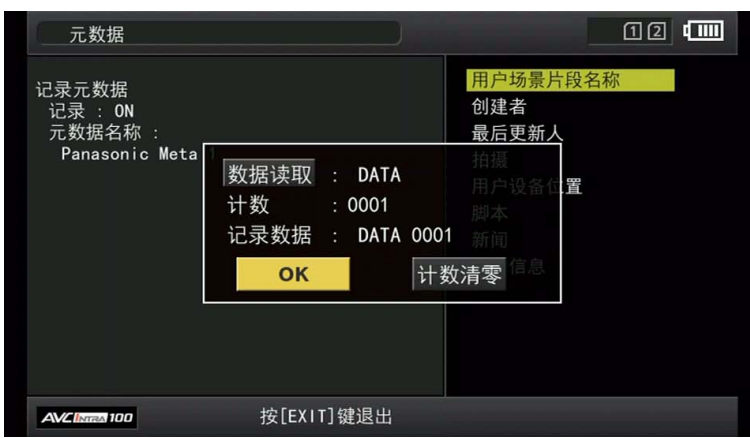

### 选择[卡序列号]录制

通过在主菜单 →[记录设置]→[记录元数据]→[卡序列号]中选择[打开],此功能可将 microP2 存储 卡的序号记录到元数据(无偏移的文本提示)。

#### 初始化元数据设置

在主菜单 → [记录设置] → [记录元数据] 中选择 [初始化], 然后按压控制杆。显示确认画面时按 [是]。 主菜单 →[记录设置]→[记录元数据]及后面的设置(包括加载的元数据)将被初始化。

#### 设置元数据显示语言

设置显示元数据时的语言。在主菜单 →[记录设置]→[记录元数据]中选择[LANGUAGE],选择显示 语言,然后按控制杆。 语言可选[ENGLISH]或[中文]。

#### @ 注意

·以英文显示的中文以及无法以英文显示的字符无法正确显示,而是显示为"\*"。

t 仅可输入字母数字字符。不能输入中文字符。

### 格式化 **microP2** 存储卡

#### 1在主菜单 → [片段] 中选择 [格式化]。

- ●选择已插入要格式化 microP2 存储卡的插槽号,然后按控制杆。
- 不想格式化卡时选择「退出]。

#### **2** 采用控制杆选择[是]。

所选的 microP2 存储卡随即完成格式化。

#### @ 注意

t 作为格式化结果而删除的数据不能被恢复。格式化之前必须检查数据。

・如果已设置密码 CPS,将显示是否选择加密格式[加密模式]或正常格式[普通模式]的确认消息。如 果选择加密格式,将对 microP2 存储卡进行加密。

### 格式化 **SD** 存储卡

SD 存储卡也可在缩略图画面内进行格式化。SD 存储卡插入摄像机的状态下,执行下列操作。

#### 1 在主菜单 → [片段] 中选择 [格式化]。

- ●选择「SD 存储卡],然后按控制杆。
- 不想格式化卡时选择「退出]。

#### 2 采用控制杆选择「是1。

SD 存储卡随即格式化。

#### @ 注意

t 也可在主菜单 →[卡功能]→[SD 记忆卡格式化]中格式化 SD 存储卡。 关于详细信息,请参阅"格式化 SD [存储卡"](#page-103-0)(第 [104](#page-103-0) 页)。 t 作为格式化结果而删除的数据不能被恢复。格式化之前必须检查数据。

### <span id="page-134-0"></span>属性

显示剪辑的属性和 microP2 存储卡的状态。 显示剪辑属性时,可编辑和改写记录的剪辑元数据。

#### 剪辑属性

在主菜单 →[片段]→[属性]中选择[场景片段属性]。

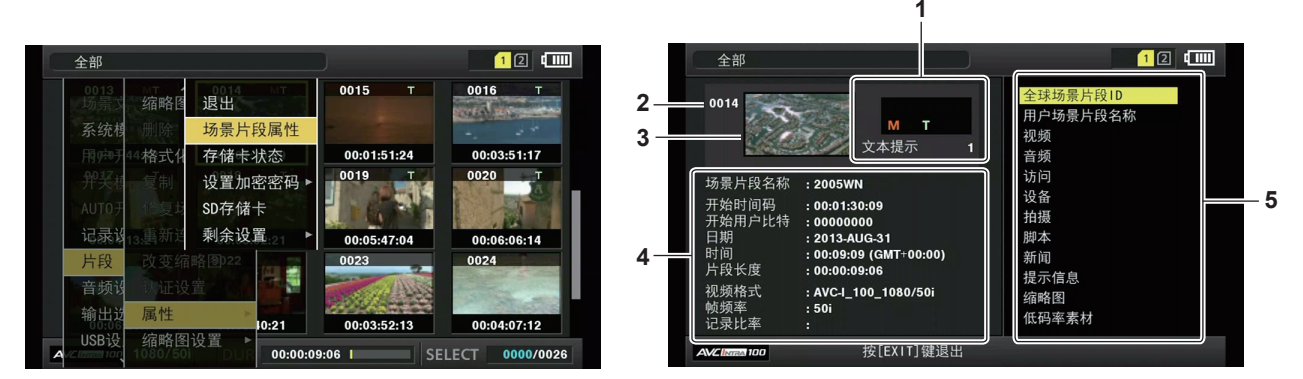

#### **1** 剪辑信息

显示添加到剪辑的指示和添加到文本提示的数量。 此外,如果录制剪辑的 microP2 存储卡设有写保护,将显示 命标记。

#### **2** 剪辑编号

#### @ 注意

t 对于无法播放的剪辑,其编号显示为红色。

#### **3** 缩略图

#### **4** 剪辑信息

显示剪辑的详细信息。

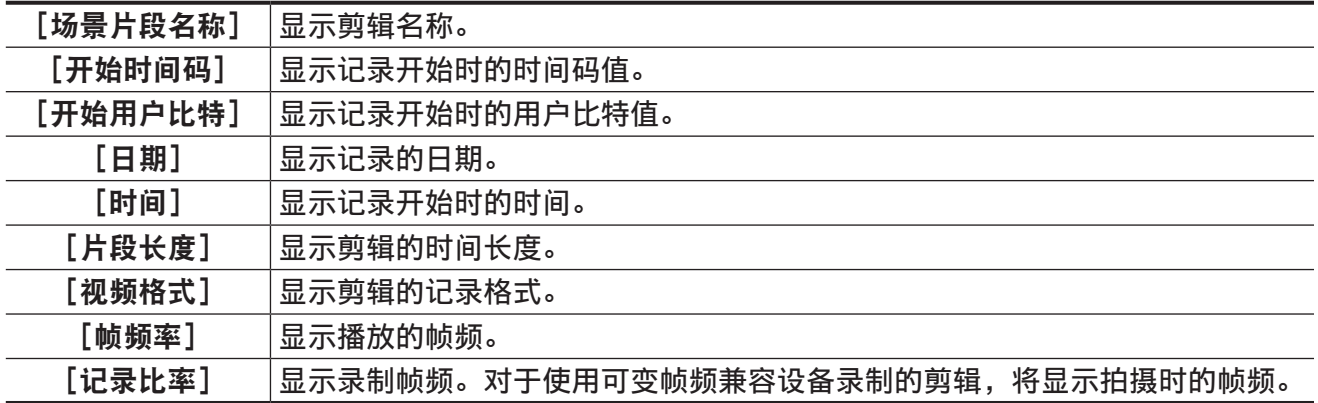

#### **5** 剪辑元数据

显示引用剪辑属性(剪辑元数据)的项目。 关于详细信息,请参阅"[设置剪辑元数据"](#page-130-0)(第 [131](#page-130-0) 页)。

### 修改记录的剪辑元数据

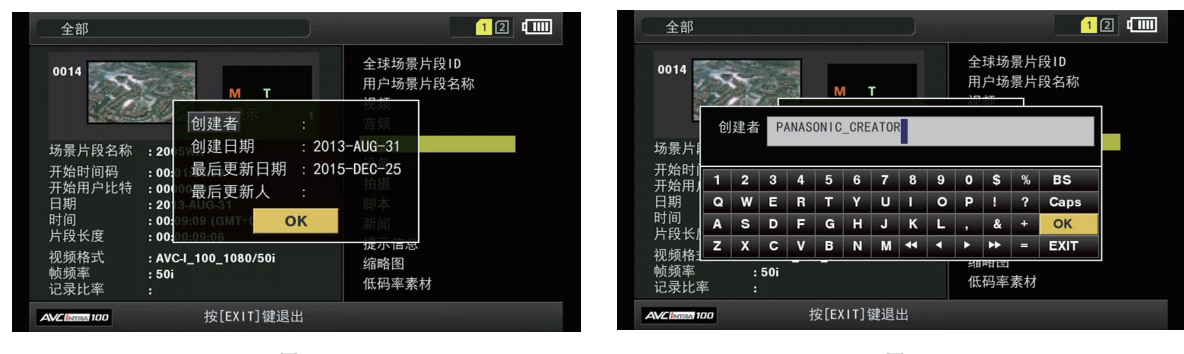

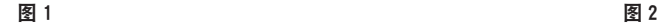

- **1** 在剪辑属性画面上显示要修改剪辑的元数据详细信息窗口。
- **2** 使用控制杆将光标移至需要修改的项目。(图 **1**) 带有灰色背景按钮的元数据的项目可更改。
- **3** 按控制杆。

键盘操作相关信息与"[检查和修改上传的元数据"](#page-132-1)(第 [133](#page-132-1) 页)相同。

- 显示用于修改元数据的输入窗口 (软键盘)。(图 2)
- 使用键盘上输入字符修改元数据。

#### **4** 按键盘上的[**OK**]按钮。

修改的元数据写回剪辑,画面返回到元数据详细信息窗口。

#### @ 注意

- ·删除「拍摄]的「地点](拍摄地点数据)中的各个项目时,无法单独删除项目。可通过将「海拔高度] 项目设为空, 一同删除其他「经度]和「纬度]项目。
- ・具有 $\blacksquare$ (红色损坏指示灯)的剪辑的元数据无法修复。对于跨多个 microP2 存储卡录制的剪辑的元数据, 必须在插入所有 microP2 存储卡之后进行修复。
- t 无法修改带有 101 个字符或更多字符的任何[提示信息]。

#### **microP2** 存储卡的状态显示

#### ■microP2 存储卡的状态显示设置

选择 microP2 存储卡的状态显示为 microP2 存储卡的剩余录制容量或已用容量。

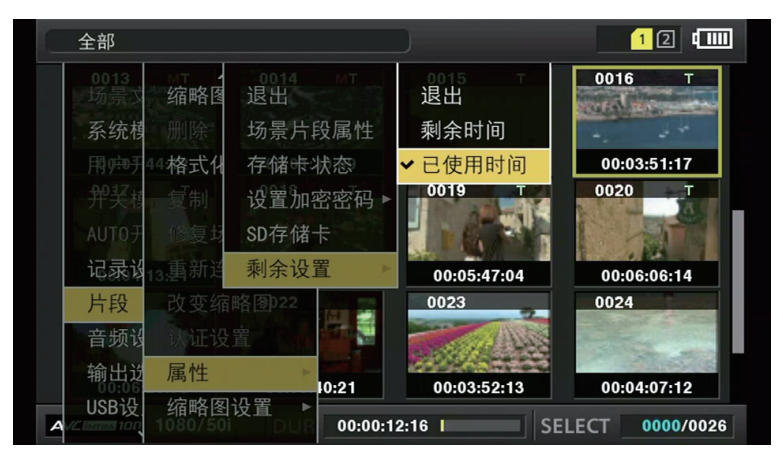

图 1

### **1** 按〈**THUMBNAIL**〉按钮。

寻像器画面上出现缩略图画面。

2 在主菜单 → [片段] → [属性] → [剩余设置] 中选择 [剩余时间] (剩余容量) 或 [已使用时间] (已用容量)之中的任一项。(图 **1**)

#### ■microP2 存储卡的状态显示项目

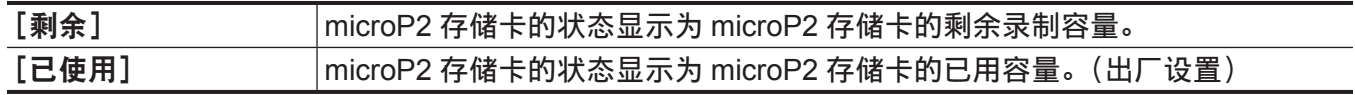

#### **microP2** 存储卡的状态显示设置内容

在主菜单 →[片段]→[属性]中选择[存储卡状态]。

#### ■选择 [剩余时间] 时

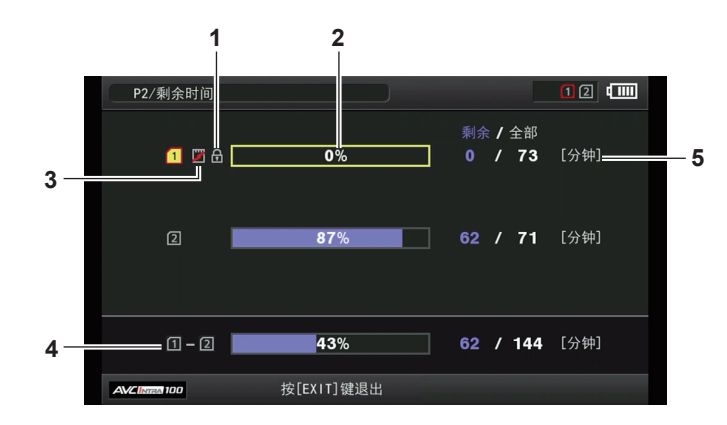

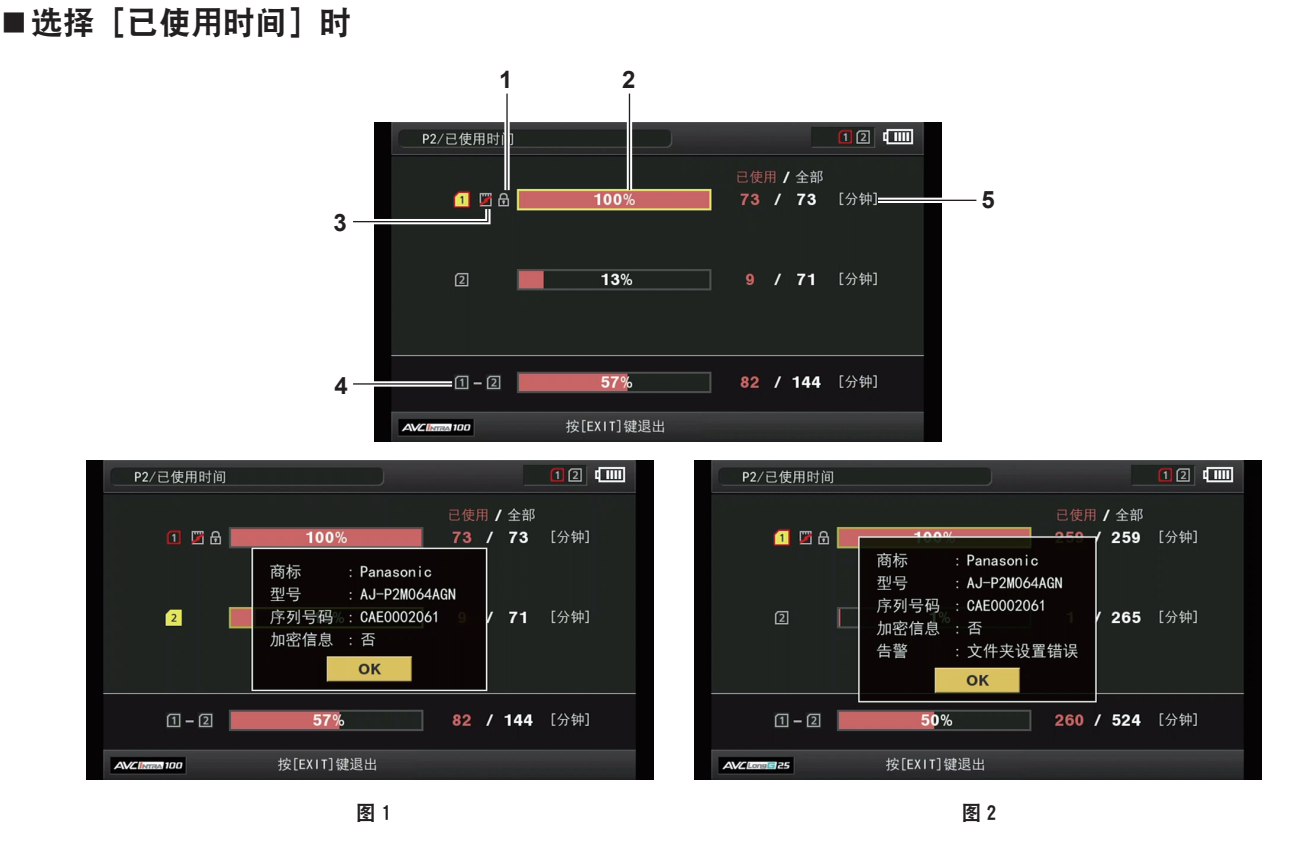

#### **1** 写保护标记

<span id="page-136-0"></span>当 microP2 存储卡设有写保护时, 显示 命标记。

#### **2 microP2** 存储卡状态(剩余录制容量)

microP2 存储卡的剩余存储容量以条线图和百分比显示。随着剩余容量的减少,条线图指示向左移动。 根据存储卡状态,还可能会出现下列显示。

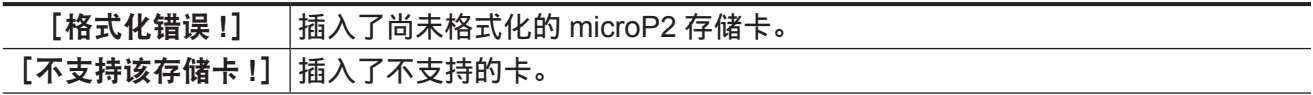

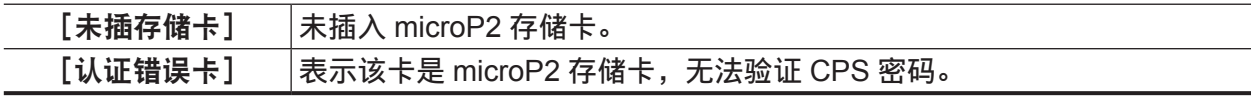

使用控制杆将光标放在需显示数据的microP2存储卡上,按控制杆显示microP2存储卡的详细信息。(图 1)

在 microP2 存储卡的详细信息中显示[片段数最大到达],表示已达到 microP2 存储卡中可录制剪辑 数的上限。

#### **3** 警告卡标记

当 microP2 存储卡处于下列情况时,显示■标记。

[超过寿命使用次数]已超过 microP2 存储卡的最大重写次数。 [文件夹设置错误] 不支持 microP2 存储卡的目录结构。

可在"microP2 存储卡状态 (剩余录制容量)"(第 [137](#page-136-0) 页)的 microP2 存储卡的详细信息中确认警告 的内容。(图 2)

#### **4** 插槽内存总剩余容量(或已用容量)

显示三个插槽的内存总剩余容量(或已用容量)。 写保护 microP2 存储卡的可用空间不包括在总可用空间中。

#### **5 microP2** 存储卡剩余容量(或已用容量)**/** 总容量

显示 microP2 存储卡已转换为分钟数的剩余录制容量(或已用容量)/ 总容量。由于仅显示分钟数字, 因此各 microP2 存储卡的剩余录制容量(或已用容量)之和可能与总容量不一致。

#### 设置 **CPS** 密码

设置 CPS 密码时,可以从 SD 存储卡加载密码或使用摄像机的菜单输入密码。 仅可在摄像机上设置一个 CPS 密码。再次加载 CPS 密码将覆盖先前保存的密码。

#### 从 **SD** 存储卡加载 **CPS** 密码

- **1** 下载最新的 **P2 Viewer Plus** 并将其安装到电脑上。
- **2** 使用 **P2 Viewer Plus**,生成 **CPS** 密码,并将其写入到 **SD** 存储卡。

#### **3** 加载 **CPS** 密码文件。

- 1)启动摄像机,将 SD 存储卡插入 SD 卡插槽。
- 2)打开缩略图画面,在主菜单 →[片段]→[属性]→[设置加密密码]中选择[SD 卡读取]。 显示密码文件列表。
- 3)选择要使用的文件,然后按控制杆。
	- CPS 密码加载成功时,显示 [LOADING PASSWORD COMPLETED!] 消息。
	- CPS 密码加载失败时,显示警告消息。关于警告的说明,请参阅"[警告系统"](#page-196-0)(第 [197](#page-196-0) 页)。

#### @ 注意

t 在 SD 存储卡上生成的 CPS 密码文件已被加密。如果不再使用,请格式化 SD 存储卡进行安全风险管理。

#### 使用摄像机菜单设置 **CPS** 密码

1 打开缩略图画面, 在主菜单 → [片段] → [属性] → [设置加密密码] 中选择 [设置]。 显示输入 CPS 密码的软件键盘。

#### **2** 用键盘输入 **CPS** 密码。

输入[密码]和[再输入密码]进行验证,然后选择[OK]设置 CPS 密码。

- CPS 密码输入成功时,显示 「SETTING PASSWORD COMPLETED!] 消息。
- CPS 密码输入失败时,显示警告消息。关于警告说明,请参阅"[在缩略图和菜单操作期间"](#page-198-0)(第 [199](#page-198-0) 页)。

#### @ 注意

- · 最多可以输入 16 个字符。
- t 不能在设备上显示输入的密码。因此不要遗忘密码。

#### 删除 **CPS** 密码

不再使用 CPS 功能时,请删除 CPS 密码。

1 打开缩略图画面,在主菜单 → [片段] → [属性] → [设置加密密码] 中选择 [删除]。 显示 [DELETING PASSWORD COMPLETED!], CPS 密码将被删除。

#### @ 注意

・删除 CPS 密码时,加密 microP2 存储卡和加密格式自动验证功能将被禁用。

#### 手动 **CPS** 验证

在摄像机上自动验证加密的 microP2 存储卡,只有验证成功后才可使用。

如果针对设备设置的 CPS 密码和针对 microP2 存储卡设置的 CPS 密码不同,则会验证失败。若要暂时 使用验证失败的 microP2 存储卡,可使用以下步骤手动输入已针对 microP2 存储卡验证的 CPS 密码。如 果密码匹配,则可使用该卡。

#### **1** 确认验证已失败。

1)打开缩略图画面,在主菜单 → [片段] → [属性] 中选择 [存储卡状态]。

对于验证失败的存储卡,画面右上方的插槽号边框变为红色,剩余空间栏上显示「认证错误卡]。向上 / 下按控制杆选择存储卡。

#### **2** 进行手动验证。

1)在卡状态屏幕上,在主菜单 → [片段] 中选择 [认证设置]。 显示输入 CPS 密码的软件键盘。

2) 输入在 microP2 存储卡上设置的密码, 然后选择 [OK]。

- CPS 密码输入成功时,显示 [AUTHENTICATED SUCCESSFULLY!] 消息。
- f CPS 密码输入失败时,显示(第 [199](#page-198-0) 页)警告消息。

#### @ 注意

t 手动验证暂时有效。如果目标 microP2 存储卡被拔下或电源关闭,则禁用手动设置的 CPS 密码。

・有关手动验证有效的条件,请访问以下网站 :

http://pro-av.panasonic.net/

- t 无法在电脑上的 SD 卡插槽中识别加密的 microP2 存储卡。
- t 如果存储卡无法识别,可使用正确的密码或格式进行验证,并将该卡用作录制介质,或将其从摄像机上 取下。除人工验证和对插入的失效卡进行格式化外,请勿进行其他任何操作。

### **SD** 存储卡状态显示

状态显示用于确认 SD 存储卡格式化状态、可用存储空间等。

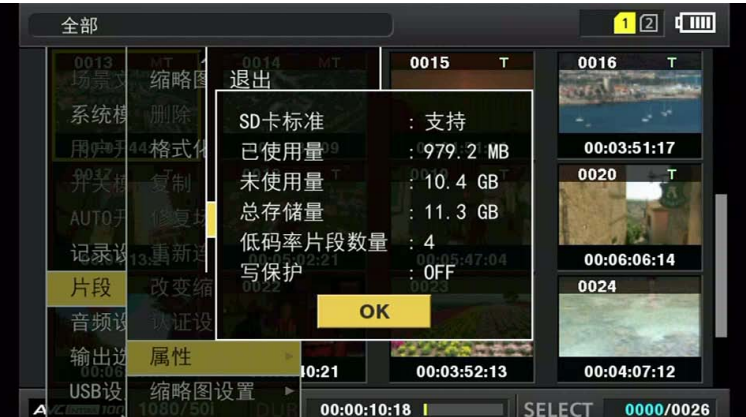

在主菜单 →[片段]→[属性]中选择[SD 存储卡]。可通过主菜单 →[卡功能]→[SD 卡属性]显示相 同的信息。

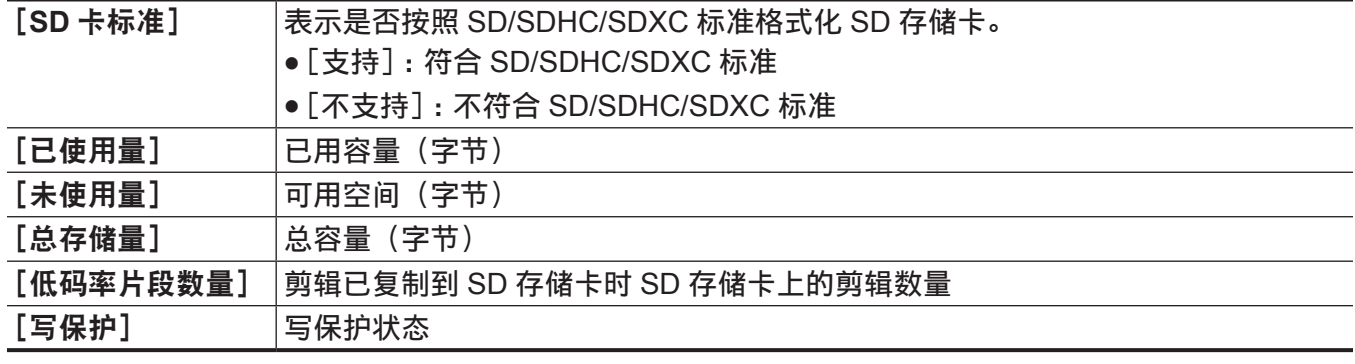

# 第6章 菜单操作

本章介绍如何操作摄像机菜单以及设置菜单的结构和详细信息。

# 设置菜单结构

# 菜单类型及如何打开

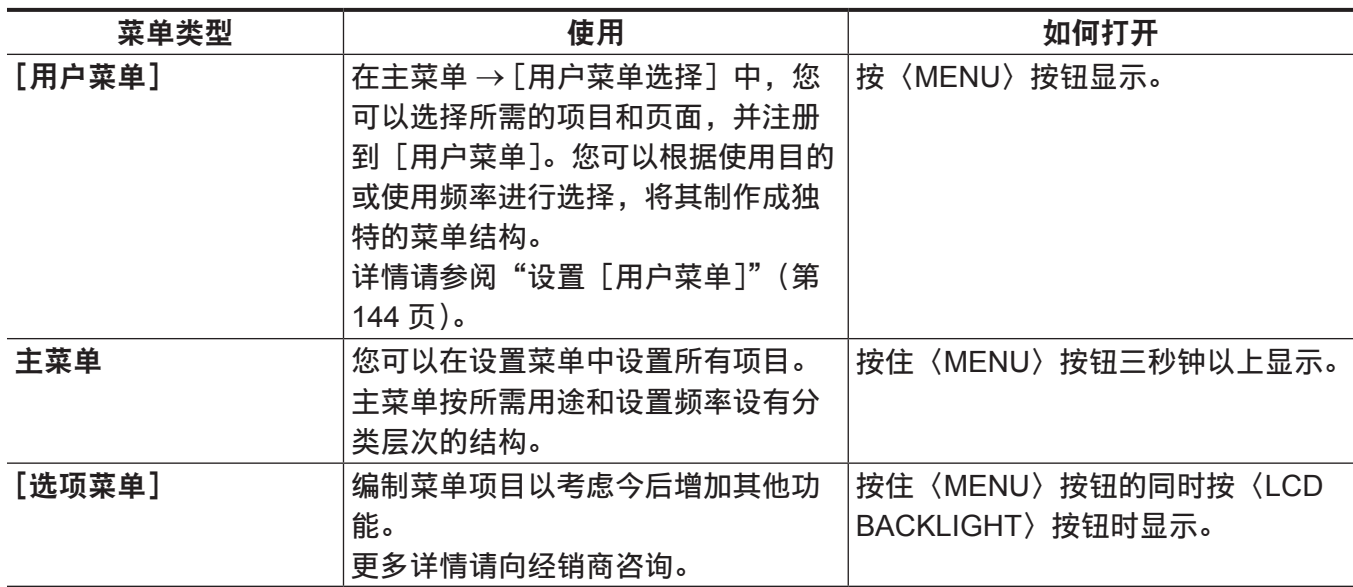

# 主菜单结构

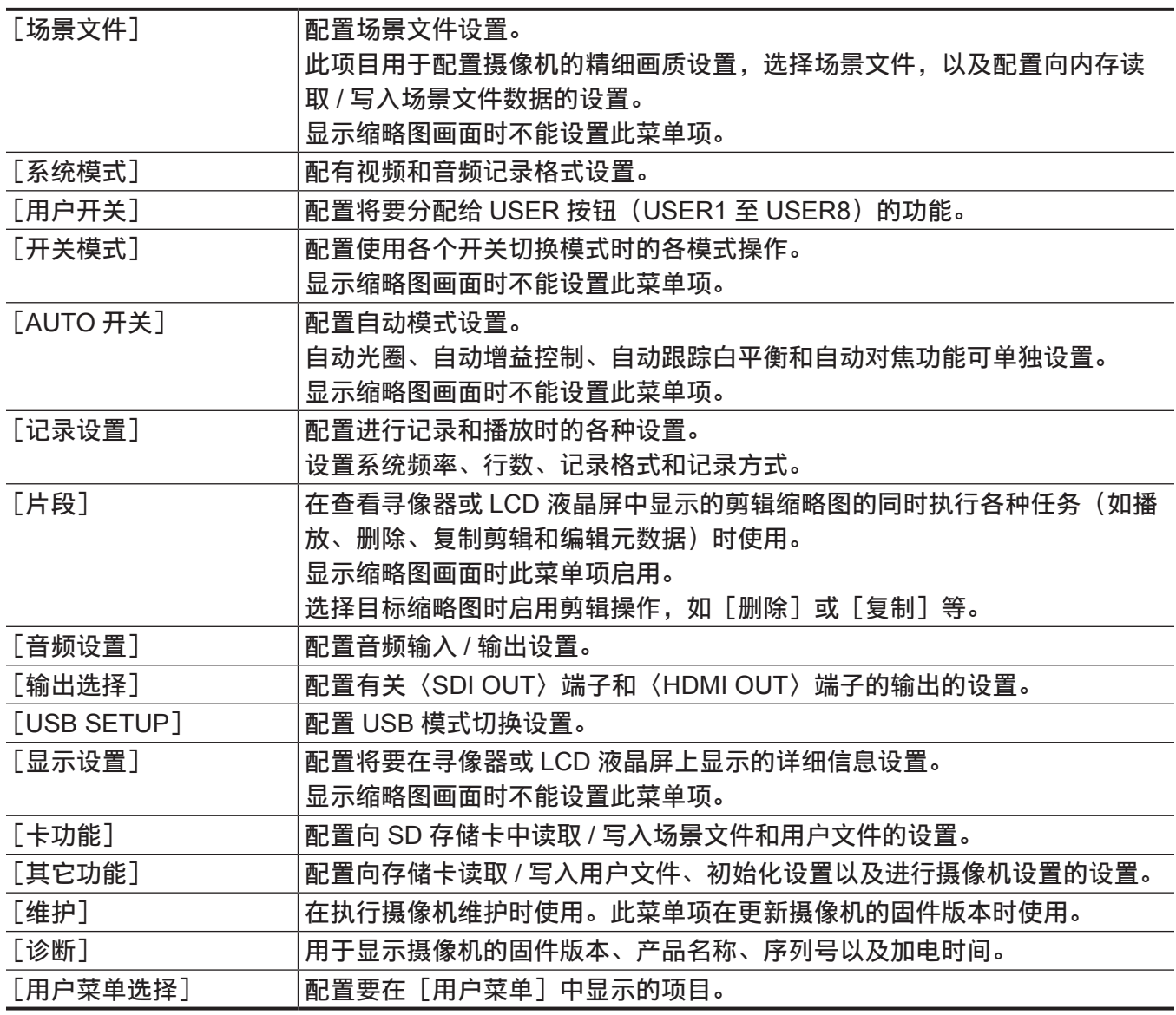

# 设置菜单显示

### 设置菜单基本操作

用户可以使用设置菜单根据拍摄场景和记录详细信息来更改摄像机设置。

菜单分为主菜单、子菜单和设置项目菜单。

可将设置数据写入并保存到摄像机的内存。

菜单项可通过控制杆操作或〈SEL/PUSH SET〉拨盘按钮操作选择。

本节介绍主菜单操作。除了打开菜单画面时,主菜单操作与其他菜单一样。

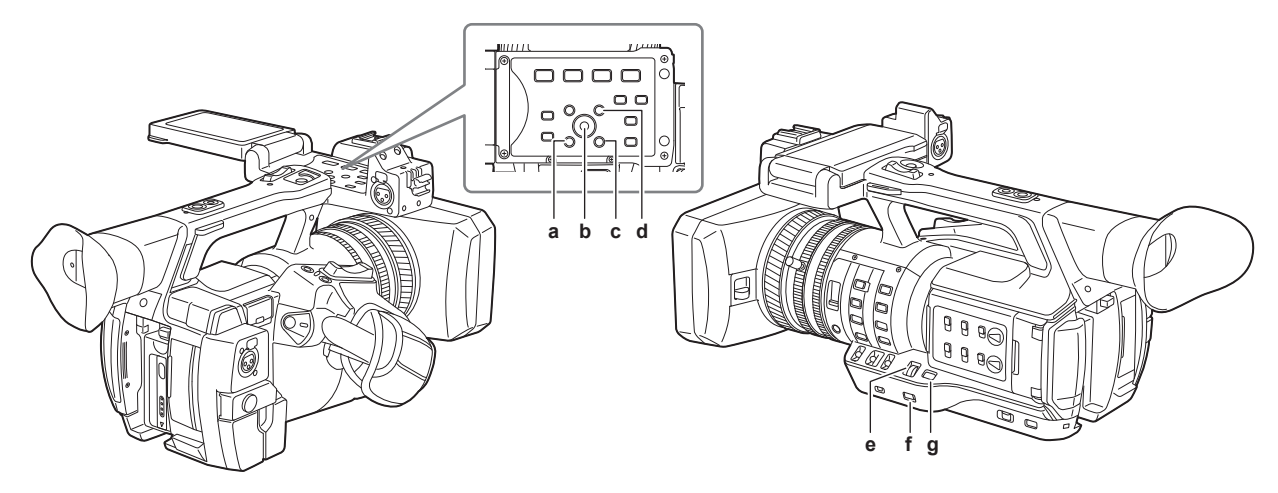

- **a:**〈**EXIT**〉按钮
- **b:** 控制杆
- **c:**〈**MENU**〉按钮(**LCD** 液晶屏的操作面板)
- **d:**〈**SHIFT**〉按钮
- **e:**〈**SEL/PUSH SET**〉拨盘按钮
- **f:**〈**MENU**〉按钮
- **g:**〈**MODE/MENU CANCEL**〉按钮

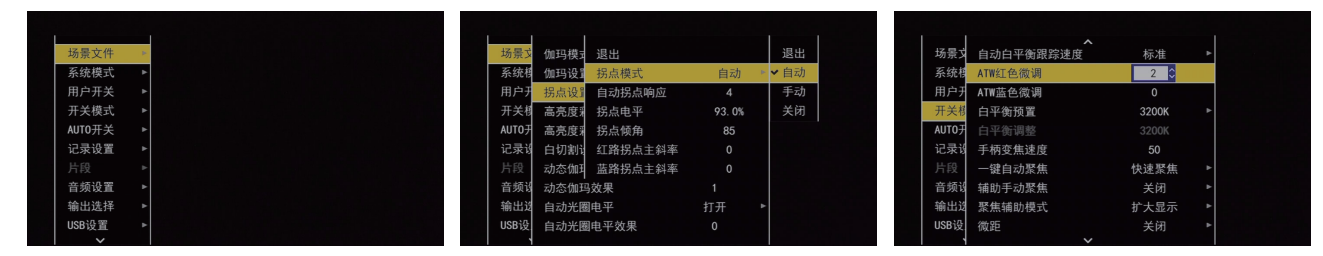

图 1 图 2 图 3

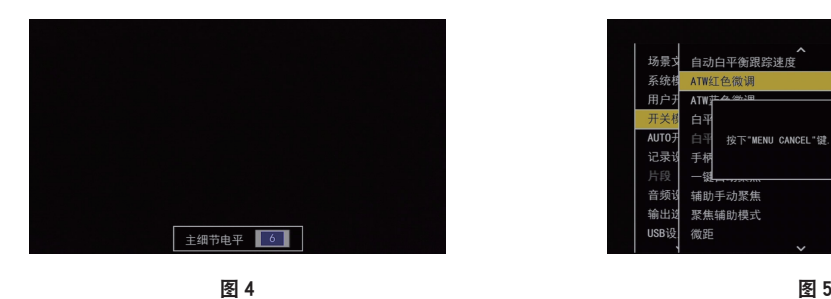

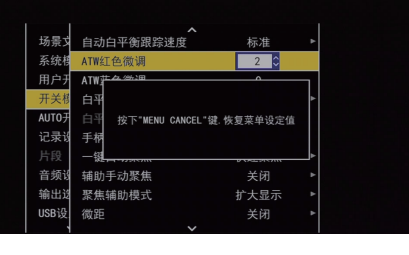

#### ■采用控制杆选择菜单项

**1** 未录制时按住〈**MENU**〉按钮三秒钟以上。

● 寻像器和 LCD 液晶屏上随即显示主菜单画面。

- **2** 向上 **/** 下按压控制杆,将光标悬在所需的菜单项上。(图 **1**)
	- 通过向上 / 下按控制杆上下移动光标。
	- 如果有下一级菜单,在菜单项目中显示 [▶]。 向右按压控制杆或按控制杆,将打开较低层级的菜单。(图 2)
	- 向左按压控制杆或按〈EXIT〉按钮, 将返回较高层级的菜单。

#### **3** 按控制杆。

- ●根据菜单项目显示确认画面。 向上 / 下 / 左 / 右按压控制杆选择操作, 然后按控制杆。 勾选设置项目前的复选框。
- 在某些菜单中,在菜单画面 (图 3) 或画面底部 (图 4) 显示设定值画面。
- **4** 按〈**MENU**〉按钮关闭菜单。
	- ●根据菜单项目自动返回到上一画面。
- ■通过〈SEL/PUSH SET〉拨盘按钮选择菜单项
- **1** 未录制时按住〈**MENU**〉按钮三秒钟以上。
	- 寻像器和 LCD 液晶屏上随即显示主菜单画面。
- **2** 旋转〈**SEL/PUSH SET**〉拨盘按钮,将光标悬在所需的菜单项上。(图 **1**)
	- 通过向上 / 下旋转〈SEL/PUSH SET〉拨盘按钮上下移动光标。
	- 如果有下一级菜单,在菜单项目中显示「▶1。 按〈SEL/PUSH SET〉拨盘按钮打开较低层级菜单。(图 2)
	- ●您可按〈EXIT〉按钮或将光标置于最上一行([退出]),然后按下〈SEL/PUSH SET〉拨盘按钮,返 回到上级菜单。
- **3** 按〈**SEL/PUSH SET**〉拨盘按钮。
	- ●根据菜单项目显示确认画面。 旋转〈SEL/PUSH SET〉拨盘按钮选择操作,然后按下〈SEL/PUSH SET〉拨盘按钮。 勾选设置项目前的复选框。
	- 在某些菜单中,在菜单画面(图 3)或画面底部(图 4)显示设定值画面。
- **4** 按〈**MENU**〉按钮关闭菜单。
	- 根据菜单项目自动返回到上一画面。

#### ■在设置时取消操作

- **1** 按〈**MODE/MENU CANCEL**〉按钮。此外,也可在按住〈**SHIFT**〉按钮的同时按下〈**EXIT**〉按钮。 显示「按下 "MENU CANCEL" 键 . 恢复菜单设定值]。 (图 5)
- **2** 再次按〈**MODE/MENU CANCEL**〉按钮。此外,也可在按住〈**SHIFT**〉按钮的同时按下〈**EXIT**〉 按钮。

更改后的设定值返回更改前的设定值。

#### @ 注意

・如果系统频率设置或行数发生改变,需要重新启动摄像机。

#### <span id="page-143-0"></span>设置[用户菜单]

- 1 选择主菜单 → [用户菜单选择]。
- **2** 根据等级选择并显示各种项目。
3 勾选 [√] 要在 [用户菜单] 中显示的项目。

您可以选择每个项目或页面中的菜单项。最多可以选择 64 个项目。 所选项目依次显示在主菜单页面或项目上。 可以同时在 / 从摄像机及 SD 存储卡上保存 / 加载 [用户菜单]设置作为用户文件。

#### 设置菜单初始化

设置菜单内设置的值将保存在用户文件和场景文件中。用户文件和场景文件均可初始化为出厂设置。

#### 初始化用户文件(除场景文件之外的所有项目)

1 在主菜单 → [其它功能] → [用户文件] 中选择 [初始化]。

#### 初始化选定的场景文件

**1** 选择在主菜单 →[场景文件]→[文件选择]中初始化的场景文件。

2 在主菜单 → [场景文件] → [读取 / 保存 / 初始化] 中选择 [初始化]。

#### 同时初始化用户文件和所有场景文件

**1** 选择主菜单 →[其它功能]→[菜单初始化]。

**2** 选择[是]。

# 菜单列表

## [场景文件]

配置有关场景文件的设置。

此菜单用于设置摄像机的精细画质设置,选择场景文件,向内存读取 / 写入场景文件数据。 显示缩略图画面时不能设置这些菜单项。

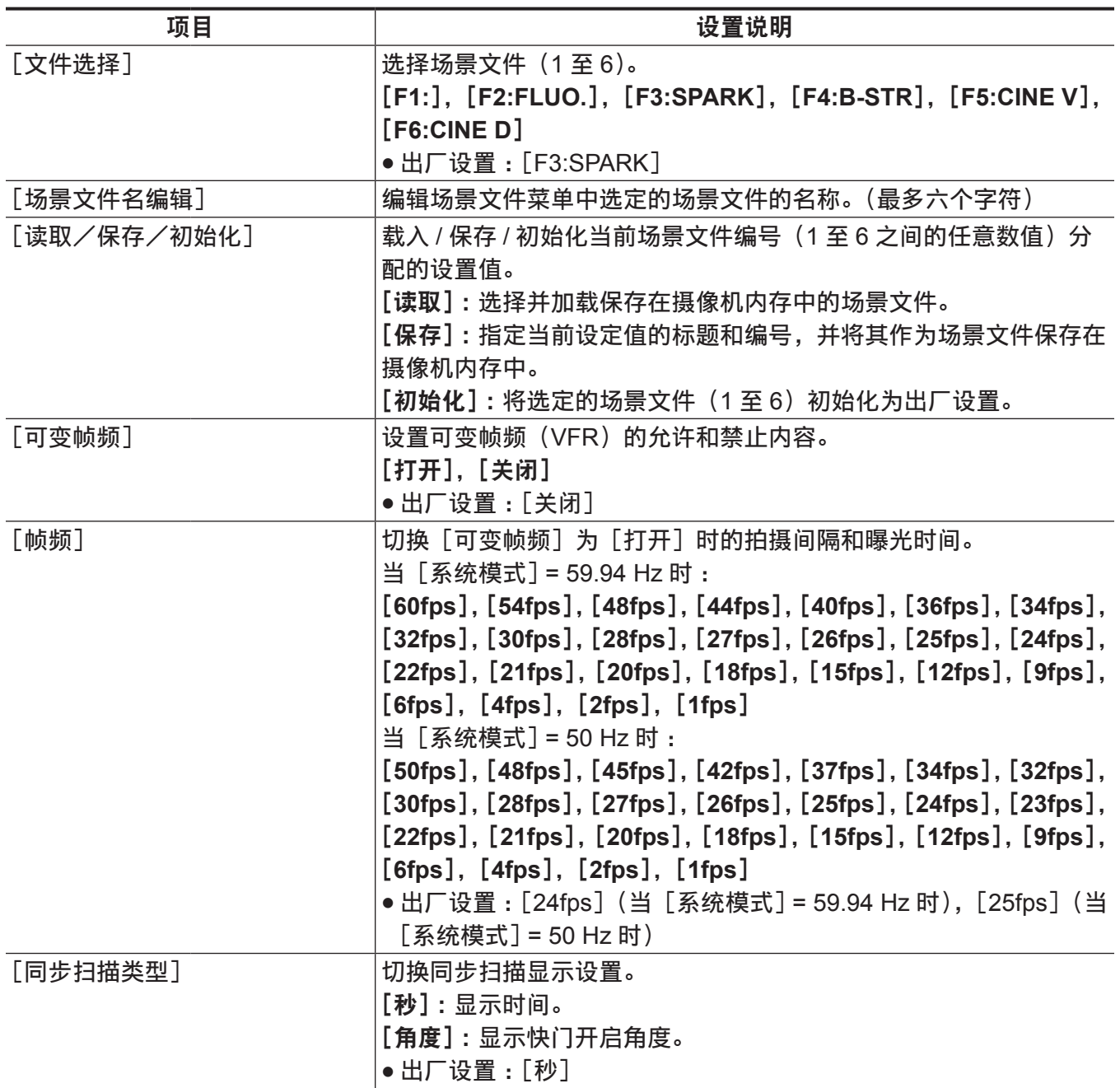

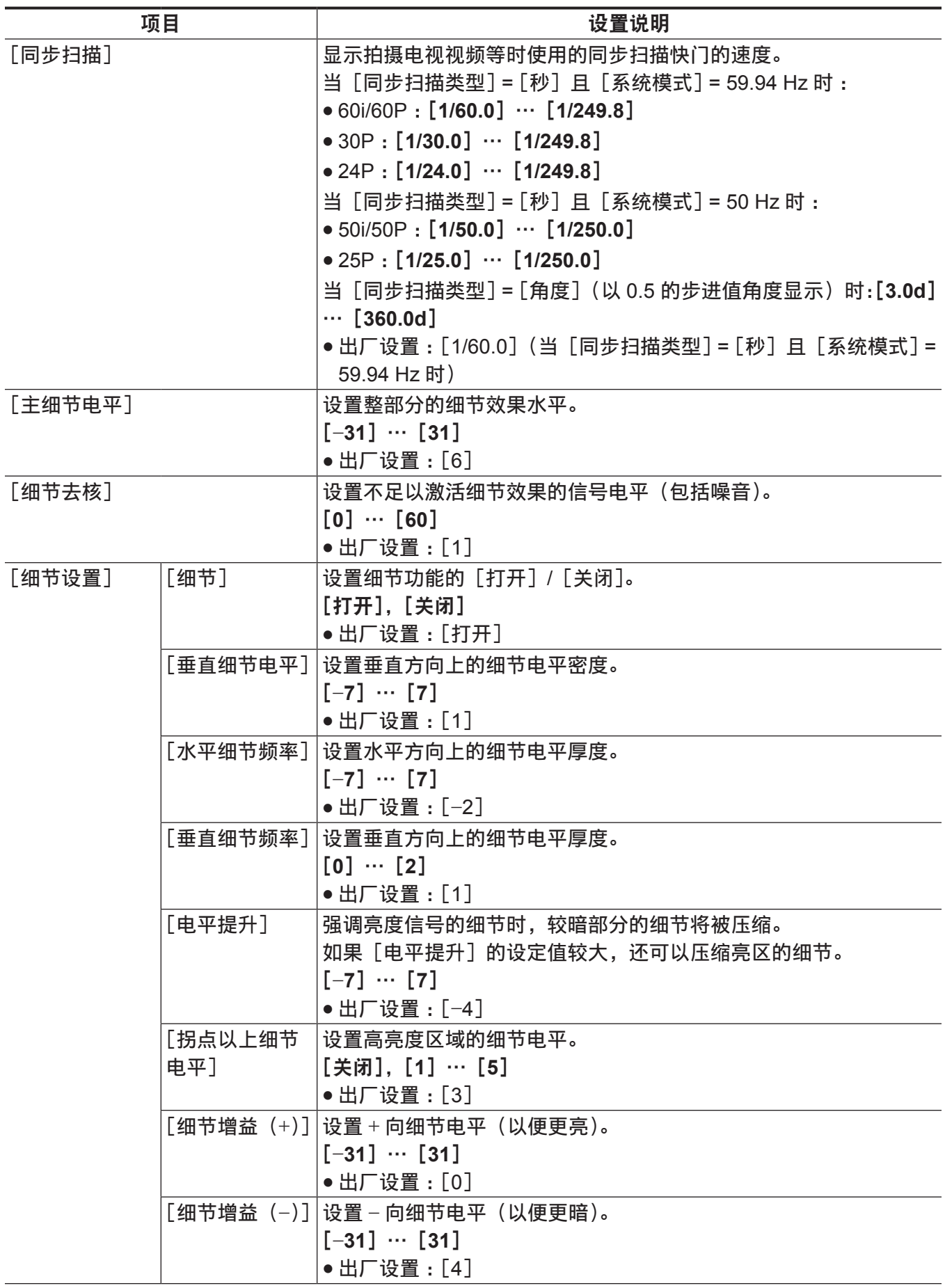

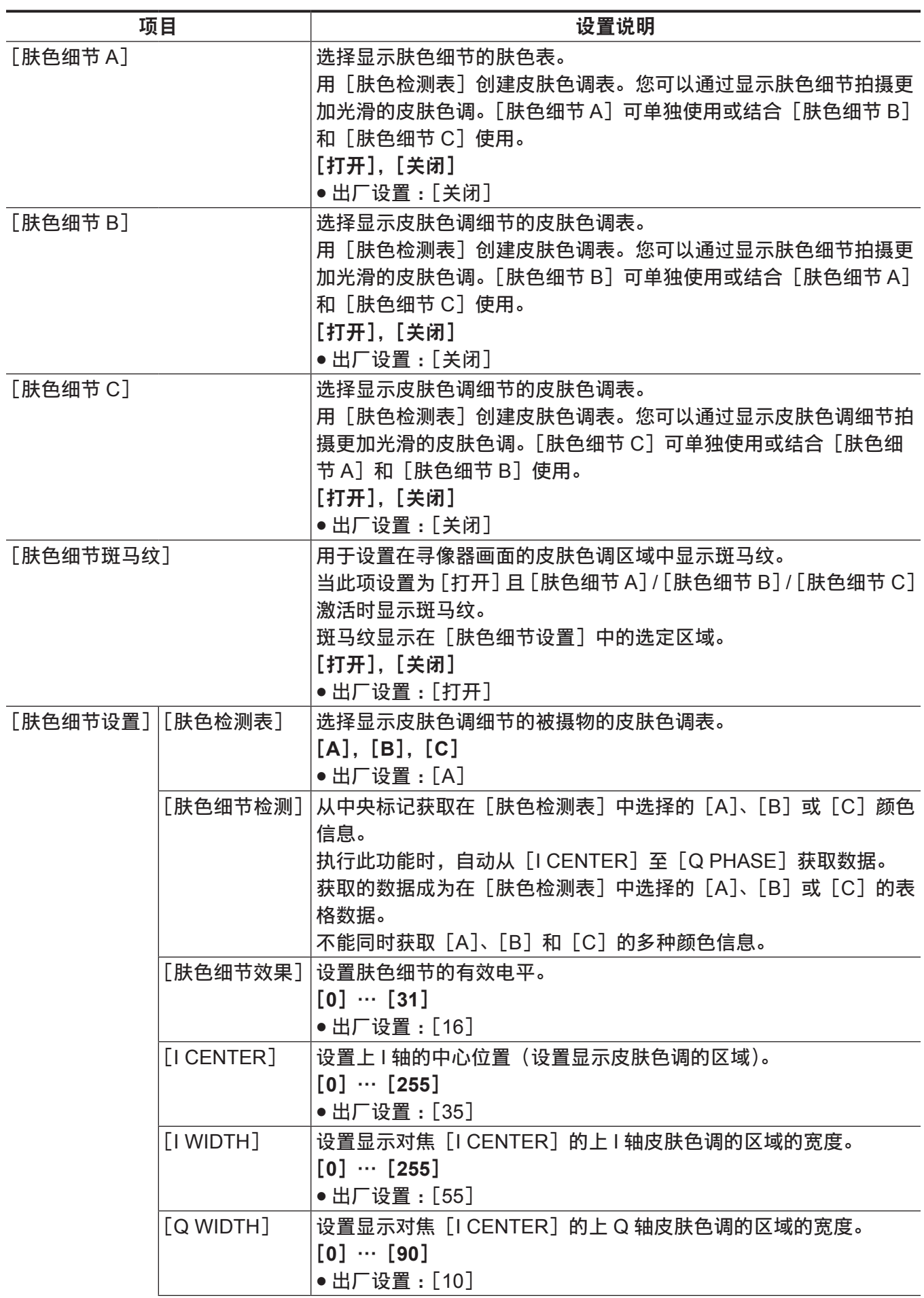

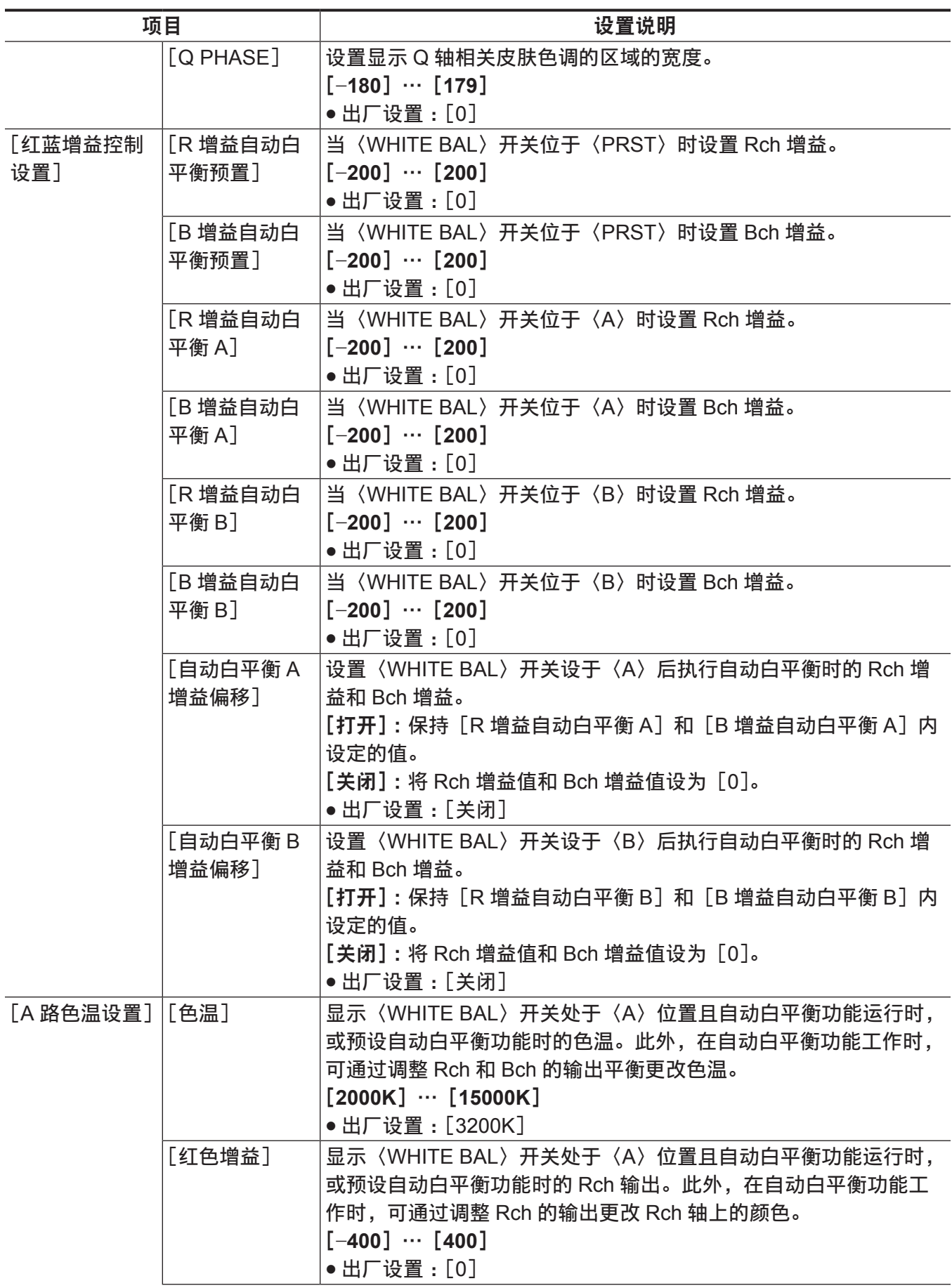

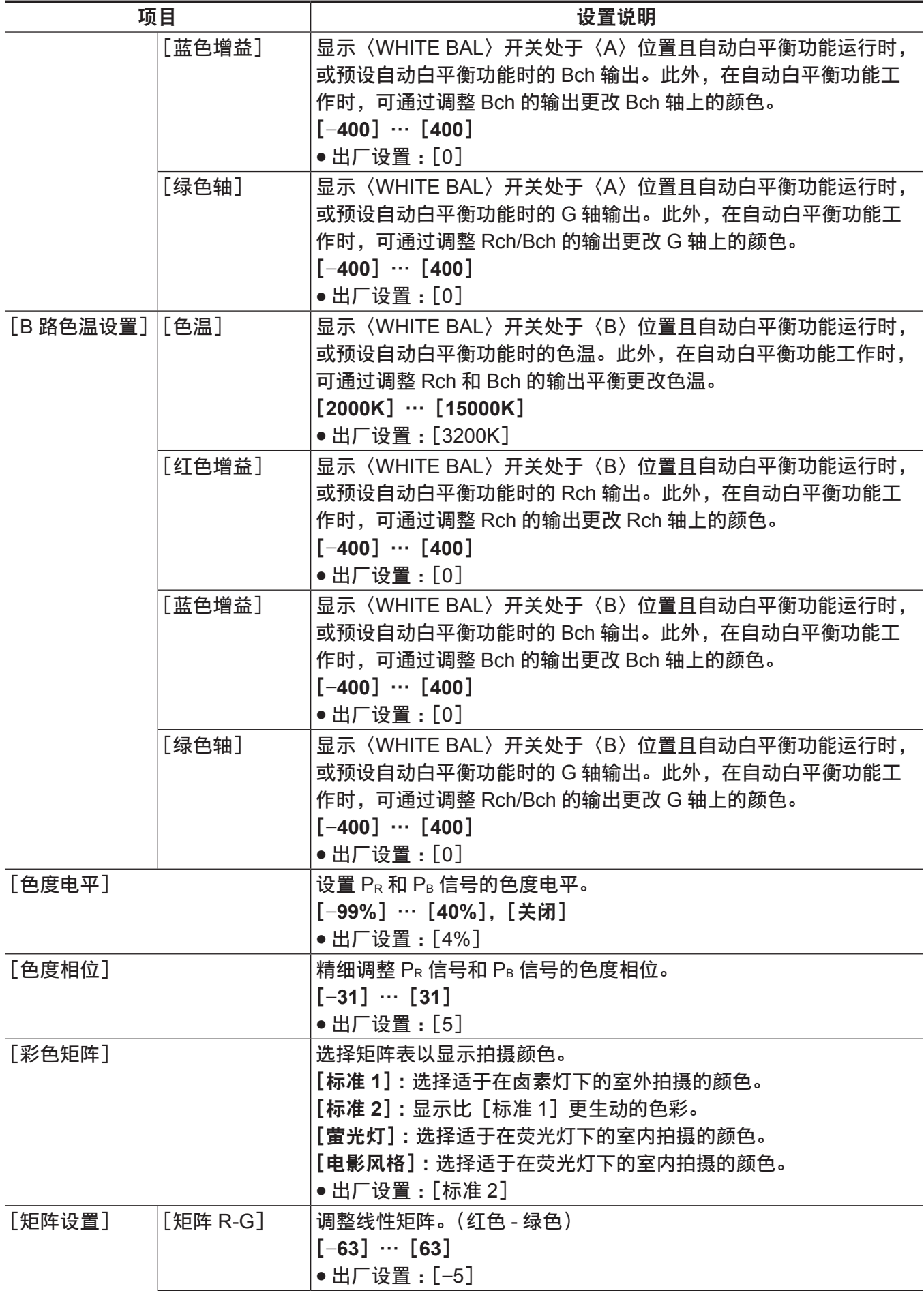

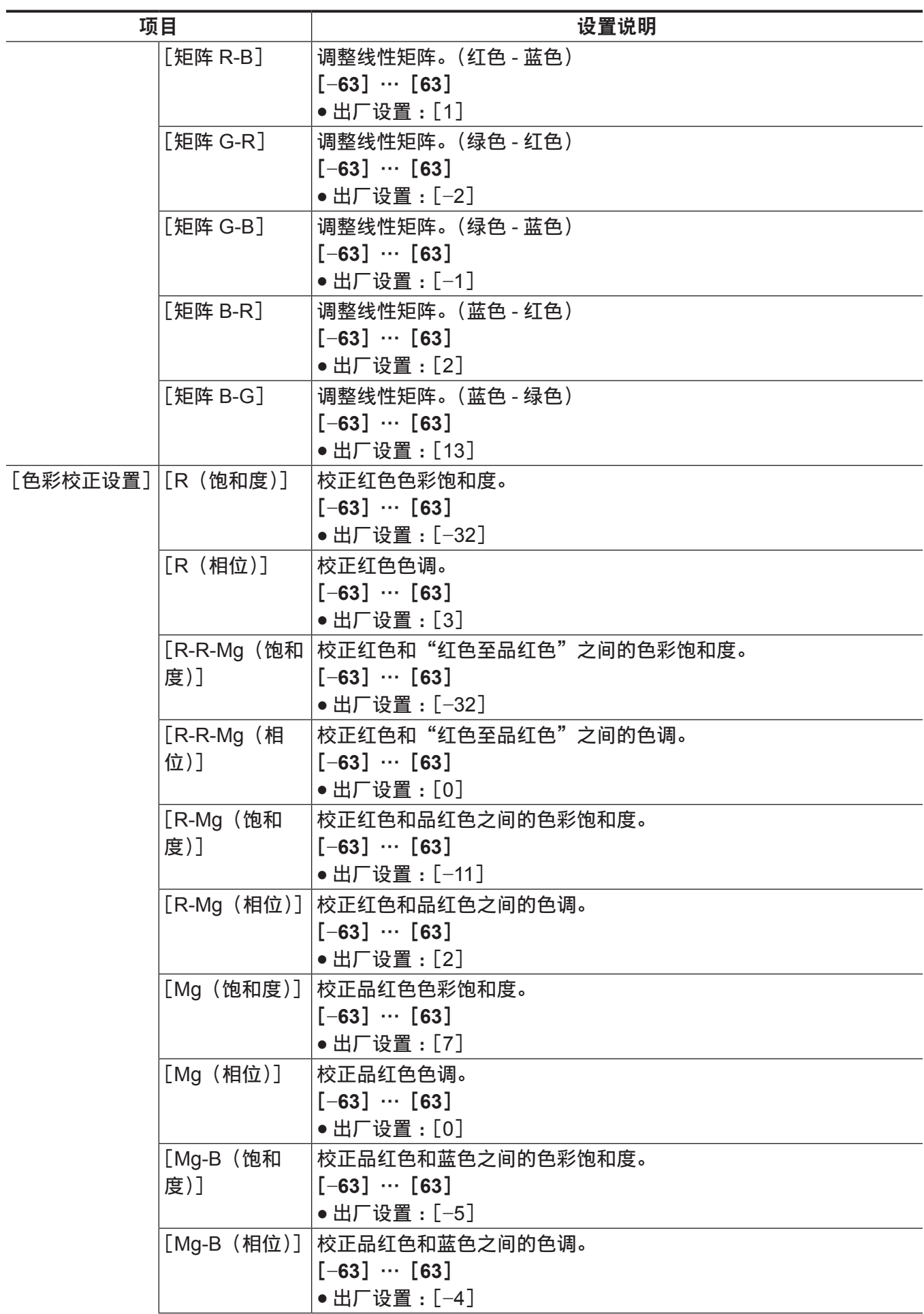

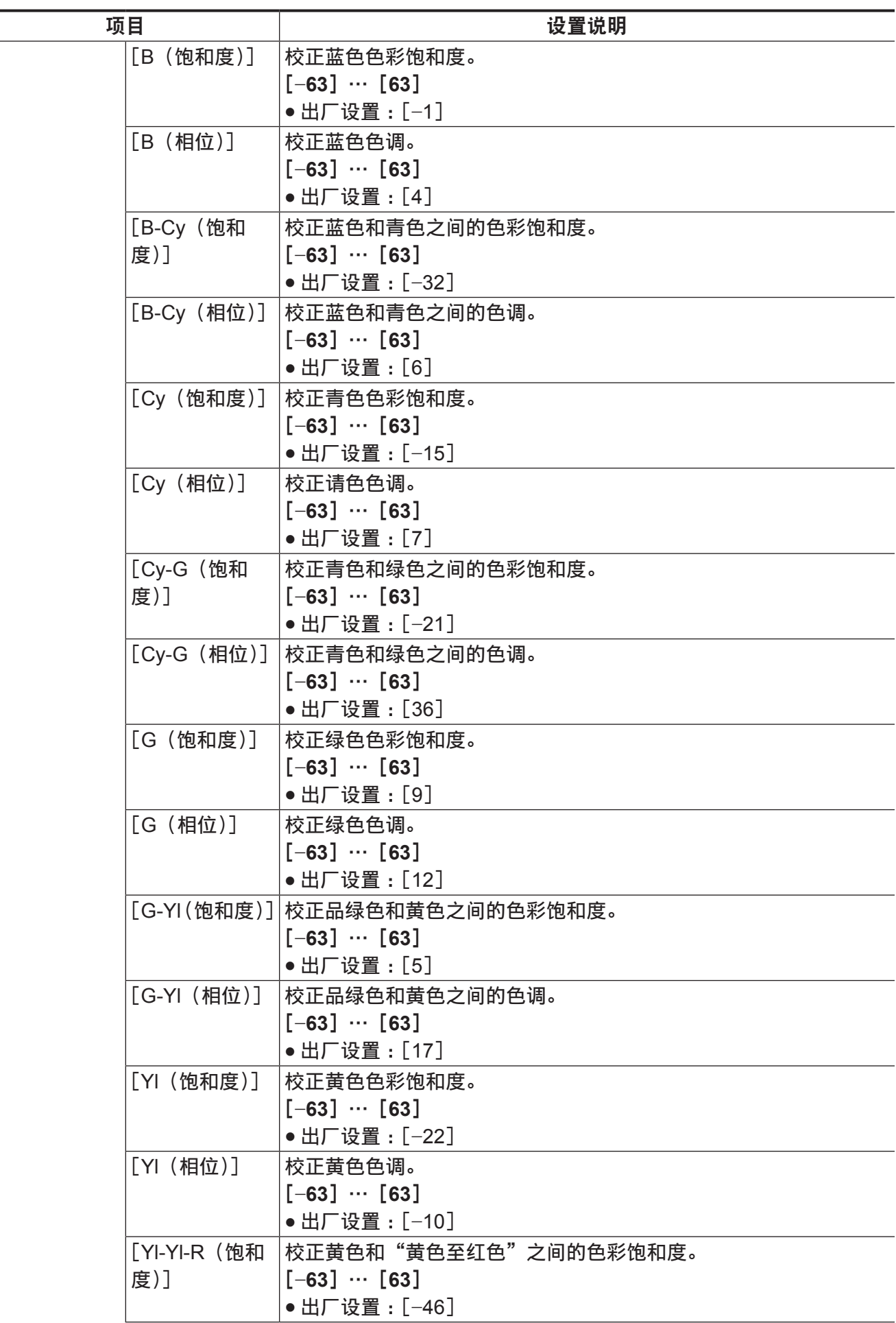

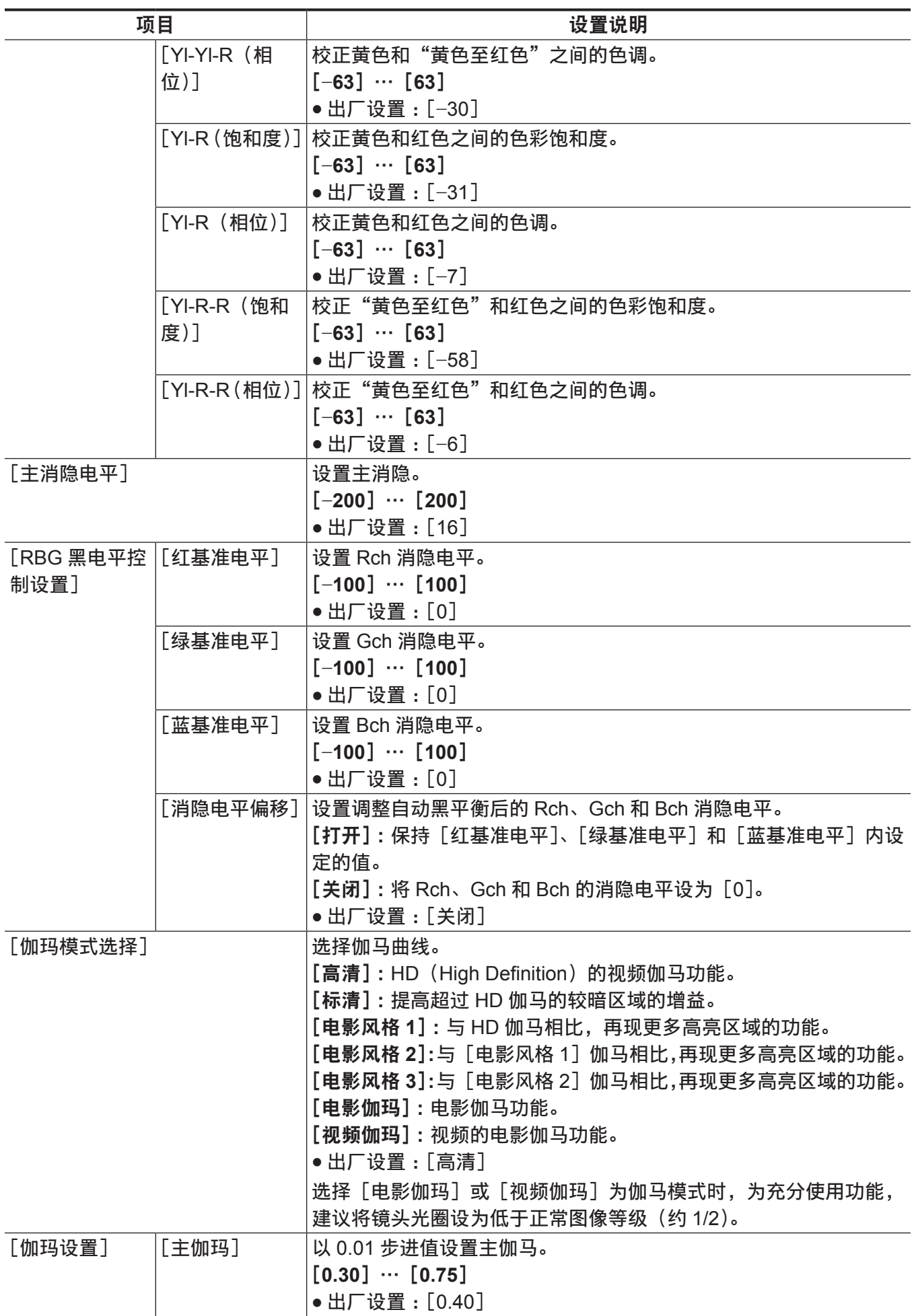

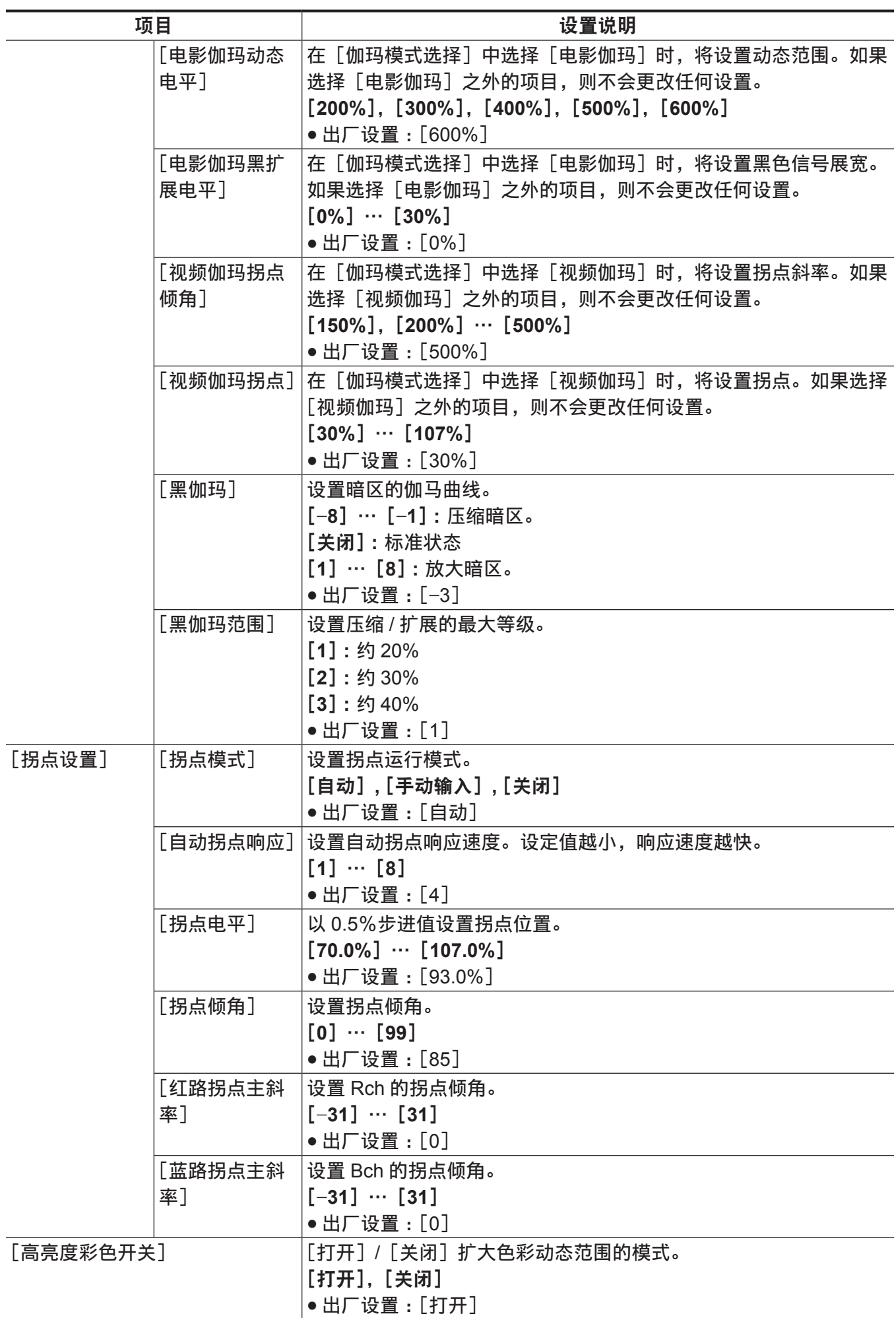

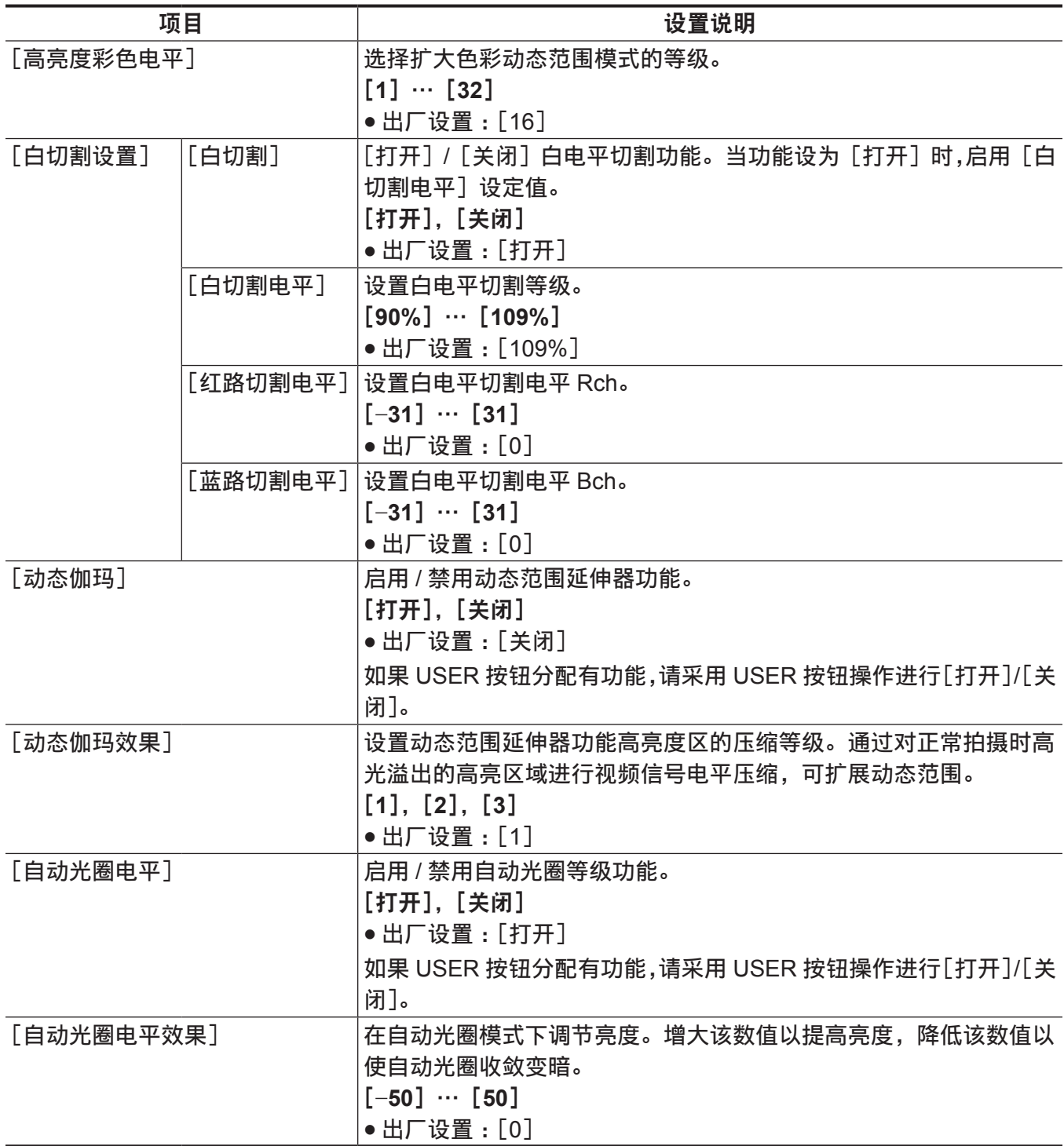

## [系统模式]

#### 配有有关视频和音频记录格式的设置。

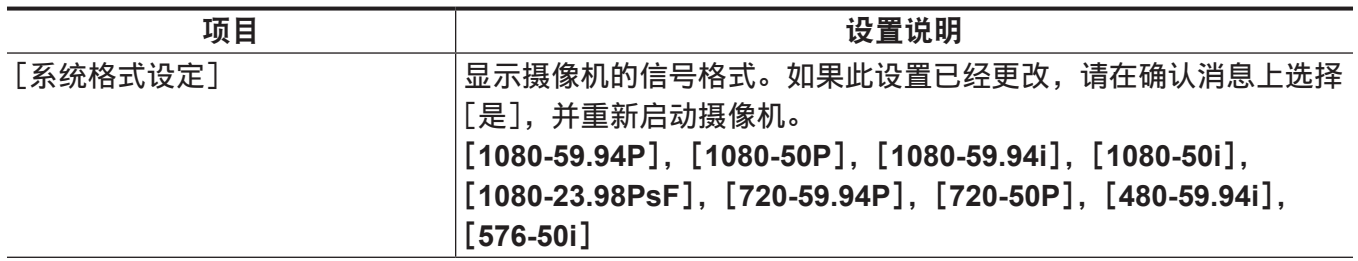

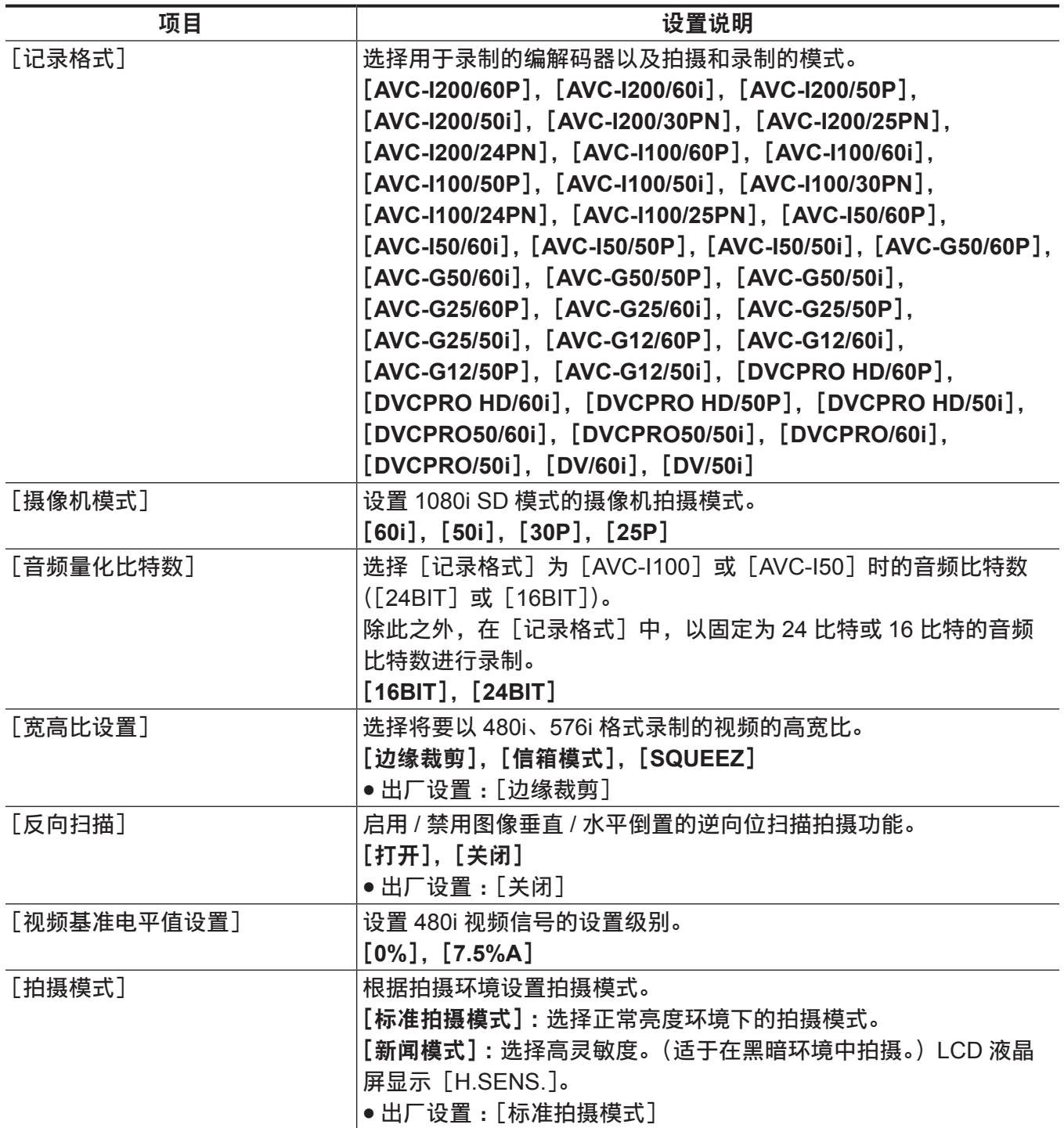

# [用户开关]

设置将要分配给 USER 按钮 (USER1 至 USER8) 的功能。

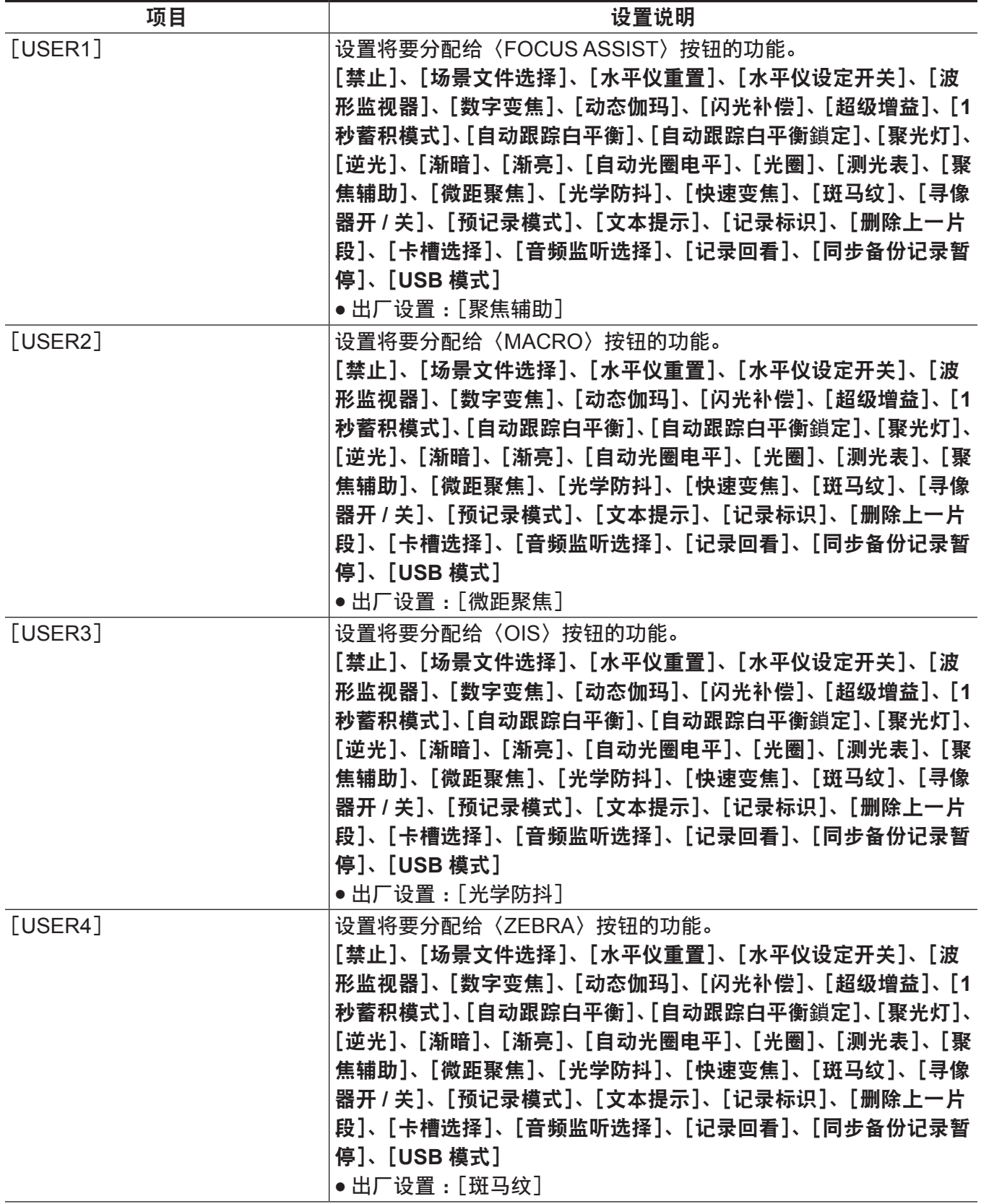

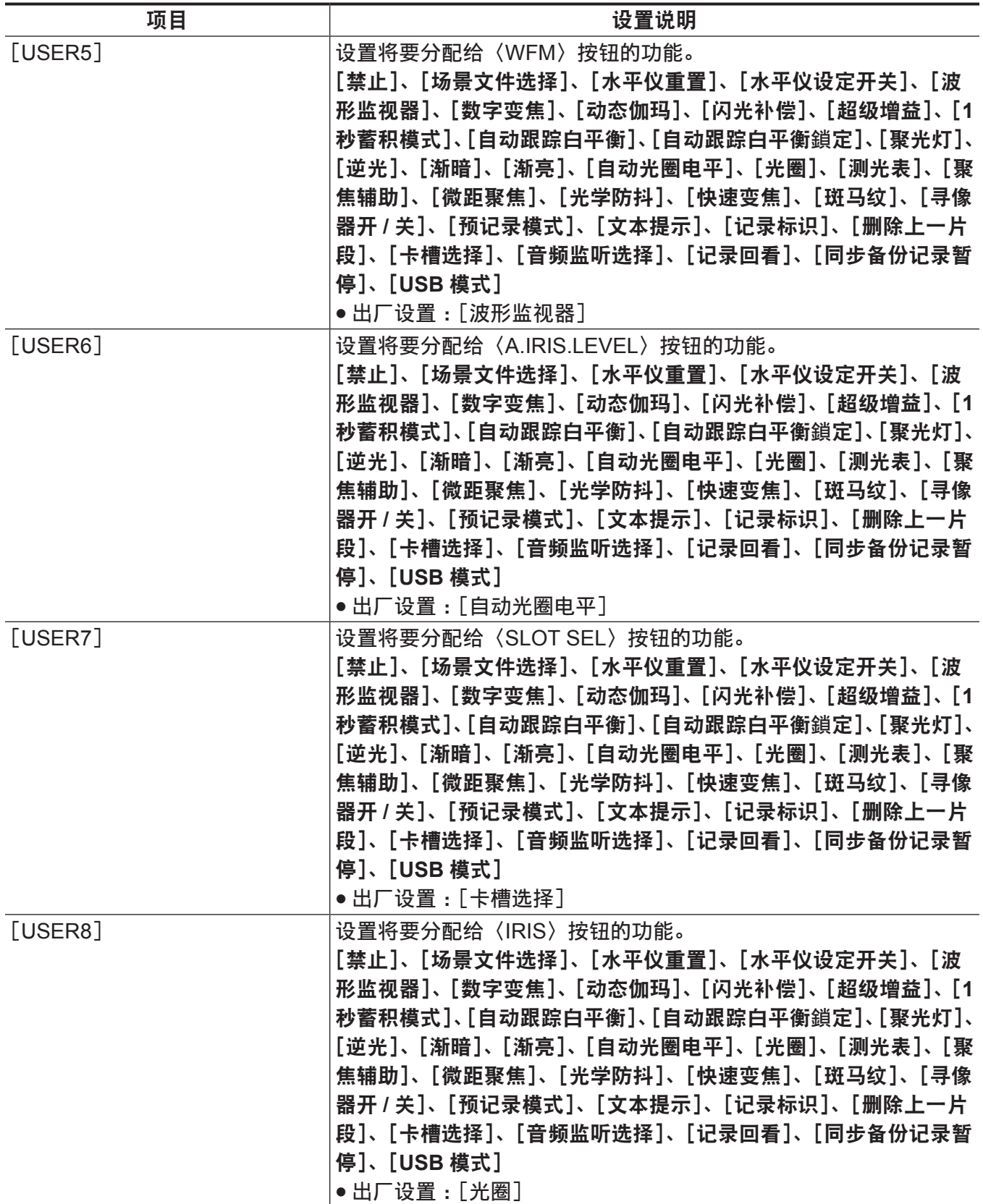

# [开关模式]

配置使用各个开关切换时的各种模式设置。

显示缩略图画面时不能设置这些菜单项。

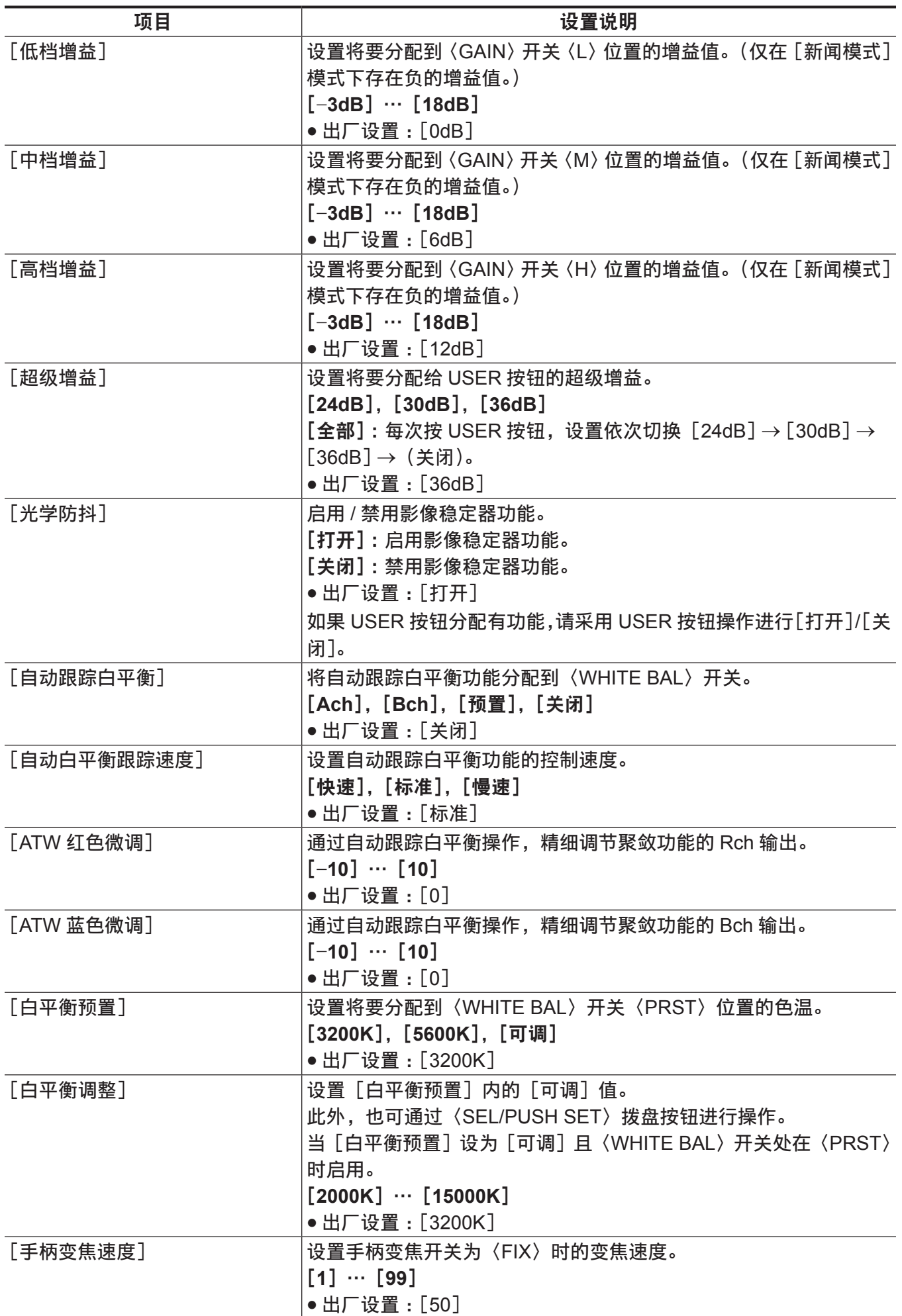

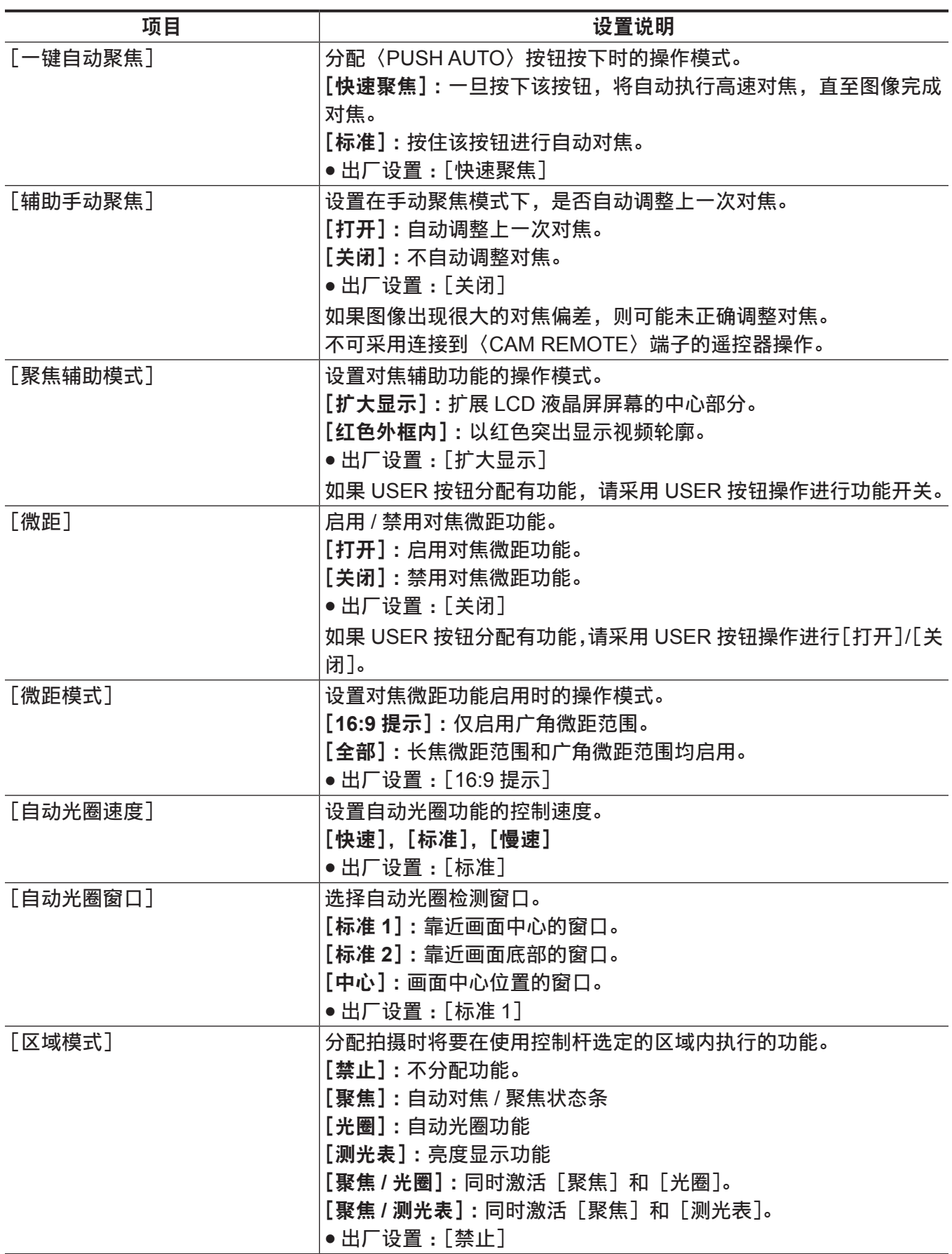

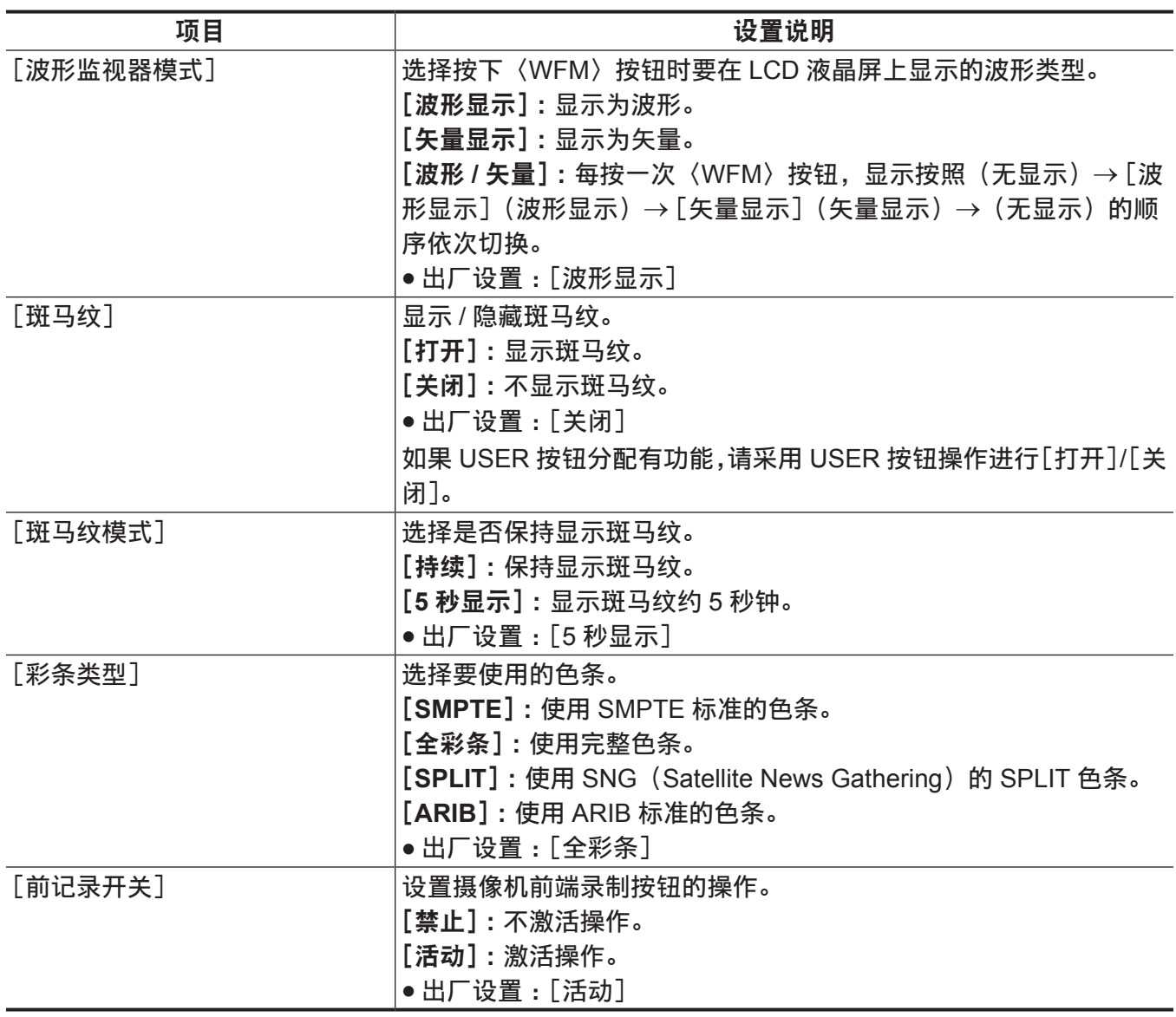

#### [**AUTO** 开关]

配置有关自动模式的设置。

自动光圈、自动增益控制、自动跟踪白平衡和自动对焦功能可单独设置。 显示缩略图画面时不能设置这些菜单项。

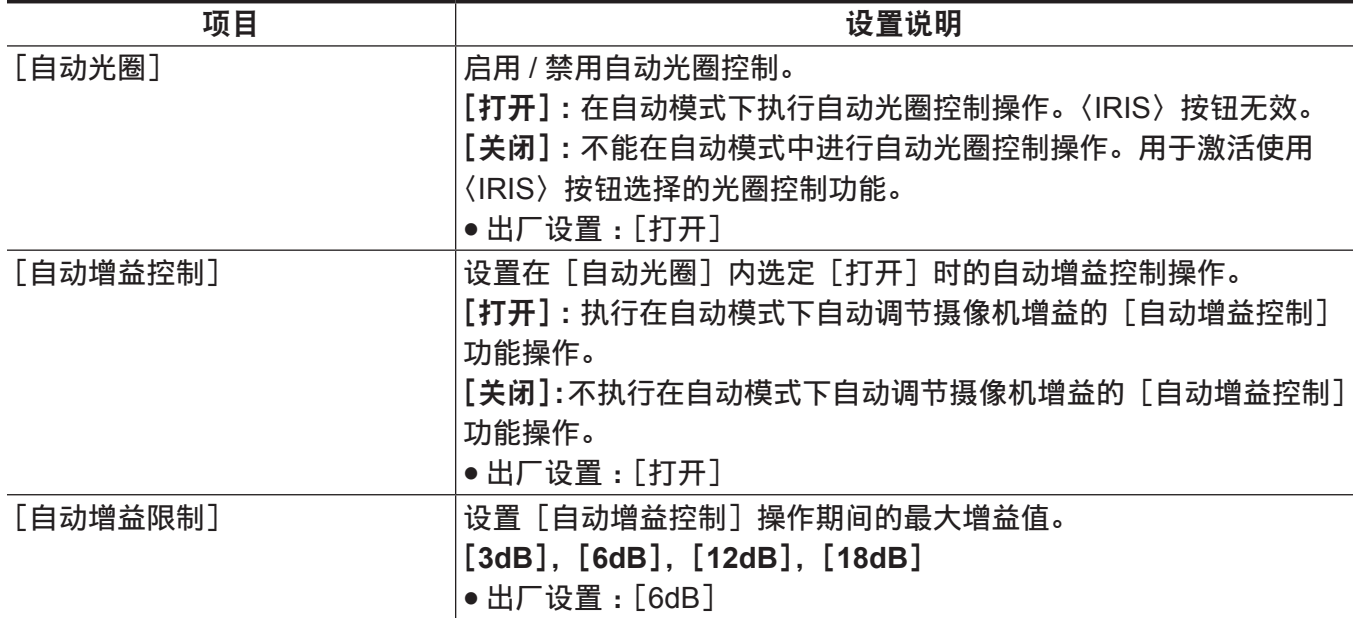

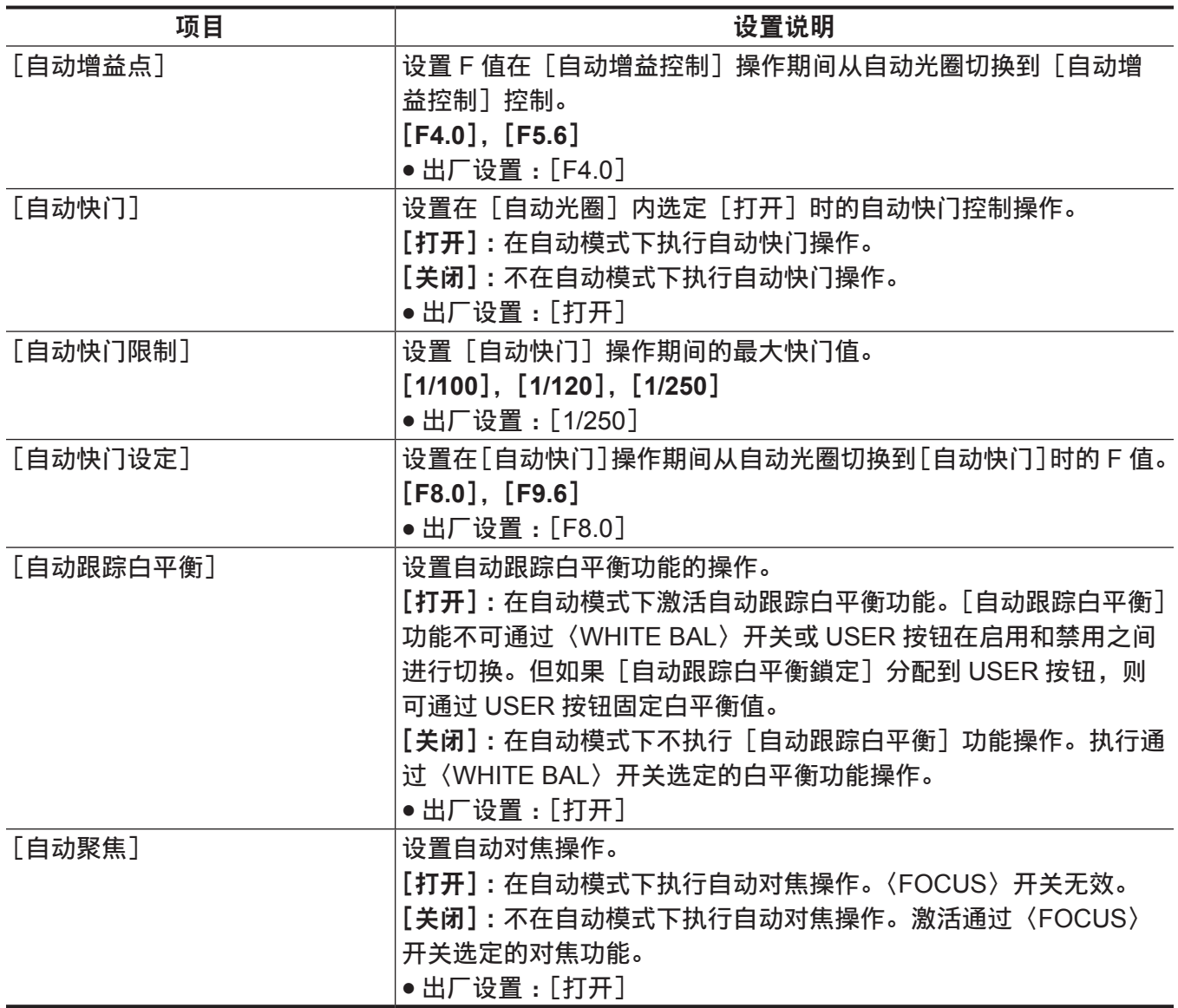

## [记录设置]

进行摄像机录制和播放时的各类设置项目。

设置系统频率、行数、记录格式和录制方式。

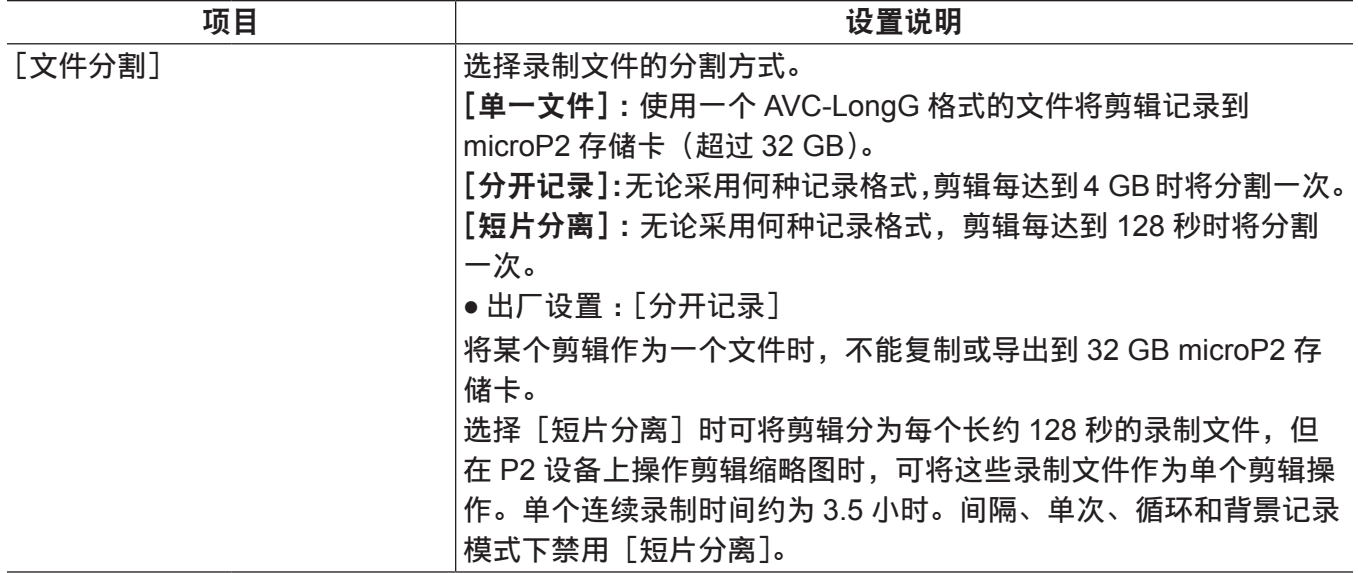

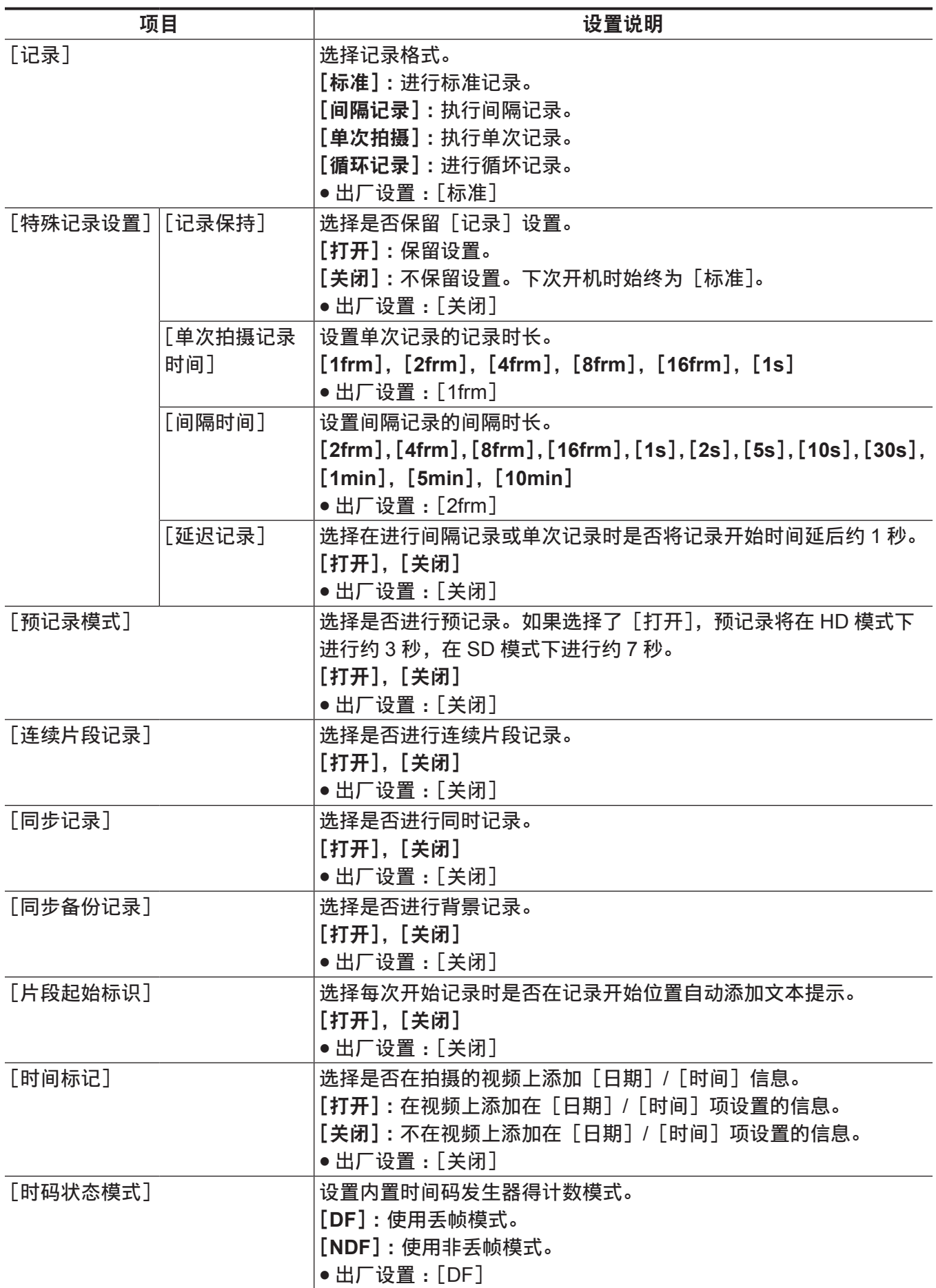

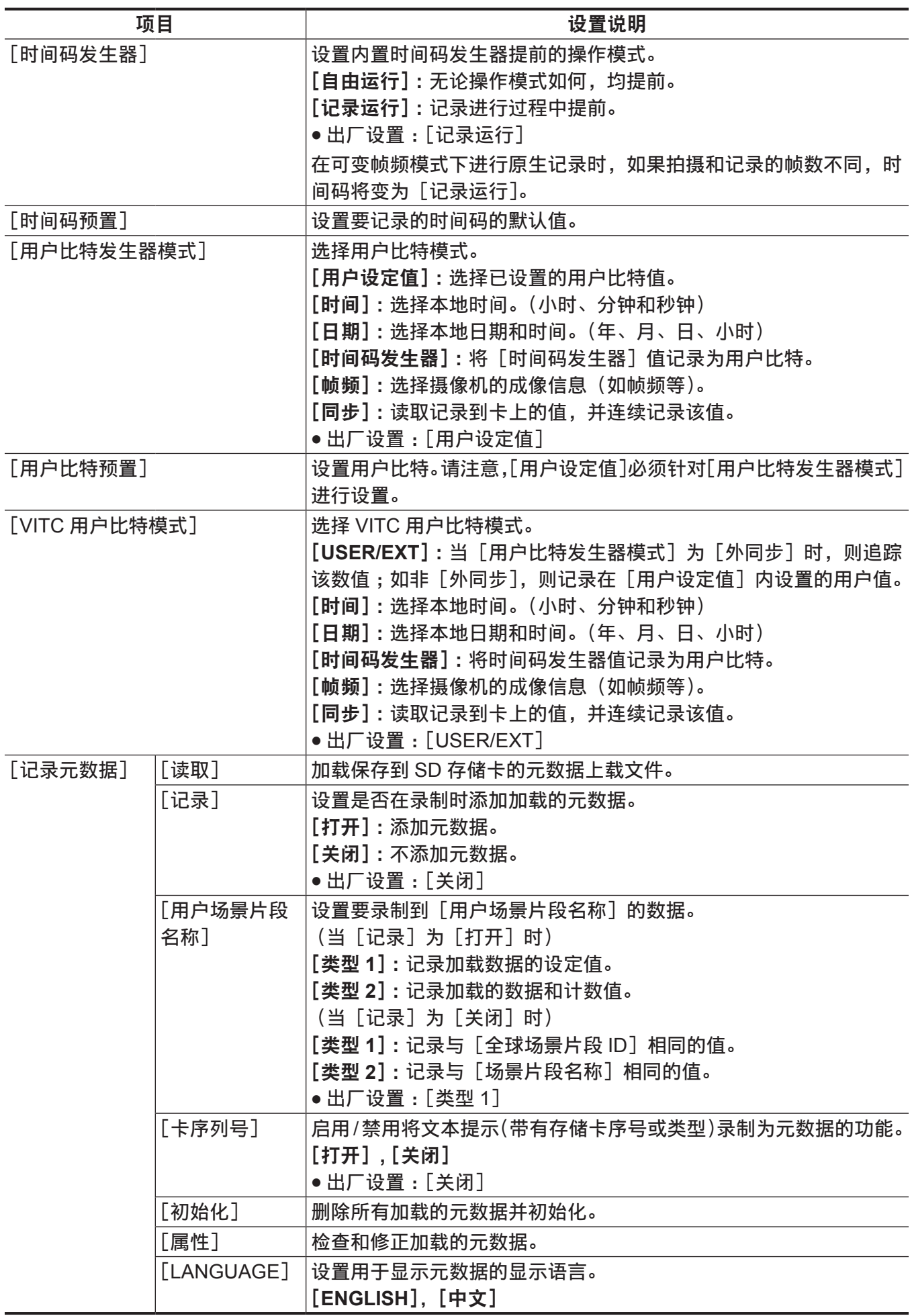

# [片段]

在查看寻像器或 LCD 液晶屏中显示的剪辑缩略图进行各种任务(如播放、删除、复制剪辑和编辑元数据) 时使用这一菜单。

显示缩略图画面时启用这些菜单项。

选择目标缩略图时启用剪辑操作,如[删除]或[复制]等。

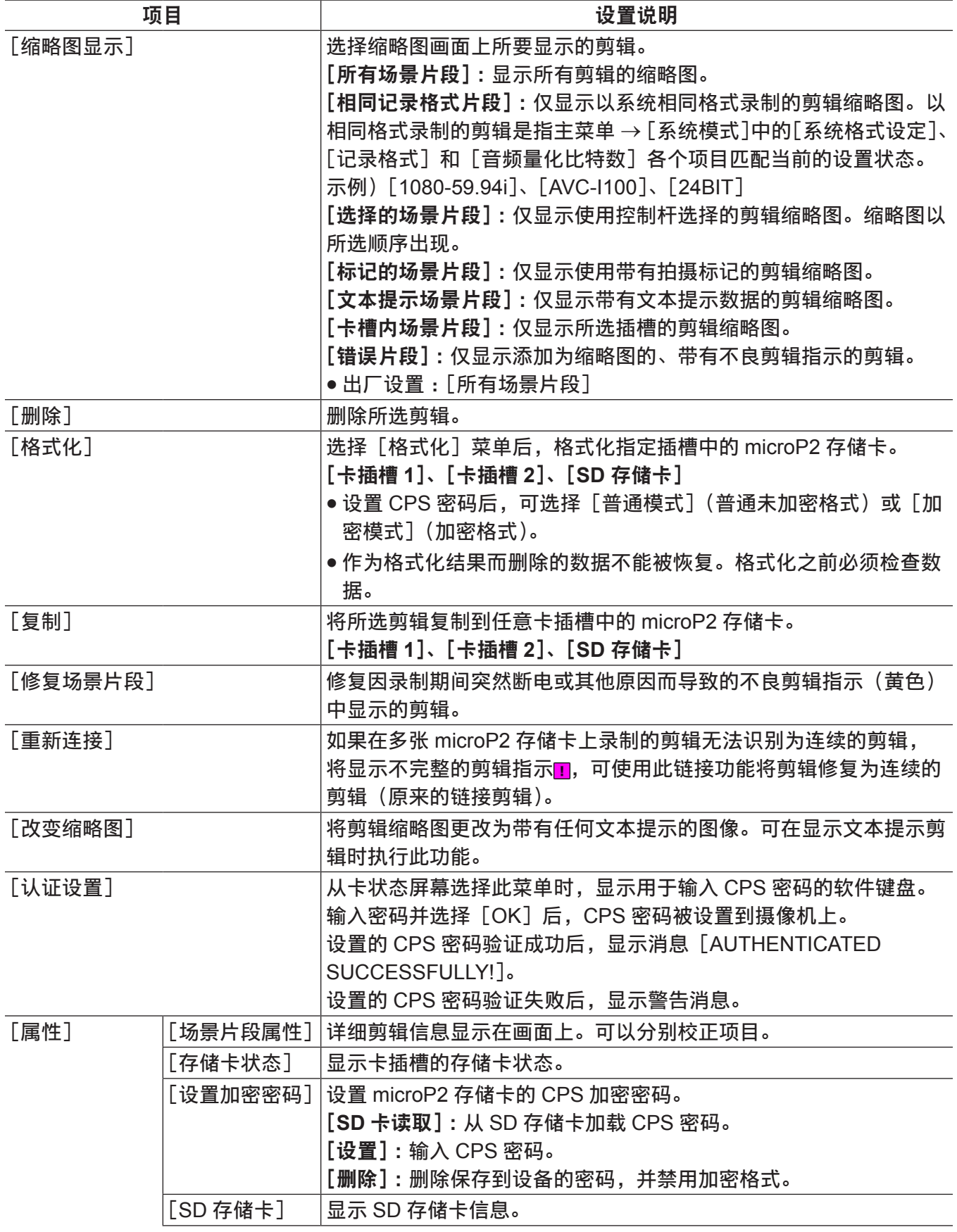

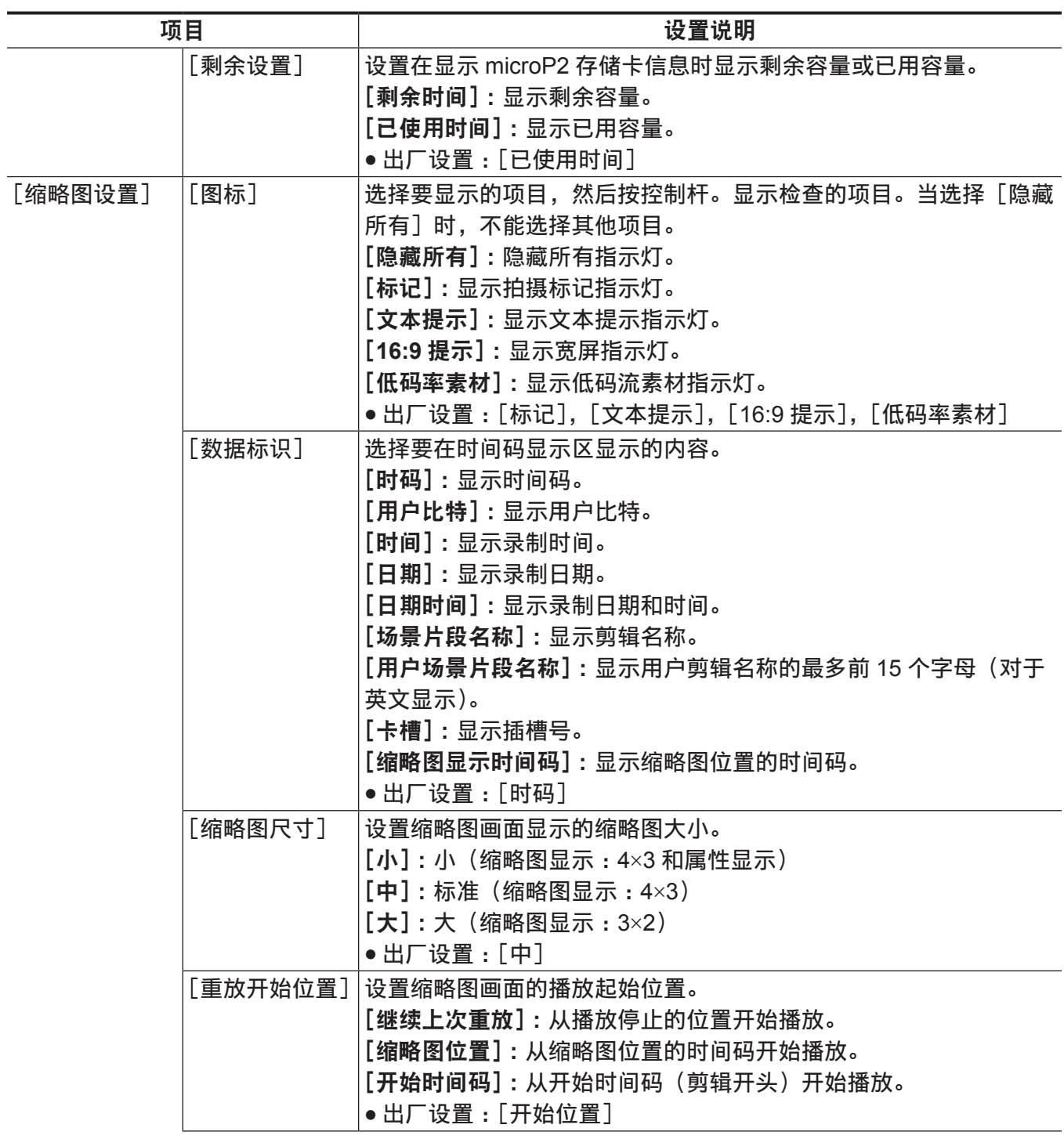

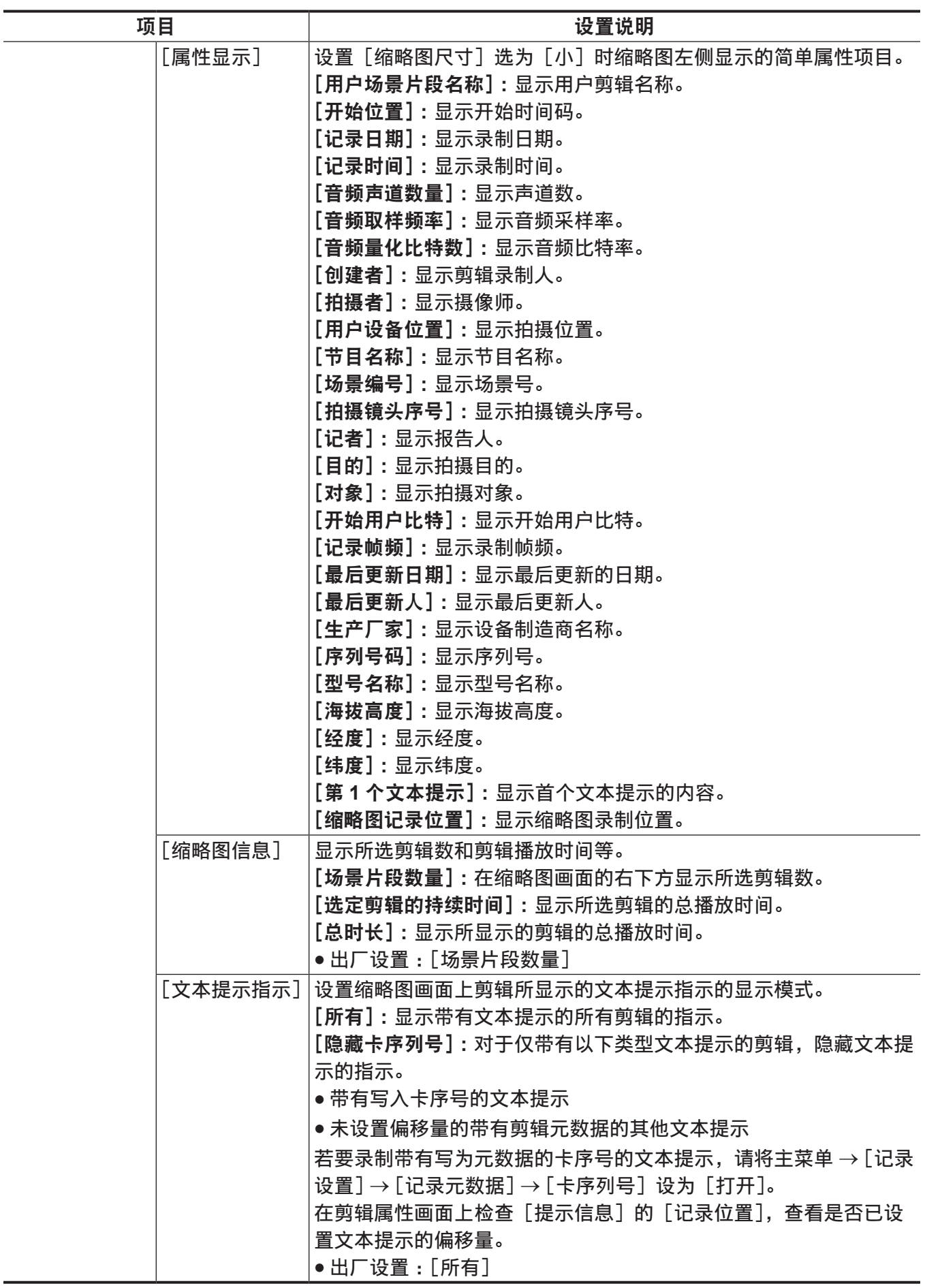

# [音频设置]

配置有关音频输入 / 输出的设置。

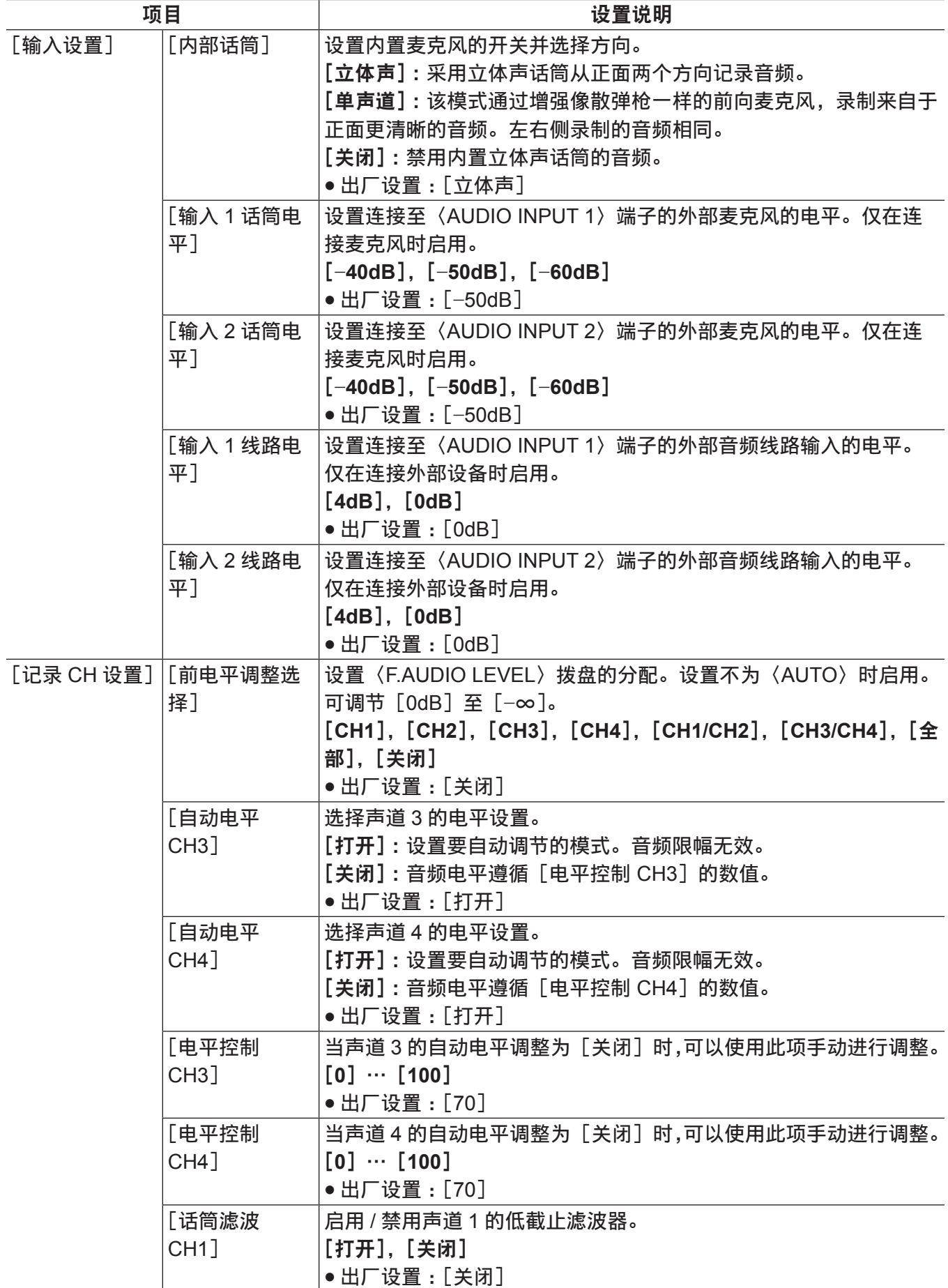

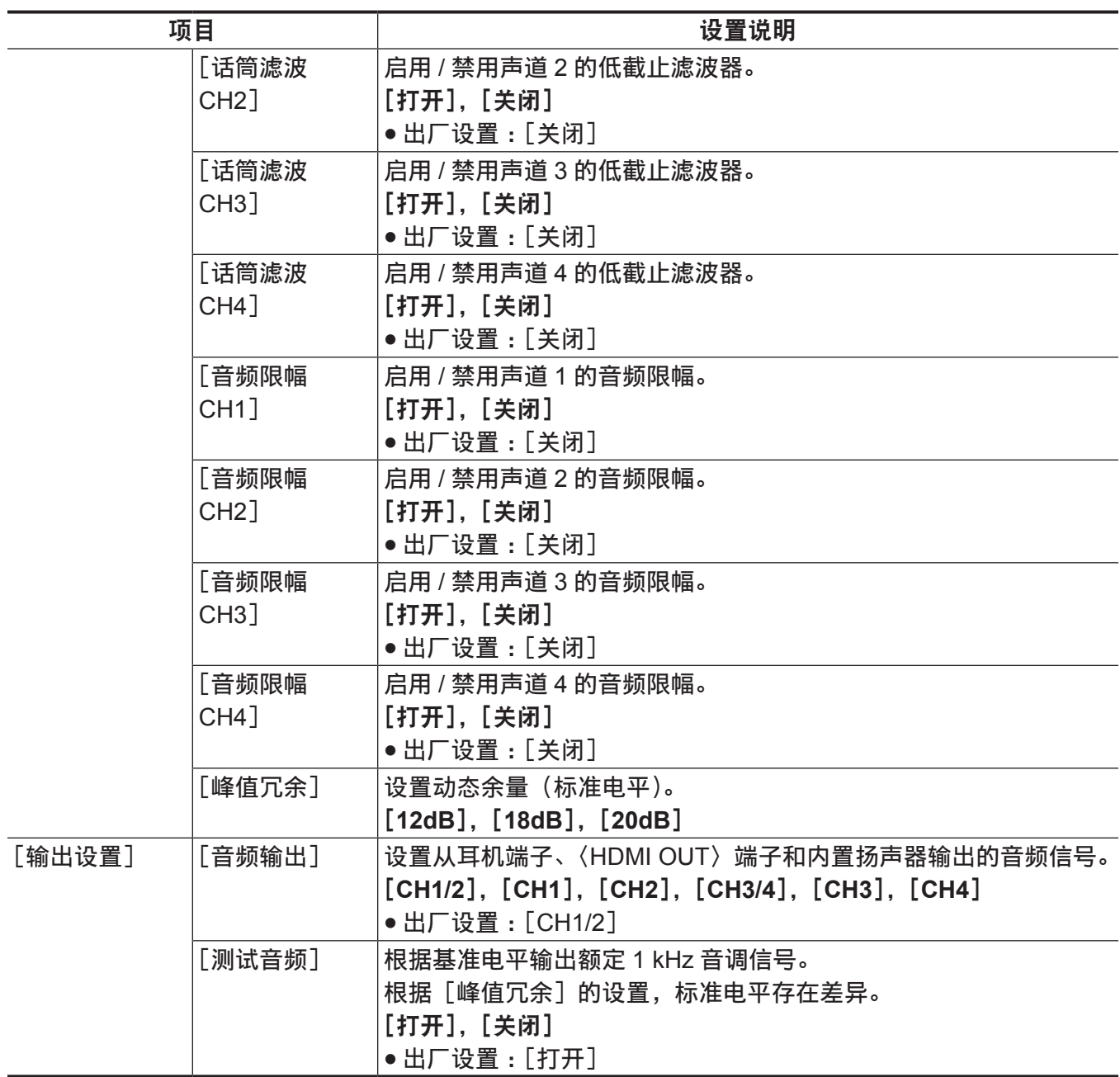

## [输出选择]

配置有关〈SDI OUT〉端子和〈HDMI OUT〉端子的输出的设置。

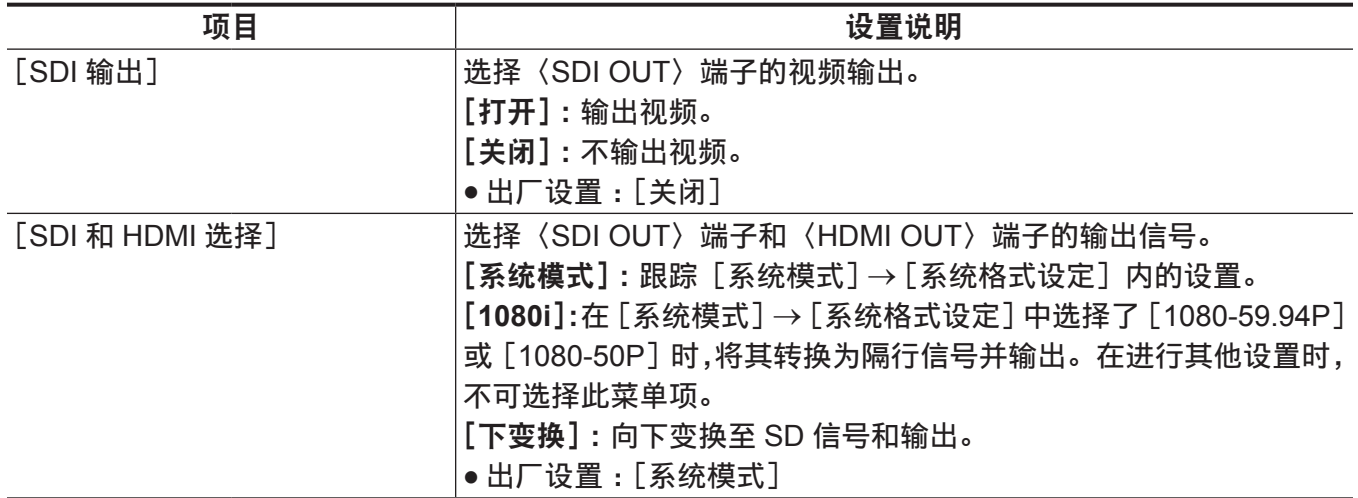

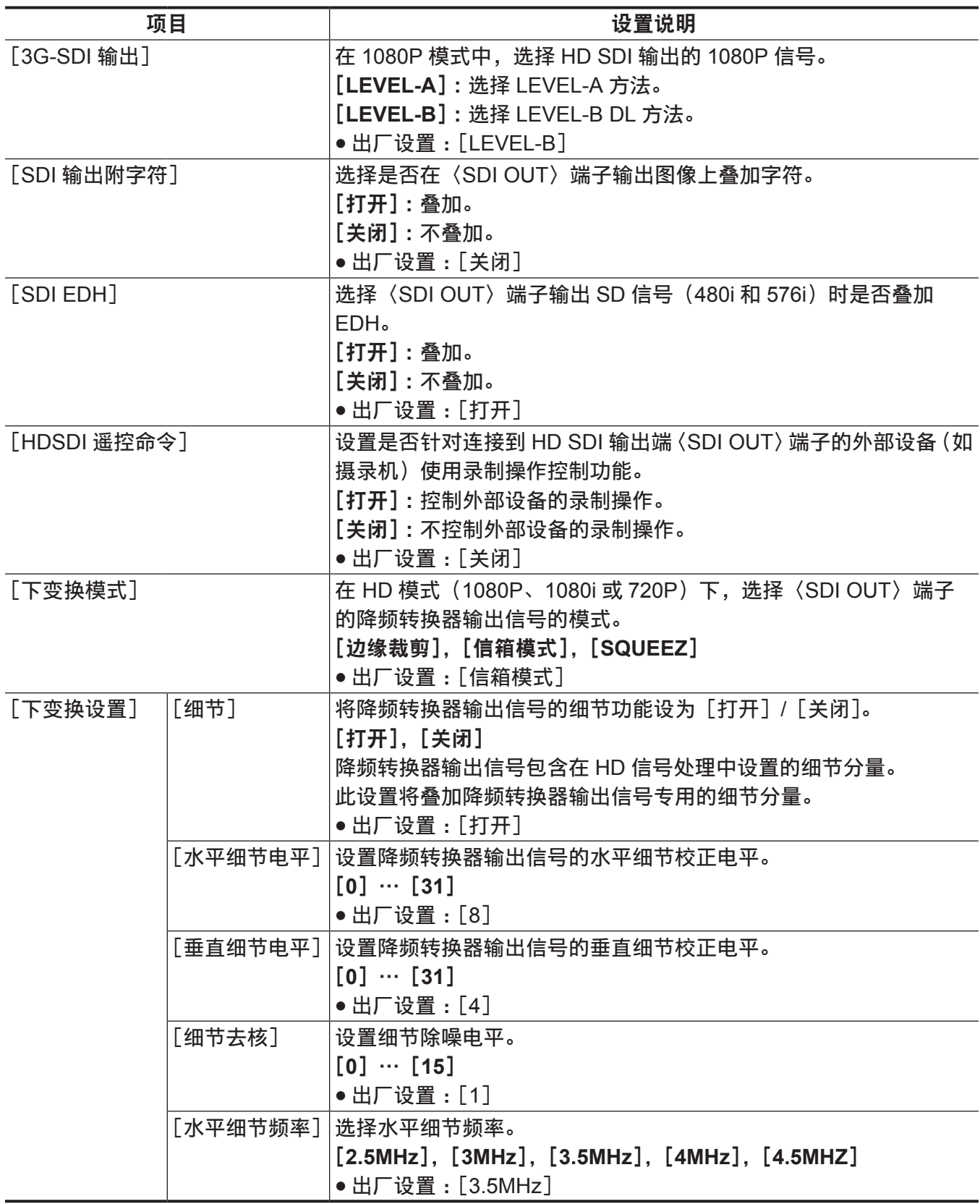

### [**USB SETUP**]

配置 USB 模式切换设置。

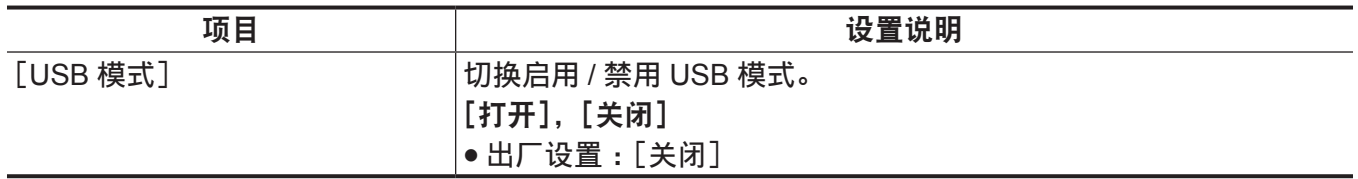

# [显示设置]

配置有关将要在寻像器或 LCD 液晶屏上显示的细节的设置。 显示缩略图画面时不能设置这些菜单项。

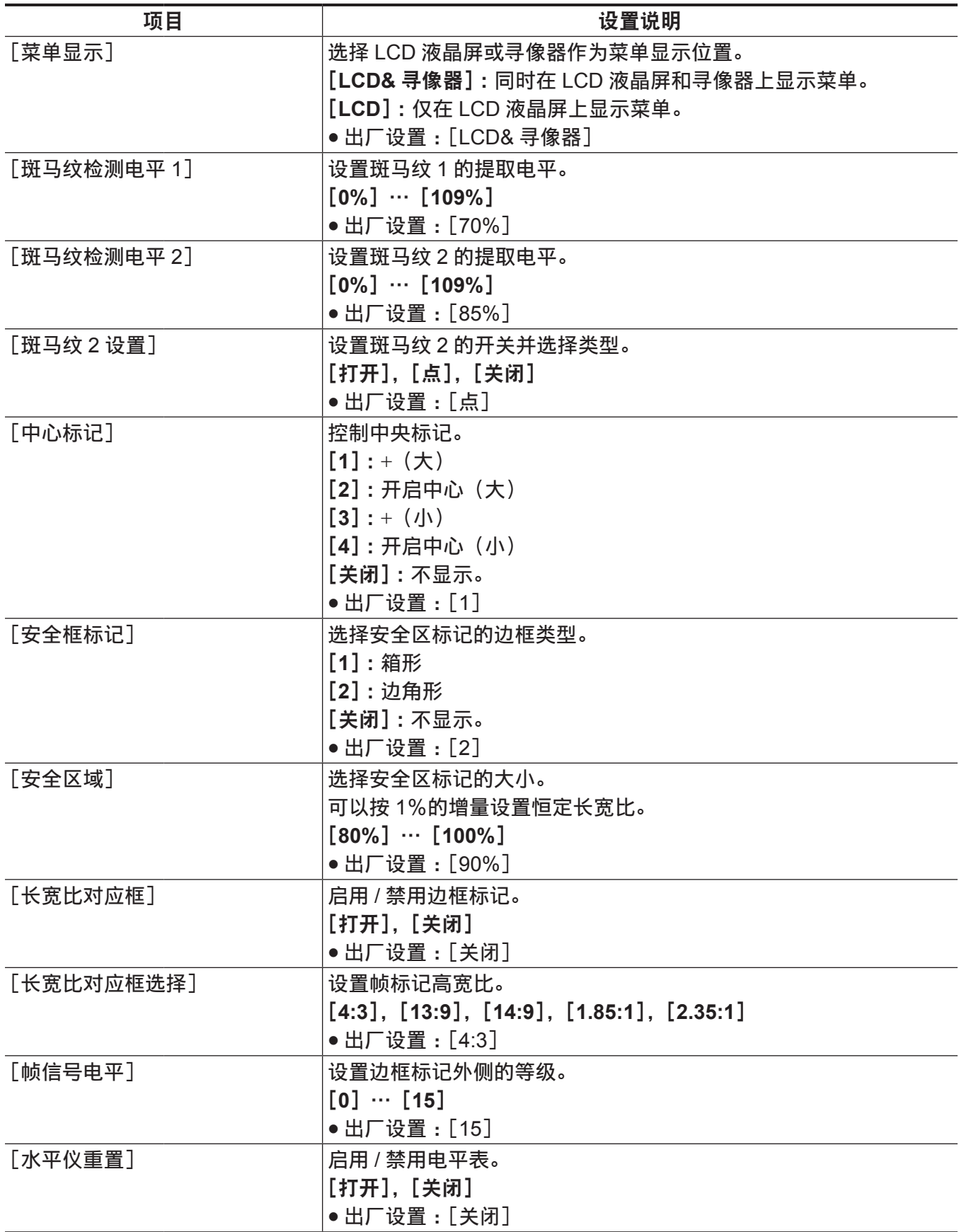

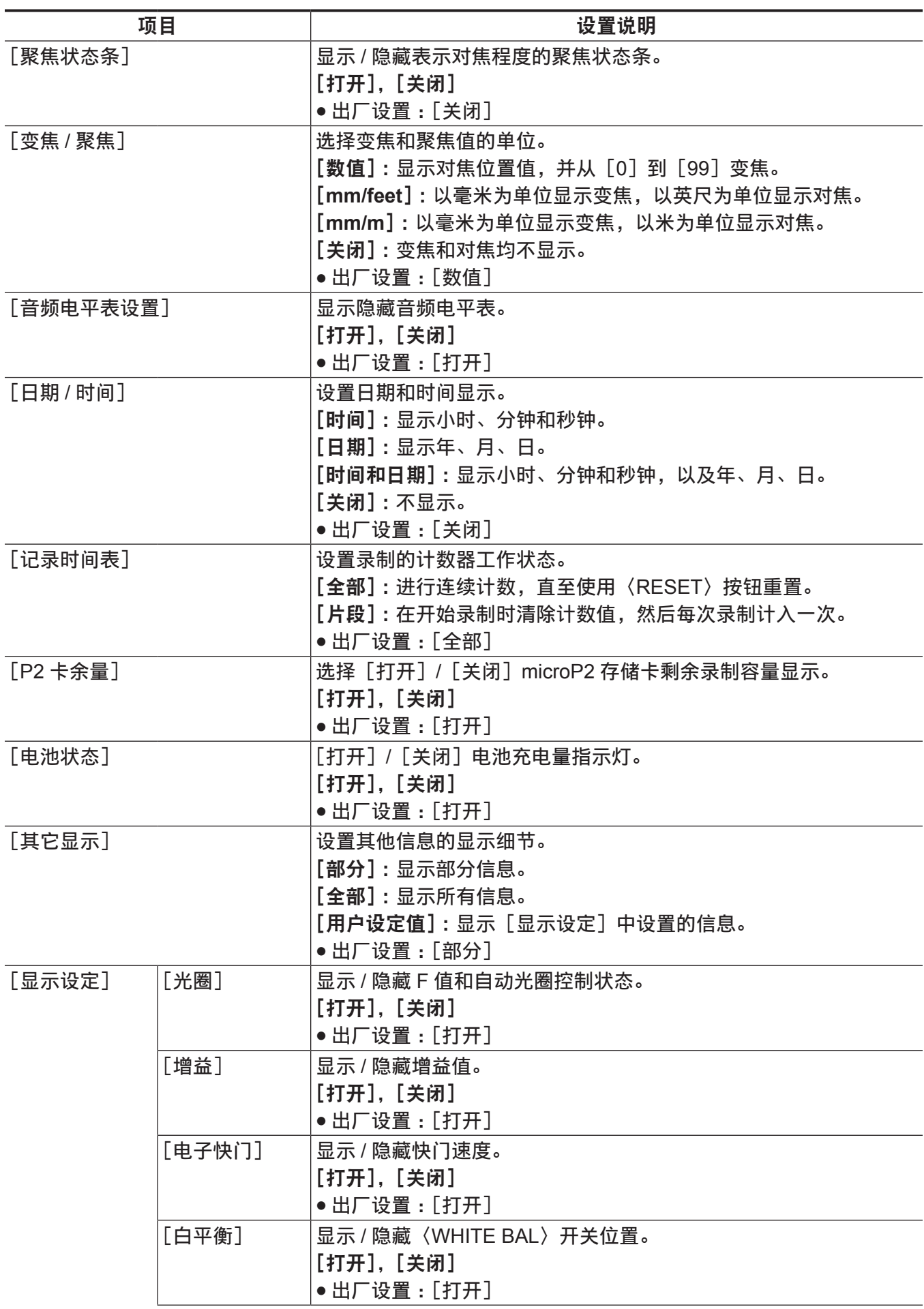

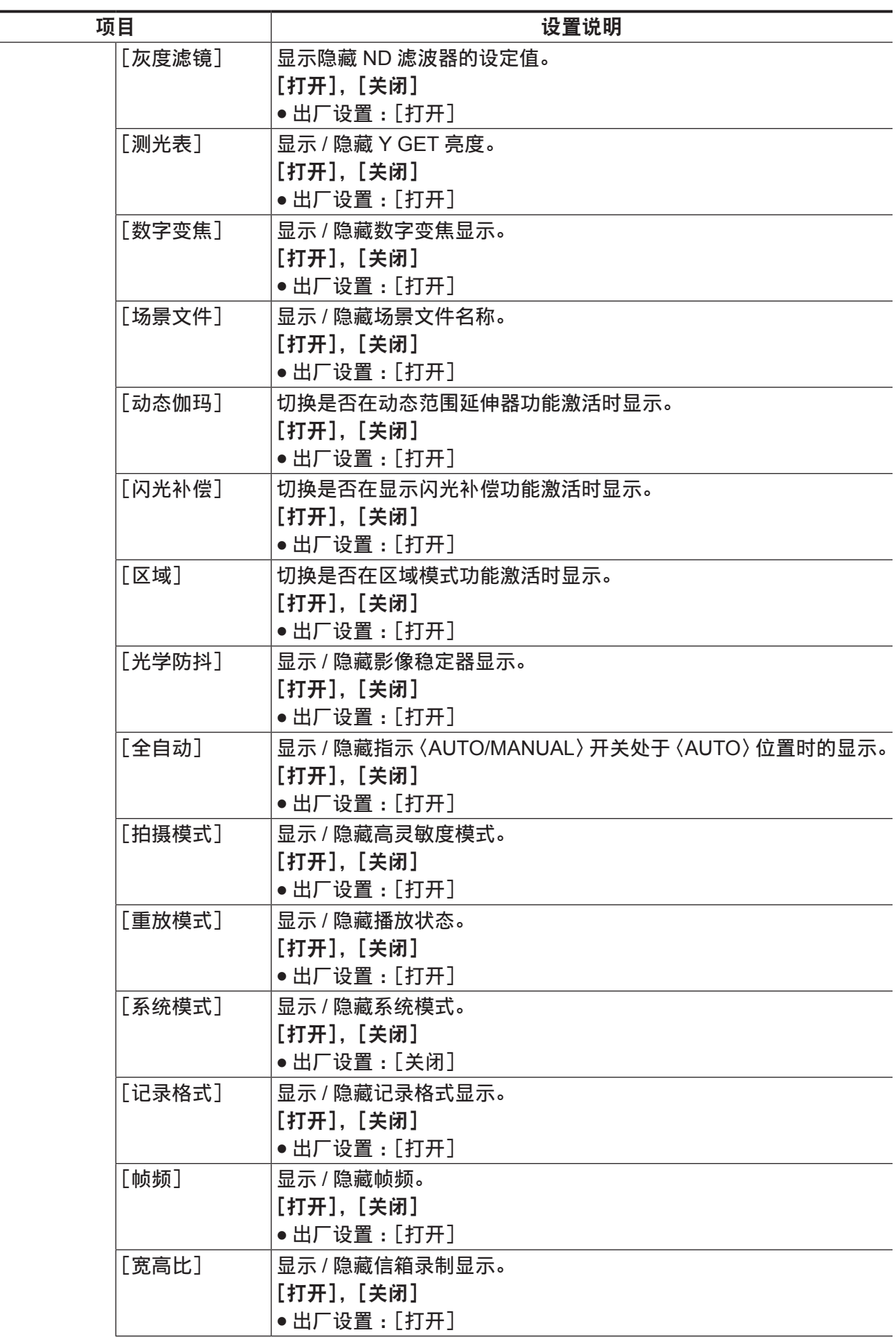

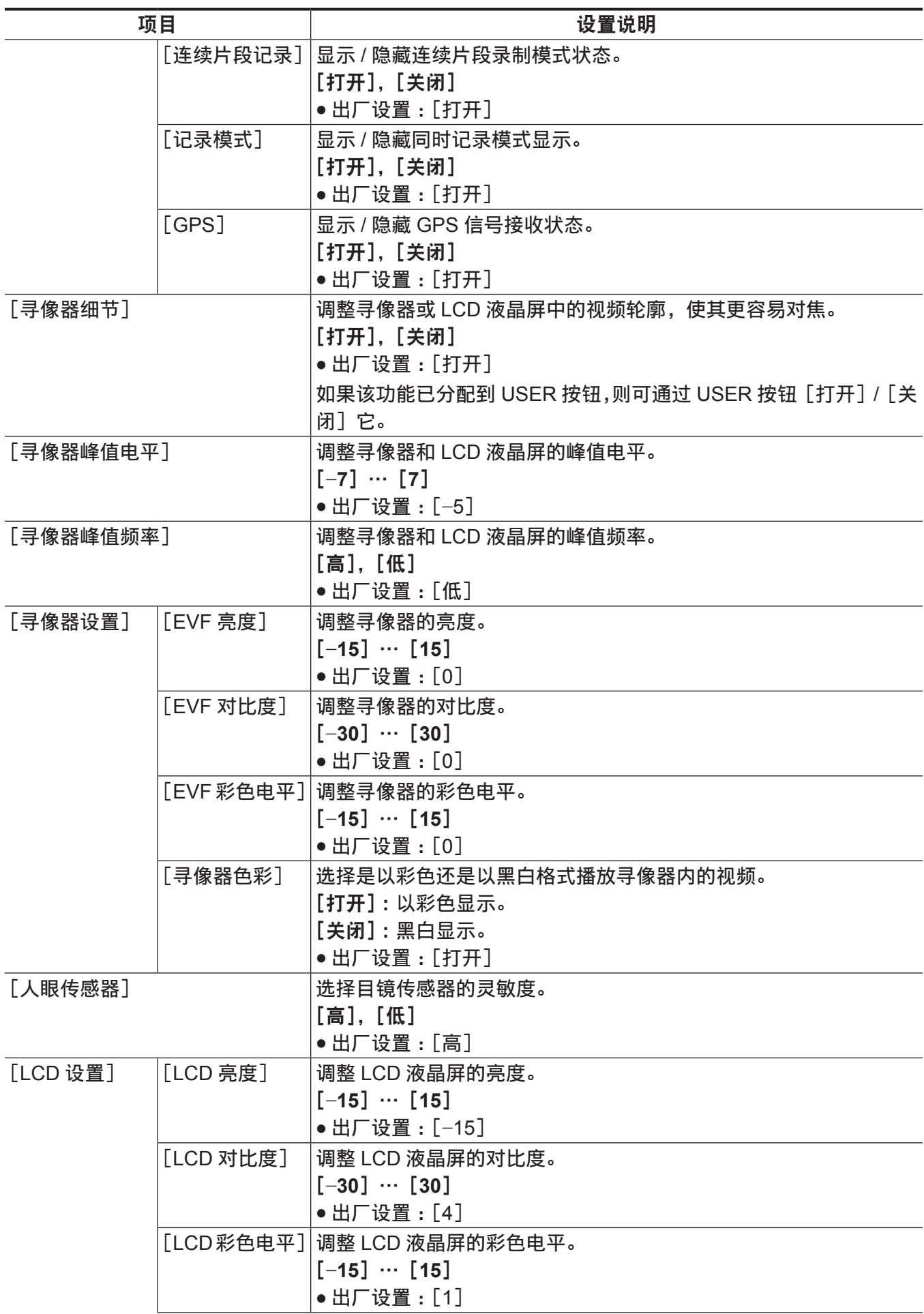

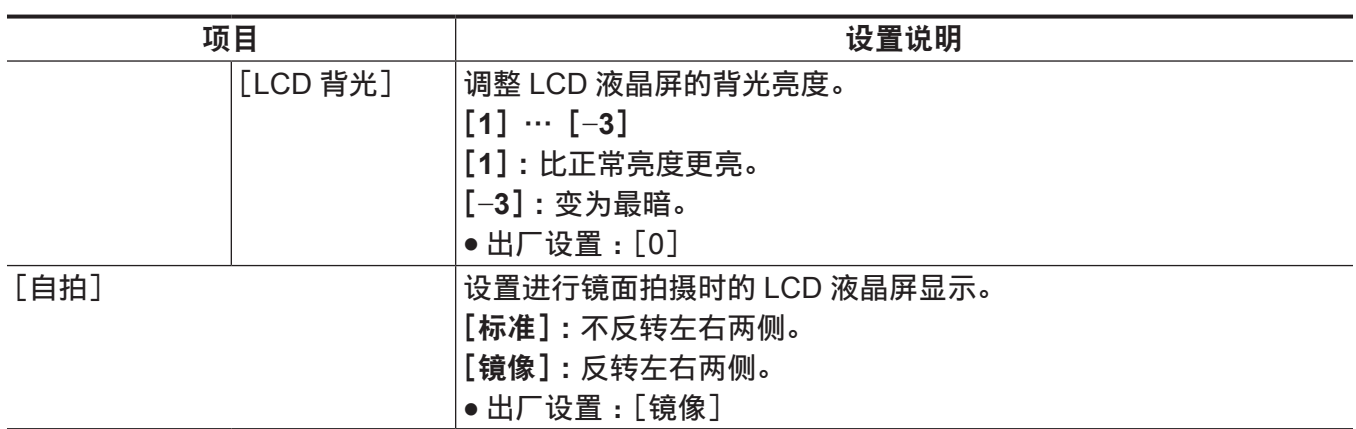

### [卡功能]

配置有关向 SD 存储卡中读取 / 写入场景文件和用户文件的设置。

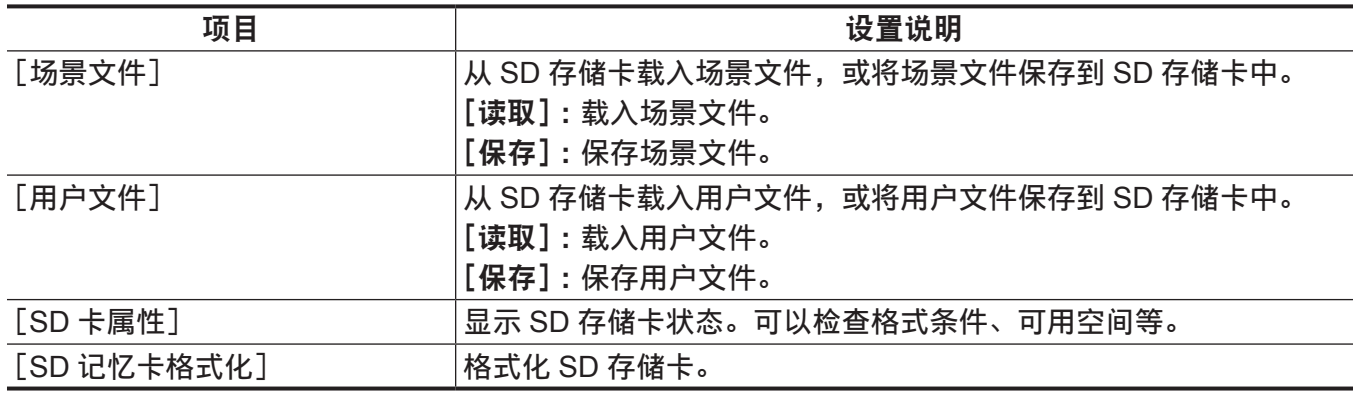

## [其它功能]

确认这些项目以便在内存上进行用户文件读取 / 写入、初始化设置,以及进行摄像机设置。

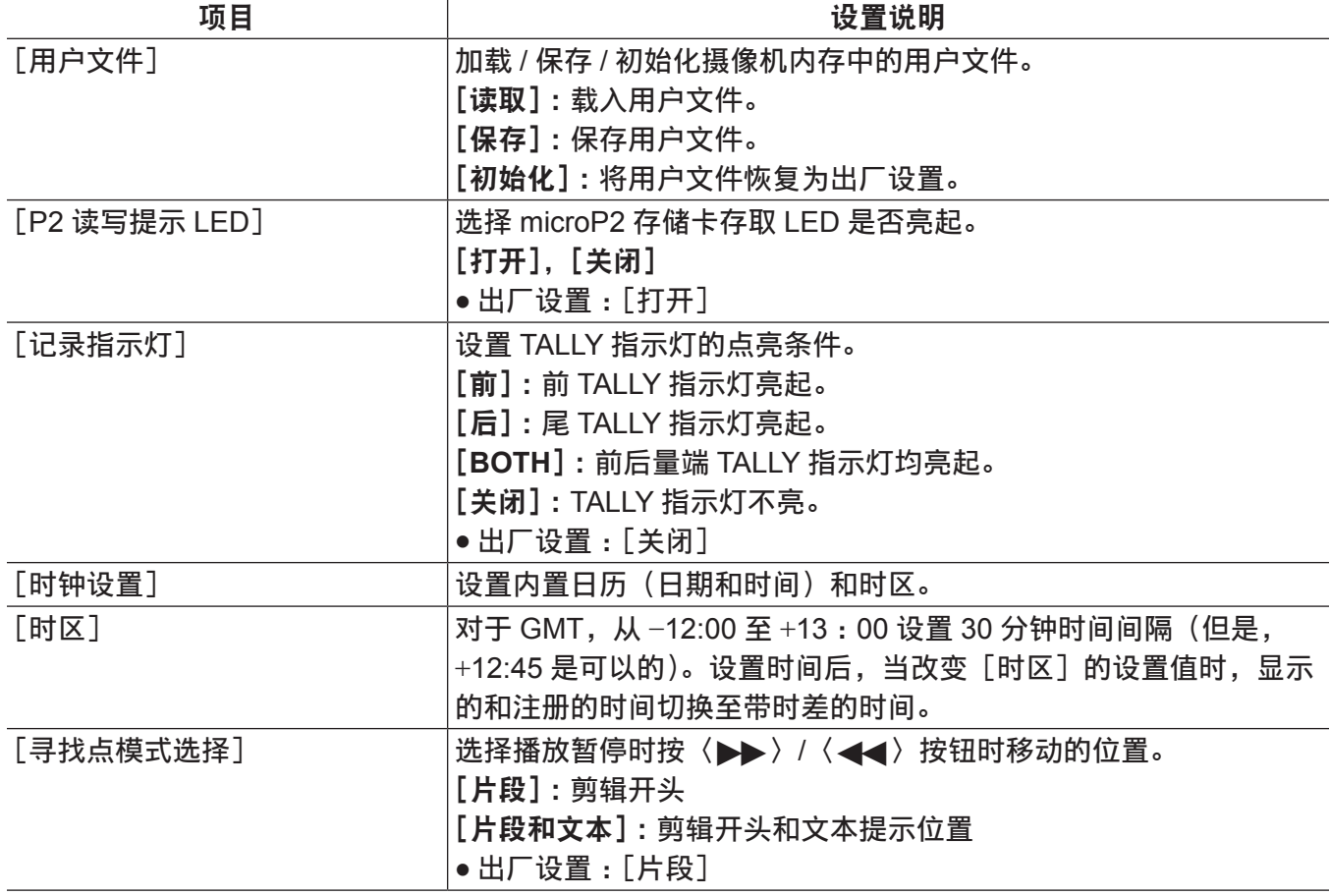

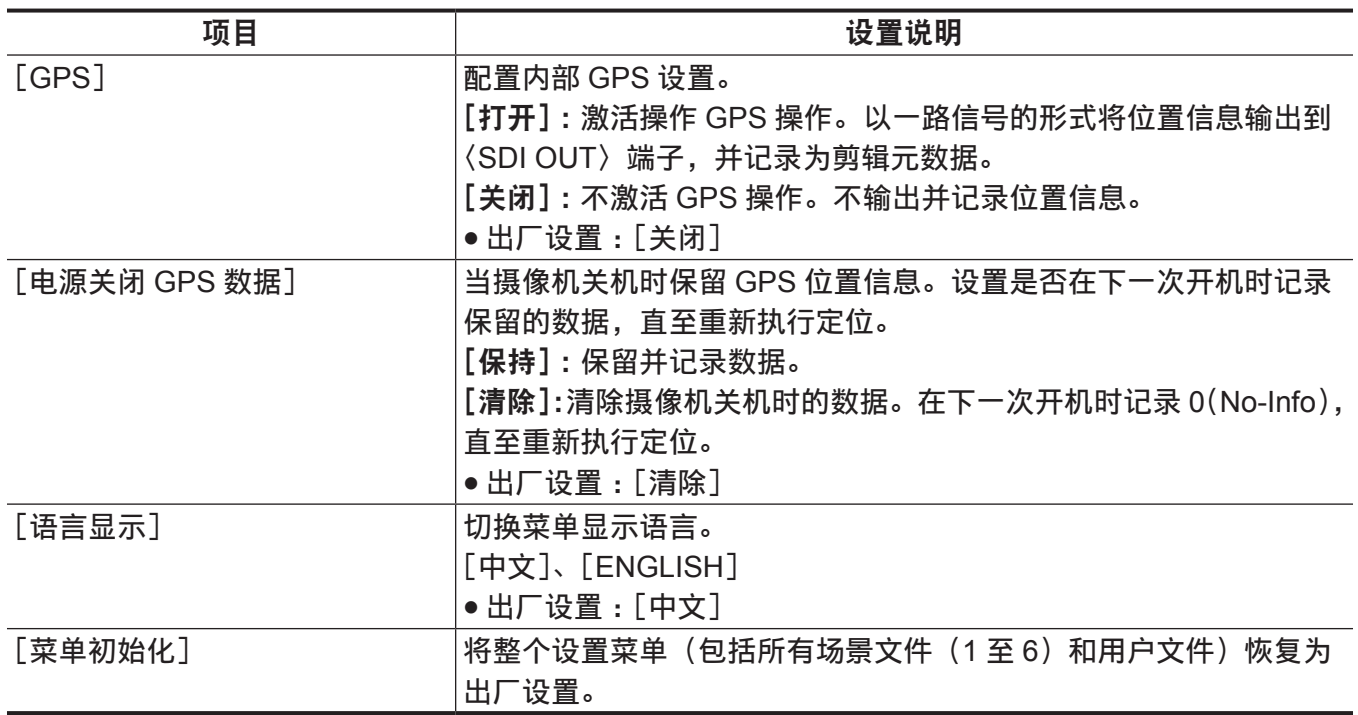

#### [维护]

进行摄像机维护检查的项目。此菜单用于更新摄像机的固件版本。

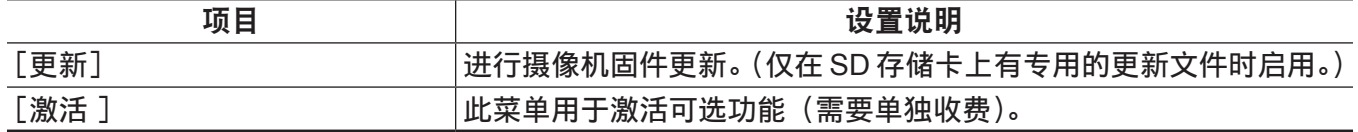

[诊断]

此菜单用于显示摄像机的固件版本、产品名称、序列号以及工作时间。

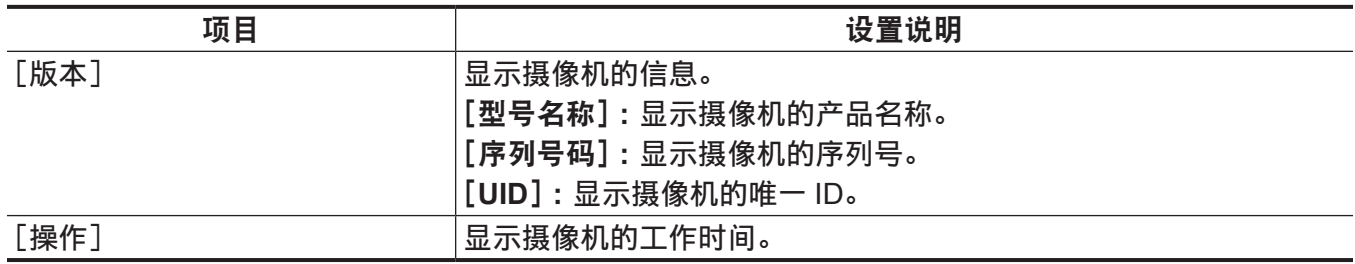

[用户菜单选择]

配置要在[用户菜单]中显示的项目。

## [选项菜单]列表

#### [白平衡预置控制]

更改白平衡预设值 [3200K] 的输出显示或输出值。

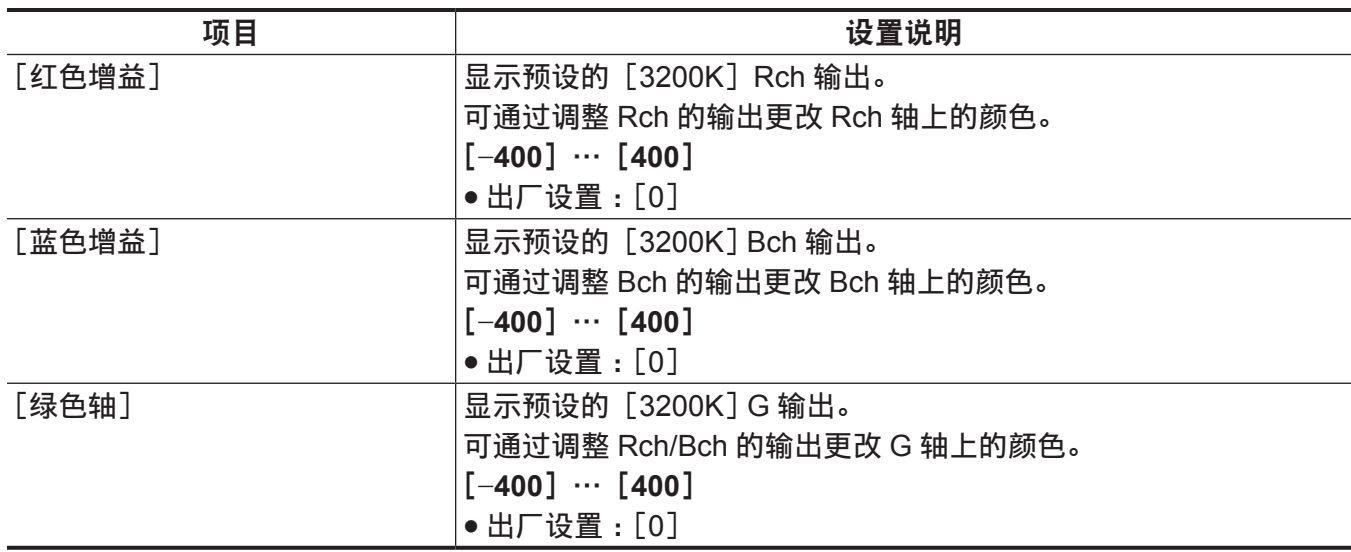

#### [摄像机遥控调整]

#### 配置使用遥控器时的设置。

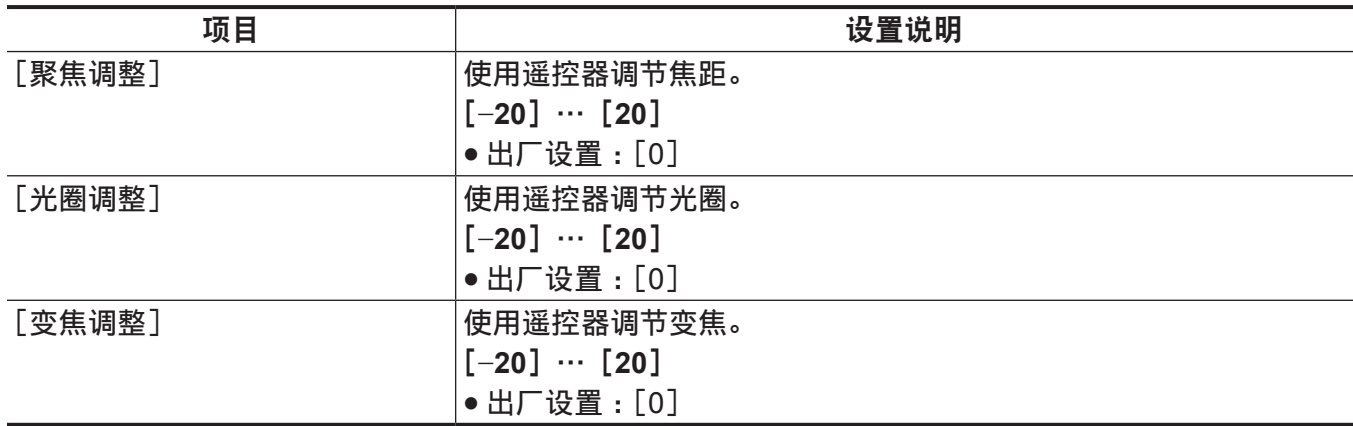

#### [**LCD** 亮度细调]

调整 LCD 液晶屏 R/G/B 组件各自的亮度。可在主菜单 →[显示设置]→[LCD 设置]→[LCD 亮度]中 调整整体亮度。

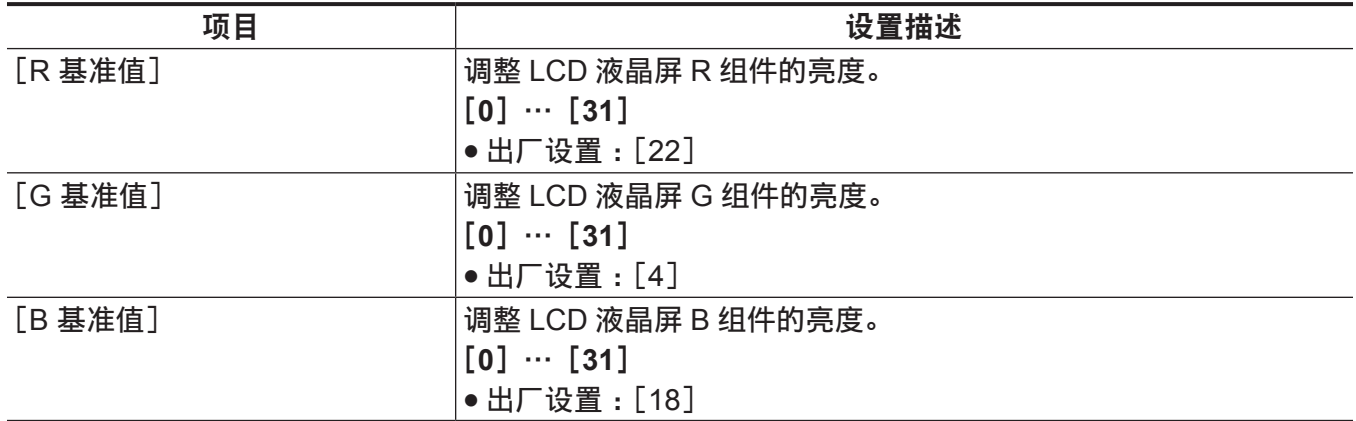

## [工程师菜单安全设定模式]

选择是否设置打开和关闭菜单画面的限制。 [打开]:禁止打开[用户菜单]之外的菜单项。若要取消,请向经销商咨询。 [关闭]:打开和关闭不受到限制。

# 第7章 **显示**

本章介绍寻像器或 LCD 液晶屏上显示的画面。

### 画面状态显示

除视频以外,寻像器和 LCD 液晶屏还可显示表示摄像机设置和操作状态的信息、中央标记、安全区标记、 斑马纹及其他信息。

#### 画面上的状态显示配置

#### 正常状态中显示的画面如下所示。

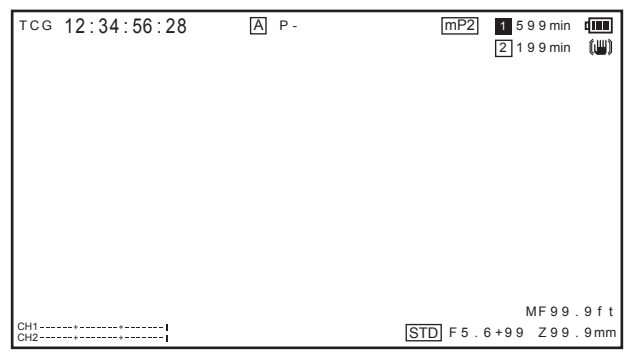

#### 选择画面上的显示项目

若要选择寻像器或 LCD 液晶屏画面中的显示项目,可在主菜单 →[显示设置]中切换[打开]/[关闭] 各项目或切换各项目的类型。

关于详细信息,请参阅["设置菜单基本操作](#page-142-0)"(第 [143](#page-142-0) 页)。

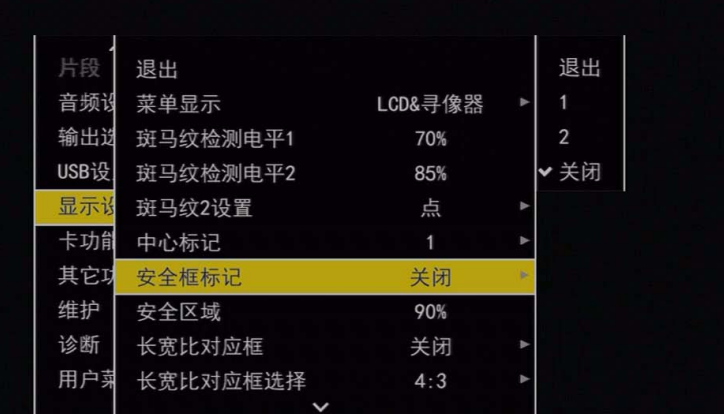

#### 显示画面

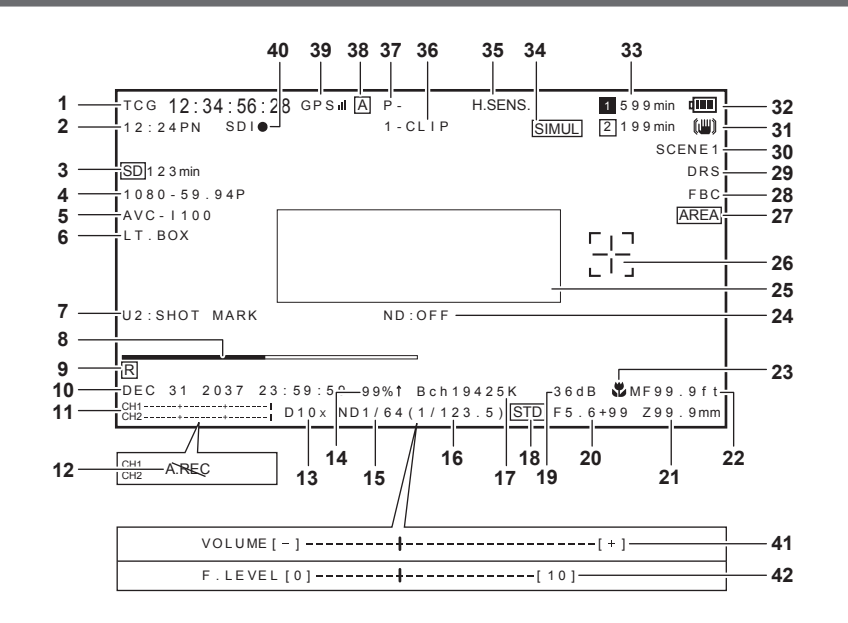
#### **1** 时间码显示

- 每按一次〈COUNTER〉按钮,将依次切换到下一数据(或切换为无内容显示)。
- f 计数器 :计数值
- [CLIP]: 剪辑计数值(仅限录制模式) 各次录制的剪辑计数值 在主菜单 → [显示设置] → [记录时间表] 中设置 [片段] 时显示。
- [TCG]: 时间码值 在丢帧模式下操作时,秒和帧之间的":"(冒号)切换为"."(句号)。 播放期间,显示[TCR]。
- f[UBG]:用户比特值 播放期间,显示[UBR]。
- f[VUBG]:VITC 的用户比特值 播放期间,显示[VUBR]。

#### @ 注意

t 显示使用 24PN 播放期间转换为 30 帧的时间码。

**2** 拍摄 **/** 录制和播放帧频显示 对于可变帧频记录,将显示拍摄的帧数以及录制 / 播放的帧数。 例子)60:24PN(60P 记录、24PN 记录下的可变帧频) 对于播放,将进行 2:3 下拉,以确保视频 24P over 60P 和播放能够以 24/60 倍速度显示。 对于标准记录,仅显示拍摄帧频。

#### **3 SD** 存储卡状态显示

- $\bullet$  [WP]: 写保护
- [END]: 没有剩余可用空间
- f[WR ERR]:写入错误

#### **4** 系统模式显示

显示摄像机的运行模式。

- [1080-59.94P]: 1080/59.94 逐行模式
- [1080-59.94i]: 1080/59.94 隔行模式
- [1080-50P]: 1080/50 逐行模式
- [1080-50i]: 1080/50 隔行模式
- [1080-23.98PsF]: 1080/23.98PsF 逐行 / 段帧模式
- [720-59.94P]: 720/59.94 逐行模式
- [720-50P]: 720/50 逐行模式
- [480-59.94i]: 480/59.94 隔行模式
- [576-50i]: 576/50 隔行模式

#### **5** 录制格式显示

显示录制方式。

- $\bullet$  [AVC-I200]
- $\bullet$  [AVC-I100]
- $\bullet$   $\lceil$  AVC-I50 $\rceil$
- $\bullet$  [AVC-G50]
- $\bullet$  [AVC-G25]
- $\bullet$  [AVC-G12]
- $\bullet$  [DVCPRO HD]
- $\bullet$ [DVCPRO50]
- $\bullet$ [DVCPRO]
- $\bullet$  [DV]
- **6** 信箱记录显示

录制格式为 480i/576i 且在主菜单 →[系统模式]→[宽高比设置]中设置[信箱模式]时,在进行信 箱记录时显示。

**7 USER** 按钮信息显示

按下 USER 按钮时, "USER 按钮名称 : 已分配的功能名称"将显示三秒钟。USER 按钮名称以 [U1] 至[U8]表示。

**8** 对焦条显示

在寻像器的左下方显示以下项目。视频的高频分量将以数字值形式表示。

 $\blacksquare$ 

- 白条 : 聚焦状态条显示
- 绿线:峰值显示
- **9** 时间戳记录显示

设置时间戳记录时显示 [R]。

**10** 日期和时间显示

按照"yyyy mmm dd hh:mm:ss"的顺序显示。

- ●mmm:月份(JAN(一月)、FEB(二月)、MAR(三月)、APR(四月)、MAY(五月)、JUN(六月)、 JUL(七月)、AUG(八月)、SEP(九月)、OCT(十月)、NOV(十一月)、DEC(十二月))
- $\bullet$  dd : 日期
- yyyy : 年 (2000 至 2037)
- $\bullet$  hh : 时
- $\bullet$  mm : 分
- $\bullet$  ss : 秒
- **11** 音频电平表显示

按住分配了[音频监听选择]的 USER 按钮,在电平表显示与 1/2 和 3/4 输出声道之间切换。

**12** 无法记录音频的显示

在可变帧频模式原生记录、间隔记录或连续记录过程中,如果无法记录音频,将出现此显示。

#### **13** 数字变焦显示

显示数字变焦倍率。

- [D2×]:两倍
- f[D5×]:五倍
- f[D10×]:十倍

#### **14 Y GET** 亮度显示

在 Y GET 模式中,屏幕中央附近显示方框的图像等级显示为 0% 到 109%。

**15 ND** 滤波器显示

显示所选的 ND 滤波器。

**16** 快门速度显示

显示快门速度。进行同步扫描时,显示屏显示在主菜单 →[场景文件]→[同步扫描类型]中设置的内 容(时间(分钟)或开启角度图像)。

#### **17**〈**WHITE BAL**〉开关位置显示

显示当前所选的位置。此外,如果预设了自动白平衡功能,还将显示白平衡工作情况。在自动跟踪白 平衡(可自动跟踪的白平衡功能)模式下,将显示[ATW];而在自动跟踪白平衡模式锁定时,则显 示[LOCK]。

#### **18** 自动光圈控制显示

f[STD]:标准自动光圈控制

- f[SPOT]:聚光照明下的自动光圈控制
- f[BACK]:用于背光补偿的自动光圈控制

#### **19** 增益显示

显示配置的图像放大器增益值。

**20** 光圈显示

显示 F 值。

**21** 变焦位置显示

显示从 [Z000] (最大广角) 到 [Z999] (最大远角) 之间的变焦位置。 在主菜单 →[显示设置]→[变焦 / 聚焦]中将单位更改为毫米。

@ 注意

・按下分配有「快速变焦]的 USER 按钮切换状态时,将以白色轮廓的字体显示「Z]。

**22** 对焦控制信息显示

显示包含 [99] 至 [00] 的对焦控制信息。[AF] 表示自动对焦, [MF] 表示手动聚焦。此外, 如果 在主菜单 →[开关模式]中将[辅助手动聚焦]设为[打开],则在手动聚焦模式下,将显示[MA]。 [95](距离被摄体的距离 :无限远)到[00](距离被摄体的距离 :5 cm)

根据变焦位置,被摄体可能不处于微距范围内。

此外,根据变焦位置,微距范围的最小值可能不同。在主菜单 →[显示设置]→[变焦 / 聚焦]中可将 显示单位在英尺或米之间切换。

进行微距拍摄时,[AF]或[MF]黑白颠倒显示。

#### **23** 微距显示

通过〈MACRO〉按钮启用了微距对焦功能时,显示此项。

#### **24** 推荐的 **ND** 滤波器显示

显示为当前拍摄条件推荐的 ND 滤波器。

#### **25** 摄像机警告,通知显示区(第 **[197](#page-196-0)**,**[185](#page-184-0)** 页)

**26** 区域框显示

如果已在主菜单 →[开关模式]→[区域模式]中分配功能,则在控制杆按下时显示。

**27** 区域显示

处于区域模式时显示。

**28** 闪光补偿功能显示

闪光补偿功能激活时显示。

**29** 动态范围延伸器功能显示

动态范围延伸器功能工作时显示。

#### **30** 场景文件名称显示

显示场景文件名称 [F1:] 至 [F6:]。

**31** 影像稳定器显示

在进行了影像稳定器设置后按下〈OIS〉按钮时显示。

**32** 电池充电电量指示灯

随着电池电量下降,指示符按照 (IIII) → (III) → (III) → (III) → (III) → (III) → (III) 的顺序依次切换。 当电池电量耗尽时, ( )( ( ) 闪烁。

(摄像机依靠 AC 适配器驱动运行时, 会显示-CE。)

当环境温度过低或过高时,或者摄像机长时间未使用时,可能无法正确指示电池充电量。为正确显示 剩余电池电量,请将电池完全充满电,然后装入摄像机中将电量耗尽,之后再重新充电。(即便执行此 步骤,如果电池长时间在极低或极高的温度下使用或者电池反复充电,可能仍无法正确指示剩余的电 池电量。)

请注意,电池充电量指示灯的只是一个粗略估计的指示,会随着使用条件而变化。

#### **33 microP2** 存储卡剩余容量

- f :此为插槽号。当插槽号为录制目标时以黑白转换形式显示此项。正在识别录制目标卡时闪烁。
- [\*\*\*min] : 显示各插槽中的介质的剩余空间。空间接近用完时闪烁。
- f(无显示):未插入目标卡时不显示。
- [END] : 各卡无剩余空间时显示。
- [WP]: microP2 存储卡受写保护时显示。
- [ERR]: 出现格式错误或验证错误时显示。
- [LOOP \*\*\*min] : 设置循环录制模式时显示。在模式检查过程中,第二行显示循环记录的标准记 录时间。无法进行循环记录时,例如当 microP2 存储卡上无剩余空间时,[LOOP]将闪烁。

#### **34** 同时录制模式显示,背景录制模式显示

- [SIMUL] : 设置同时记录时显示。无法进行同时记录时,则会显示带有对角线的[SIMUL]指示。
- [BACKGR]: 当摄像机处于背景录制模式, 且插槽 2 正在进行背景录制时显示。插槽 2 上的背景记 录未启动时,则会显示带有对角线的[BACKGR]指示。

#### **35** 高灵敏度模式显示

在主菜单 → [系统模式] → [拍摄模式] 中设置 [新闻模式] 时显示。

#### **36** 连续片段录制模式状态显示

- [1-CLIP]: 在连续片段记录模式下开始一段新剪辑记录时的状态
- [1\*CLIP]: 在连续片段记录模式下, 可通过合并前一剪辑进行记录时的状态

#### **37** 录制 **/** 播放工作状态显示

- [REC] \*1 : 正在录制
- f[PAUSE]:录制待机
- [11]:播放暂停
- [▶]: 播放
- [III>] ([<III]) : 逐帧播放 (逐帧倒退)
- [ $\blacktriangleright$ ]([<<]):快进 / 快进播放(快退 / 快退播放)
- [CLIP||▶] ([CLIP<||]): 剪辑快进 (剪辑快退), 根据剪辑搜索
- [CLIP&TIII→]([CLIP&T<II]):根据剪辑和文本提示搜索(倒退)(在主菜单 → [其它功能] → [寻 找点模式选择]中设置了[片段和文本]时)
- [START] \*1 : 在连续片段记录中开始一段新剪辑的录制时显示。
- [END] \*1 : 在连续片段记录中多个剪辑的合并结束时显示。
- [L-] \*2 : 循环记录
- [I-] \*2 : 间隔记录, 单次记录
- [P-] \*2 : 预记录
- \*1 如果显示设为[关闭],则仅显示[REC]、[START]和[END]。此外,设置预记录、循环记录、间隔记录或单次记录时, 也会显示。
- \*2 在主菜单 →[记录设置]→[记录]中设置[间隔记录]、[单次拍摄]或[循环记录]时,或在主菜单 →[记录设置]→[预 记录模式]中设置 [打开] 时显示。

#### **38**〈**AUTO/MANUAL**〉开关操作显示

当〈AUTO/MANUAL〉开关设为〈AUTO〉时显示。

#### **39 GPS** 显示

以四个电平等级显示GPS信号的接收强度。GPS信号强度有垂直条的数量表示。当GPS禁用时不显示。

#### **40 HD SDI REMOTE** 录制状态

显示是否启动或停止了连接至〈SDI OUT〉端子的外部设备的控制状态。

当主菜单→[输出选择]→[HDSDI遥控命令]设为[打开]时,无论主菜单→[显示设置]中的设置如何, 均显示此状态。当[HDSDI 遥控命令]设为[关闭]时不显示。

- [SDI●]: 指令外部设备录制时的状态
- [SDI||]: 指令外部设备停止录制时的状态

#### **41** 音频监视器音量调整显示

当按下〈AUDIO MON/ADV〉按钮进行扬声器或耳机音量调整时显示。操作之后,此项显示将出现三秒钟。

#### **42** 前置音频音量显示

采用〈F.AUDIO LEVEL〉拨盘调整时,音量会显示三秒钟。

#### <span id="page-184-0"></span>卡状态显示

此项显示在中心的信息显示区内。

[ABB]:启用自动黑平衡操作时显示。

[ATW ACTIVE]:自动跟踪白平衡功能启用时按下〈AWB〉按钮时显示。

[ATW]/[ATW LOCK]:分配了[自动跟踪白平衡]且〈WHITE BAL〉开关转至〈B〉时显示。

[AWB]:启用自动白平衡操作时显示。

[AWB P3200K]/[AWB P5600K]:当〈WHITE BAL〉开关处于〈PRST〉位置时,显示分配有〈PRST〉 的色温。尝试通过处在〈PRST〉位置的开关进行自动白平衡调节时,也会显示此项。

[BACK LIGHT]:按下了已针对光圈控制和状态切换需要而分配了[BACK LIGHT]的 USER 按钮时显示。 [GAIN\*\*dB]:切换增益时显示。

[IRIS:MANUAL]/[IRIS:AUTO]:切换光圈操作时显示。

[SHUTTER 1/\*\*\*\*]/[SHUTTER OFF]:切换快门速度时显示。

[SPOT LIGHT]:按下了已针对光圈控制和状态切换需要而分配了[SPOT LIGHT]的 USER 按钮时显示。

#### 检查和显示拍摄状态

此外,朝〈CHK〉侧推动〈DISP/MODE CHK〉开关时,还将显示模式检查[STATUS]画面。在模式检 查期间,将显示包括通常隐藏的项目在内的几乎所有项目,以便可以检查拍摄状态。关于模式检查的详情, 请参阅["模式检查显示](#page-186-0)"(第 [187](#page-186-0) 页)。

此列表显示[STATUS]画面各个项目的显示 / 隐藏状态。根据〈DISP/MODE CHK〉开关设置以及主菜 单 →[显示设置]→[其它显示]内的设置,显示 / 隐藏状态会存在差异。

 $\bullet$  " $\checkmark$ "表示显示,而"—"则表示隐藏。

•[打开] / [关闭] 在主菜单中 → [显示设置] → [显示设定] 中选择的各菜单项。

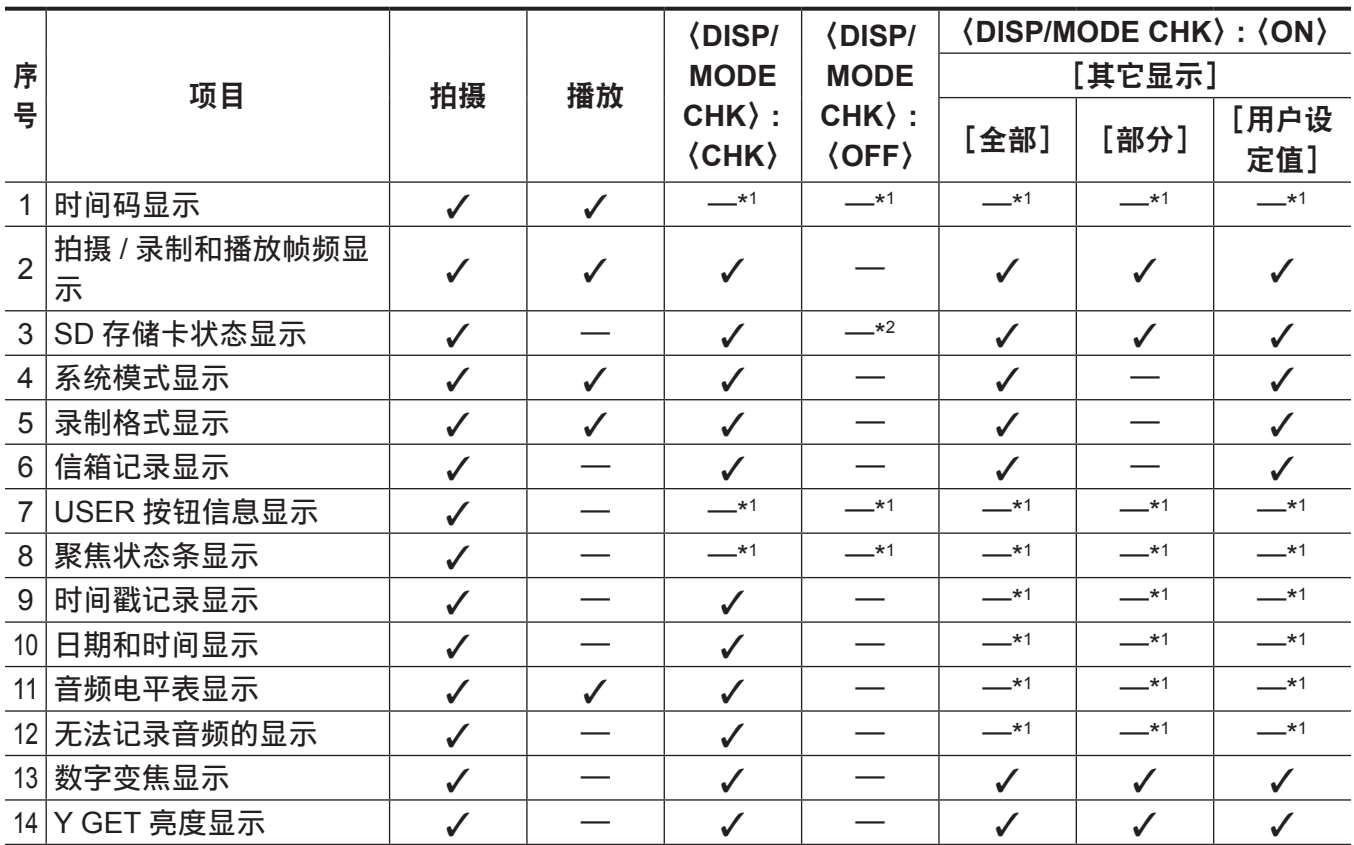

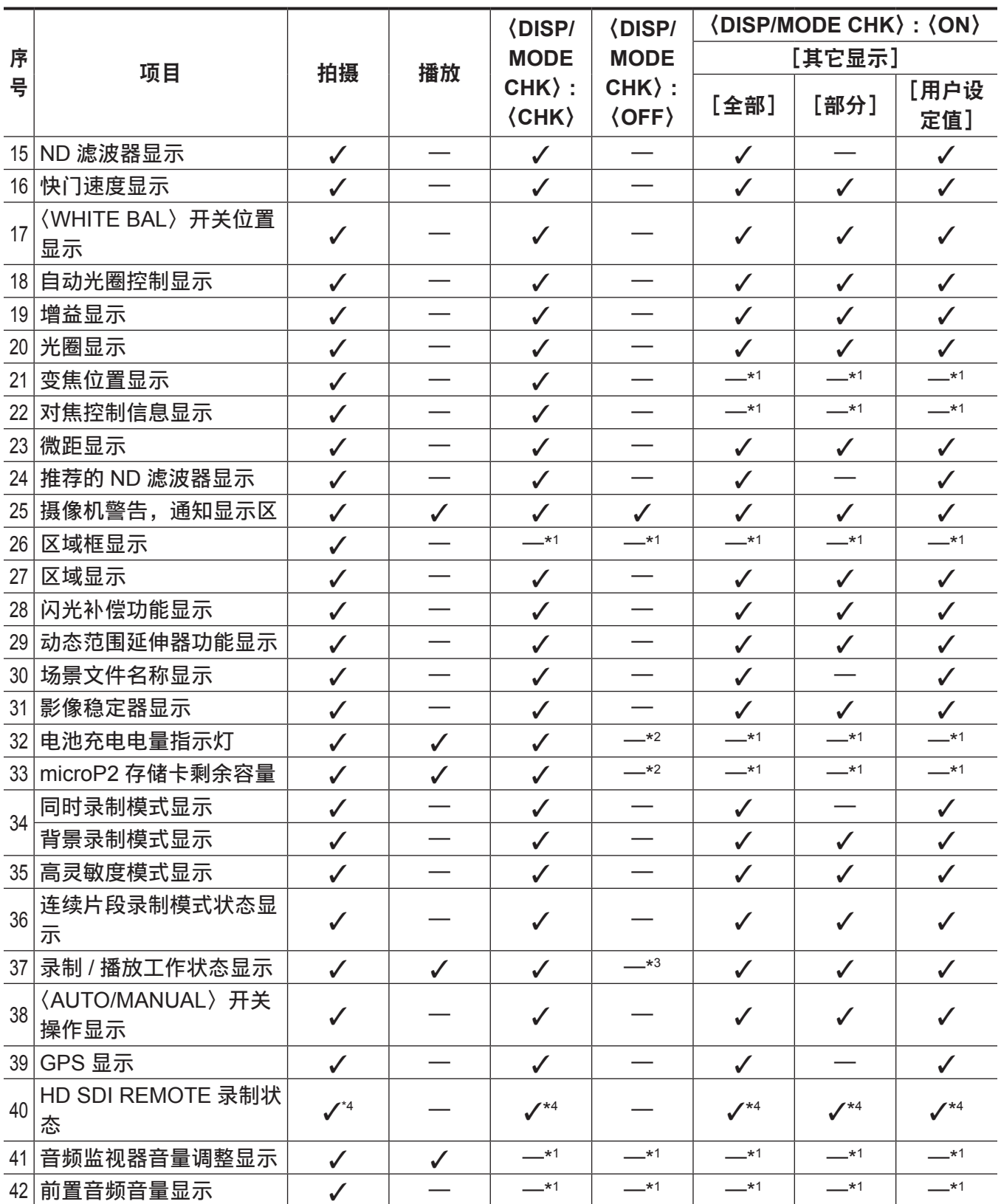

\*1 是否显示可能要取决于其他设置。

\*2 当剩余电量空间较少时显示。

\*3 拍摄时显示。

\*4 设为[HDSDI 遥控命令]时持续显示。

### <span id="page-186-1"></span><span id="page-186-0"></span>模式检查显示

寻像器或 LCD 液晶屏画面上可显示摄像机设置和状态,供您检查。

每次将摄像机上的〈DISP/MODE CHK〉推向〈CHK〉侧,均会切换五个画面。

[STATUS]画面显示 →[FUNCTION]画面显示 →[AUDIO]画面显示 →[USER SW]画面显示 →[META INFO]画面显示 → 无显示

每个画面显示约五秒钟。显示画面时朝〈CHK〉侧推动〈DISP/MODE CHK〉开关可移至下一画面。

### [**FUNCTION**]画面

显示视频输出状态和录制介质信息。

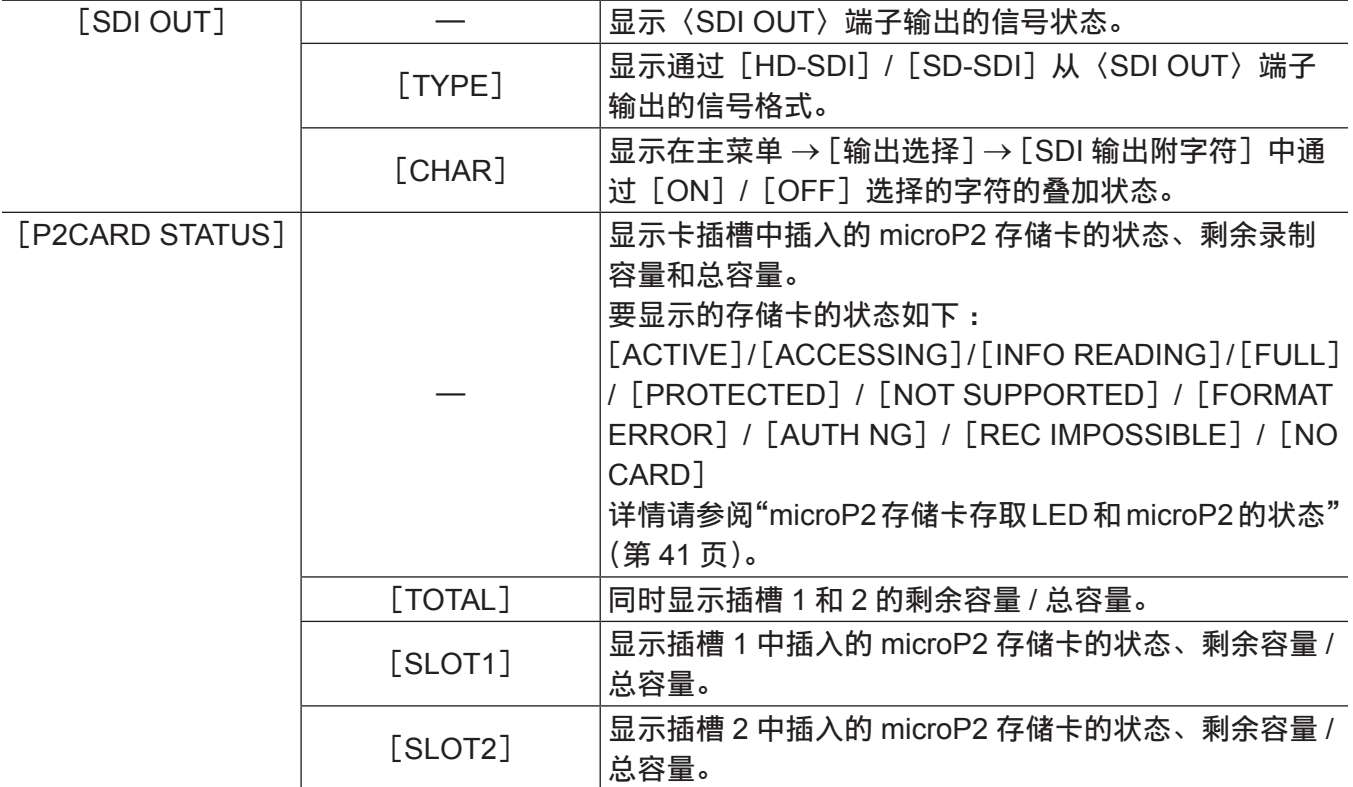

### [**AUDIO**]画面

显示各录制声道的音频设置和选择状态。

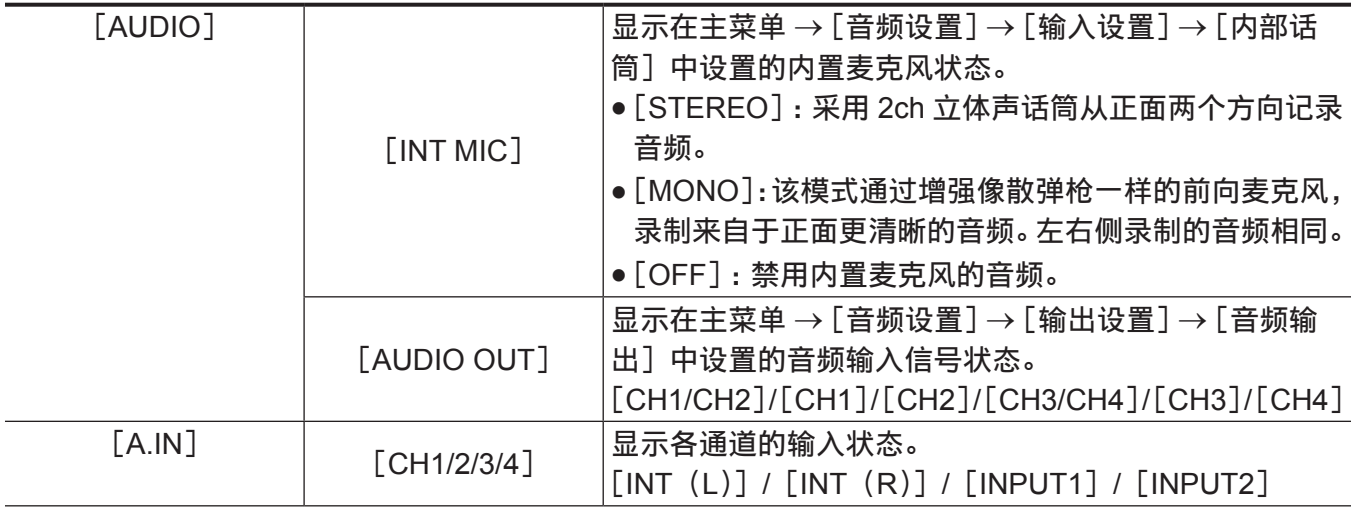

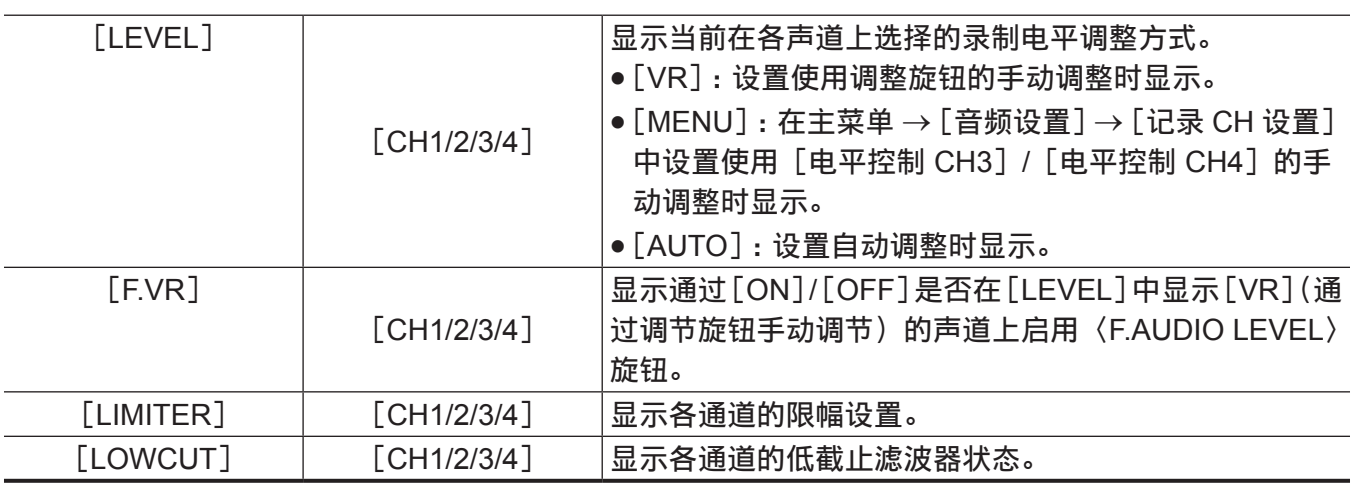

## [**USER SW**]画面

显示各 USER 按钮的分配状态。详情请参阅"向 USER 按钮分配功能"(第 45 页)。

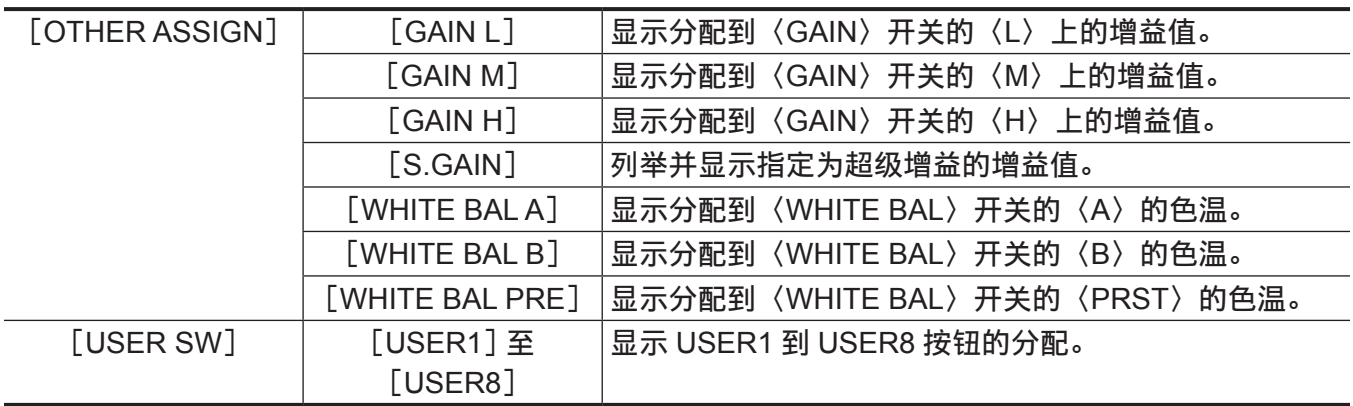

### [**META INFO**]画面

显示添加为元数据的信息。

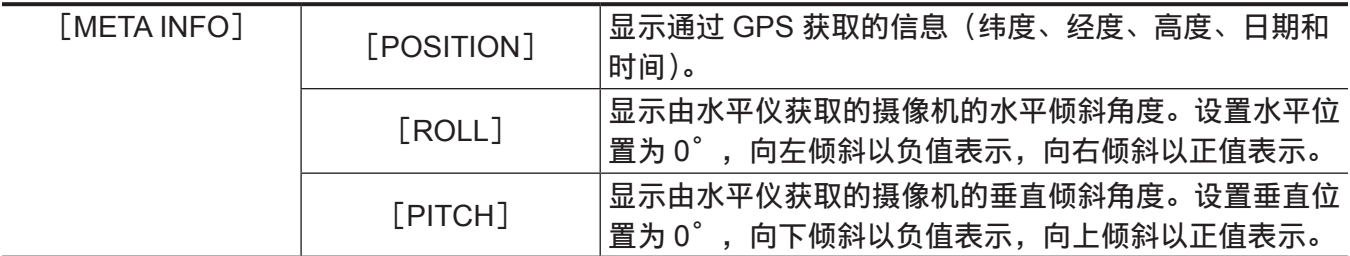

# <sup>第</sup> **<sup>8</sup>** <sup>章</sup> 连接到外部设备

本章介绍可连接到摄像机的外部设备。

## <span id="page-189-0"></span>连接耳机、遥控或电视机 / 监视器

#### 耳机

耳机(选购)可连接到耳机端子 (3.5 mm 立体声微型插孔)。

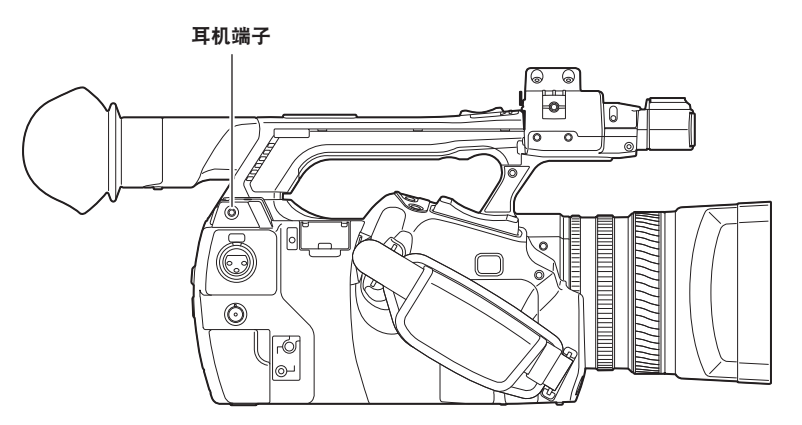

#### @ 注意

t 连接耳机时,将不从扬声器输出音频。

#### 遥控

遥控(选购)可连接到〈CAM REMOTE〉端子(〈FOCUS IRIS〉、〈ZOOM S/S〉)。 遥控连接到〈FOCUS IRIS〉端子(3.5 mm 微型插孔)时,可以遥控对焦和光圈操作。 遥控连接到〈ZOOM S/S〉端子(2.5 mm 超级微型插孔)时,可以遥控变焦和录制启动 / 停止操作。

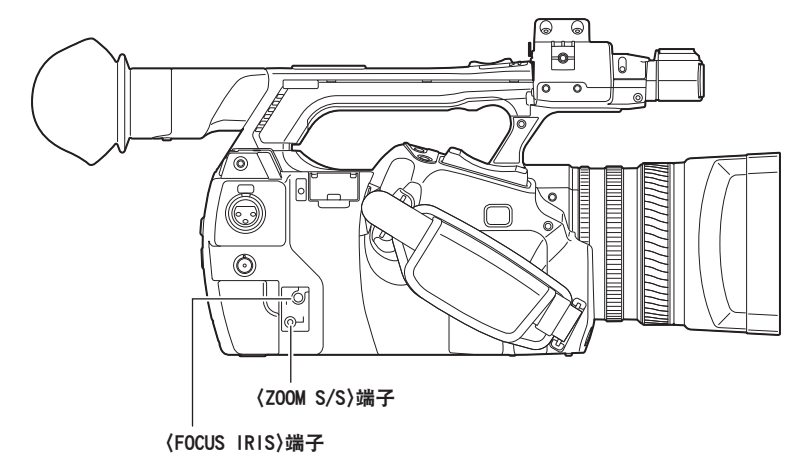

@ 注意

t 请勿将除遥控之外的设备连接到〈CAM REMOTE〉端子。否则可能造成图像亮度变化或散焦。

・如果在主菜单 → [AUTO 开关] 中将〈AUTO/MANUAL〉开关设为〈AUTO〉,将[自动光圈]设为[关 闭],当通过遥控器调节光圈时,则可使用遥控器切换〈AUTO〉/〈MANUAL〉。

t 当遥控器连接到〈FOCUS IRIS〉端子时,只能通过遥控器调节光圈,而不能通过摄像机上光圈调节环 进行调节。

## <span id="page-190-0"></span>**TV/** 监视器

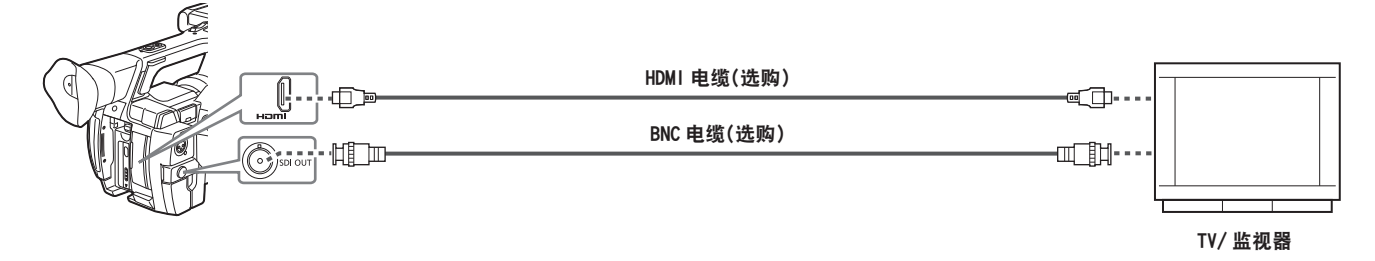

@ 注意

t 本摄像机不支持 VIERA Link。请注意,使用 HDMI 电缆将此摄像机同支持 VIERA Link 的设备连接时, 这些设备的 VIERA Link 在某些情况下可能无法工作。

- ・来自于〈HDMI OUT〉端子的 SD 信号(480i、576i)被转换为逐行信号(480P、576P)后再输出。
- t 对于连接〈SDI OUT〉端子的 BNC 电缆(选购),请准备相当于 5C-FB 的双屏蔽电缆。
- t 准备双屏蔽 HDMI 电缆(选购)。对于 HDMI 电缆,建议使用 Panasonic HDMI 电缆。

### <span id="page-191-0"></span>与〈**USB2.0 DEVICE**〉端子的连接功能

#### 连接到 **USB** 设备模式中的电脑

通过 microP2 与电脑连接时,插入摄像机的 USB 2.0 存储卡可用作大容量存储设备。

#### 连接到电脑

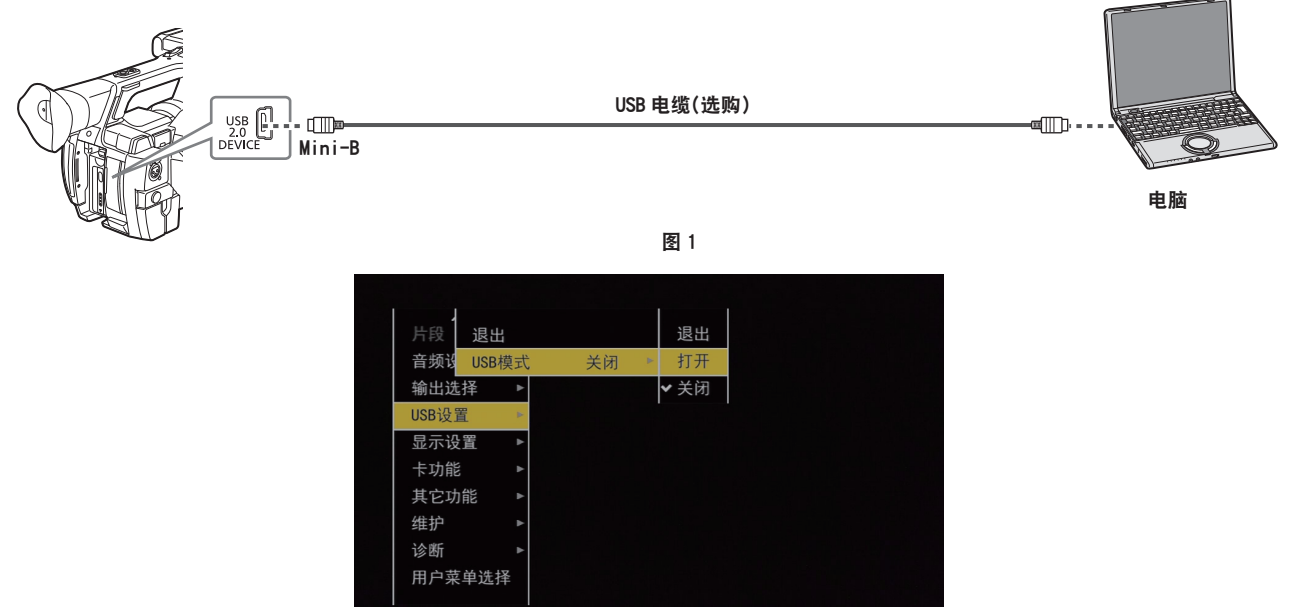

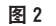

**1** 将 **USB** 电缆连接到〈**USB2.0 DEVICE**〉端子(设备)。(图 **1**)

#### **2** 将主菜单 →[**USB SETUP**]→[**USB** 模式]设为[打开]。(图 **2**)

在 USB 连接期间,在寻像器或 LCD 液晶屏的中心显示[USB DEVICE CONNECTED]。 如果未正确连接,则会显示[USB DEVICE DISCONNECTED]。

#### **3** 退出 **USB** 设备模式。

#### 共有三种方式 :

- 将摄像机的电源开关转到〈OFF〉。
- ●按〈EXIT〉按钮。 在 USB 设备模式中, 在 LCD 液晶屏、寻像器或画面的下方位置显示「Push EXIT to Return to CAMERA MODE]。
- ●按下已分配有[USB 模式]功能的 USER 按钮。

USB 设备模式结束后约 5 秒钟返回到摄像机的拍摄状态。

#### @ 注意

t 摄像机不随附 USB 2.0 电缆。请准备市售支持 USB 2.0 的电缆(为抑制噪声而进行双屏蔽)。

- t 支持最长 5 m 的 USB 连接电缆,但推荐使用 3 m 以内的电缆。
- t 首次进行 USB 连接前,先在您的电脑上安装 P2 Viewer Plus 软件。
- t 请从网站上下载 USB 驱动程序,并将其安装到电脑上。有关驱动程序的安装步骤,请参阅网站上的安 装手册。

有关驱动程序的最新信息,请访问以下网站 :

http://pro-av.panasonic.net/

- t 摄像机只支持 USB 2.0。请确保电脑支持 USB 2.0。
- t 通过 USB 将摄像机连接到电脑时,请确保没有其他的设备通过 USB 连接到电脑。
- t 通过 USB 连接使用 microP2 存储卡时,不要弹出存储卡。

t USB 连接期间 microP2 存储卡存取 LED 在不存取时会关闭。

t 摄像机在 USB 设备模式下工作时,不允许摄像机拍摄、录制 / 播放操作或剪辑缩略图操作。

·在 USB 设备模式下操作时,不显示 microP2 存储卡的剩余容量。此外,此时也无法输出或显示视频 / 音频。

# <sup>第</sup> **<sup>9</sup>** <sup>章</sup> 维护

描述摄像机的维护及常见问题解答。

## 常见问题解答

#### 电源

#### ■AC 适配器支持连接的电压范围是多少?

• AC 110 V - 240 V

- ■可以在装上电池时使用 AC 适配器吗?
- 可以。当您在装上电池的情况下(且已开机)连接 AC 适配器时,电源供应源将切换到 AC 适配器。

#### 电池

■可以使用我之前使用的机型的电池吗?

- 您可以使用之前型号的 P2 手持式摄录一体机(CGA-D54/CGA-D54s)的电池。
- 建议使用原装 Panasonic 电池。 部件号: VW-VBD58 (7.2 V, 5800 mAh)
- ■本机随附的带有充电电量指示灯的电池可以搭配之前型号的 P2 摄录一体机使用吗?

● 不可将本机随附的电池搭配除本款摄像机之外的设备使用。

#### 拍摄

#### ■焦距并不自动调整。

- ●是否设置了手动聚焦模式?设置自动对焦模式即可使焦距自动调整。
- 您是否正在无法在自动对焦模式下正确对焦的环境下进行拍摄? 在部分环境下,自动对焦功能无法正确 调整对焦。在此情形下,请采用手动聚焦模式调整对焦。 在以下条件下,对焦可能无法正确调整 :
	- 被摄体的距离不近不远
	- 通过一面脏污的玻璃拍摄被摄体
	- 在黑暗的地点拍摄
	- 附近有发光体
	- 拍摄高速运动的被摄体
	- 拍摄低对比度的被摄体

#### ■即使 microP2 存储卡插入正确,也不能进行录制。

- microP2 存储卡上的写保护开关处于 LOCK 位置时, 无法进行录制。
- ●如果 microP2 存储卡的剩余存储容量极小,请将内容保存到其他介质上并从卡上删除不需要的数据, 或插入一张新卡。
- 如果 microP2 存储卡处于一种无法使用的格式,请在摄像机上将卡重新格式化。
- 剪辑数释放超过 1000 ? 在单张 microP2 存储卡上不能录制超过 1000 个剪辑。在连续片段记录模式下 进行录制时,将生成带有多个链接剪辑的剪辑。即使缩略图画面中显示的剪辑数较小,但实际上可能已 达到 1000 个剪辑。

#### ■无法进行循环记录。

● 循环记录仅可在 microP2 存储卡槽上进行。此外,还必须插入两张至少有 1 分钟空余空间的卡。

#### 编辑

#### ■无法通过 USB 连接电脑(Windows/Mac)。(电脑无法识别摄像机。)

- ●是否安装了 USB 驱动程序? (Windows)
	- 下载最新的 USB 驱动程序并将其安装到电脑上。对于 Mac,不必安装摄像机 USB 驱动程序。

#### ■导入到电脑或外部硬盘驱动器的剪辑无法被 P2 Viewer Plus 等应用程序识别。

- ●请检查这些剪辑是否正确保存在 P2 系统的文件结构下(CONTENTS 文件夹下所含的文件夹和数据)。
- 如果 CONTENTS 文件夹或子文件夹下的剪辑被重命名或另存为分割的数据, 则这些剪辑可能无法播放。

#### 播放

#### ■无法进行热切换播放。

● 本摄像机不支持热切换播放。

#### ■无法进行剪辑复制。

● 正在连续片段录制模式下进行连续链接的剪辑不可复制。请按住录制按钮两秒钟, 取消剪辑链接。

#### 其他

#### ■不能识别 SD 存储卡。

● 是否已正确格式化 SD 存储卡? 在摄像机上格式化卡。

#### ■前 / 后倾斜摄像机时, 发出咔嗒的声音。

● 当电源开关为〈OFF〉时, 摄像机可能会由于部件的机械机制而发出咔嗒的声音。这不是故障。

#### ■接通电源时出现短促的咔嗒声。

● 这是摄录一体机镜头启动时的初始操作。这是由于摄录一体机的机械机制造成的, 并非故障。

#### ■本机可以安装哪些镜头滤镜?

● 可以安装广播级或专业级应用通用的 72 mm 直径滤镜。

#### ■我可以使用搭配 AG-HPX170 系列和 AG-HPX260 系列使用的有线遥控吗?

● 您基本上可采用与 AG-HPX170 系列和 AG-HPX260 系列相同的控制方法使用此摄像机。如果无效,则 请联系有线遥控的制造商。

## <span id="page-196-1"></span><span id="page-196-0"></span>警告系统

如果摄像机开启后或在操作过程中检测到错误,寻像器、LCD 液晶屏和 TALLY 指示灯将提示发生错误。 按照以下指示处理错误。

## 错误码指示的错误情形

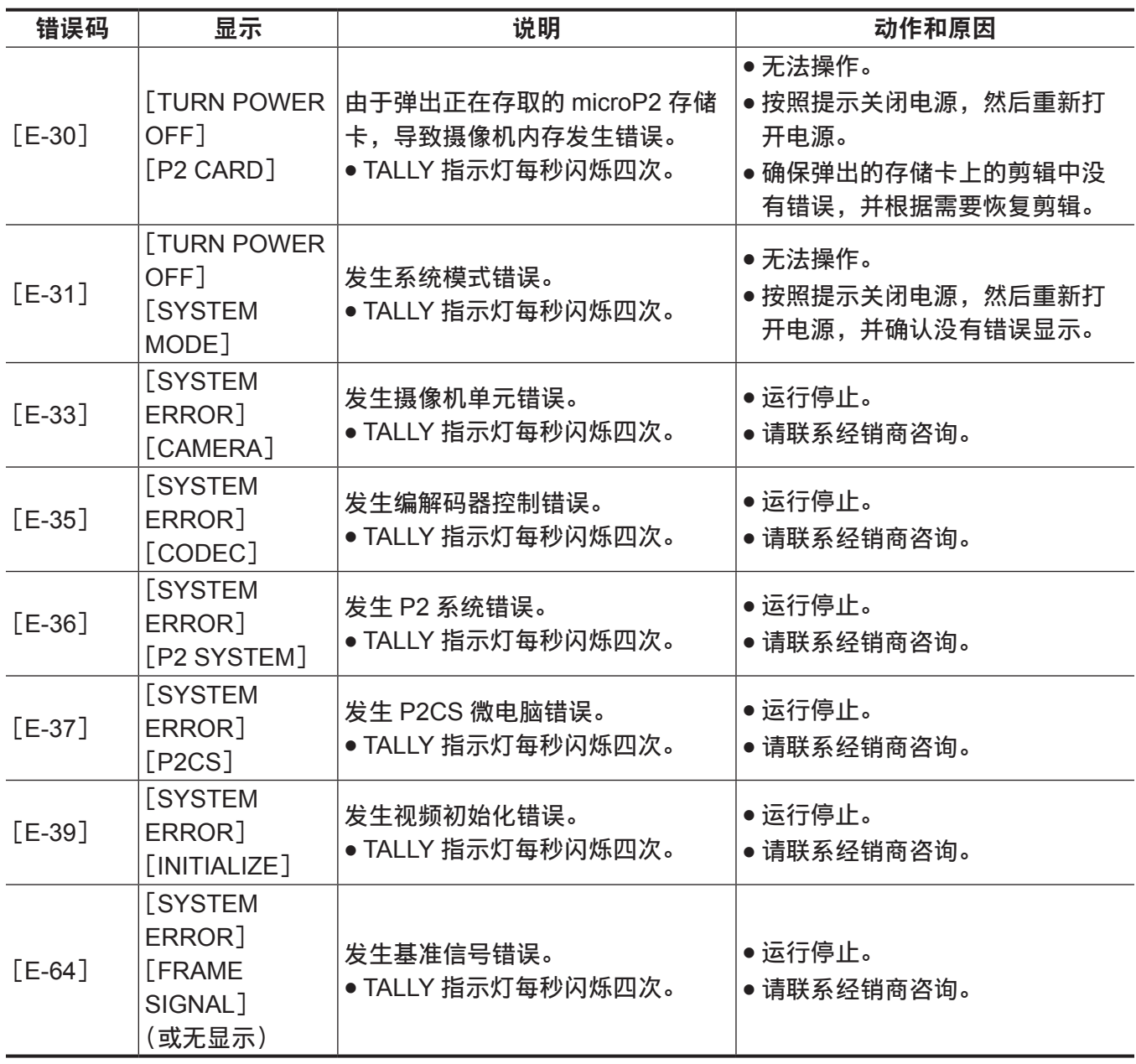

## 错误信息指示的错误情形

### 录制 **/** 播放期间

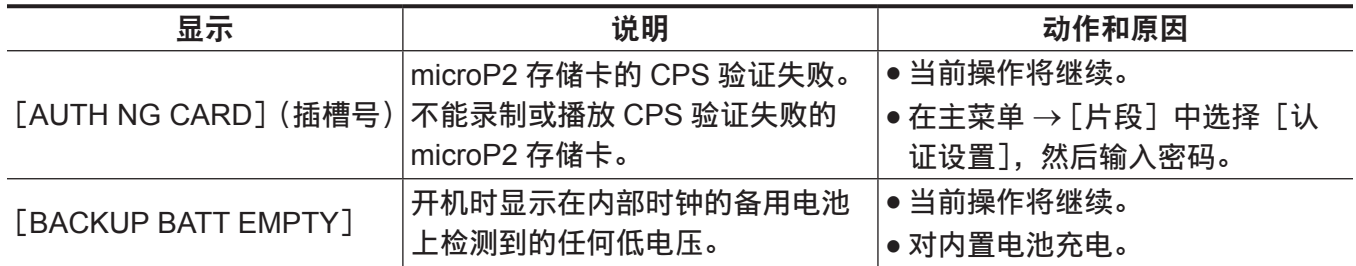

第 **9** 章 维护 — 警告系统

| 显示                                 | 说明                                                                                                    | 动作和原因                                                                                                   |
|------------------------------------|----------------------------------------------------------------------------------------------------|----------------------------------------------------------------------------------------------------|
| [SET DATE AND TIME]                | 重置内部时钟设置时显示。                                                                                                    | ● 当前操作将会继续。<br>● 设置内部时钟的日期 / 时间。 ( 第<br>37页)                                                            |
| [CARD ERROR] (插槽号)                 | 录制期间发生因 microP2 存储卡造<br>成的数据错误时显示。<br>录制停止后显示,直到下次操作为<br>止。在播放期间 microP2 存储卡错<br>误导致播放停止时,显示三秒钟。<br>● 如果录制时发生错误,停止录制<br>后,TALLY 指示灯每秒钟闪烁四<br>次,持续约三秒钟。<br>● 播放期间出现错误时 TALLY 指示<br>灯不闪烁。 | ● 操作将停止。<br>● 停止后,发生错误的 microP2 存<br>储卡立即设为写保护。更换发生<br>错误的插槽中的 microP2 存储卡。                             |
| [DIR NG CARD] (插槽号)                | 目录位置不正确。                                                                                                    | ● 当前操作将继续。<br>• 应立即备份存储卡,并在格式化<br>后重新使用。                                                                |
| [FAN STOPPED]                      | 风扇电机停止时显示。                                                                                                    | ● 当前操作将继续。<br>• 如果风扇因错误停止运转,应立<br>即停止使用摄像机, 并向经销商<br>咨询。<br>● 如果风扇停止转动,摄像机温度<br>将会上升。因此,不要长时间使<br>用摄像机。 |
| [HIGH TEMPERATURE]                 | 摄像机内的温度超过了正常使用条<br>件。                                                                                                    | ● 当前操作将继续。<br>● 关闭摄像机电源,然后重新开机,<br>检查录制和播放状况。如果问题<br>依然存在,则请联系经销商咨询。                                    |
| [PB INTERMITTENT] (插槽<br>믁)        | SDHC/SDXC 存储卡上播放中断。<br>插入了无法保证其播放性能的存储<br>卡。                                                                                                    | • 当前操作将继续。<br>● 建议使用 microP2 存储卡。                                                                       |
| [REC IMPOSSIBLE] (插槽<br>묵)         | 将 SDHC/SDXC 存储卡插入<br>microP2 存储卡槽。<br>禁止录制到 SDHC/SDXC 存储卡。                                                                                                    | ● 当前操作将继续。<br>● 录制到 microP2 存储卡。                                                                        |
| [REC WARNING]<br>[FRAME SIGNAL]    | 记录过程中出现视频或音频错误时<br>显示。<br>● 连续录制时 TALLY 指示灯每秒闪<br>烁四次。                                                                                                    | • 当前操作将继续。当输入信号中<br>断时,将会录制中断的图像,同<br>时继续进行录制。请检查要输入<br>到摄像机的信号。<br>• 可关闭电源再重新开启,然后重<br>新使用。            |
| [REC WARNING]<br>[OVER MAX# CLIPS] | 试图超出单张 microP2 存储卡所允<br>许的最大剪辑数进行录制时显示。<br>● 连续录制时 TALLY 指示灯每秒闪<br>烁四次。                                                                                                    | ● 操作将停止。<br>● 更换 microP2 存储卡或删除不需<br>要的剪辑。                                                              |
|                                    | 在主菜单 $\rightarrow$ [记录设置] $\rightarrow$ [文件分<br>割]中选择[短片分离]开始单次<br>录制约 3.5 小时后显示。                                                                                                    | ● 操作将停止。                                                                                                |

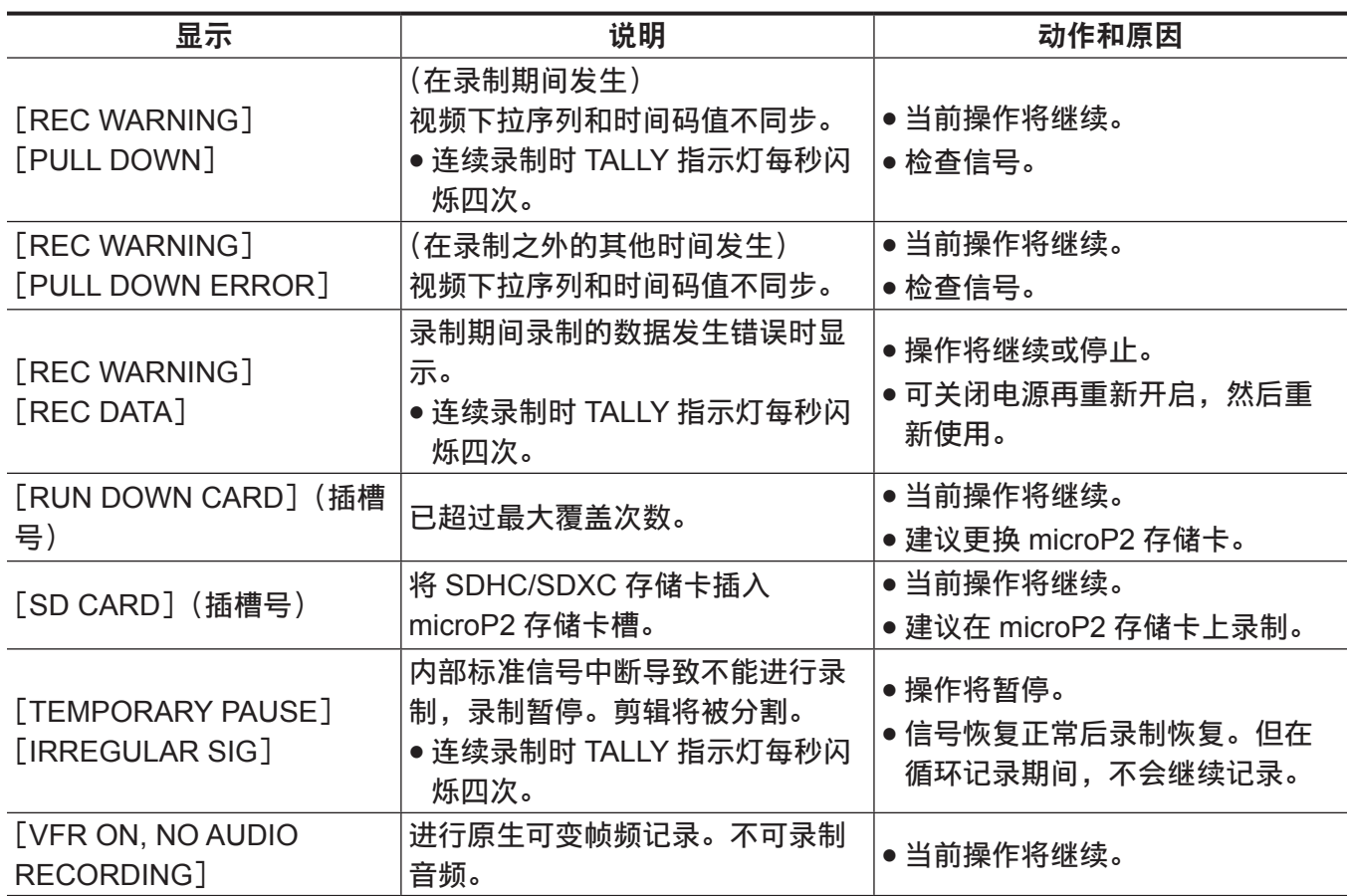

## 在缩略图和菜单操作期间

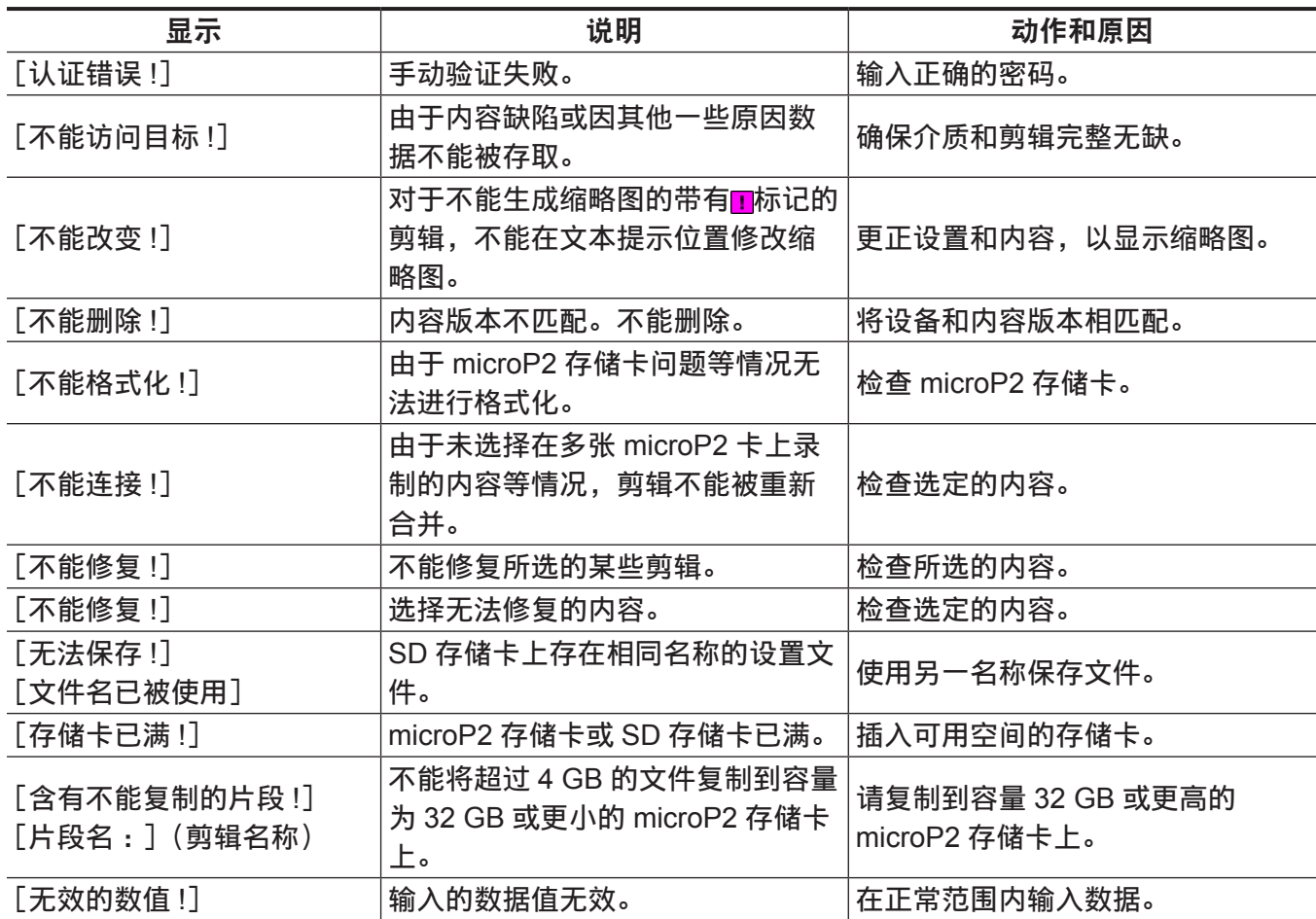

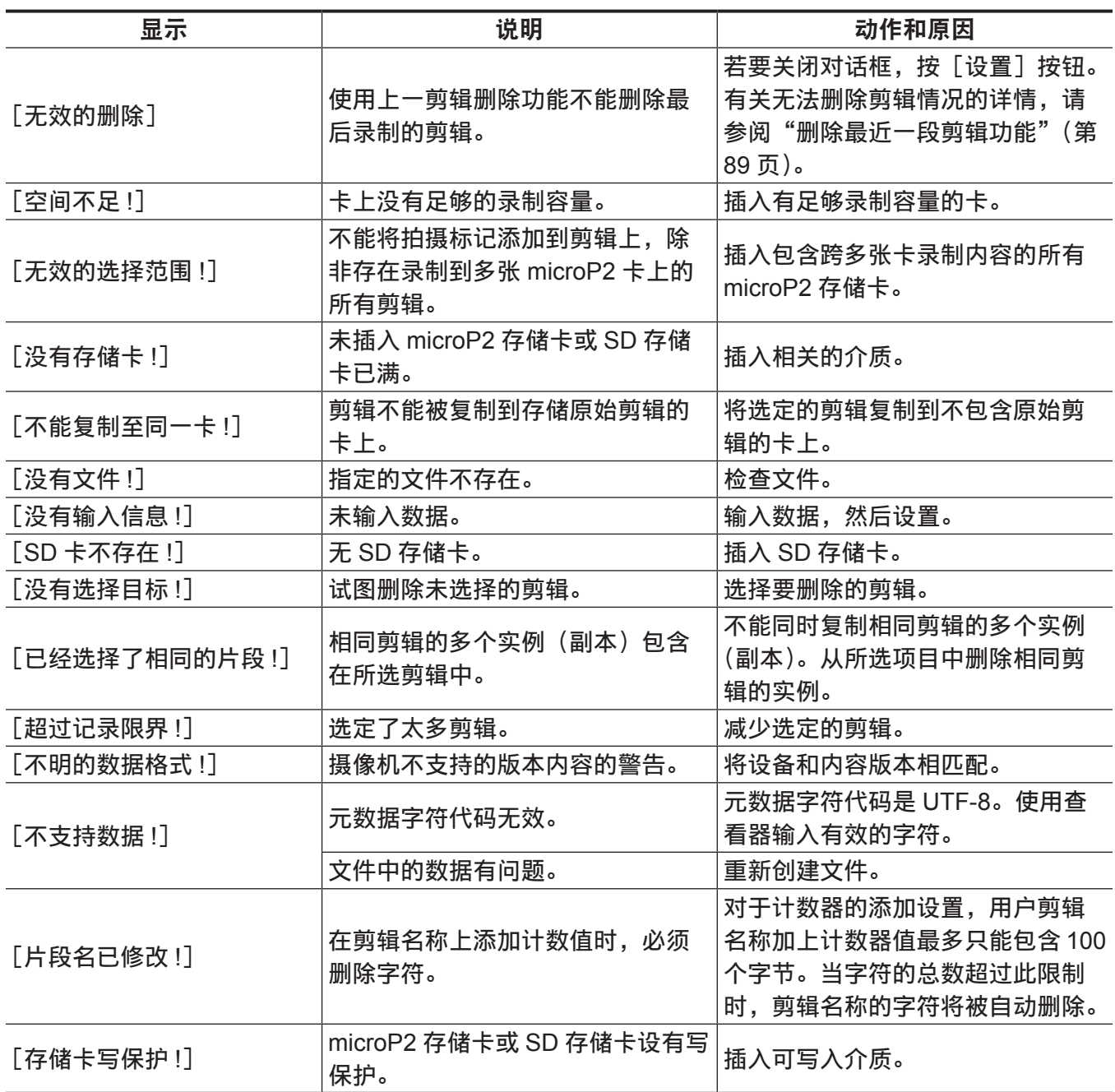

## 软键盘操作期间

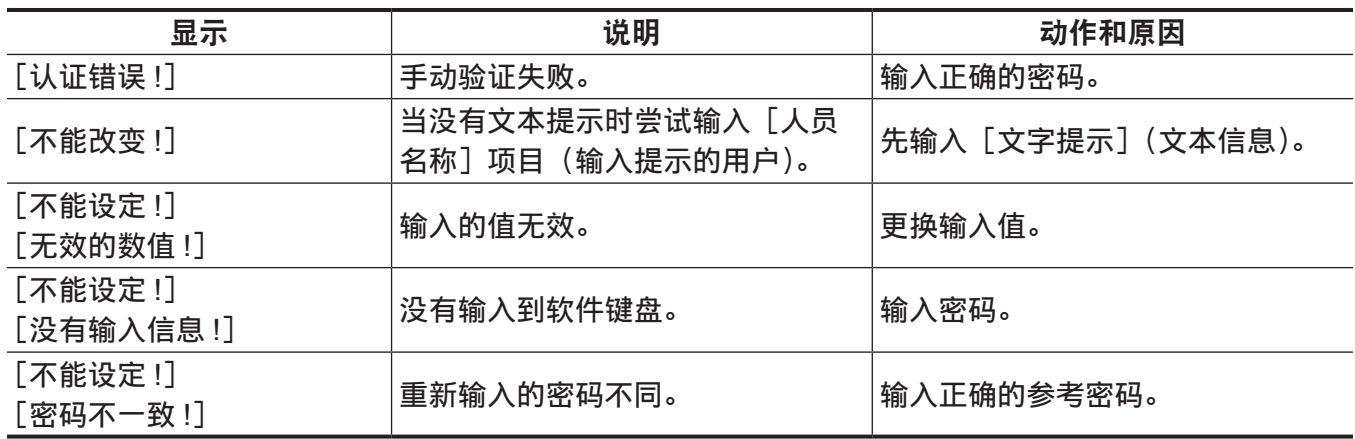

## 更新摄像机固件

在主菜单 →[诊断]→[版本]中查看摄像机的版本,并从注意所述的网站查询固件的最新信息,然后根 据需要下载固件。

### @ 注意

t 通过SD存储卡加载下载的文件到摄像机从而完成更新。有关更新的详细信息,请访问以下网站的支持台: http://pro-av.panasonic.net/

## 清洁和储存

### 清洁摄录一体机

- 在清洁之前,请取出电池或从电源插座上断开交流电缆。
- 请勿使用苯或稀释剂清洁摄像机。否则可能造成摄录一体机机身涂料变形或脱落。
- 请使用干净的软布擦拭摄录一体机。如果摄录一体机上粘附有顽固的污物, 可使用洗洁精稀释水溶液浸 湿的布擦拭,然后再用干布擦拭。

#### 存储摄录一体机注意事项

存储摄录一体机时请取出电池。请将本机存储在低湿度且相对恒温的场所。

- 建议温度: 15 °C 至 25 °C
- 推荐的相对湿度: 40% 至 60%

#### ■摄录一体机

●用一片软布包裹住摄录一体机,以免灰尘进入。

#### ■电池

- 温度极高或极低时, 都会缩短电池的使用寿命。
- 在含有较重的油烟或灰尘的存储时,可能会造成端子接头生锈等情况,引起故障。
- ●请勿让电池端子接触到金属物体(例如项链或发夹)。否则可能造成端子间短路,并可能发热。触碰发 热的部件可能会引起严重灼伤。
- ●请在放电之后储存电池。如要长期存储,建议每年对电池充一次电,再将电池装入摄录一体机耗尽电量, 然后再次存储。

#### ■microP2 存储卡、SD 存储卡

- 如果您将其从摄录一体机中取出, 务必将其存放在包装箱中。
- 请勿存放在具有腐蚀性气体的场所。
- ●请勿存放在温度可能升的较高的地点,例如车内或直射阳光下。
- 请勿存放在多尘或高湿度的地点。

# <sup>第</sup> **<sup>10</sup>** <sup>章</sup> 规格

本章介绍本产品的规格。

## <span id="page-203-0"></span>规格

## 尺寸

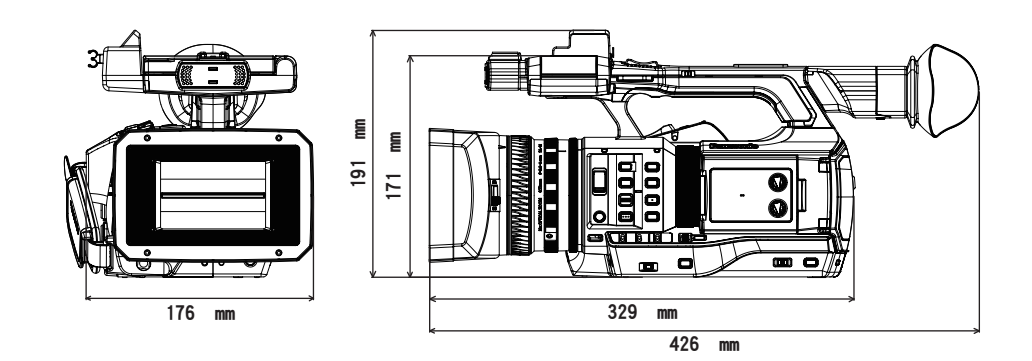

## 规格

### 概要

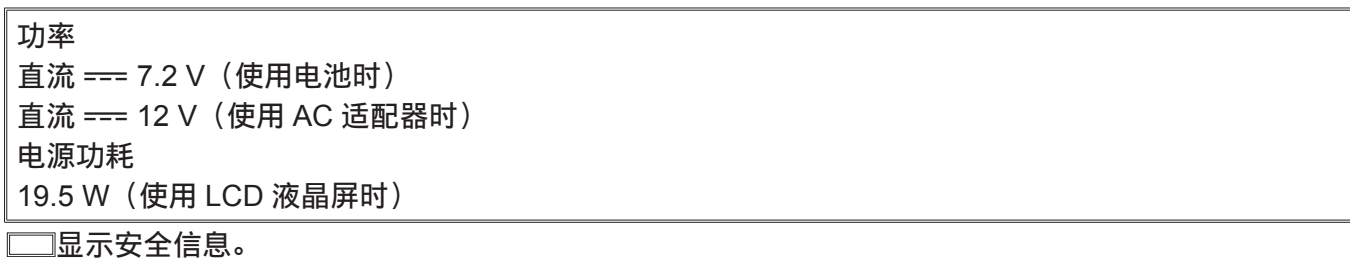

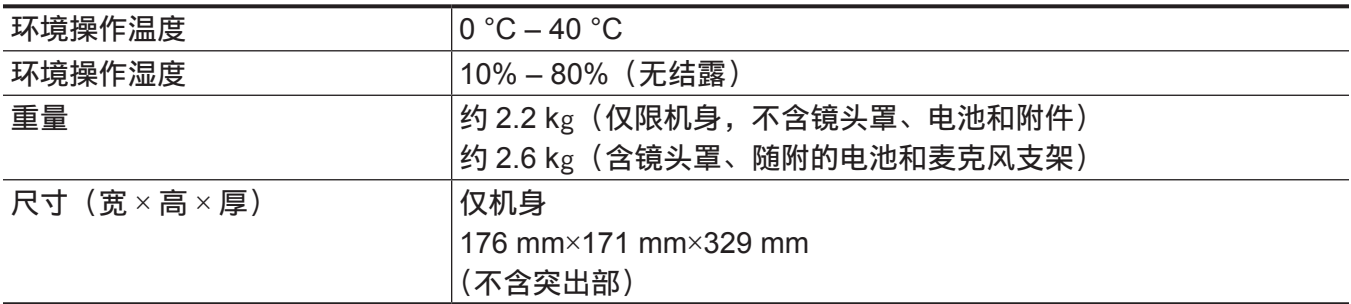

## 摄像机单元

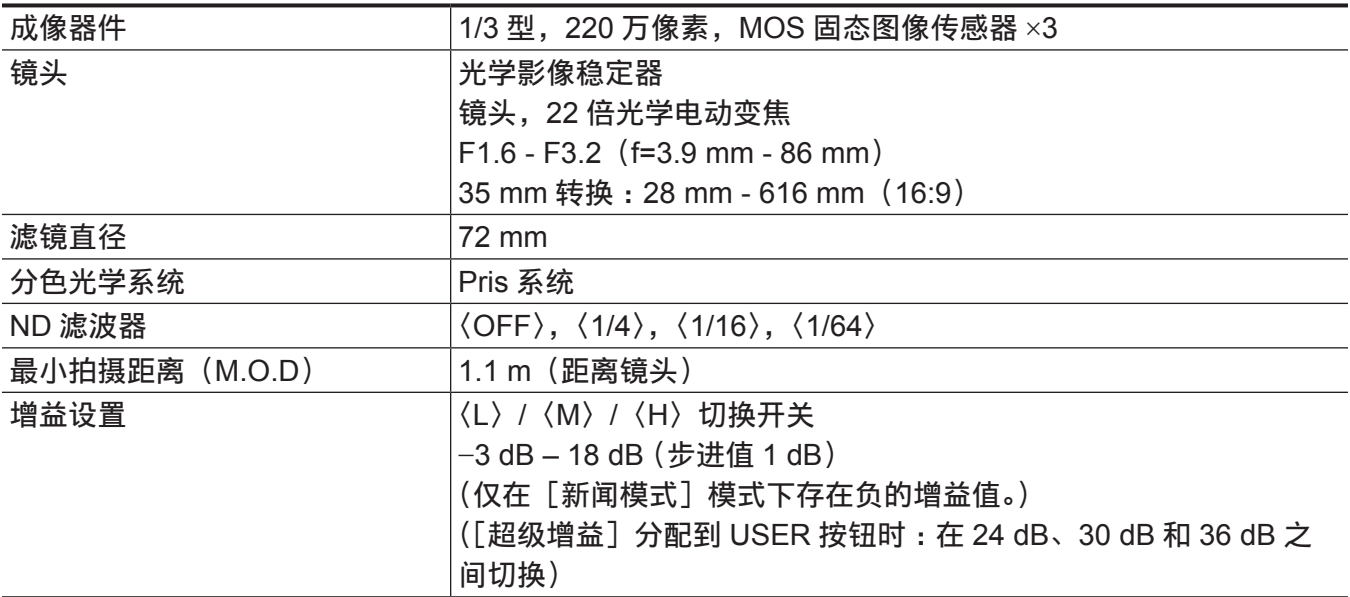

#### 第 **10** 章 规格 — 规格

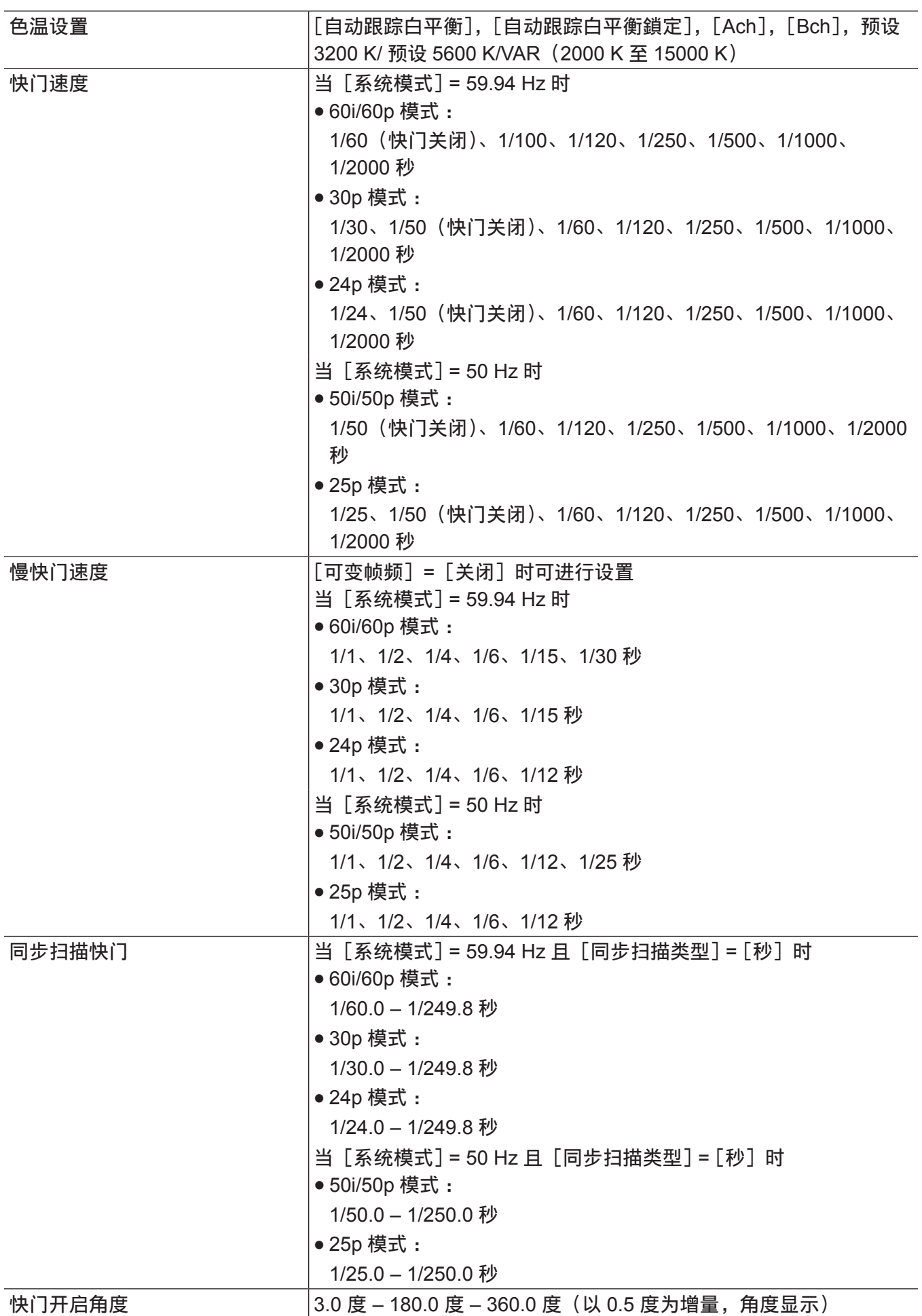

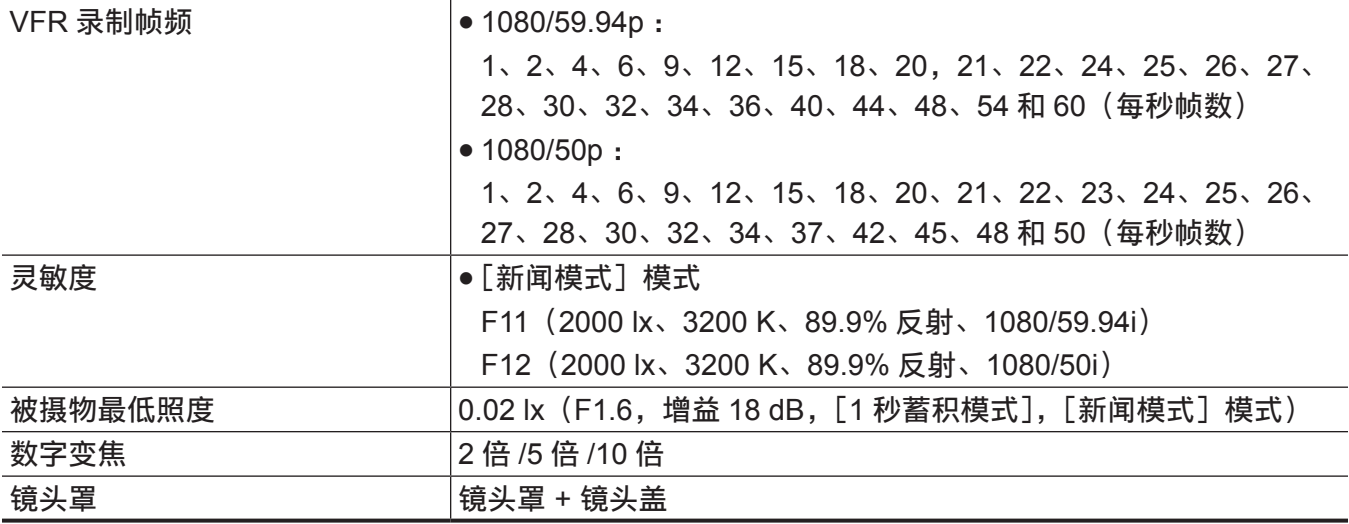

## 存储卡录像机

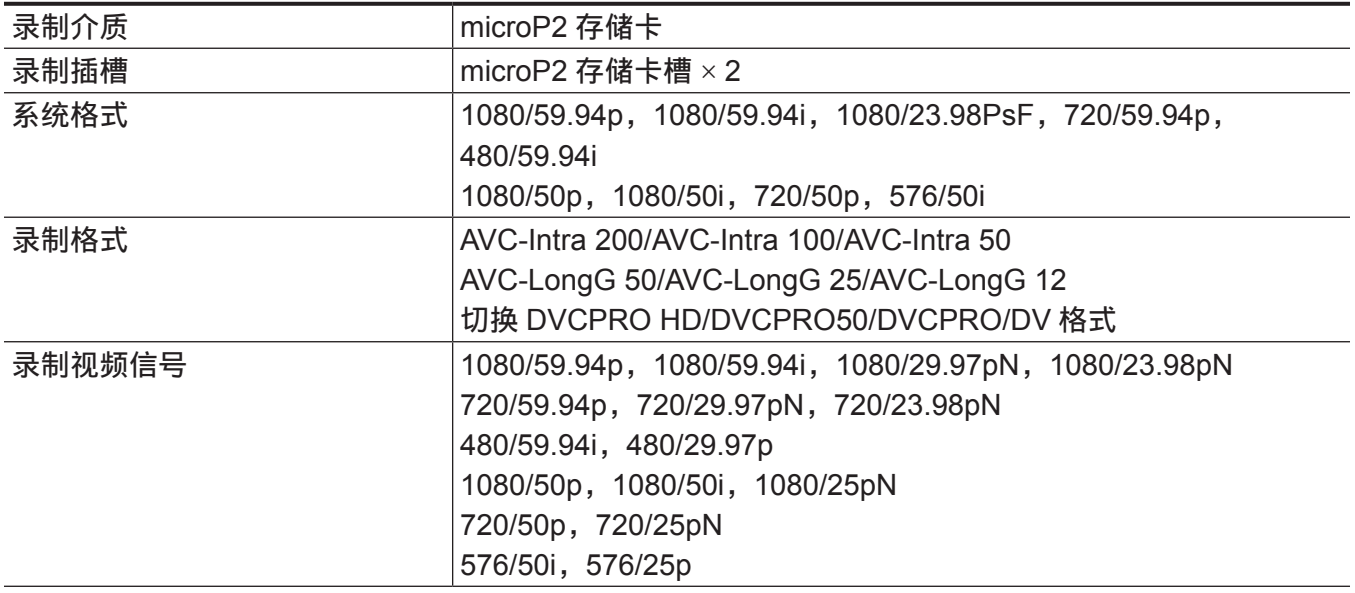

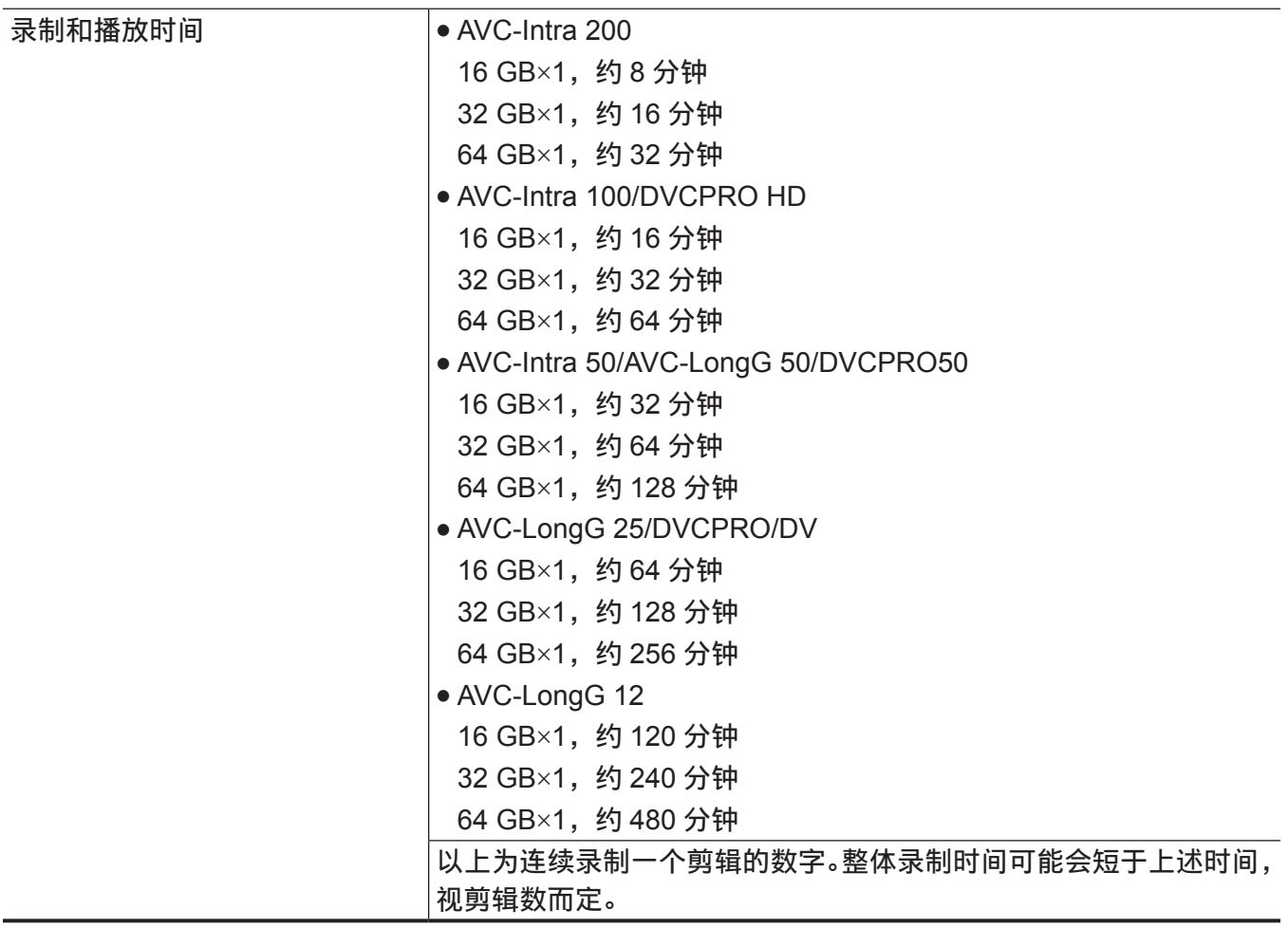

数字视频

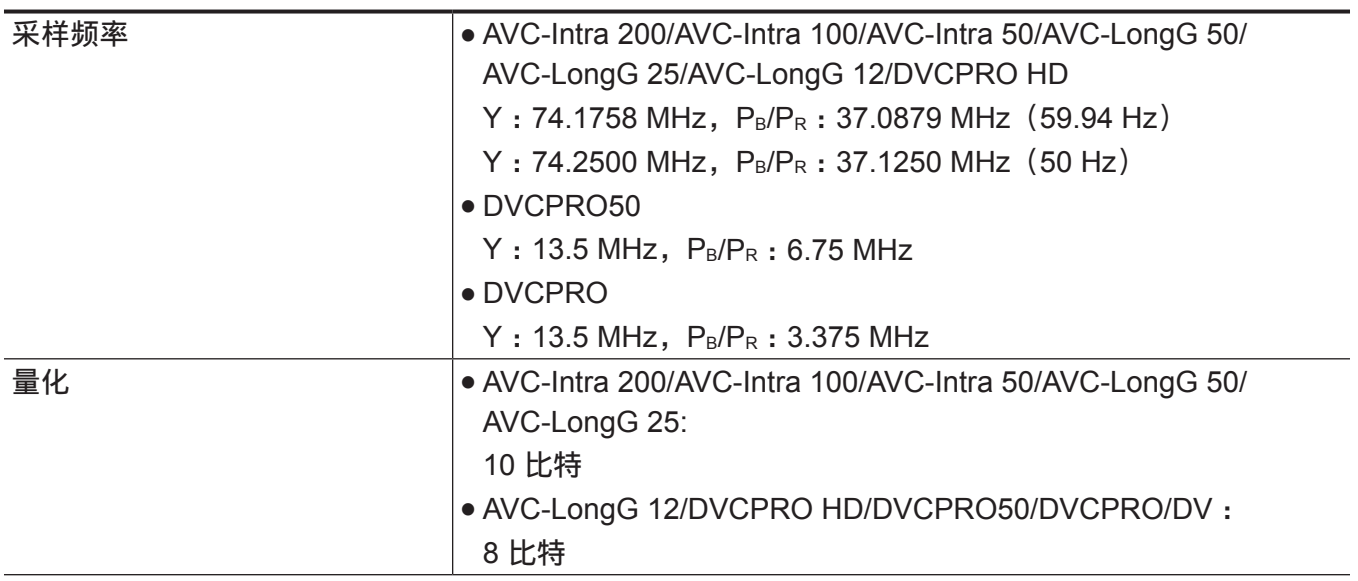

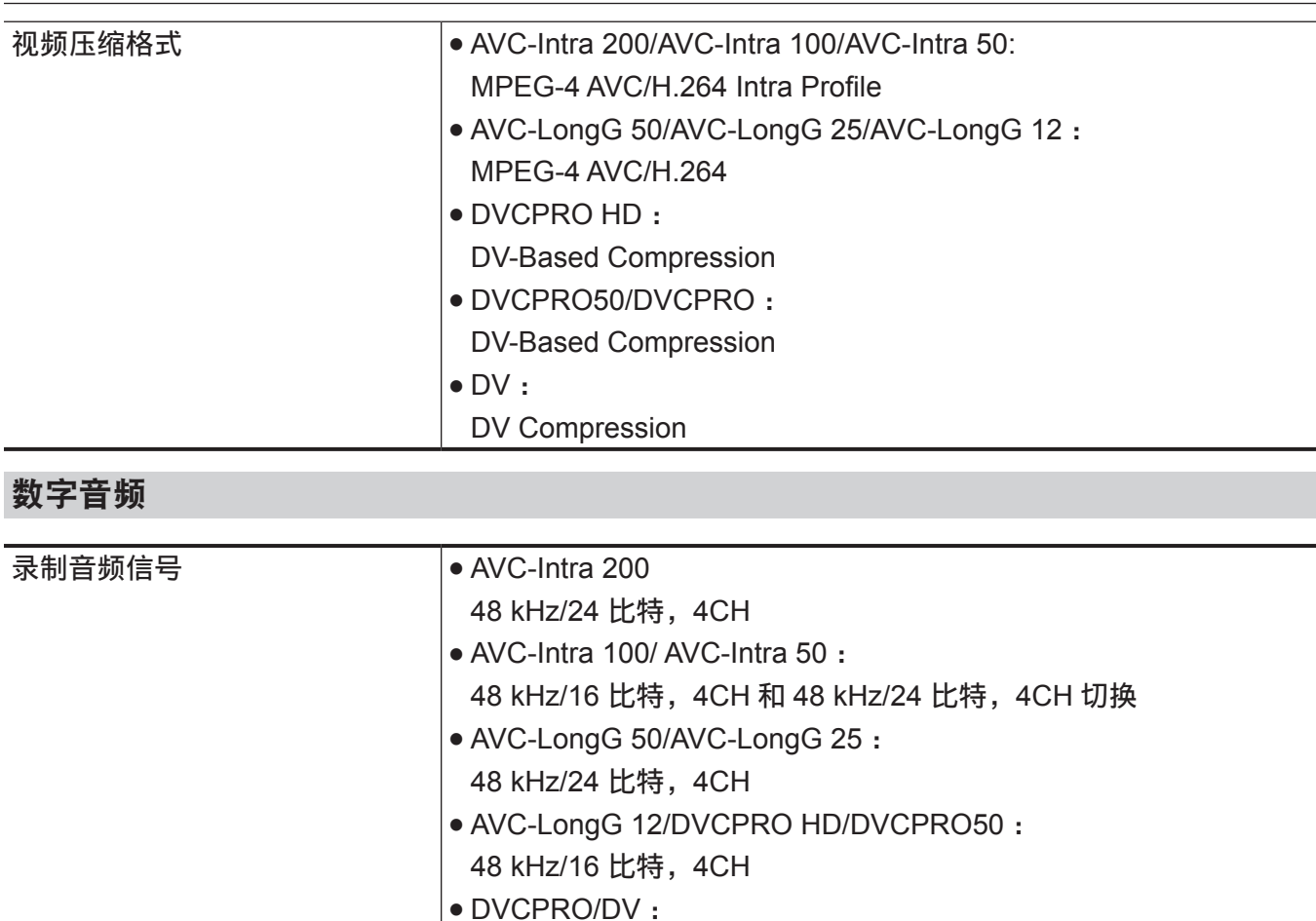

## 动态余量 **12 dB/18 dB/20 dB 可切换菜单**

## 视频输入 **/** 输出

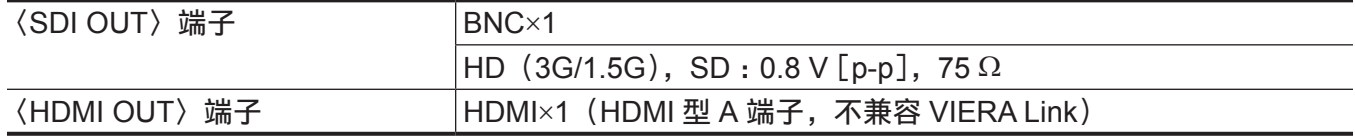

48 kHz/16 比特, 4CH

### 音频输入

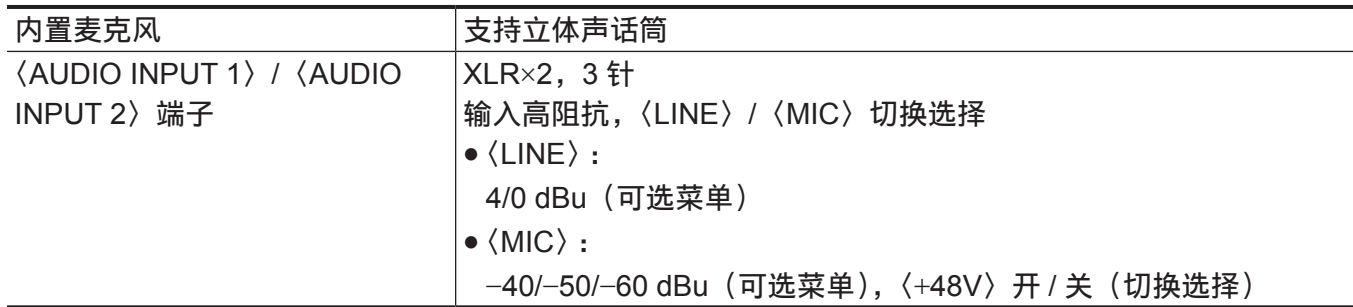

## 音频输出

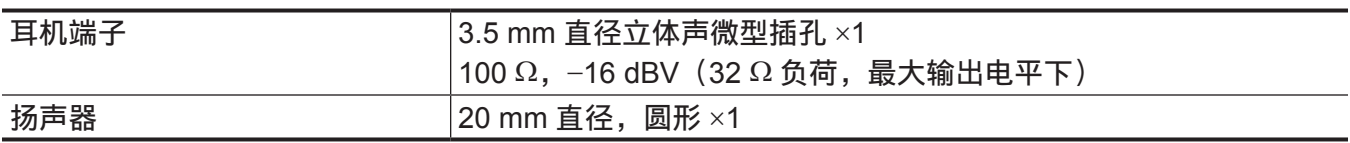

## 其他输入 **/** 输出

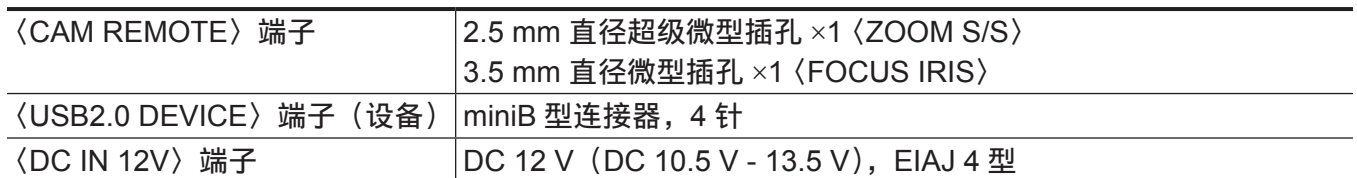

维护

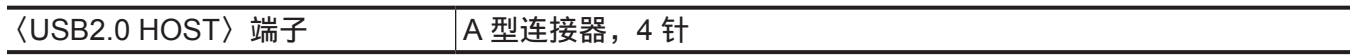

### 监视器

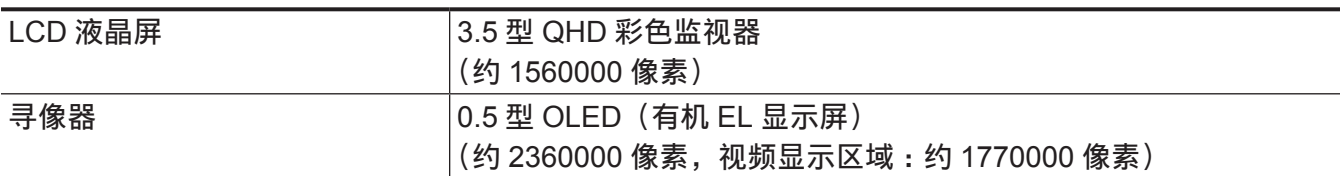

### **AC** 适配器

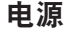

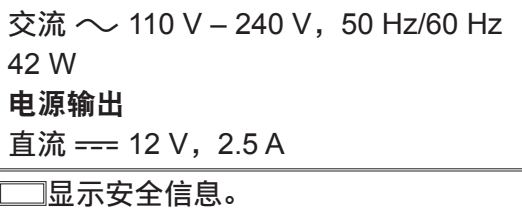

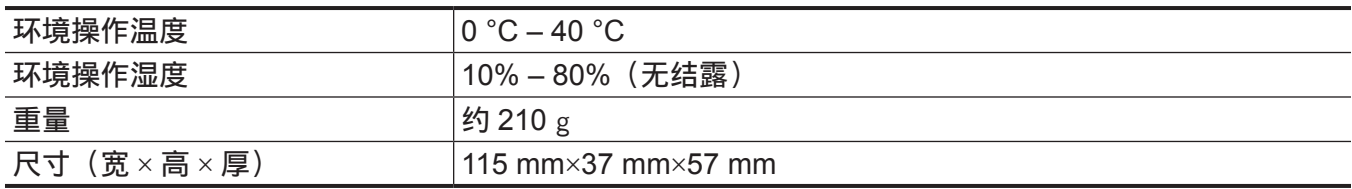

### 电池充电器

电源 交流 へ 100 V – 240 V, 50 Hz/60 Hz 0.4 A 电源输出 直流 ===  $8.4$  V, 1.2 A

显示安全信息。

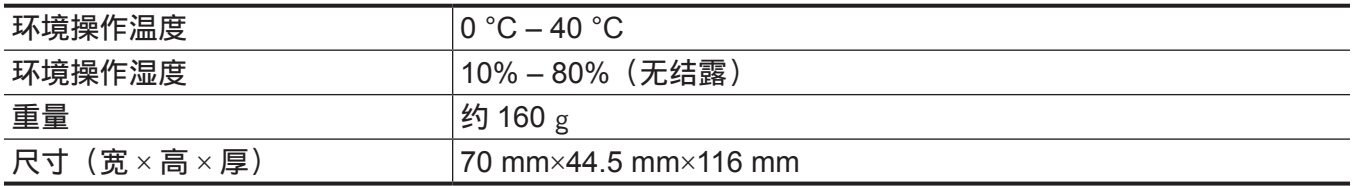

## 索 引

播 放

#### **A**

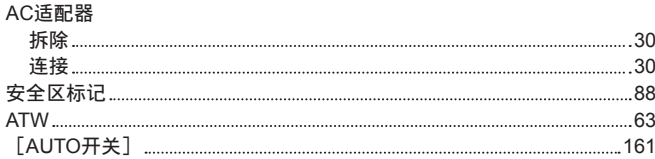

#### **B**

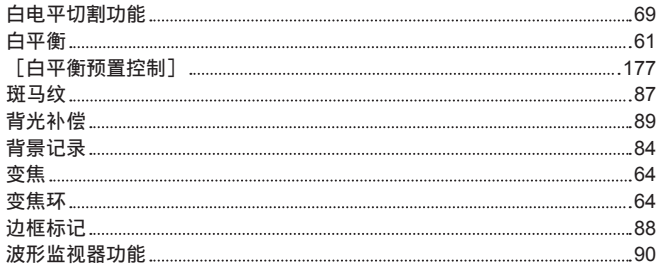

#### **C**

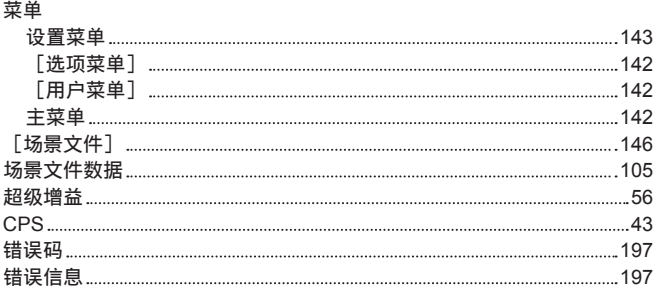

#### **D**

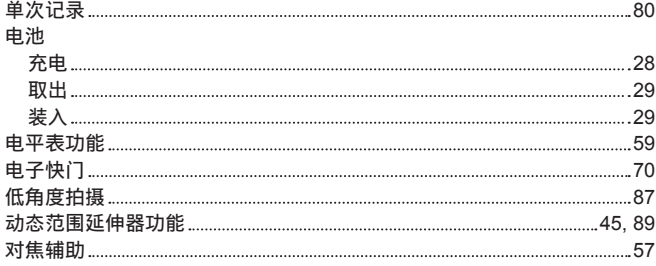

#### **E**

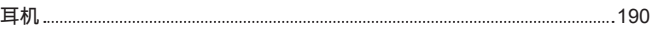

#### **F**放大显示 F B C 7 [2](#page-71-0) **G**伽 马 功 能 6 [8](#page-67-0) 高 色 彩 动 态 范 围 功 能 6 [9](#page-68-0) 格 式 化 m i c r o P 2 存 储 卡 1 [3](#page-133-0) 4 S D 存 储 卡 1 [0](#page-103-0) 4 , 1 [3](#page-133-0) 4 [ 工 程 师 菜 单 安 全 设 定 模 式 ] 1 [7](#page-177-0) 8 G P S 7 [8](#page-77-0) 拐 点 功 能 6 [8](#page-67-0) 光 圈 5 [6](#page-55-0)

#### **H**

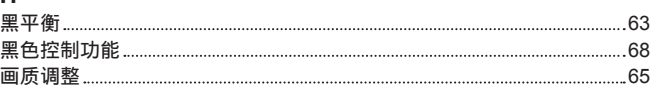

间 隔 记 录 7 [9](#page-78-0)

规 格 2 [0](#page-203-0) 4

#### **J**肩 带

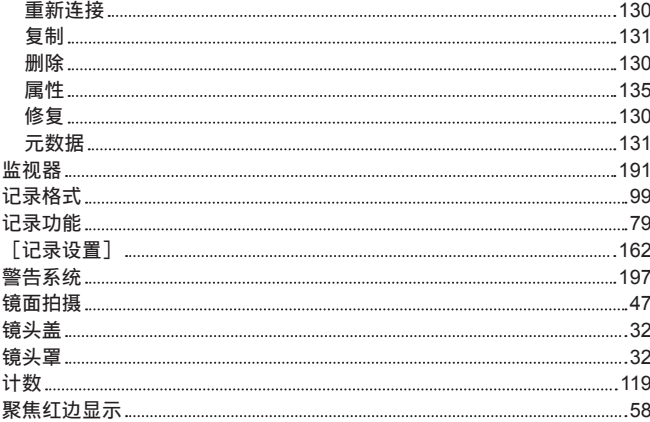

[1](#page-120-0) 2 1

5 [8](#page-57-0)

6 [7](#page-66-0)

3 [4](#page-33-0)

#### **K**

聚焦状态条显示

矩 阵 功 能

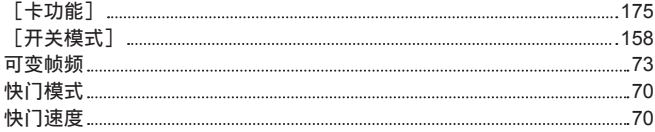

#### **L**

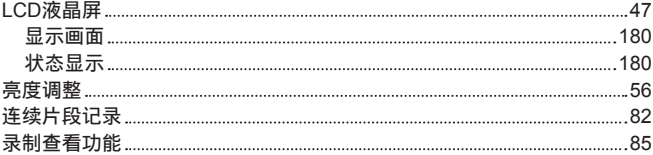

#### **M**

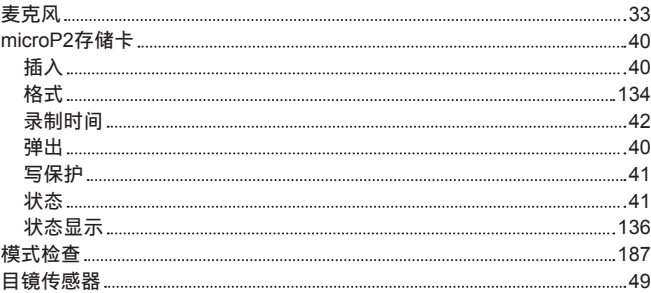

#### **N**

5 [8](#page-57-0)

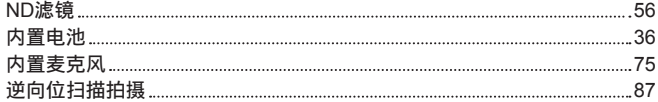

#### **P**

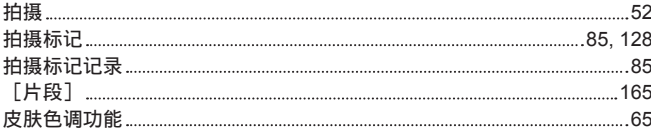

#### **Q**

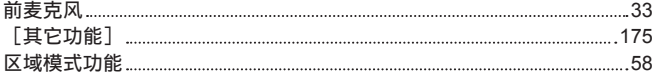

#### **R**

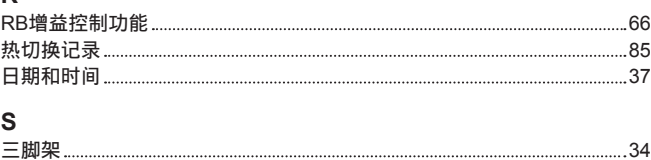

剪 辑

3 [1](#page-30-0)

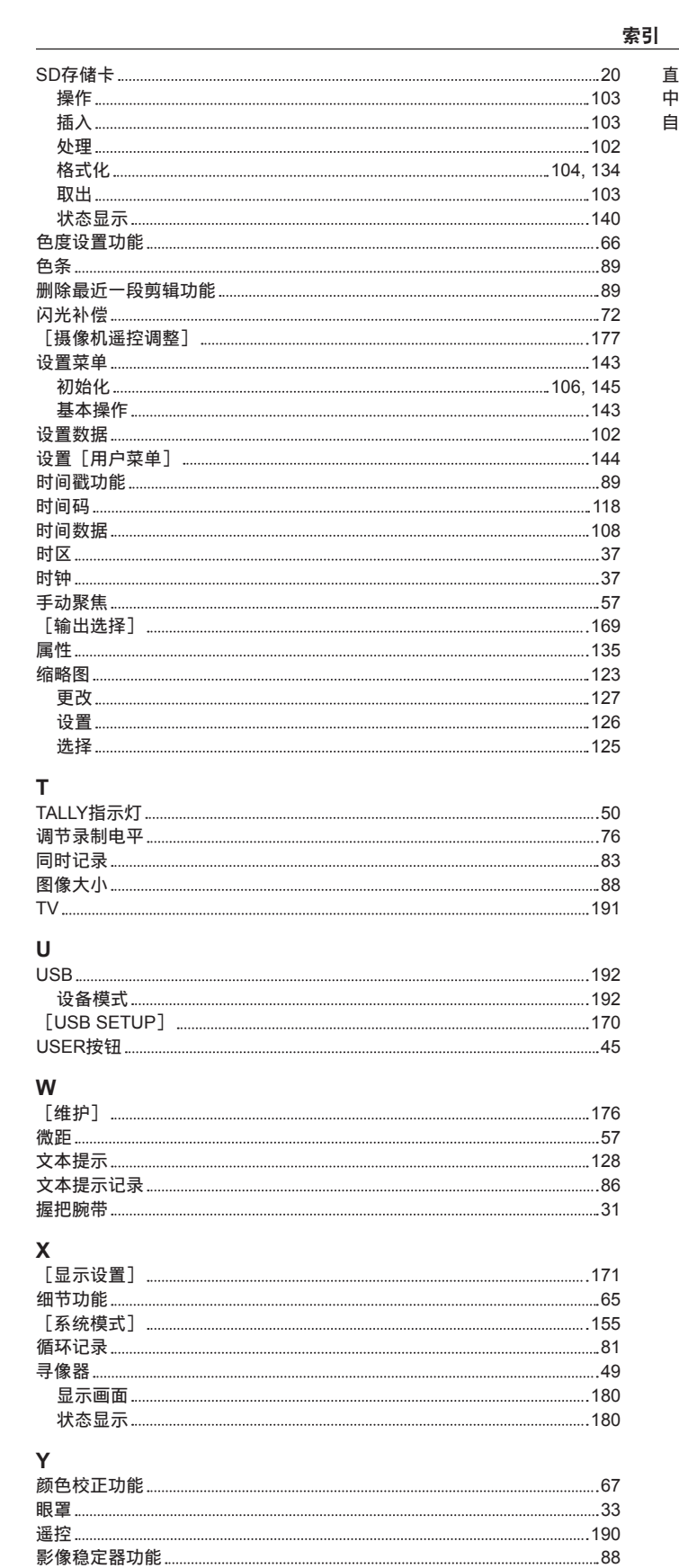

[ 音 频 设 置 ] 1 [6](#page-167-0) 8 音 频 输 入 7 [5](#page-74-0) 用 户 比 特 [1](#page-115-0) 1 6 [ 用 户 菜 单 选 择 ] 1 [7](#page-175-0) 6 [ 用 户 开 关 ] 1 [5](#page-156-0) 7 用 户 数 据 1 [0](#page-103-0) 4 元 数 据 1 [3](#page-130-0) 1 预 记 录 7 [9](#page-78-0)

增 益 5 [6](#page-55-0) [ 诊 断 ] 1 [7](#page-175-0) 6

**Z**

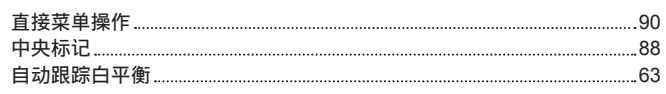

在欧盟以外其它国家的废物处置信息

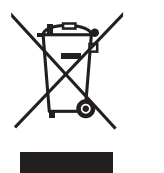

EU 这些符号仅在欧盟有效。 如果要废弃此产品,请与当地机构或经销商联系,获取正确的废弃方法。

#### 制造商: 松下电器产业株式会社

日本大阪府门真市大字门真 1006 番地 网站: http://www.panasonic.com

#### 进口商: 松下电器(中国)有限公司

北京市朝阳区景华南街 5 号 远洋光华中心 C 座 3 层、6 层 网站: http://panasonic.cn/

#### 原产地: 日本

(一部分附属品想要使用日本以外的原产地的产品。)